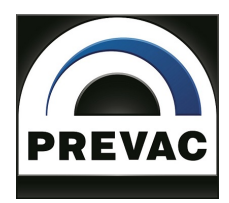

## ION SOURCE POWER SUPPLY

# **IS40-PS**

**USER MANUAL**

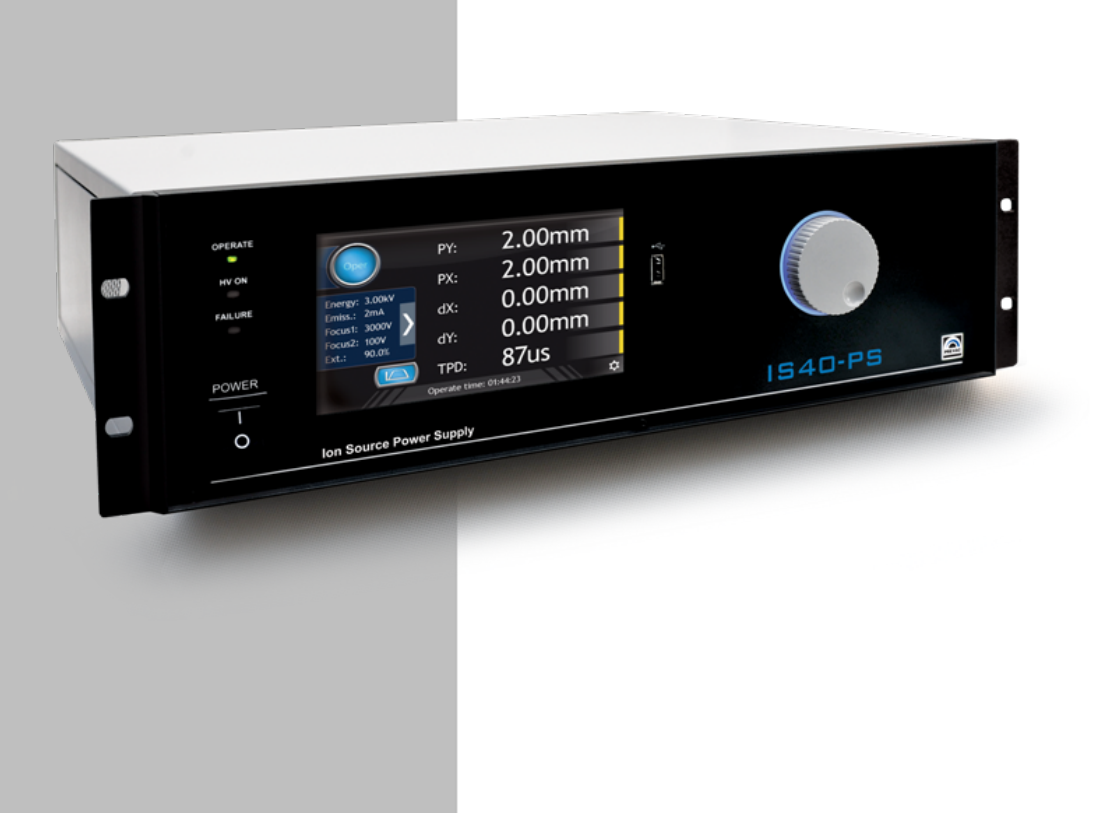

## **OPERATING MANUAL**

## **English translation**

# **IS40-PS** ION SOURCE POWER SUPPLY

**Document no. 1023549 Rev. 1 Febuary 2021 Firmware version 3.5**

**Precision and Vacuum Technology**

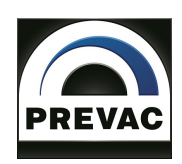

## **Contents**

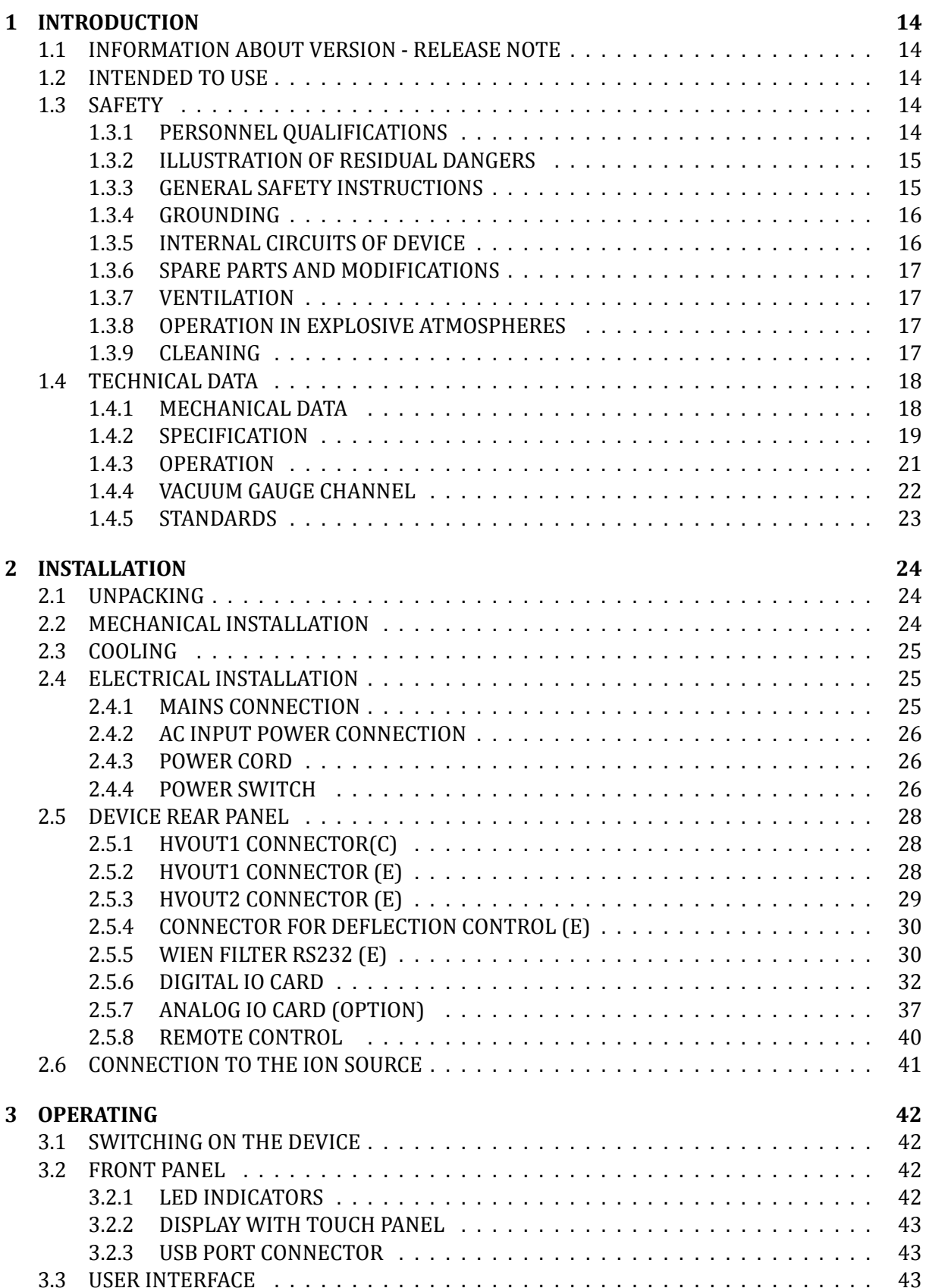

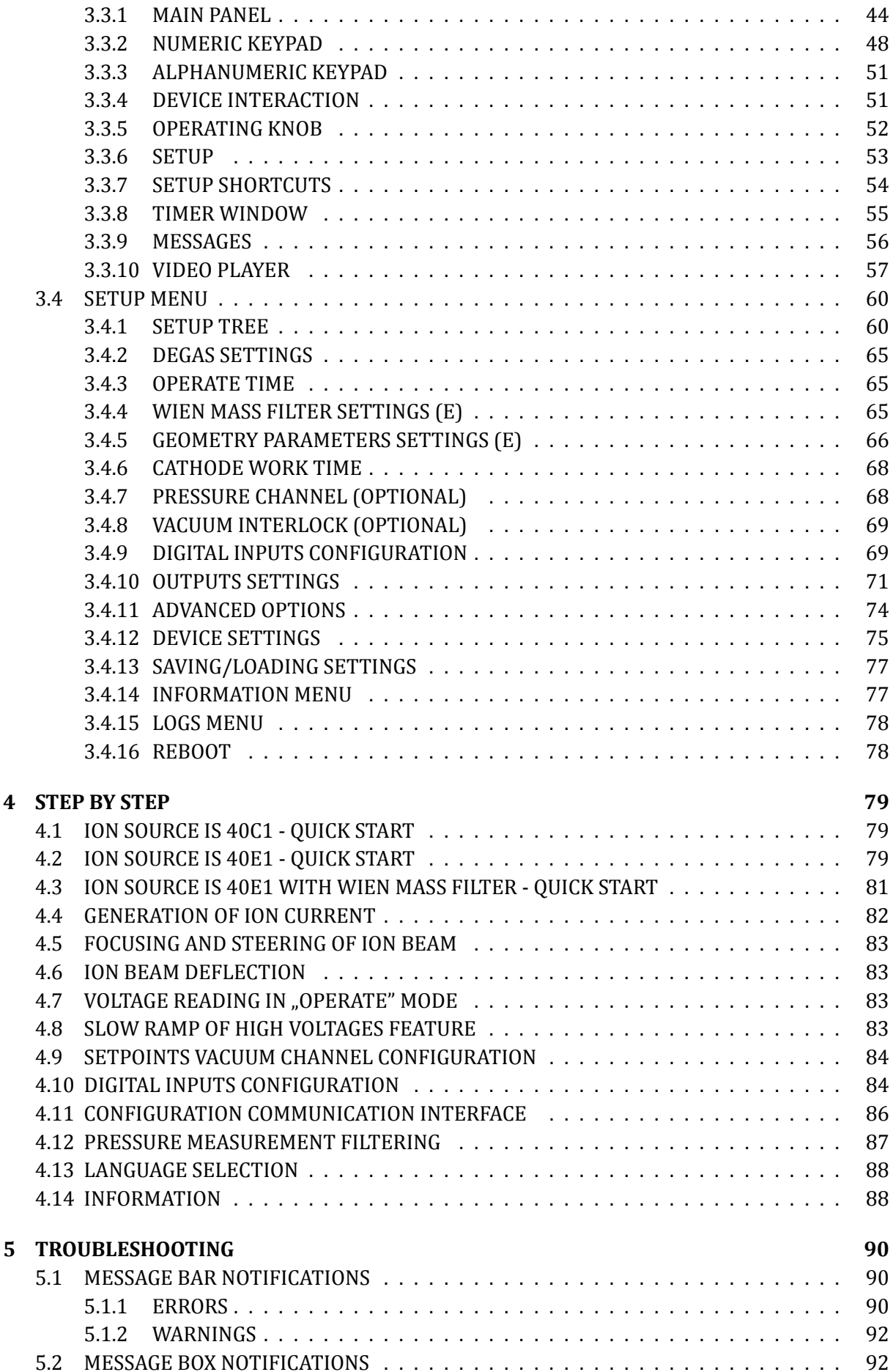

### **6 COMMUNICATION 96**

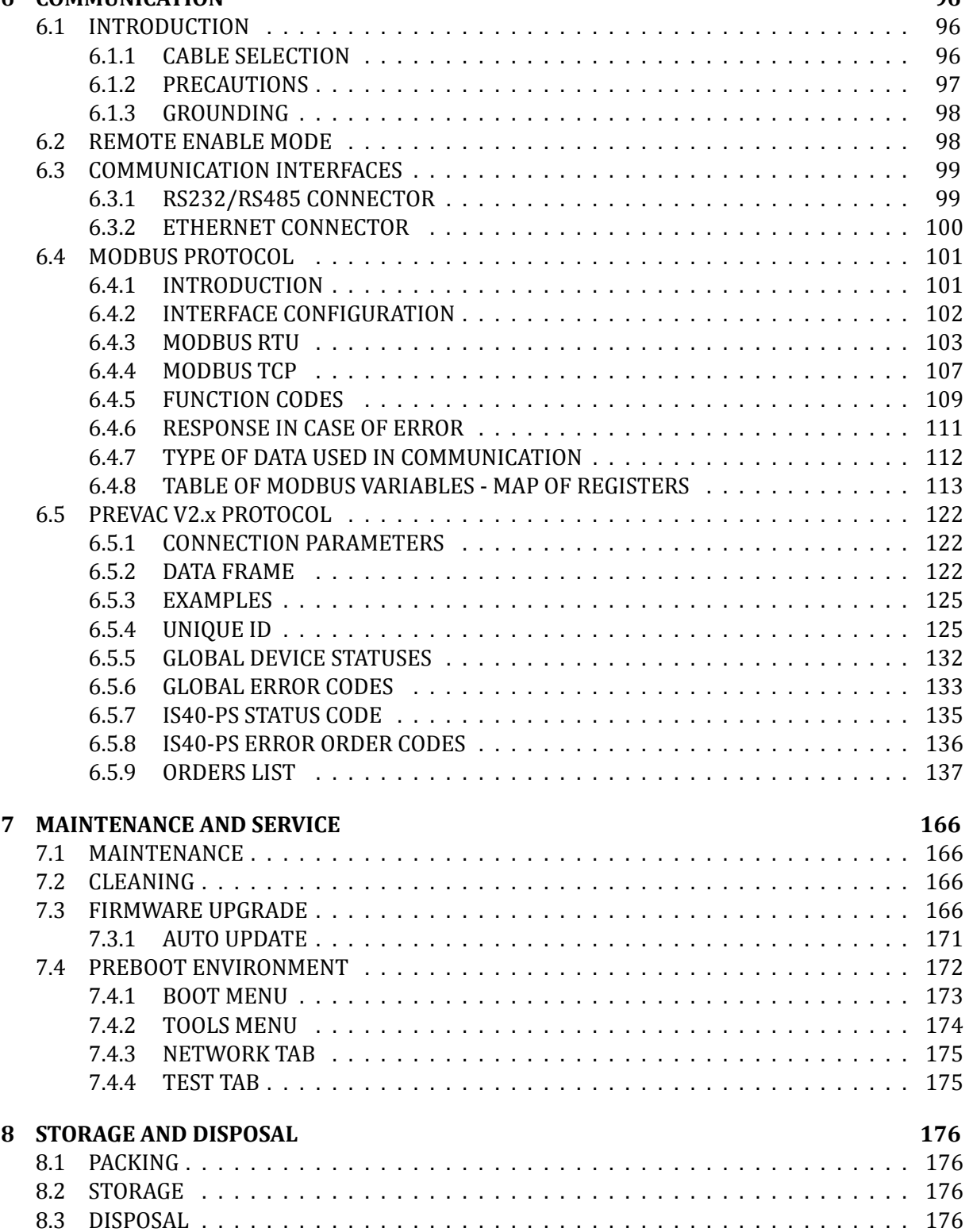

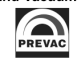

## **List of Tables**

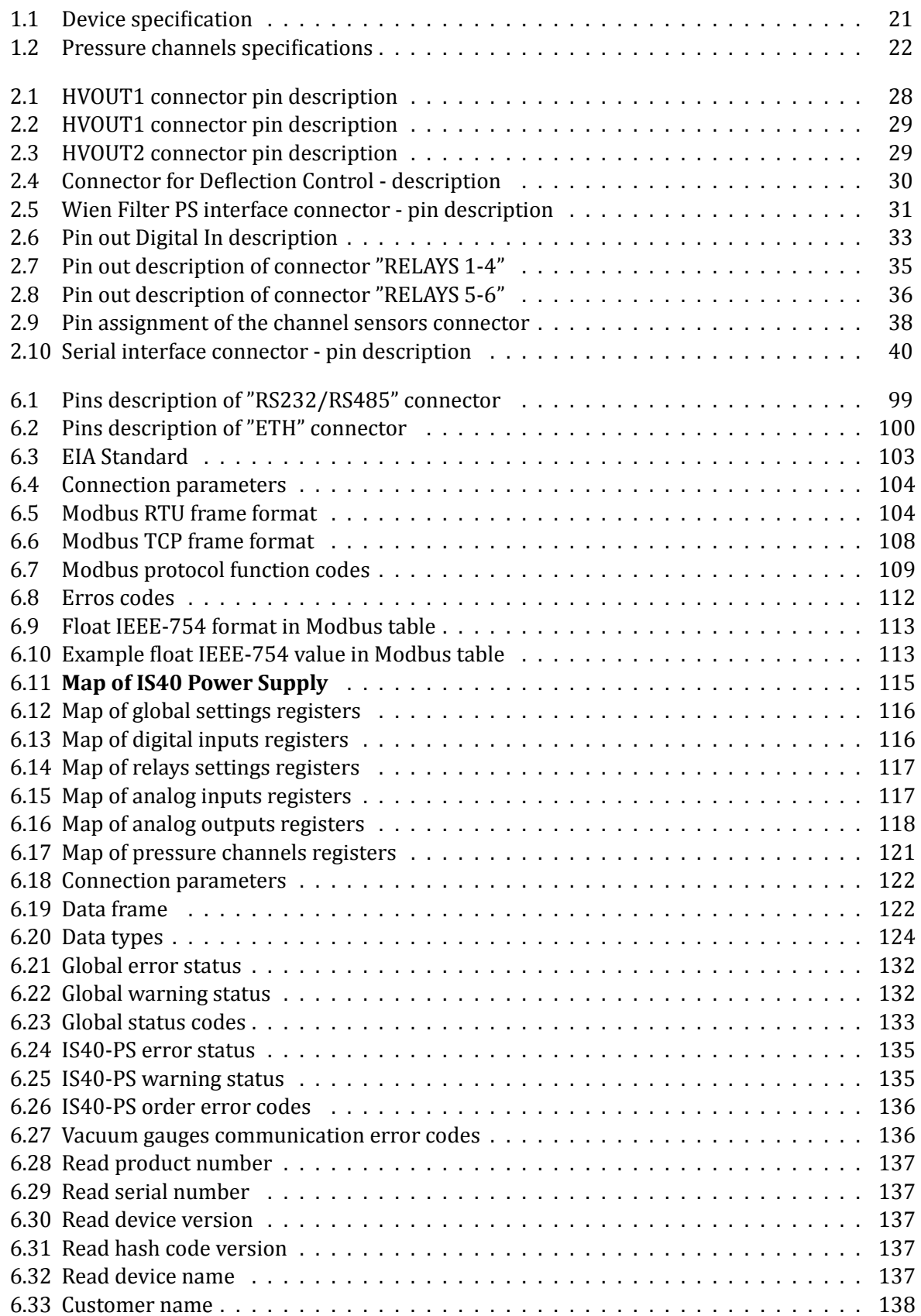

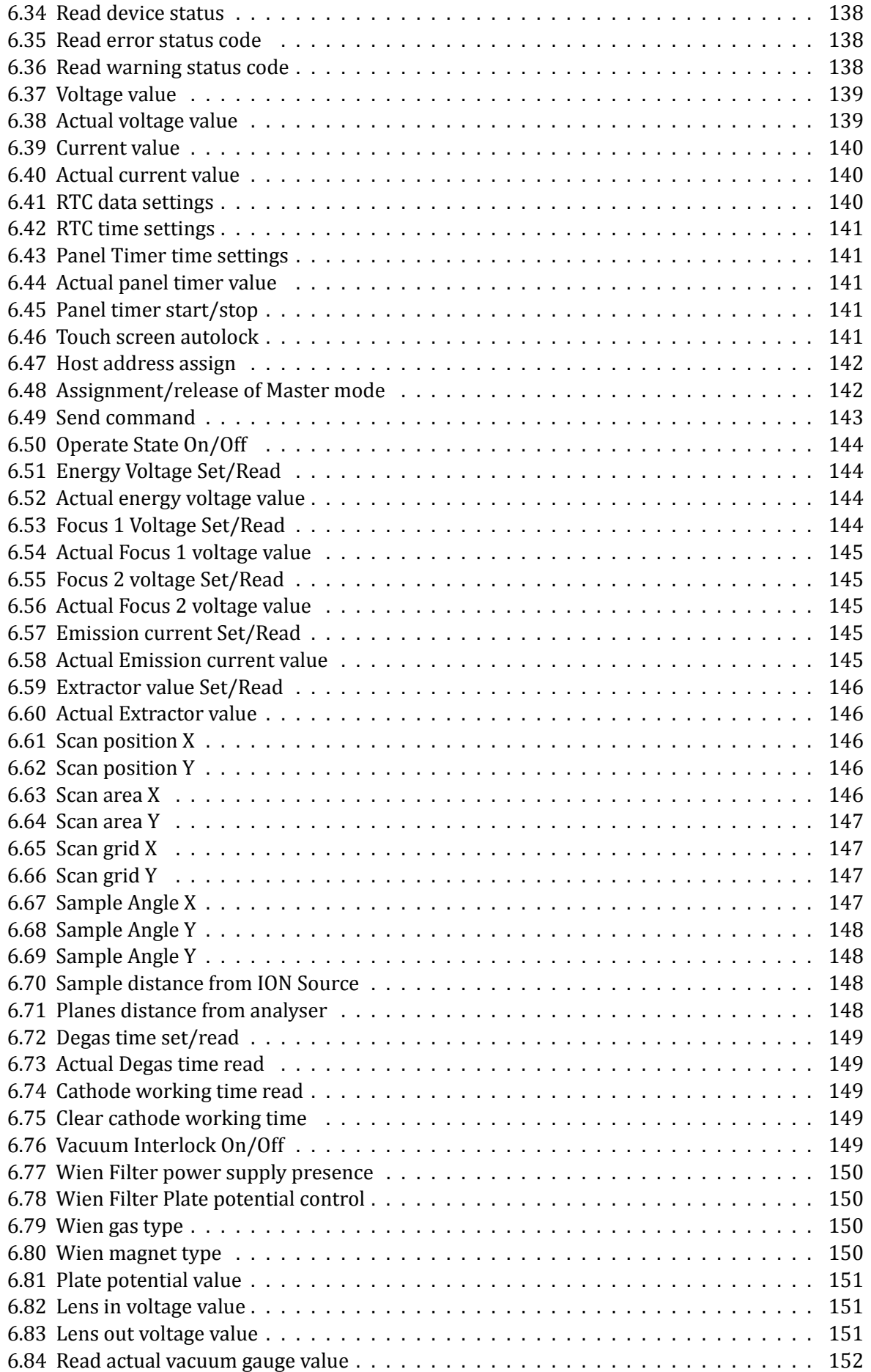

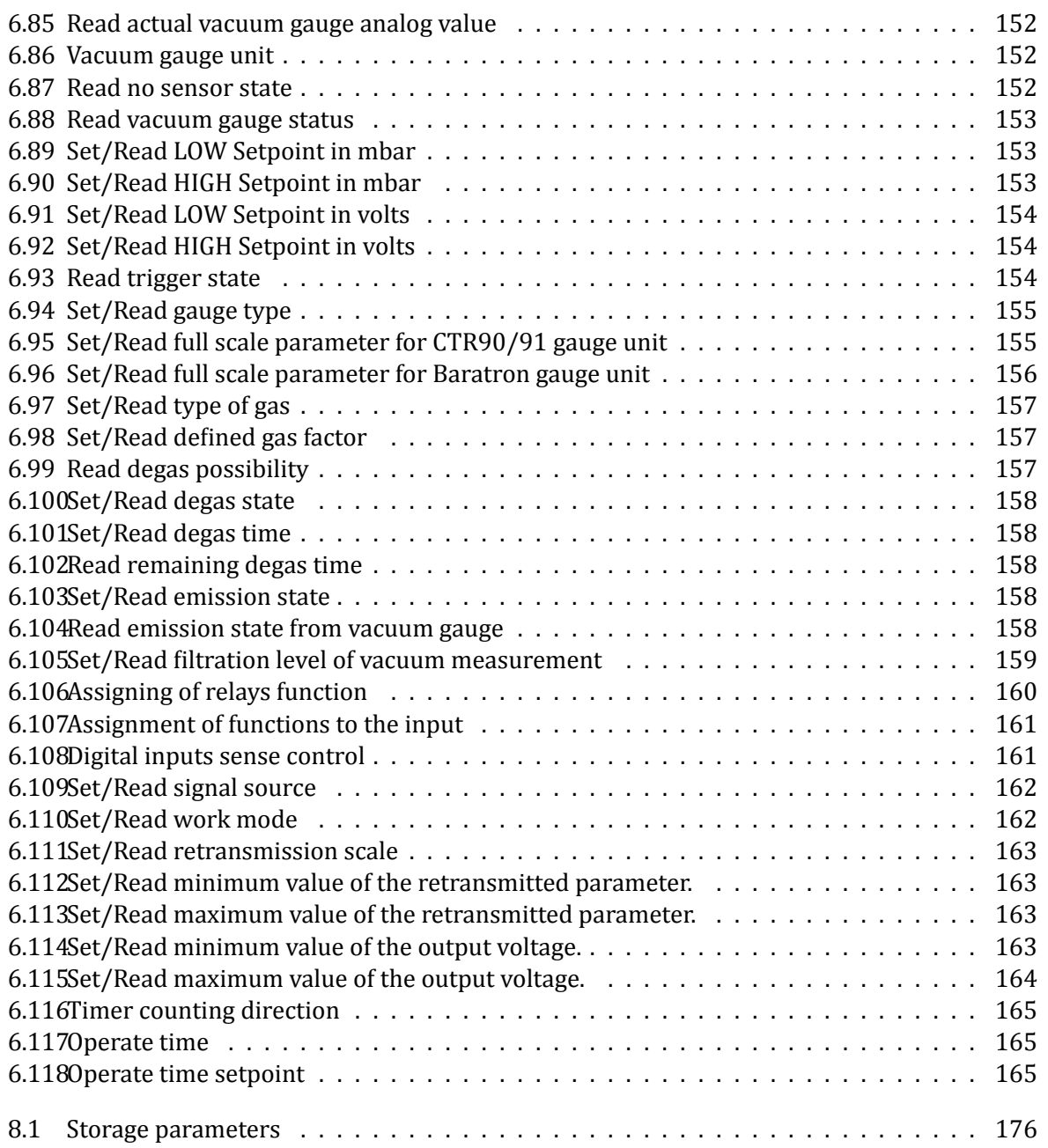

## **List of Figures**

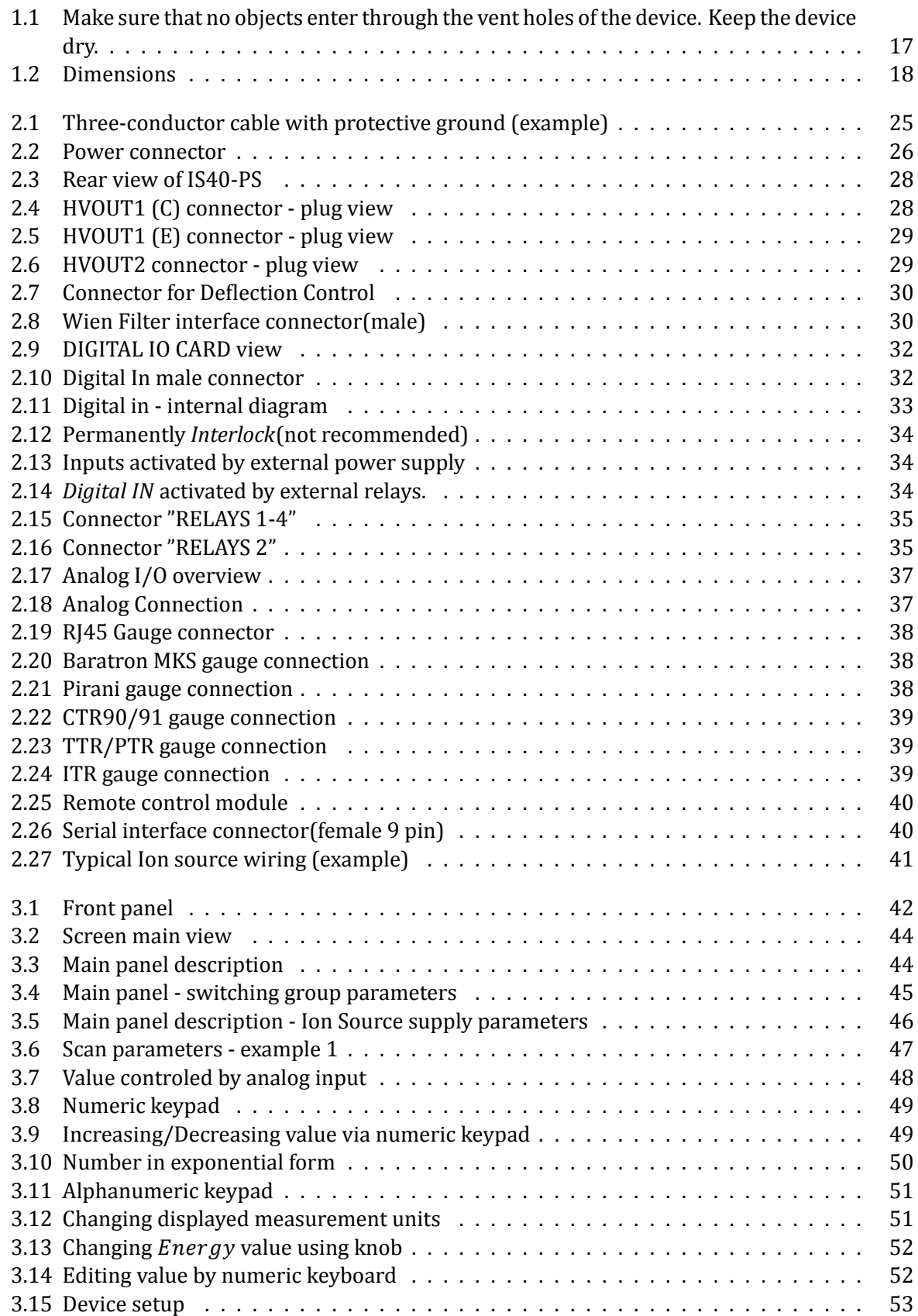

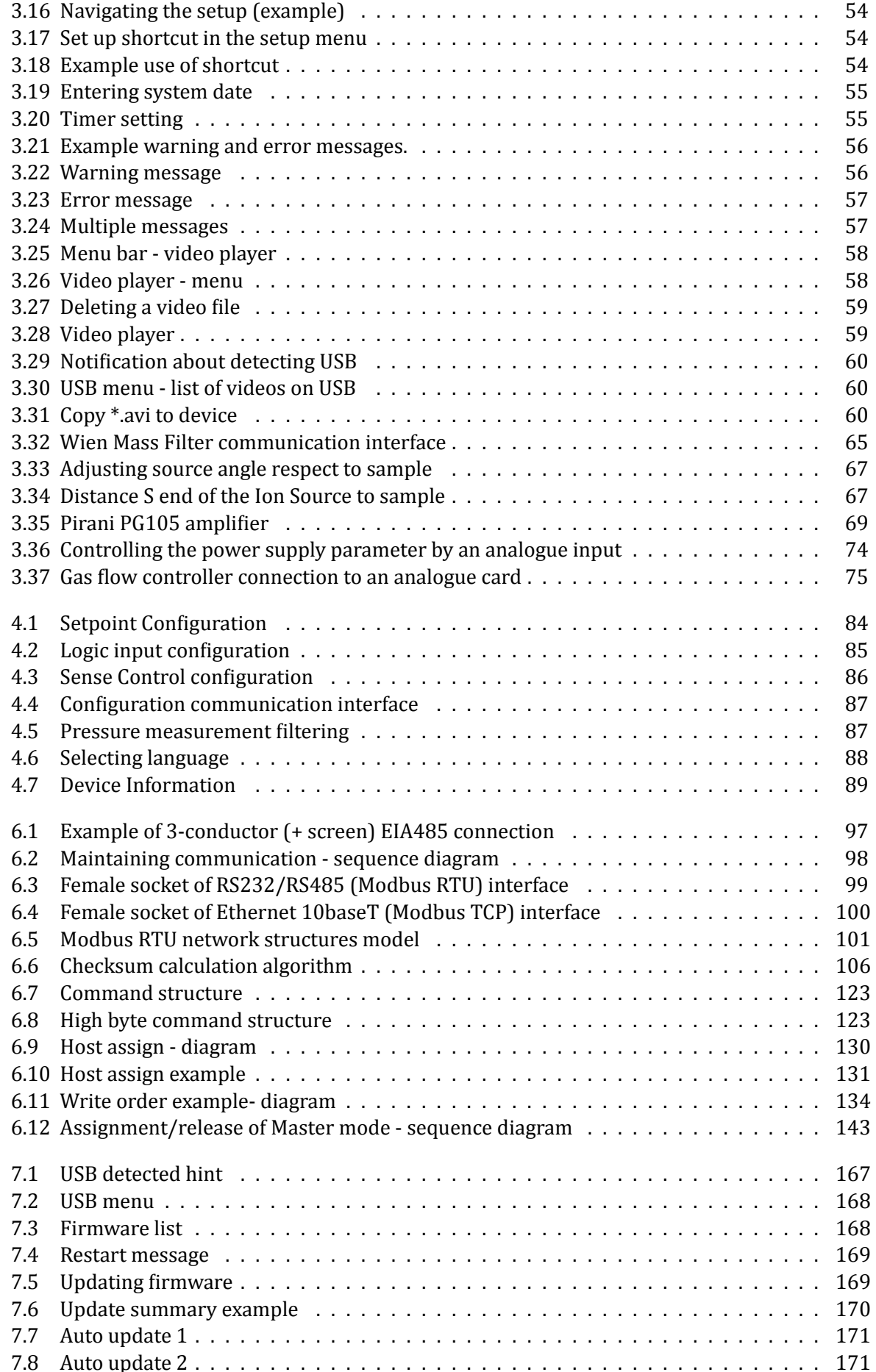

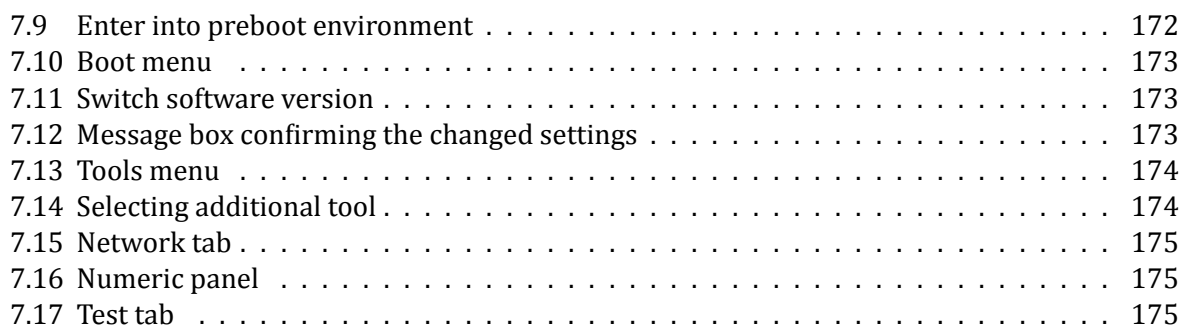

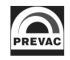

## <span id="page-13-0"></span>**1 INTRODUCTION**

Please read this manual carefully to ensure the optimum operating conditions and safety of the user. This user manual handbook contains important information about functionality, installation, start-up and operation of the IS40-PS device.

### <span id="page-13-1"></span>**1.1 INFORMATION ABOUT VERSION - RELEASE NOTE**

Information about IS40-PS device version can be found at *www.prevac.eu*, in the *DOWNLOAD* tab. There is information about any possible changes in subsequent versions of the device or software.

## <span id="page-13-2"></span>**1.2 INTENDED TO USE**

The IS40 Power Supply (IS40-PS) is a complete control and power supply device designed for the IS40E1 Ion Source or the IS40C1 Ion Source. When configured for use with the IS40E1 Source, the IS40-PS comprises the following basic units:

- Circuit for regulation and stabilization of electron emission current
- Energy, focus and extractor voltages power supply
- Circuit for Ion beam deflector on X-Y plane
- Control and user interface unit

When configured for use with the IS40C1 Source, the IS40-PS comprises the following basic units:

- Electron emission current control and stabilizing unit.
- Energy Power supply unit
- Control and user interface unit

The IS40C1 configuration is primarily used for sample cleaning in UHV applications.

### <span id="page-13-3"></span>**1.3 SAFETY**

The owner of the device must ensure that all the users have been informed about the safety requirements contained in this manual. In the event of sale or transfer of the device to another owner this manual should be attached.

### <span id="page-13-4"></span>**1.3.1 PERSONNEL QUALIFICATIONS**

All work described in this document may only be carried out by persons who have suitable technical training and the necessary experience or who have been instructed by the final user of the device.

### <span id="page-14-0"></span>**1.3.2 ILLUSTRATION OF RESIDUAL DANGERS**

This user manual illustrates safety notes concerning dangers as follows:

1. Information on potential serious accident or personal injury.

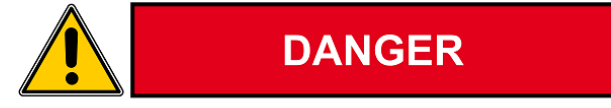

2. Information on possible damage to the device.

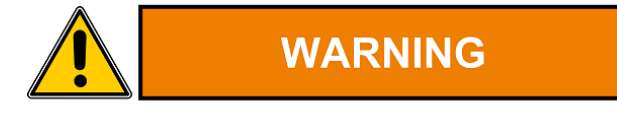

3. Information on correct handling or use. Disregarding safety notes can lead to malfunctions or device damage.

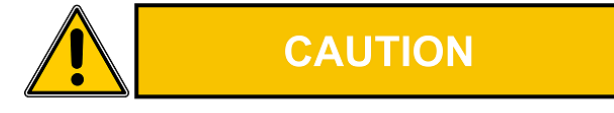

4. **Note. Indicates particularly important, but not safety-relevant information.**

#### <span id="page-14-1"></span>**1.3.3 GENERAL SAFETY INSTRUCTIONS**

The IS40-PS has been designed to maximally protect the user and his environment against burns or electric shocks, mechanical hazards, high temperature and fire spreading out of the device. The environmental conditions different from those specified below may pose a threat to the user and his environment:

- Use inside buildings.
- Elevation above sea level of up to 2000 metres.
- Temperature range of safe operation: 5 °C to 40 °C.
- Maximum relative humidity: 80% (to 31°C), decreased linearly down to max. 50% at 40°C.
- Fluctuations of supply voltage cannot exceed  $\pm 10\%$  of the rated value.
- Protection class 1.

During all the operations carried out with the use of the device described in this manual, observe the applicable safety regulations. Observe all the safety notes given in this document and forward the information to all other users of the device. Pay particular attention to the following safety notes:

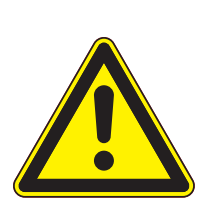

### **DANGER**

### **Supply voltage.**

Contact with live parts is extremely hazardous when any objects are introduced or any liquids penetrate into the device.

Make sure that no objects enter through the vent holes of the device. Keep the device dry.

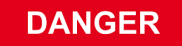

**WARNING** 

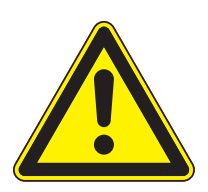

### **Fire of device.**

If smoke or flames coming from the device are sighted, disconnect power supply immediately (by unplugging the power cord, or if it is not possible by disconnecting a relevant circuit in the switchboard powering the device). Remove flammable materials at a safe distance. Start extinguishing the fire. If the power supply could not be disconnected use only E-type extinguishers or dry-powder extinguishers designed to extinguish equipment under voltage.

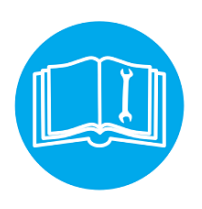

### **Improper installation, operation or use.**

Improper installation, operation or use may damage the IS40-PS . Strictly adhere to the stipulated installation and operation data.

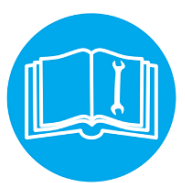

### **Self-configuration of the device.**

Self-configuration of the IS40-PS by the user through the service application results in waiver of the PREVAC's liability for proper functioning of the device.

### **Failure to observe the general safety instructions may result in potentially dangerous situations.**

### <span id="page-15-0"></span>**1.3.4 GROUNDING**

The IS40-PS is the class 1 device. To minimize a risk of electric shock connect the device to the mains with a 3-conductor mains cable. Conductor cross-section should be min. 1 mm2 (17AWG). Plug the mains cable into wall sockets with protective ground only.

### <span id="page-15-1"></span>**1.3.5 INTERNAL CIRCUITS OF DEVICE**

The operating personnel cannot remove the device covers. The device does not contain any internal control systems and replaceable elements, which could be operated by unauthorized persons. Replace any attached components only after disconnecting the mains cable. To avoid electric shock always disconnect the mains cable, any external voltage sources and discharge the output circuits.

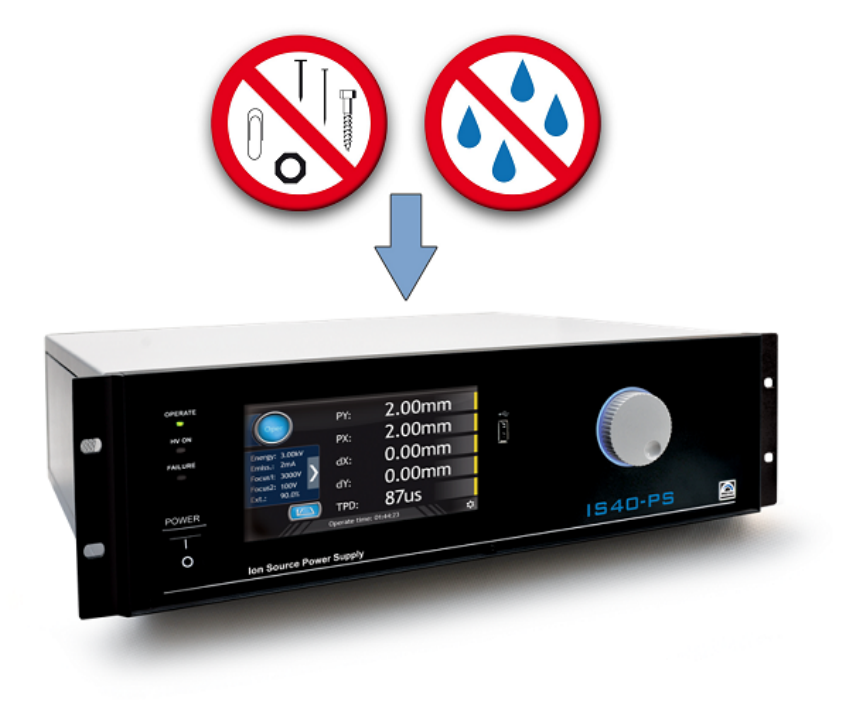

<span id="page-16-4"></span>Figure 1.1: Make sure that no objects enter through the vent holes of the device. Keep the device dry.

### <span id="page-16-0"></span>**1.3.6 SPARE PARTS AND MODIFICATIONS**

Replacement of spare parts, modifications and repairs may be carried out only by the PREVAC's authorized personnel. Therefore, the device must be delivered to the PREVAC's service.

### <span id="page-16-1"></span>**1.3.7 VENTILATION**

The device has vent holes located on the side panels of the enclosure. Do not cover the vent holes during the operation of the device.

### <span id="page-16-2"></span>**1.3.8 OPERATION IN EXPLOSIVE ATMOSPHERES**

**DANGER** 

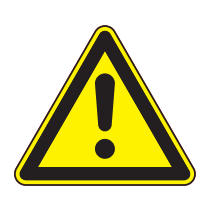

**Operation in explosive atmospheres.**

The device cannot be used in the presence of flammable gases or vapours. The device cannot be used in potentially explosive atmospheres.

### <span id="page-16-3"></span>**1.3.9 CLEANING**

Keep the device dry. For cleaning device's enclosure, use only moistened cloth. Do not use any aggressive or abrasive cleaning agents.

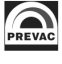

## **1.4 TECHNICAL DATA**

### **1.4.1 MECHANICAL DATA**

<span id="page-17-0"></span>The section describes the external dimensions of the device. Figure 1.2 present the IS40-PS , which may be rack-mounted or used as a desktop device.

<span id="page-17-1"></span>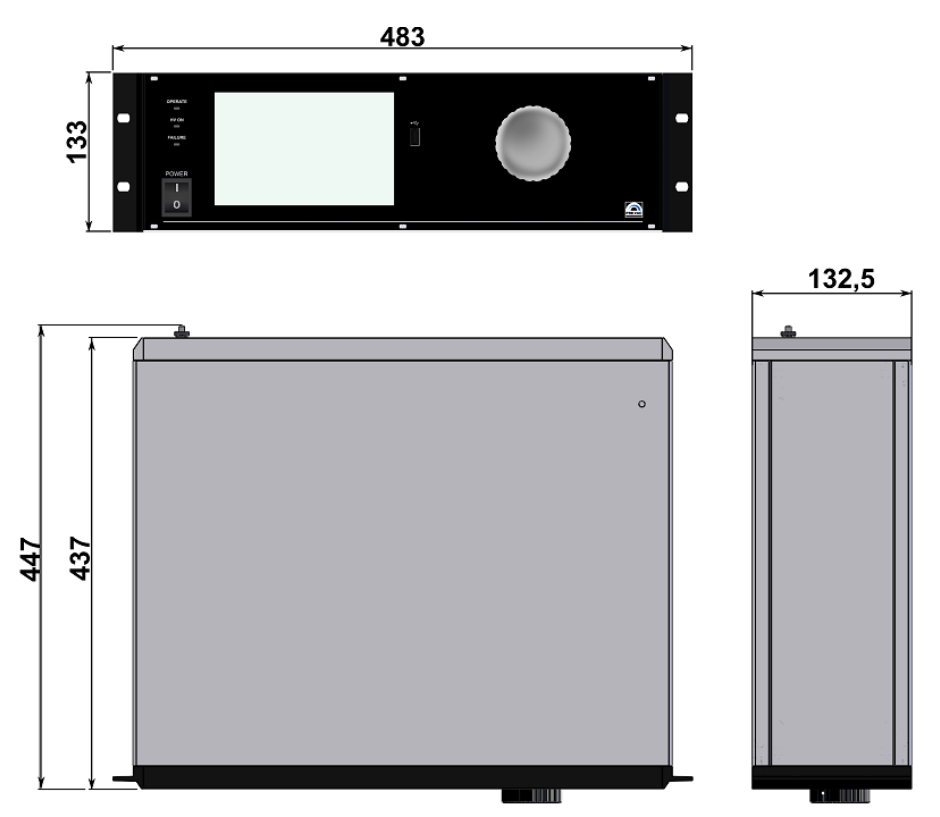

<span id="page-17-2"></span>Figure 1.2: Dimensions

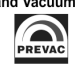

### <span id="page-18-1"></span><span id="page-18-0"></span>**1.4.2 SPECIFICATION**

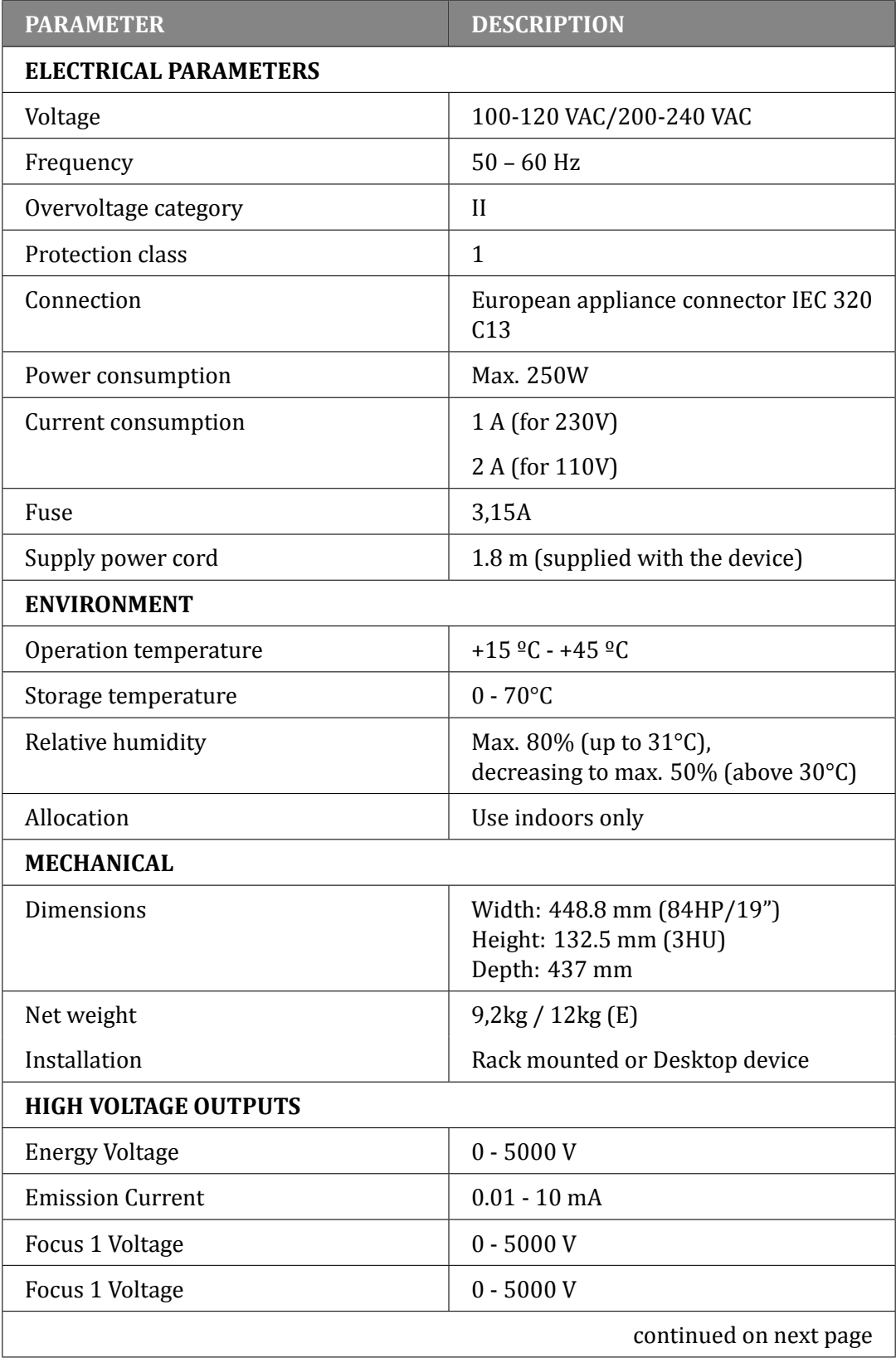

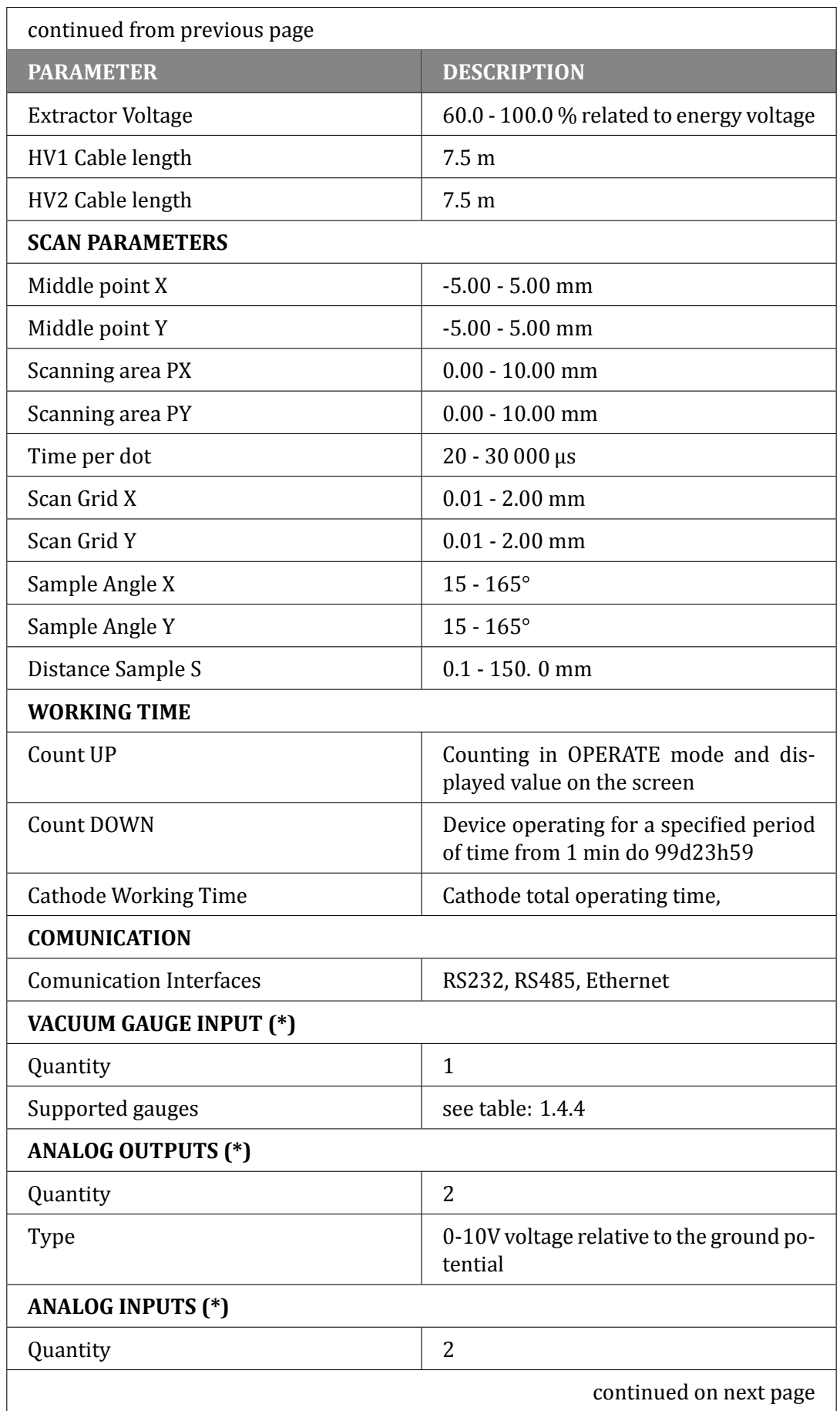

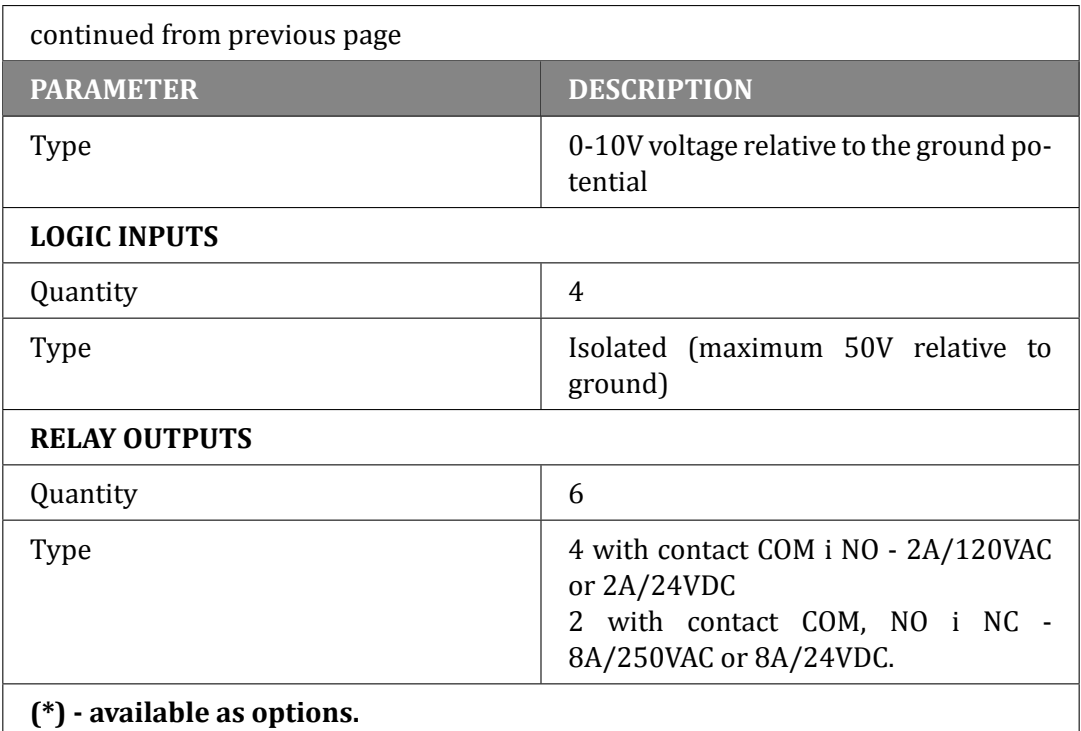

Table 1.1: Device specification

### **1.4.3 OPERATION**

The device can be controlled in two ways:

- <span id="page-20-0"></span>• Manually on the display with touch panel.
- Remotely via RS232, RS485 or Ethernet, see chapter 6.

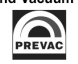

### <span id="page-21-0"></span>**1.4.4 VACUUM GAUGE CHANNEL**

Independent vacuum gauge may be connected to the IS40-PS .

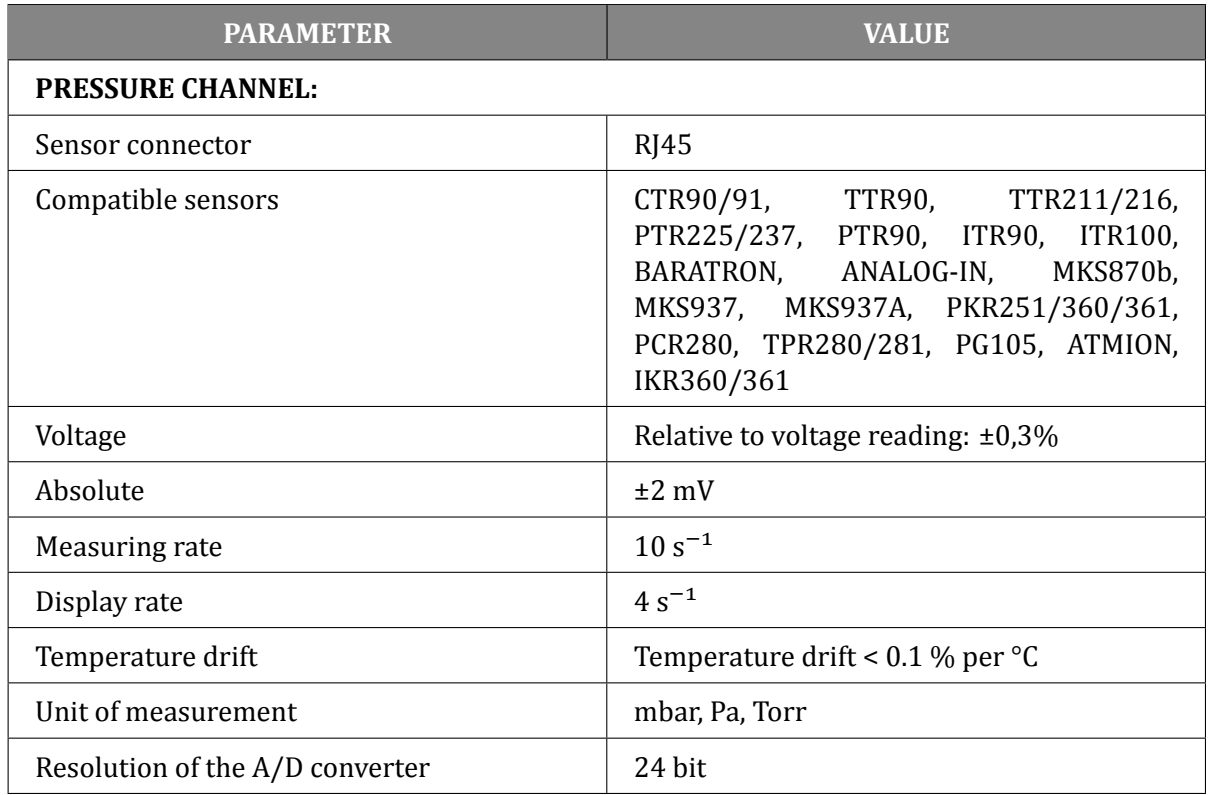

<span id="page-21-1"></span>Table 1.2: Pressure channels specifications

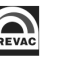

### <span id="page-22-0"></span>**1.4.5 STANDARDS**

- The IS40-PS conforms to the following standards and harmonised standards:
	- **–** PN-EN 61326-1:2013-06 (EN 61326-1:2013) Electrical equipment for measurement, control and laboratory use - EMC requirements - Part 1: General requirements.
	- **–** PN-EN 61000-6-4:2008/A1:2012 (EN 61000-6-4:2007/A1:2011) Electromagnetic compatibility (EMC) – Part 6-4: General standards – Emission standard for industrial environments.
	- **–** PN-EN 61010-1:2011 (EN 61010-1:2010) Safety requirements for electrical equipment for measurement, control and laboratory use - Part 1: General requirements.
	- **–** PN-EN 50581:2012 EN 50581:2012 Technical documentation for the assessment of electrical and electronic products with respect to the restriction of hazardous substances.
- Conforms to the essential requirements of the following directives
	- **–** EMC 2014/30/EU Directive 2014/30/EU of the European Parliament and of the Council of 26 February 2014 on the harmonisation of the laws of the Member States relating to electromagnetic compatibility.
	- **–** LVD 2014/35/EU Directive 2014/35/EU of the European Parliament and of the Council of 26 February 2014 on the harmonisation of the laws of the Member States relating to the making available on the market of electrical equipment designed for use within certain voltage limits.
	- **–** RoHS 2011/65/UE Directive 2011/65/EU of the European Parliament and of the Council of 8 June 2011 on the restriction of the use of certain hazardous substances in electrical and electronic equipment Text with EEA relevance.
	- **–** WEEE 2012/19/UE Directive 2012/19/EU of the European Parliament and of the Council of 4 July 2012 on waste electrical and electronic equipment (WEEE) Text with EEA relevance.

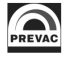

## <span id="page-23-0"></span>**2 INSTALLATION**

This chapter describes the procedures for unpacking, mechanical installation and electrical installation. Take care when lifting the unit that the weight and position do not exceed comfortable limits.

## <span id="page-23-1"></span>**2.1 UNPACKING**

- 1. Visually inspect the transport packaging for signs of external damage.
- 2. Unpack the IS40-PS .

**Note: Retain the packaging materials for later use. The IS40-PS must be stored and transported in the original packaging material only.**

- 3. Examine the IS40-PS for completeness.
- 4. Visually inspect the IS40-PS for signs of damage.

### **DANGER**

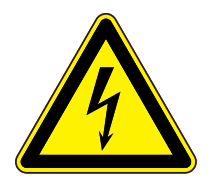

### **Damaged product.**

Using the destroyed or damaged device or connection cables can result in electric shock. Never attempt to put a damaged product into operation. Secure the damaged product from unintended operation. Send a damage report to the courier company or the insurer.

### <span id="page-23-2"></span>**2.2 MECHANICAL INSTALLATION**

The IS40-PS is designed for installation into a rack according to DIN 41 494 (19", 3 HU) and occupying the whole width of the cassette. Before taking any actions read the safety notes below.

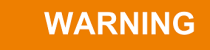

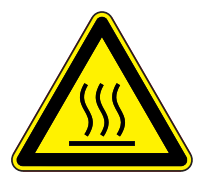

### **Ambient temperature.**

Exceeding the maximum permitted ambient temperature may damage the device. Make sure that the maximum permitted ambient temperature is not exceeded and that the air can flow freely through the louvers. Do not expose the device to direct sunlight.

### **DANGER**

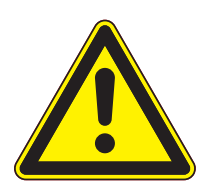

#### **Protection class of the rack.**

If the product is installed in a rack, it is likely to lower the protection class of the rack (protection from foreign bodies and water) e.g. according to the EN 60204- 1 regulations for switching cabinets. Take appropriate measures to restore the required protection class of the rack.

### <span id="page-24-0"></span>**2.3 COOLING**

The IS40-PS is equipped with a cooling system. The power unit is equipped with a suction fan. Air is supplied from the panels located by the power unit enclosure. Hot air outlet is located on the rear panel. At least 15mm should be ensured to let air get inside from the side panels. The IS40-PS should not be operated at temperatures exceeding 40°C.

### <span id="page-24-1"></span>**2.4 ELECTRICAL INSTALLATION**

### <span id="page-24-2"></span>**2.4.1 MAINS CONNECTION**

The mains connection is an IEC 320 type connector on the rear side of the unit. A mains cable is supplied with the device. If the plug is not compatible with your wall socket, you should replace it with a suitable mains cable:

- Three-conductor cable with protective ground.
- Conductor cross-section 3x1.5 mm2 or larger.

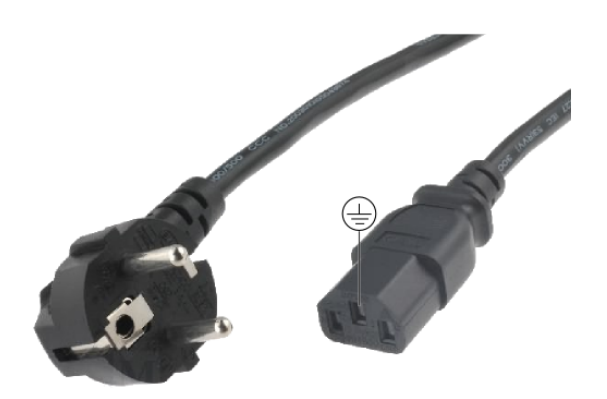

<span id="page-24-3"></span>Figure 2.1: Three-conductor cable with protective ground (example)

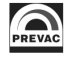

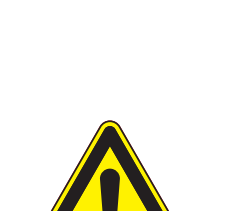

### **DANGER**

#### **Mains power.**

Improperly grounded devices can be extremely dangerous in the event of a fault. Use three-wire mains or extension cables with protective ground only provided with IS40-PS . Plug the mains cable into wall sockets with protective ground only.

- Connect the European appliance connector of the mains cord with the mains connection of the device
- Connect the plug of the mains cable with the wall socket

### **NOTE: If the device is installed in a switching cabinet, the mains power can be supplied via a switchable central power distributor.**

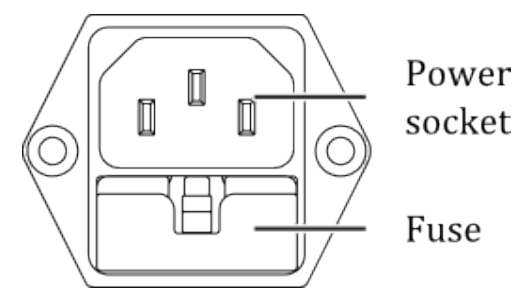

<span id="page-25-3"></span>Figure 2.2: Power connector

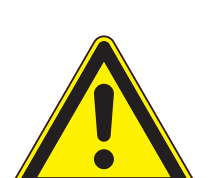

#### **Risk Of Electric Shock - Fuse Replacement**

**DANGER** 

To avoid electrical shock or personal injury, disconnect the power cord before opening the cover on the power entry module.

### <span id="page-25-0"></span>**2.4.2 AC INPUT POWER CONNECTION**

The AC (alternating current) power entry module, located in the rear panel of the IS40-PS , provides connection to the power source and a protective ground. It also holds the fuse.

### <span id="page-25-1"></span>**2.4.3 POWER CORD**

The IS40-PS comes with a detachable, three-wire power cord for connection to a power source with protective ground. The IS40-PS chassis is connected to the power ground to protect against electrical shock. Always connect to an AC outlet which has a properly connected protective ground. If necessary, or when in doubt, consult a certified electrician.

### <span id="page-25-2"></span>**2.4.4 POWER SWITCH**

The power switch is located on the front of the IS40-PS . The switch is a toggle type, marked with **I** and **O**. The **I** (on) position applies the power to the instrument. The **O** (off) position cuts off the power to the instrument. However, turning the power switch off does not fully remove the AC power from inside the instrument.

Always disconnect the power cord from the power entry module to fully remove AC power from inside the instrument.

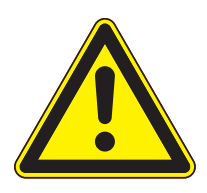

## **DANGER**

### **Risk Of Electric Shock**

Do NOT use the power switch as a disconnecting device; disconnect the power cord from the power entry module to fully remove hazardous voltage from inside the IS40-PS .

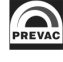

## <span id="page-27-0"></span>**2.5 DEVICE REAR PANEL**

This section contains a description of available sockets and connectors on the rear panel.

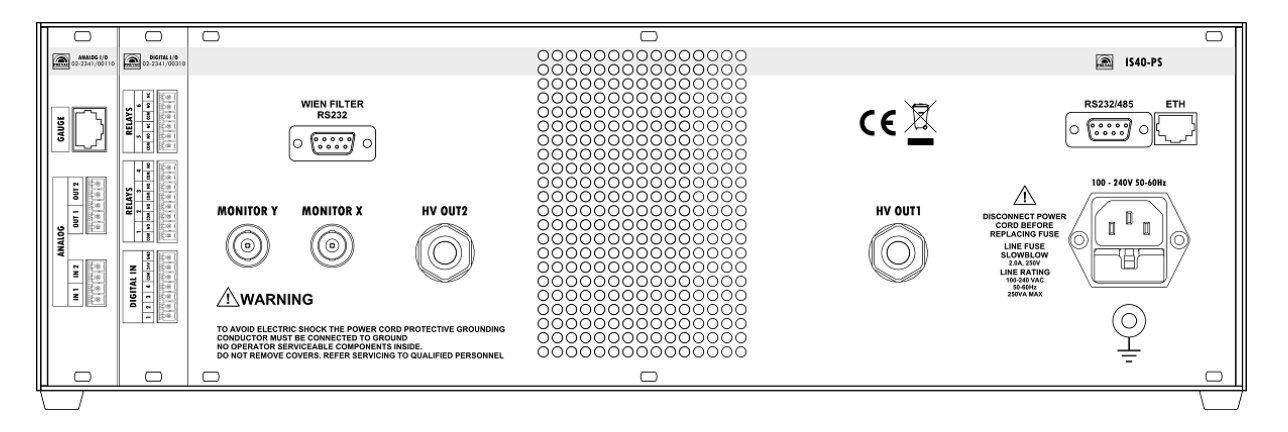

<span id="page-27-4"></span>Figure 2.3: Rear view of IS40-PS

### <span id="page-27-1"></span>**2.5.1 HVOUT1 CONNECTOR(C)**

The HVOUT1 socket available in basic version of IS40-PS supplies Cathode, Repeller and Anode voltages to Ion source IS 40C1 .

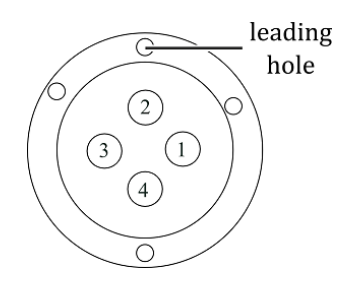

<span id="page-27-5"></span>Figure 2.4: HVOUT1 (C) connector - plug view

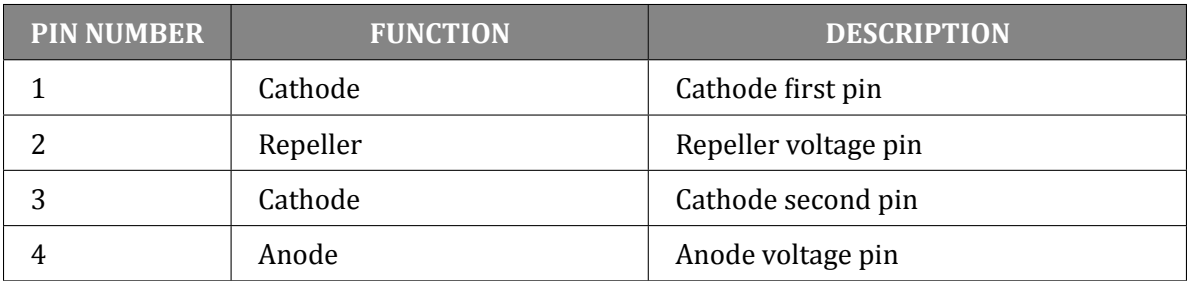

<span id="page-27-3"></span>Table 2.1: HVOUT1 connector pin description

### <span id="page-27-2"></span>**2.5.2 HVOUT1 CONNECTOR (E)**

The HVOUT1 socket available in extended version (E) of IS40-PS supplies HV Extractor, Cathode, Repeller and Anode voltages to Ion source IS 40E1 .

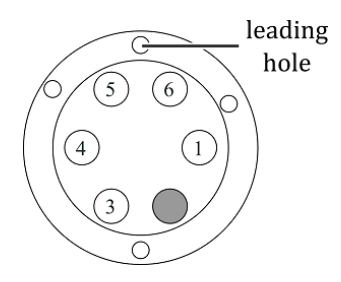

<span id="page-28-3"></span>Figure 2.5: HVOUT1 (E) connector - plug view

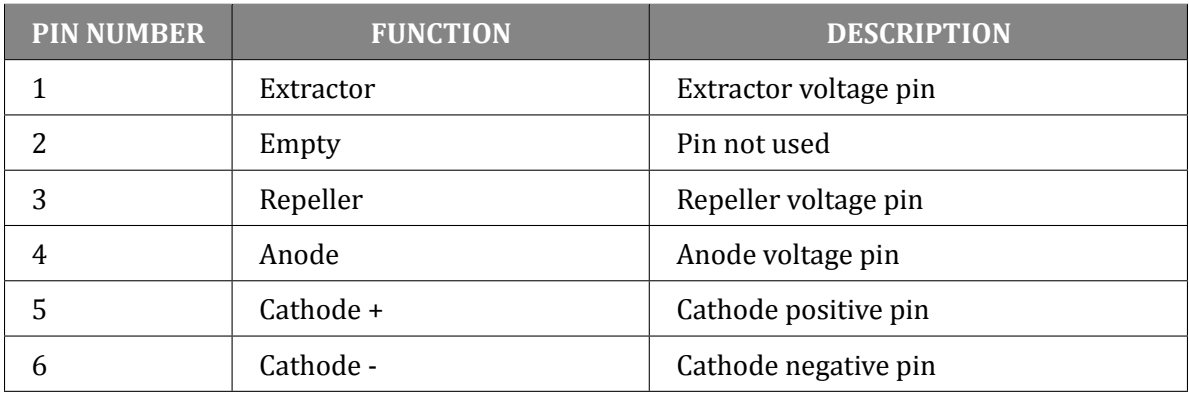

<span id="page-28-1"></span>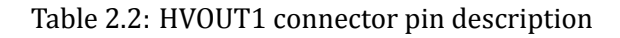

### <span id="page-28-0"></span>**2.5.3 HVOUT2 CONNECTOR (E)**

The HVOUT2 socket supplies deflection and focus voltages to ION source. It is only available in extended version (E) of IS40 power supply.

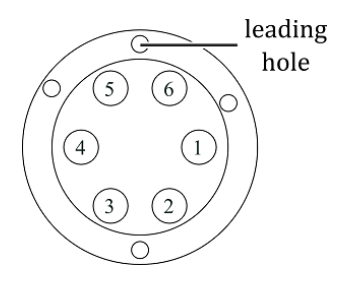

<span id="page-28-4"></span>Figure 2.6: HVOUT2 connector - plug view

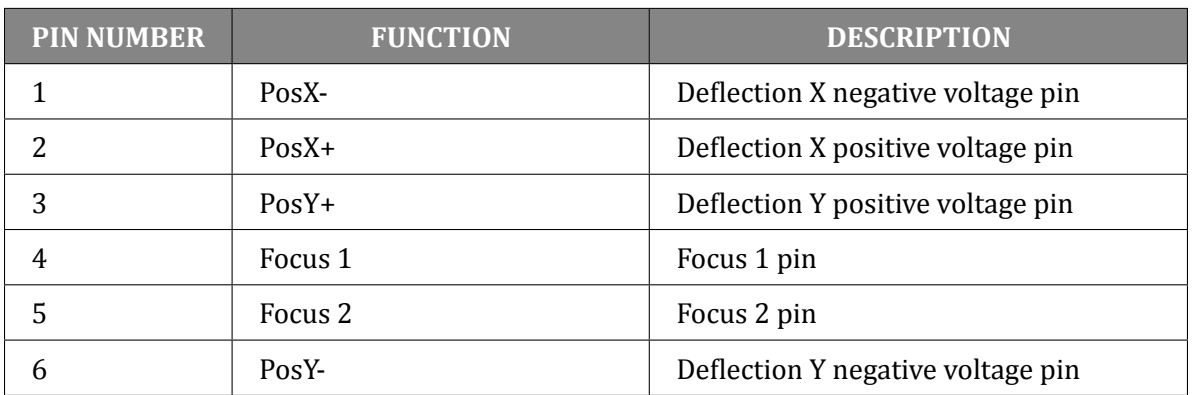

<span id="page-28-2"></span>Table 2.3: HVOUT2 connector pin description

### <span id="page-29-0"></span>**2.5.4 CONNECTOR FOR DEFLECTION CONTROL (E)**

The DEFLECTION CONTROL connector is used to control the deflection voltage and to monitor this voltage. If 10V is applied to the *Control X* input, 650V will be applied to the *Position X+* pin of the connector *HV 2* and -650V to the *Position X-* pin. If -10V is applied to the *Control X* input, -650V will be applied to the *Position X+* pin of the connector*HV 2* and 650V to the *Position X-* pin. A similar situation occurs with Y-deflection control. The voltages on *Monitor X/Y* outputs are proportional to the voltages on the *Position X+*/*Position Y+* pins of the *HV 2* connector. The deflection voltage of 650V corresponds to the monitor voltage of 10V. The DEFLECTION CONTROL connector is only available in the extended version (E) of the IS40-PS power supply (only on special request, or until stocks of power supplies without this functionality are exhausted).

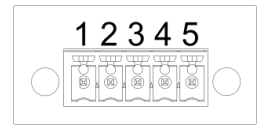

| <b>NUMER PINU</b> | <b>FUNKCJA</b> | <b>OPIS</b>                                           |
|-------------------|----------------|-------------------------------------------------------|
|                   | Control X      | Control input for deflection voltage X<br>$(-10.10V)$ |
|                   | Control Y      | Control input for deflection voltage Y<br>$(-10.10V)$ |
| 3                 | <b>GND</b>     | Ground                                                |
| 4                 | Monitor X      | Reading deflection voltage X (-1010V)                 |
|                   | Monitor Y      | Reading deflection voltage Y (-1010V)                 |

<span id="page-29-3"></span>Figure 2.7: Connector for Deflection Control

<span id="page-29-2"></span>Table 2.4: Connector for Deflection Control - description

### <span id="page-29-1"></span>**2.5.5 WIEN FILTER RS232 (E)**

The communication interface is designed specifically to connect with the Wien filter power supply (IS40-WPS). It's not possible to connect any other device through this interface. The interface is only available in extended version (E) of IS40-PS power supply.

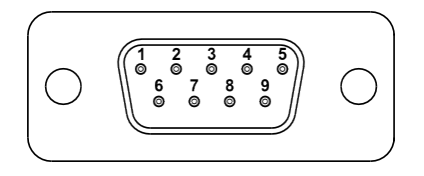

<span id="page-29-4"></span>Figure 2.8: Wien Filter interface connector(male)

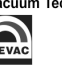

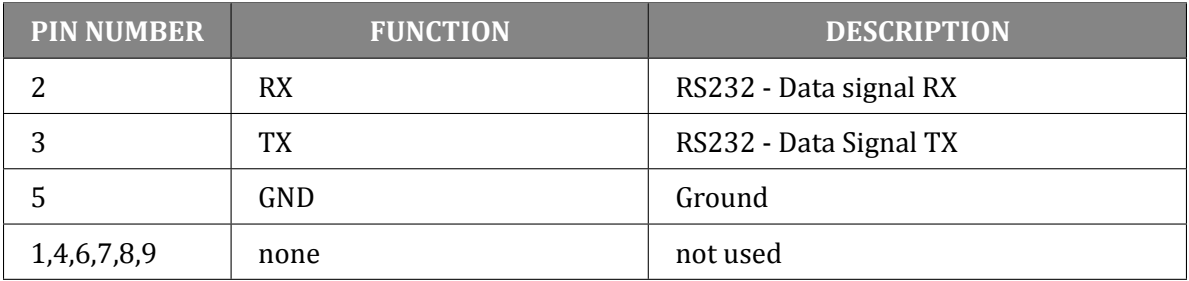

<span id="page-30-0"></span>Table 2.5: Wien Filter PS interface connector - pin description

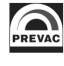

### **2.5.6 DIGITAL IO CARD**

<span id="page-31-0"></span>The Digital Input/Output card provides four digital inputs and six relay outputs.

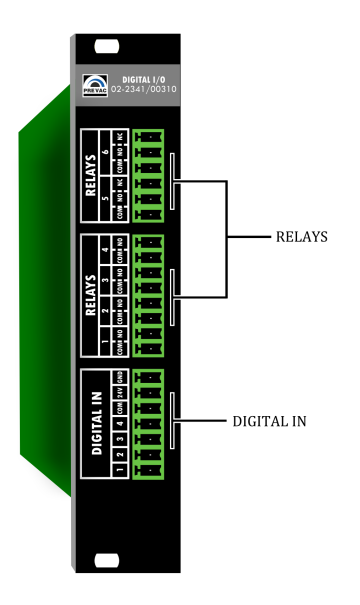

Figure 2.9: DIGITAL IO CARD view

### **2.5.6.1 DIGITAL IN CONNECTOR**

The all digital inputs is active high logic level 24V, to activate single input should be connected as shown in Figure 2.10 below.

Digital IN 1 is reserved for e.g. a vacuum interlock signal from a suitable pressure gauge. The input is active low and should be connected as shown in Figure 2.10 below.

Digital IN 2 is re[serve](#page-31-2)d for a remote control signal from a host.

<span id="page-31-1"></span>

|--|

<span id="page-31-2"></span>Figure 2.10: Digital In male connector

Interlock protection signal is provided to prevent accidental operation of the device when not under vacuum. If the protection signal is missing (open circuit), the IS40-PS returns to STANDBY mode and displays 'No interlock' message accompanied by a flashing control failure LED.

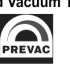

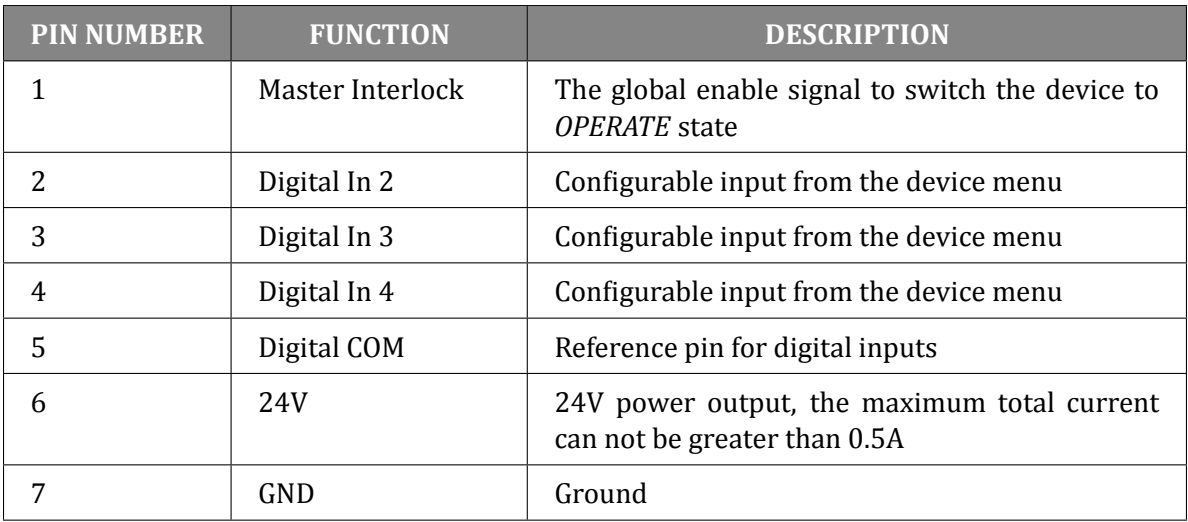

Table 2.6: Pin out Digital In description

<span id="page-32-0"></span>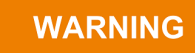

### **Permission signal**

Switching device to *OPERATE* state requires the presence of a signal *MASTER INTERLOCK*. No *MASTER INTERLOCK* signal is indicate by warning message on screen.

Internal diagram of a single digital input shown in Figure 2.11.

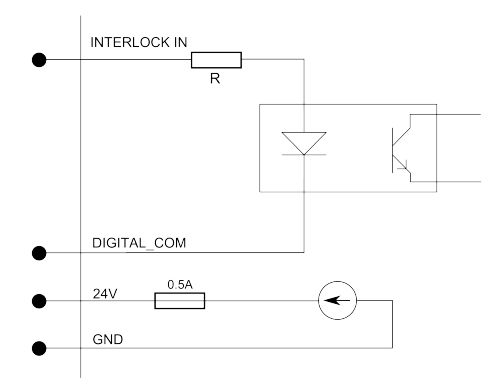

<span id="page-32-1"></span>Figure 2.11: Digital in - internal diagram

Examples of control schematics digital inputs.

- Input activated permanently(Fig. 2.12). This connection can be used an initial testing *Digital IN* but is not recommended during normal device operation .
- Activation of the inputs using an external power source (DC supply, PLC, etc.). Allows activate any input by apply 24V relative to *[Digi](#page-33-0)tal COM* pin .
- Activation input using external relays. Allow control device working state depending on external factors(pressure value, temperature etc.). Shown in figure keys may indicate: vacuum meter relay, bimetallic placed on a vacuum system etc.

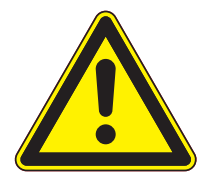

### **WARNING**

**Digital input maximum voltage**

Logic inputs accept signals from a range of 0 to 24 V. Exceeding these values may damage the input and measures should be in place to ensure these limits are not exceeded.

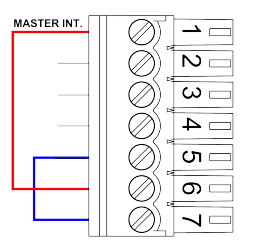

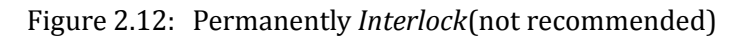

<span id="page-33-0"></span>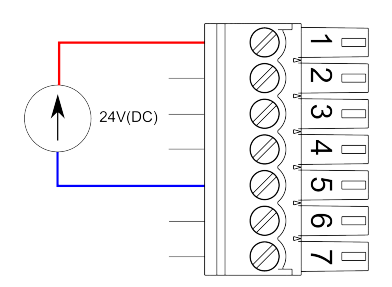

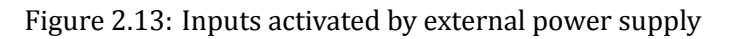

<span id="page-33-1"></span>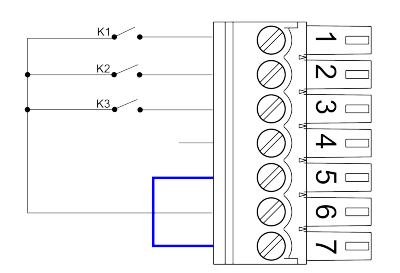

<span id="page-33-2"></span>Figure 2.14: *Digital IN* activated by external relays.

### **2.5.6.2 RELAY OUTPUTS**

DIGITAL IO CARD includes six relays outputs:

- four outputs with terminals COM and NO connector RELAY 1-4,
- two relay outputs with terminals COM, NO and NC connector RELAY 5 i 6.

The relay outputs pins are physically isolated from the device. The maximum current is limited by the model used relays and is 2 A.

### <span id="page-34-1"></span>Figure 2.15: Connector "RELAYS 1-4"

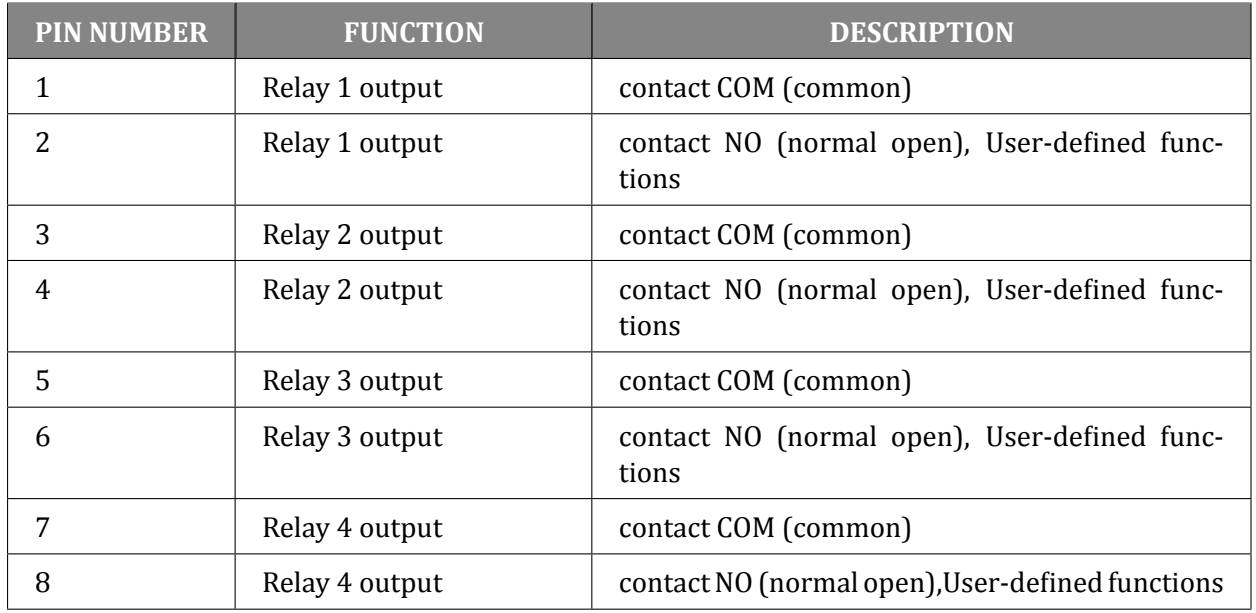

Table 2.7: Pin out description of connector "RELAYS 1-4"

### <span id="page-34-0"></span>**WARNING**

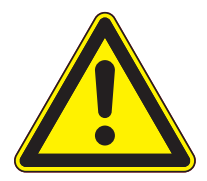

### **The maximum current relays.**

Output relays are rated for 24 VDC or 120 VAC and 2 A. Proper fusing and adequate wiring isolation and separation should be provided to assure these limits are not exceeded

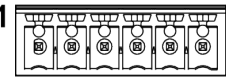

<span id="page-34-2"></span>Figure 2.16: Connector "RELAYS 2"

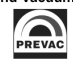

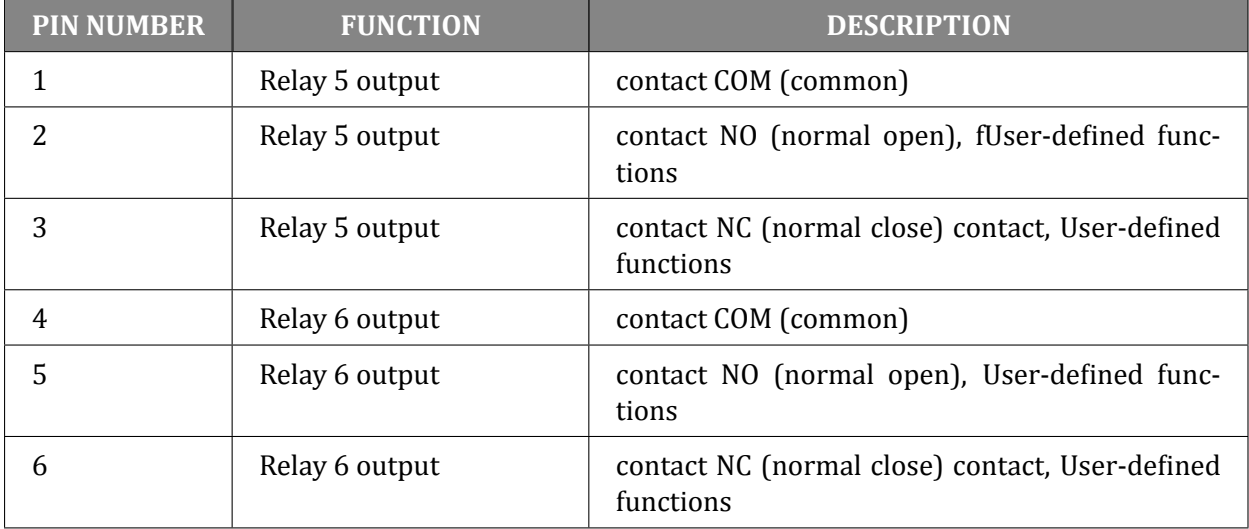

<span id="page-35-0"></span>Table 2.8: Pin out description of connector "RELAYS 5-6"
#### **2.5.7 ANALOG IO CARD (OPTION)**

Analog Input/Output card contains analogue inputs, outputs and connection for a suitable vacuum gauge .

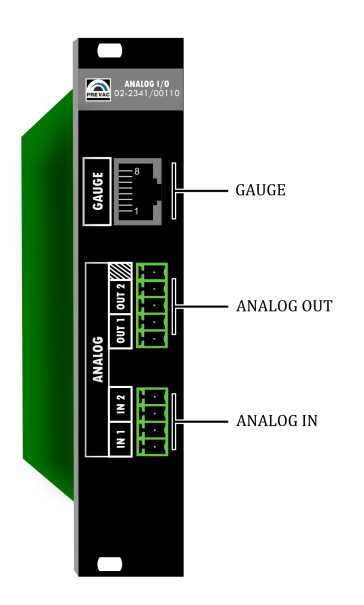

Figure 2.17: Analog I/O overview

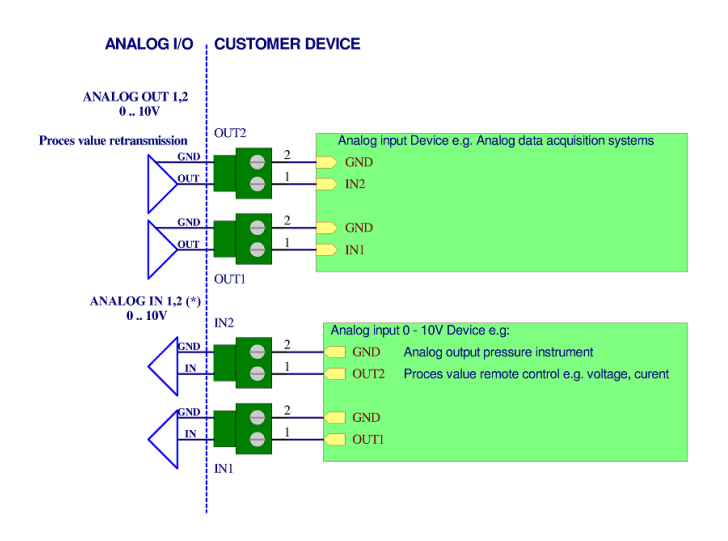

Figure 2.18: Analog Connection

In order to connect a vacuum gauge to the IS40-PS , an appropriate transmitter must be used as described below.

Pin assignment of this connector is shown in Table 2.9:

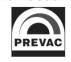

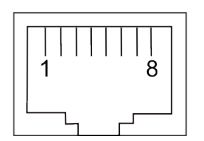

#### Figure 2.19: RJ45 Gauge connector

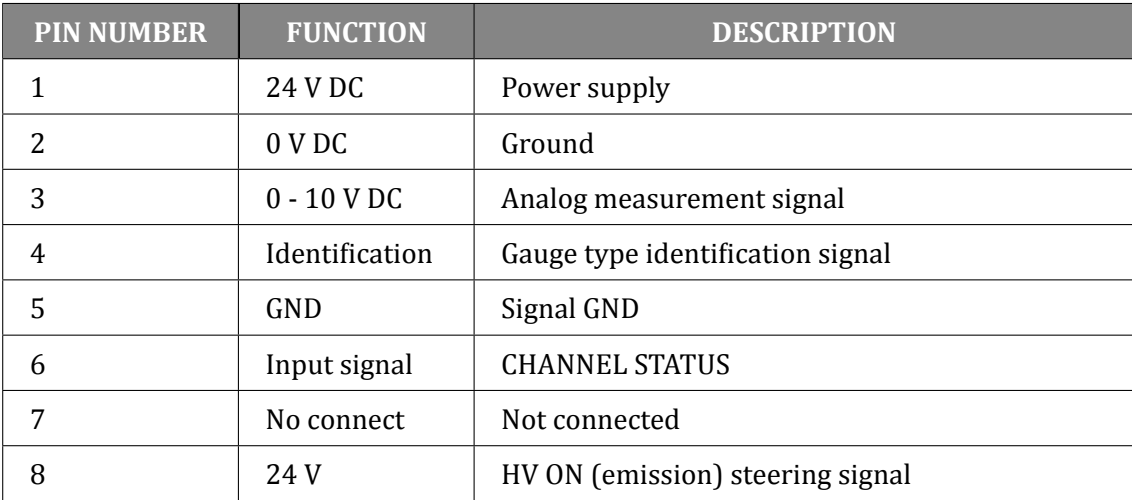

Table 2.9: Pin assignment of the channel sensors connector

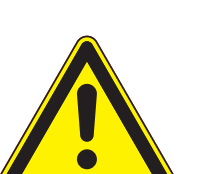

#### **WARNING**

#### **Improper transmitter.**

Transmitters which are not designed for use with the IS40-PS may damage the device. Operate the IS40-PS with proper transmitters only. See compatible sensors list in Measuring Channel section in Operation chapter.

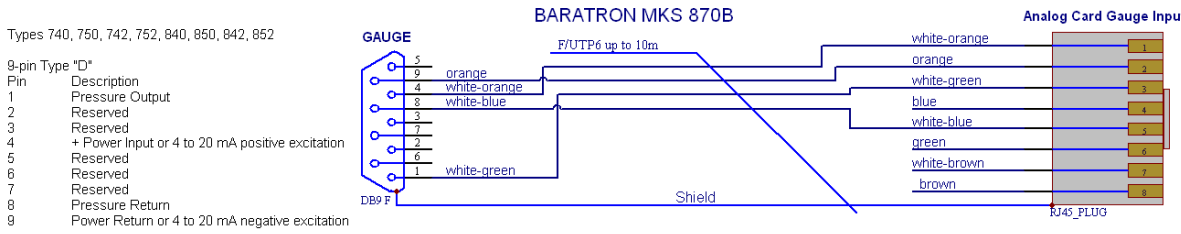

#### Figure 2.20: Baratron MKS gauge connection

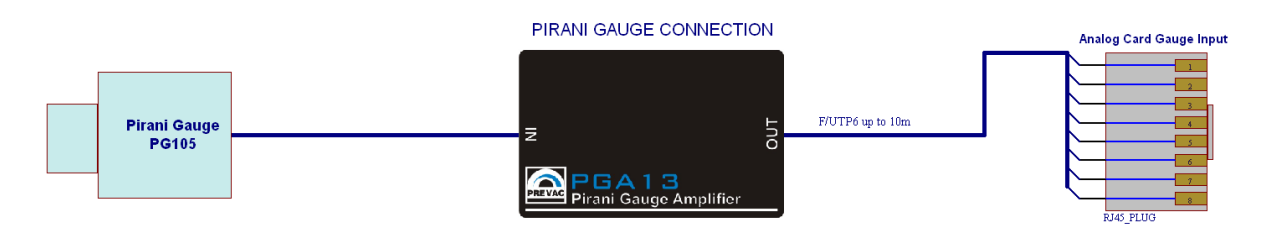

Figure 2.21: Pirani gauge connection

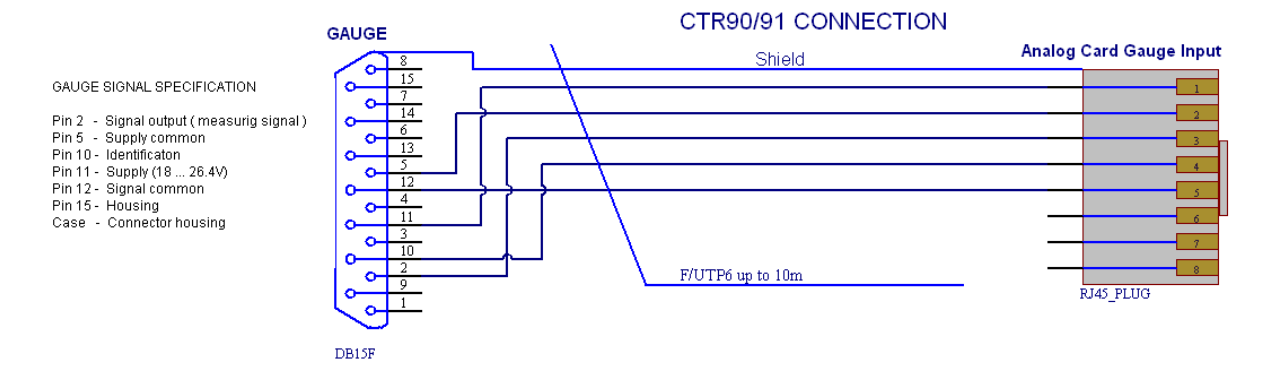

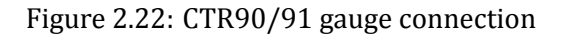

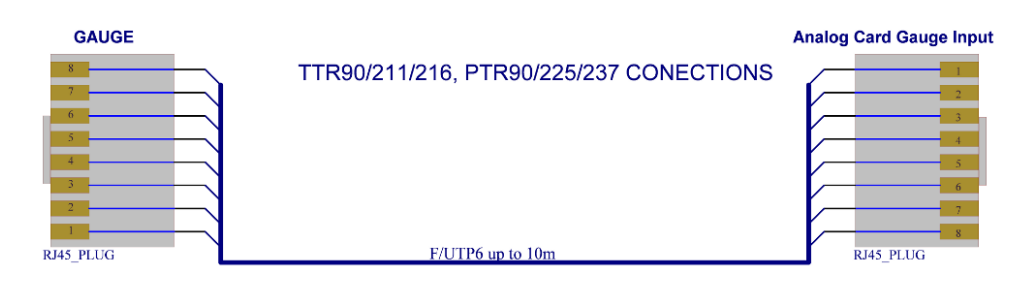

Figure 2.23: TTR/PTR gauge connection

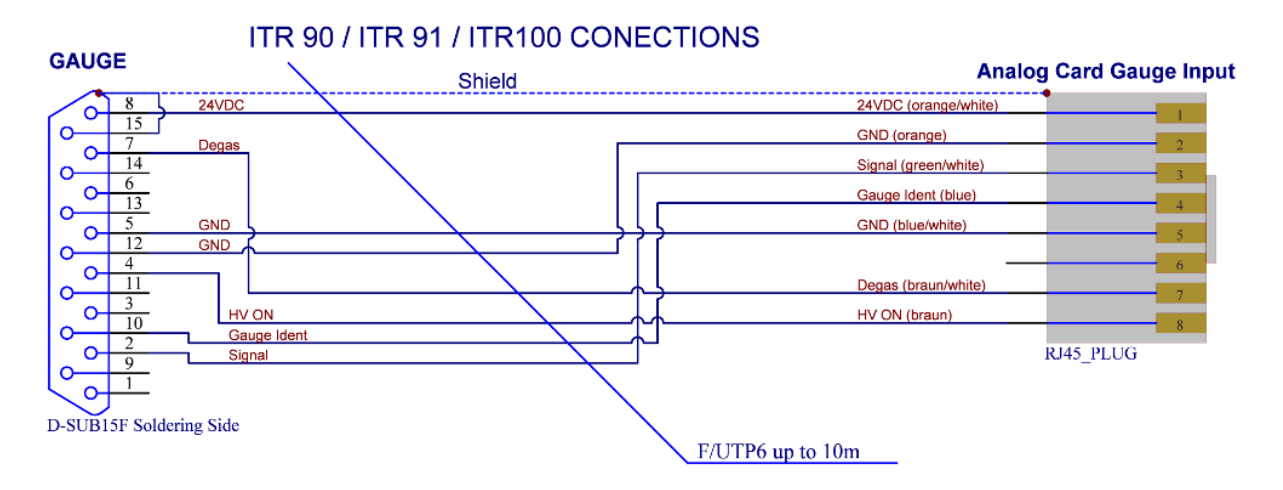

Figure 2.24: ITR gauge connection

#### **2.5.8 REMOTE CONTROL**

The device comes supplied with the following communication interfaces:

- Serial interface RS232/RS485 (selected from menu),
- Ethernet interface (IEEE 802 standard),

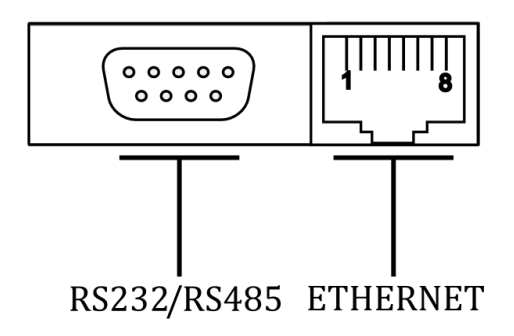

Figure 2.25: Remote control module

The remote interface allows read-back of the device parameters. In order to control and set the device parameters, the device must be switched to the remote control mode. For a detailed description of the remote interface configuration, please see section 2.5.8

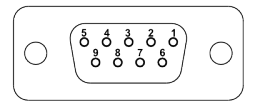

Figure 2.26: Serial interface connector(female 9 pin)

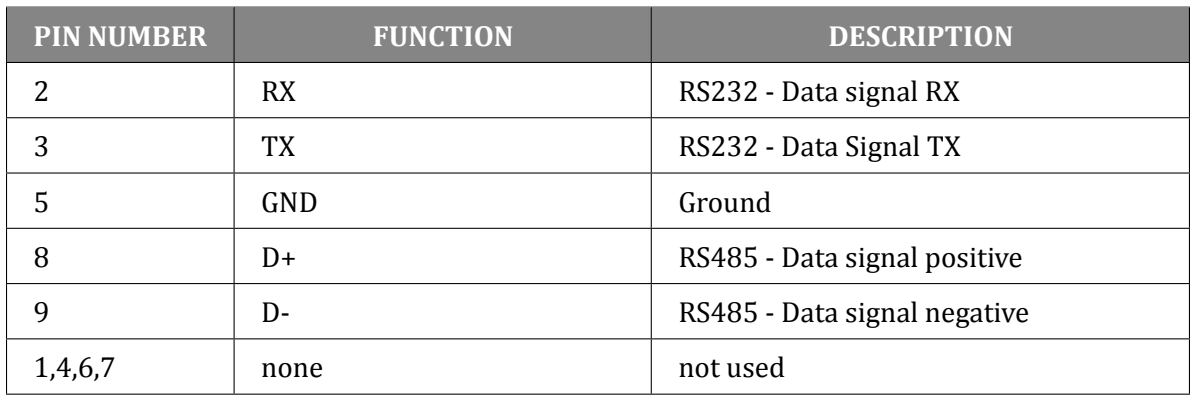

Table 2.10: Serial interface connector - pin description

# **2.6 CONNECTION TO THE ION SOURCE**

Connect Ion source to the IS40-PS using the cables supplied with the unit. A sample diagram is shown in the figure 2.27.

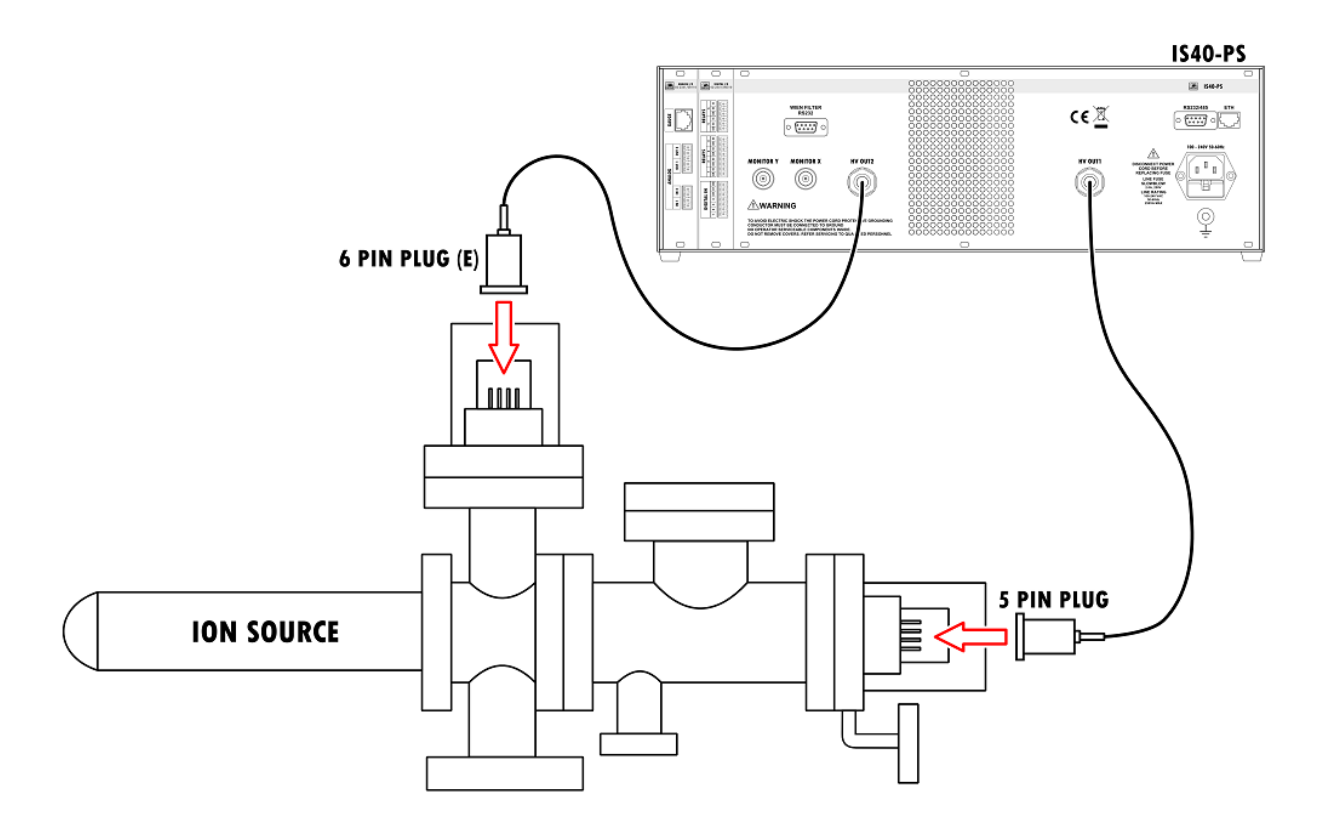

Figure 2.27: Typical Ion source wiring (example)

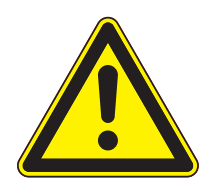

**WARNING** 

#### **Pressure level in chamber.**

The pressure in the vacuum chamber, where the device is installed, must be at the level 5E-6 mbar or lower

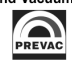

# **3 OPERATING**

Interaction with the IS40-PS takes place mainly via the touch panel and encoder. The front panel also contains LED status indicators describing the current state of the power supply.

# **3.1 SWITCHING ON THE DEVICE**

In order to turn on the device make sure that all of the connections on the rear panel are made correctly and that the AC connection meets the criteria provided in the AC source requirements section. If all the requirements are met, set *Power Switch* into *ON* position on the front panel.

# **3.2 FRONT PANEL**

There are several principal parts of the IS40-PS user interface:

- LED diode indicators
- Touch panel display
- USB port
- Digital encoder knob for setting parameters
- Power switch
- Back-light logo

The front panel of the IS40-PS is shown in the figure 3.1 below.

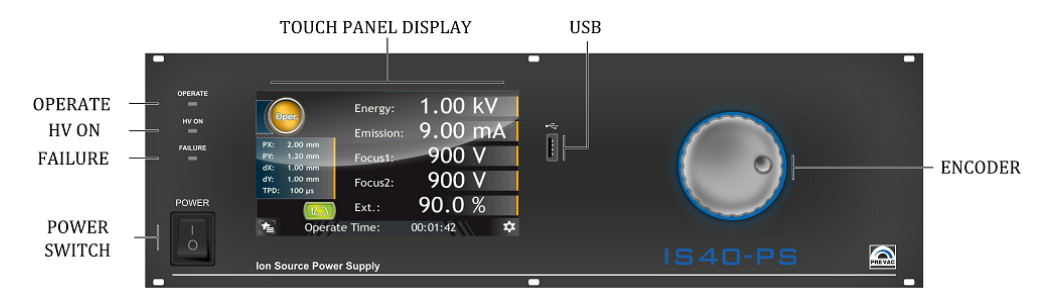

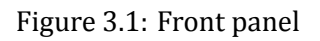

### **3.2.1 LED INDICATORS**

LED indicators inform about the operating state of the power supply:

- OPERATE Green diode indicates operate status. Blinking indicates that some of the parameters are still stabilize.
- HV ON Yellow diode indicates high voltage ( $>48V$ ) applied to any output pin,
- FAILURE Blinking red diode indicates failure of the power supply. Additionally a corresponding failure message is displayed on the touch screen display.

#### **3.2.2 DISPLAY WITH TOUCH PANEL**

The device is equipped with a TFT 7inch colour display with a 16:10 format. The display has an integrated touch panel enabling communication with the user.

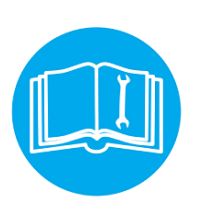

#### **CAUTION**

The touch panel can record only a single press at a time. It is forbidden to touch the panel at several points simultaneously.

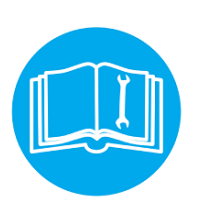

**CAUTION** 

Do not use any indicators or sharp objects. Using inappropriate objects for pressing may damage the foil resulting in entering incorrect data.

#### **3.2.3 USB PORT CONNECTOR**

Allows removable media to be used for e.g. update the software . It also enables copying videos and logs from/to the user's activity records.

## **3.3 USER INTERFACE**

The IS40-PS is equipped with a color display touch screen. All data and functions are accessible via the menus from this touch screen interface. Every operation must be performed by a tap on screen. Main view contains 3 elements:

- 1. Main window
- 2. Menu contains device menu from where the user may enter the setup menu, upgrade firmware, show contents of usb stick, etc.
- 3. Setup shortcut contains list of favorites setup positions (see section Setup shortcuts)

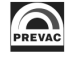

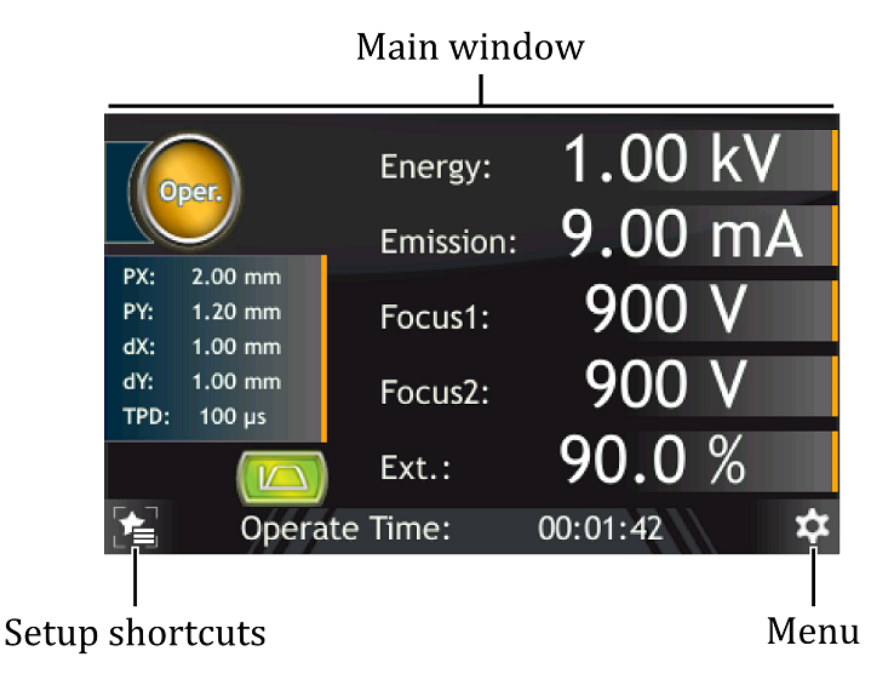

Figure 3.2: Screen main view

#### **3.3.1 MAIN PANEL**

The front panel display will vary depending on the device configuration.

#### **3.3.1.1 BASIC VERSION**

The device contains one main panel which displays the most important parameters controlled by the device - Energy voltage and emission current. Additionally, the panel shows information on working time or pressure value.

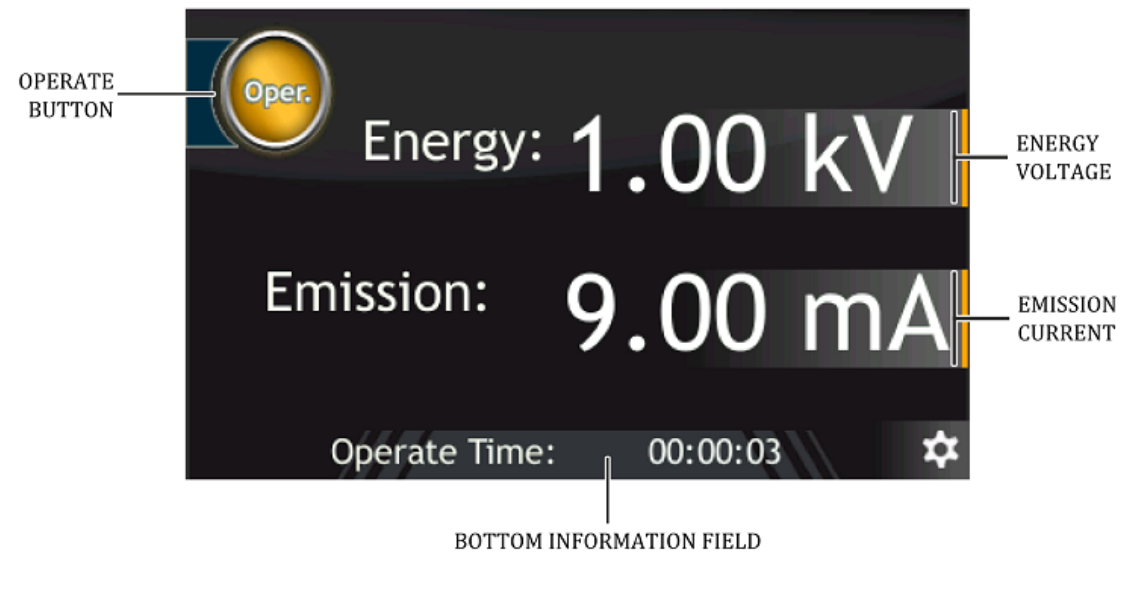

Figure 3.3: Main panel description

• **Operate Button** - Toggles between Operate and Standby Mode

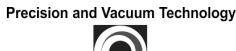

- **Energy voltage value** Adjustment of energy voltage. Is possible to set energy voltage from 0 kV to 5 kV, by steps of 0,01 kV.
- **Emission Current value** Adjustment of emission current. Is possible to set emission current from 0,01 mA to 10,00mA by steps of 0,01 mA.

#### **3.3.1.2 EXTENDED VERSION**

The device contains one main panel which displays the most important parameters controlled by the device(Energy voltage, emission current, focus voltages, scan postision, TPD etc.). Additionally, the panel shows information on working time, pressure value and Wien filter status.

Because the number of displayed parameters is quite large , the main panel is divided into two group:

- Ion Source supply parameters Energy voltage, emission current, focus 1,2 voltage and extractor voltage,
- Ion Source scan parameters PX voltage, PY voltage, dX voltage, dY voltage and TPD.

The parameters for one group are displayed in the main area and can be edited from there. The parameters of the second group are displayed in the preview area. Switching betweenparameter groups is achieved by tapping on the **Parameters preview** area see fig. 3.4

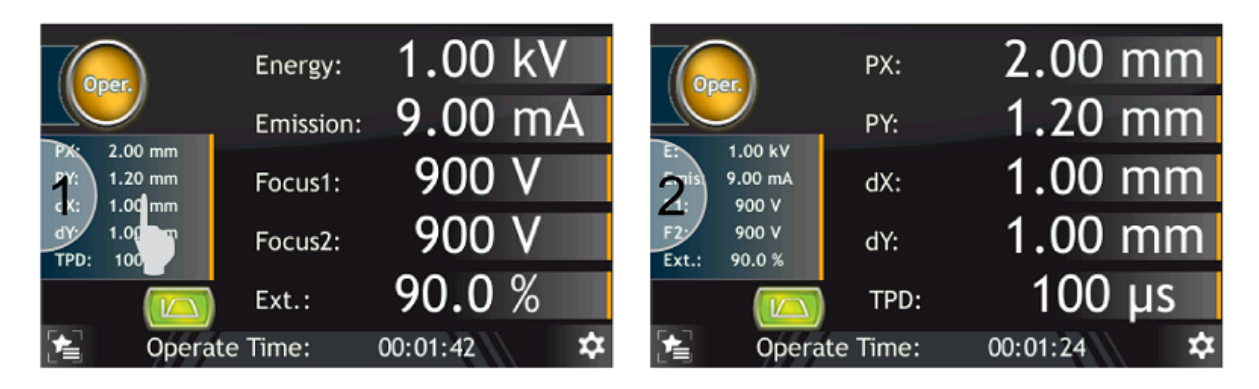

Figure 3.4: Main panel - switching group parameters

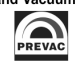

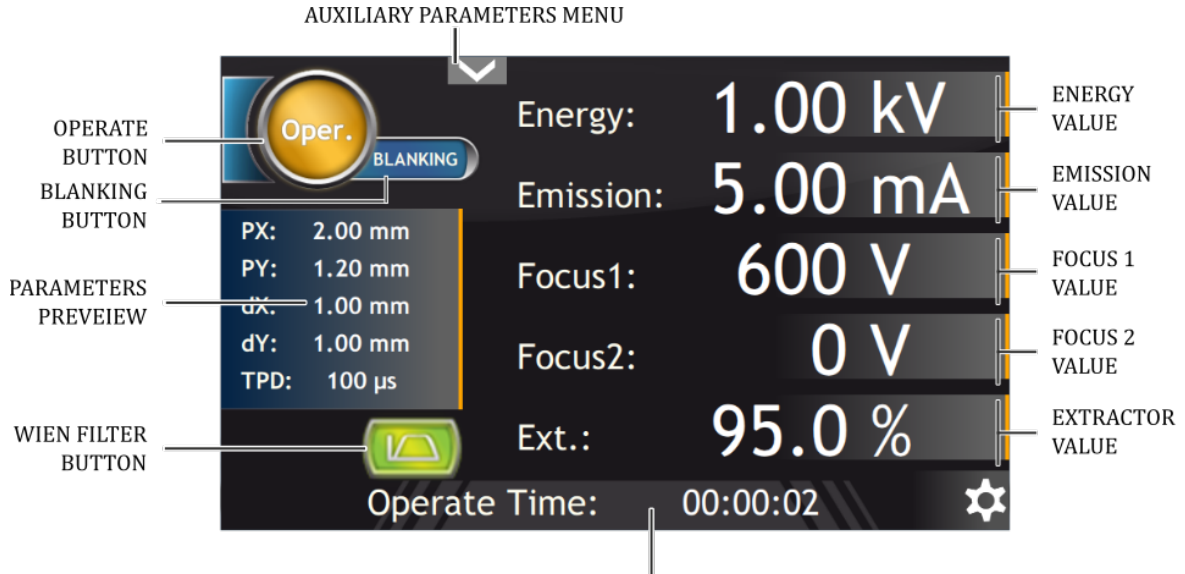

BOTTOM INFORMATION FIELD

Figure 3.5: Main panel description - Ion Source supply parameters

- **Operate Button** the button toggles between Operate and Standby Modes.
- **Blanking Button** The button causes the ion beam to deflect outside the scanning area. This is done by applying the maximum deflection voltage. The blanking beam circulates on the edge of the area resulting from the maximum deflection voltages that can be obtained.
- **Energy voltage value** Adjustment of energy voltage. Is possible to set energy voltage from 0 kV to 5 kV, by steps of 0,01 kV.
- **Focus 1 voltage** Adjustment of first focus voltage. Is possible to set first focusing voltage from 0V to current value of energy voltage, in steps of 1V. The value can be displayed in V or kV (default V)
- **Focus 2 voltage** Adjustment of first focus voltage. Is possible to set second focusing voltage from 0V to current value of energy voltage, in steps of 1V. The value can be displayed in V or kV (default V)
- **Extractor voltage** allows to set extractor voltage from value 60,0% to 99,9% related to energy voltage, by steps of 0,1%.
- **Horizontal Deflection voltage PX** set horizontal deflection of middle point of ion beam scanning area. Horizontal deflection values can be set within range -5,00mm to 5,00mm in steps of 0,01mm. If set value of horizontal deflection together with dimensions of ion beam scanning area exceeds physical values of deflection possibilities, warning information message appears: **"SCAN X OVERFLOW"**
- **Vertical Deflection voltage PY** set vertical deflection of middle point of ion beam scanning area. Vartical deflection values can be set within range -5,00mm to 5,00mm in steps of 0,01mm. If set value of horizontal deflection together with dimensions of ion beam scanning area exceeds physical values of deflection possibilities, warning information message appears: **"SCAN Y OVERFLOW"**
- Horizontal scanning area dX allows to define horizontal dimensions of ion beam scanning area. Dimension of horizontal area can be set within range 0,00mm to 10,00mm. If adjusted

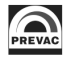

value of horizontal together with PX deflection value exceeds physical values of deflection possibilities, warning information message appears: **"SCAN X OVERFLOW"**.

To remove this message, the user must reduce the dimensions of the scanning area, or move scanning area closer to middle point (PX(0,00mm) and PY(0,00mm)).

• **Vertical scanning area dY** - allows to define vertical dimensions of ion beam scanning area. Dimension of vertical area can be set within range 0,00mm to 10,00mm. If adjusted value of vertical together with PY deflection value exceeds physical values of deflection possibilities, warning information message appears: **"SCAN Y OVERFLOW"**

To remove this message, the user must reduce the dimensions of the scanning area, or move scanning area closer to middle point (PX(0,00mm) and PY(0,00mm)).

• **TPD(Time per dot) value** - allows to set dwell time on dot from value from 20μs to 30ms. This is the time during which the ion beam stays at one position before moving to the next position. The number of dots per scan line depends on the scanning area and scanning grid parameters. If the total dots is assigned over the whole scanning area then the total scan time is given by the number of dots multiplied by the Time Per Dot.// For example, scanning rectangular area 5x5mm with grid value 0,1mm in both directions, with TPD 3 ms, gives a scan time equal to  $(2000 \text{ dots}) \cdot (3 \text{ ms}) = 7.5 \text{s}.$ 

The relationship between scan parameters and the sample scan procedure is show on fig. 3.6. For detailed information about Ion Source geometry parameters see section 3.4.5

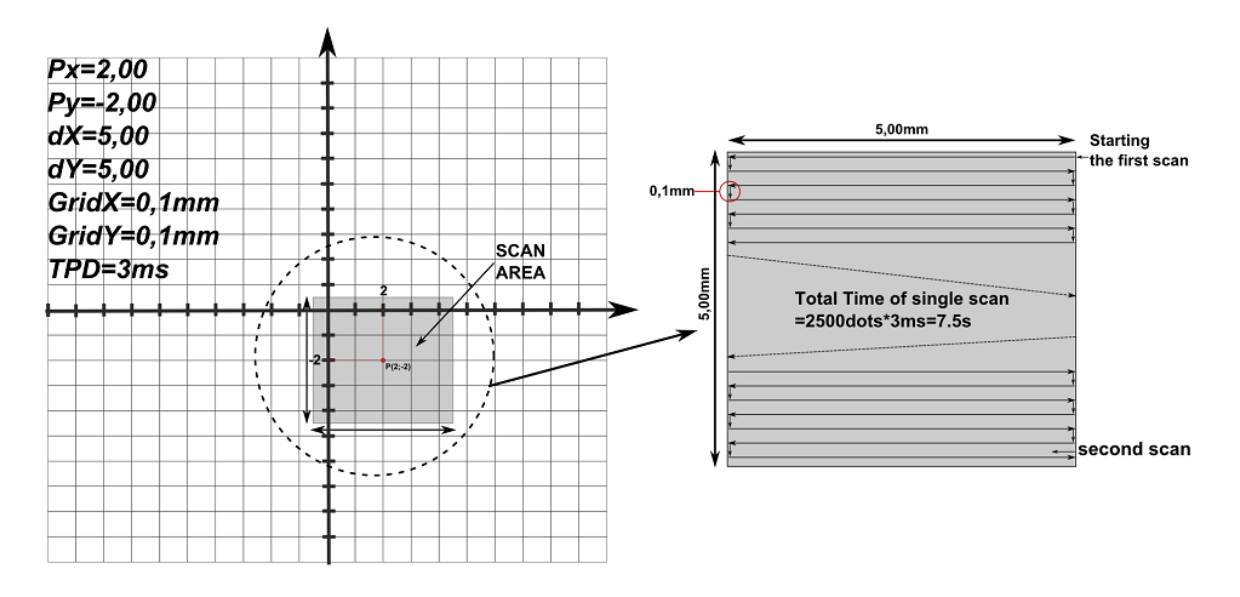

Figure 3.6: Scan parameters - example 1

• Wien Filter Button - If Wien filter is disabled the button is hidden. If the Wien filter option is enabled the button informs about the actual status of connected IS40-WPS device.

**F** - wien filter is enabled and connection between IS40 and IS40-PS-WPS is correct.

**Let** - wien filter is enabled but there is no communication with the IS40-WPS device.

Tap the *Wien filter button* in order to display Wien filter menu and change settings.

• **Bottom information field** - A field that displays the **Operate time** (default) or pressure value

- **– Operate time** displays time in OPERATE mode, depending on settings in Operate time configuration menu.
- **– Pressure value** displays the vacuum measurement, depends on settings in Pressure menu. *In order to measure the vacuum this device must be equipped with analog card.* Configuring gauge input see 3.4.7.
- **Auxiliary Parameters Menu** It is used to display additional parameters that do not fit on the main screen and that the user wants to observe. The parameters are displayed in the form of windows that can be dragged [anywh](#page-67-0)ere on the screen so as not to obscure the areas that the user wants to see.

At any time you can switch the screen view by clicking on the preview box parameters.

#### **3.3.1.3 Value controled by Analog Input**

If the analog input has been configured to control the power supply, an icon **ANINGTRE** will appear under the parameter name. Indicating that the parameter is controlled from the analog input. In this mode it is not possible to change the parameter from the panel level.

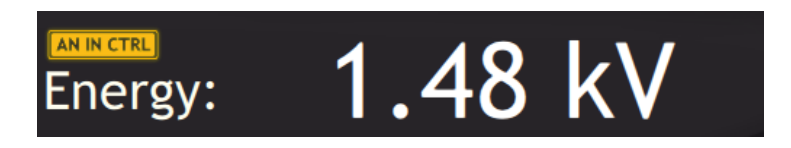

Figure 3.7: Value controled by analog input

In Standby mode, the displayed value corresponds to the setpoint via the analog input. Analogue inputs configuration is based on information included in section 3.4.10.4

#### **3.3.2 NUMERIC KEYPAD**

Numerical values in the device can be edited via the numeric keypad. It co[nsists of](#page-72-0) basic numbers from 0 to 9 and function keys to enter new data and update the existing ones. The numeric keypad is shown in fig. 3.8.

Data can be entered directly from the numeric keypad by entering and confirming the value entered using the following three methods:

- by enteri[ng d](#page-48-0)ata as decimal values.
- by entering data as a mantisaa and exponent.
- by increasing/decreasing the current value by a given step.

To increase/decrease the current value:

- 1. Select the value for edition (e.g. Venting Time).
- 2. Press *1* and *2*, to increase the value by 12.
- 3. Press the *Increment value* key (every press of this key increase the value by 12).
- 4. The value has been increased.
- 5. To decrease the value press the *Decrement value* key (every press of this key decreases the value by 12).

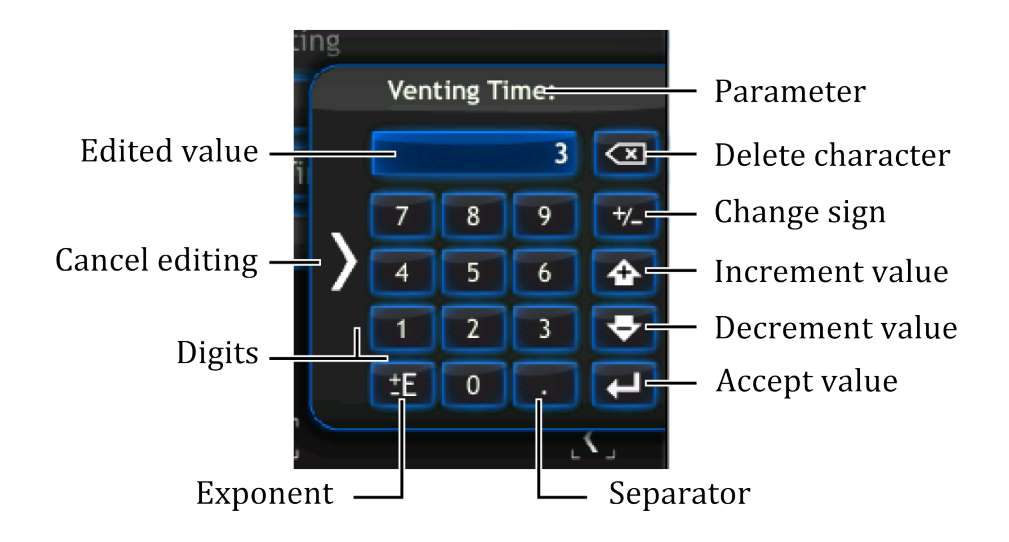

Figure 3.8: Numeric keypad

- <span id="page-48-0"></span>6. Value is decrement.
- 7. Confirm the value with the *Confirm value* key.

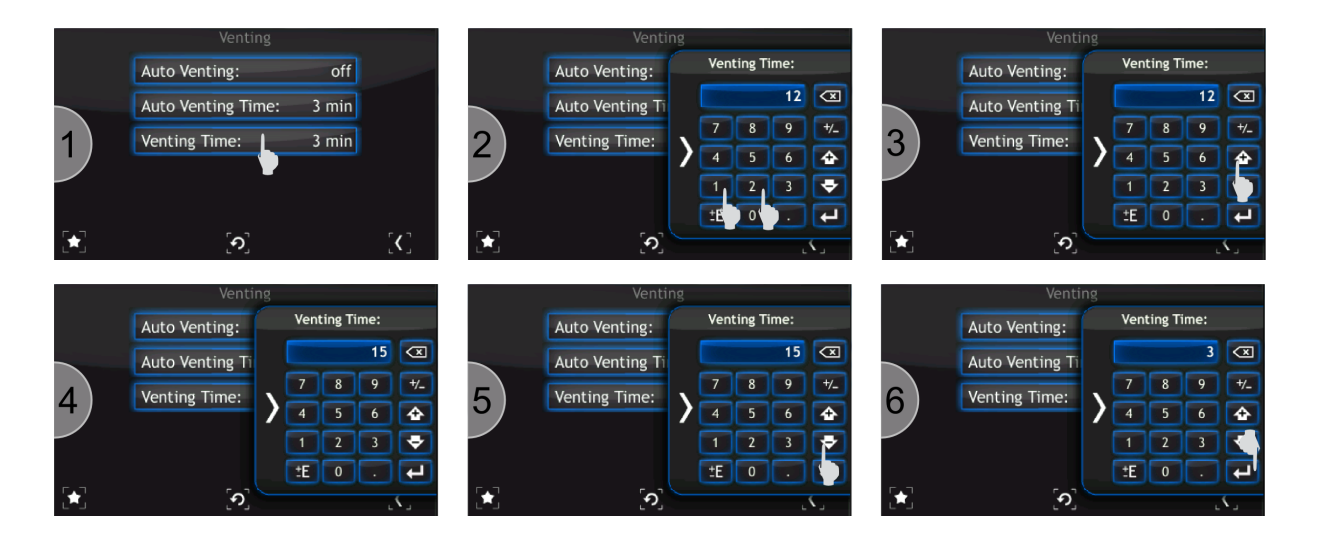

Figure 3.9: Increasing/Decreasing value via numeric keypad

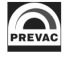

To enter a number in the exponential form:

- 1. Enter the value of the mantisee with an appropriate character via the numeric keypad (e.g. 12.5).
- 2. Press the *Exponent* key. The index character can be changes by clicking it twice.
- 3. Enter the exponent value.
- 4. After entering the value, it is still possible to modify the sign of mantissa and the sign of exponent by using the *Exponent* key or the *Change sign* key (see 3.8 Figure).
- 5. Confirm the value with the **Accept value** key.

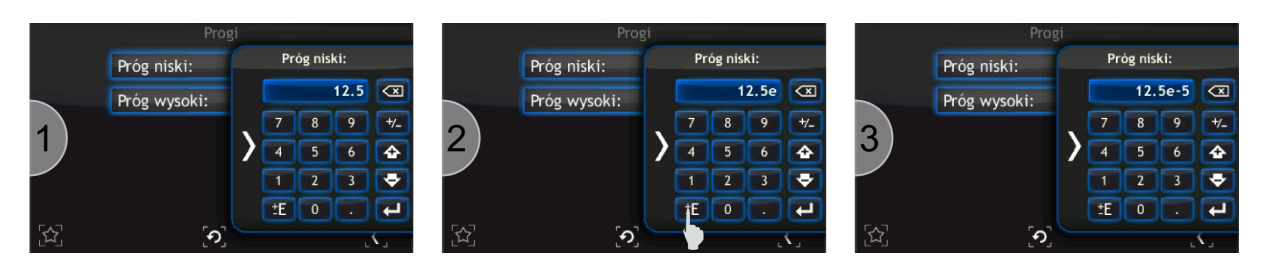

Figure 3.10: Number in exponential form

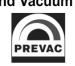

#### **3.3.3 ALPHANUMERIC KEYPAD**

The on-screen keyboard is used for entering alphanumeric data and also facilitates text entry. Figure 3.11 shows the alphanumeric keyboard with description of the main keys.

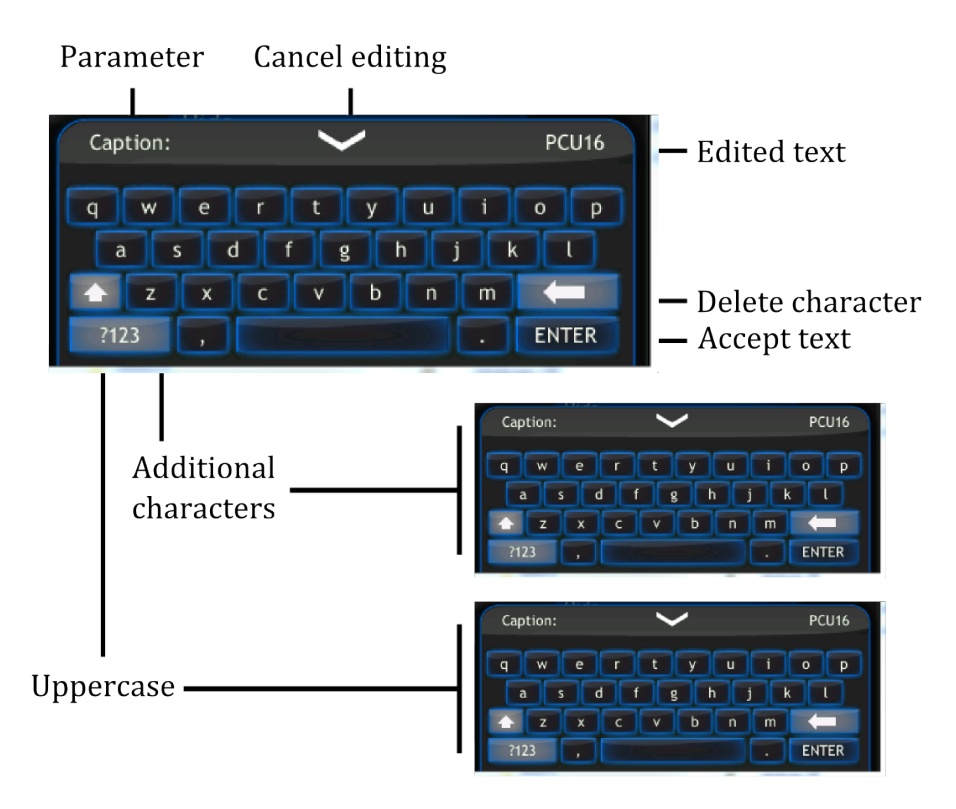

Figure 3.11: Alphanumeric keypad

#### **3.3.4 DEVICE INTERACTION**

To change the displayed measurement units:

- 1. Tap on pressure units to change.
- 2. Select target units.
- 3. Value in new units is displayed.

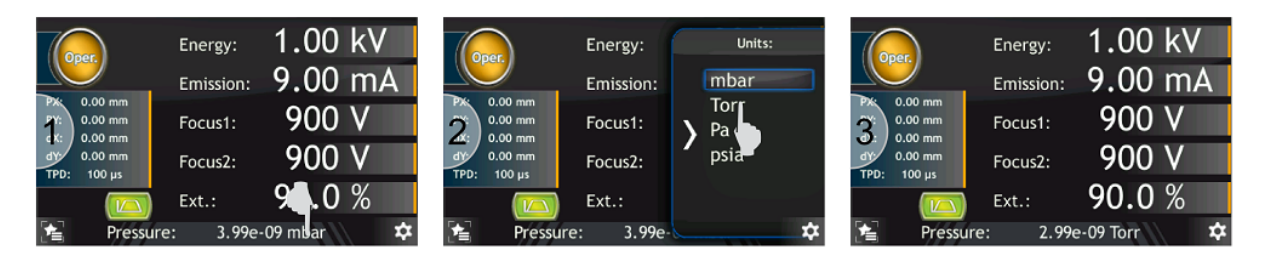

Figure 3.12: Changing displayed measurement units

#### **3.3.5 OPERATING KNOB**

Every input value can be modified using the knob located on the front panel. The Knob can be used to change values in both the main windows and setup menu.

Every value in the main window with an orange line can be modified (e.g.  $U_{source}$ ). Changing the  $U_{source}$  value by this method is described by the figure below.

- 1. Tap  $Energy$  value. After tapping, the  $Energy$  value will blink
- 2. Turn knob to change value
- 3. Tap again on  $Energy$  value to disable value editing

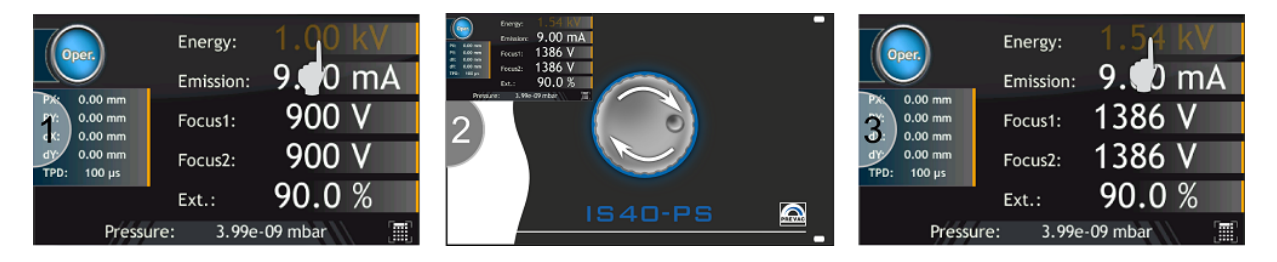

Figure 3.13: Changing  $Energy$  value using knob

Each value can also be modified by using the numeric keyboard. In order to display the numeric keyboard:

- 1. Tap value to edit (e.g.  $Energy$ ),
- 2. Tap numeric keyboard button (see figure below),
- 3. For more information about numeric keyboard see *Numeric keyboard* section,

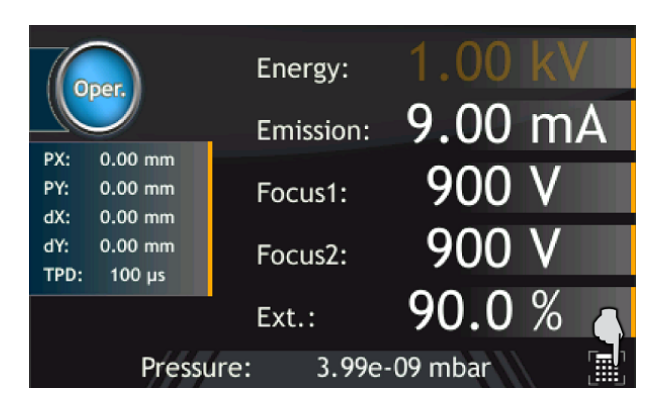

Figure 3.14: Editing value by numeric keyboard

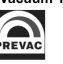

#### **3.3.6 SETUP**

Advanced configuration of the device parameters is possible via the setup menu. Tap the menu icon to expand the menu and then tap device setup icon (see Figures 3.15 - 3.16).

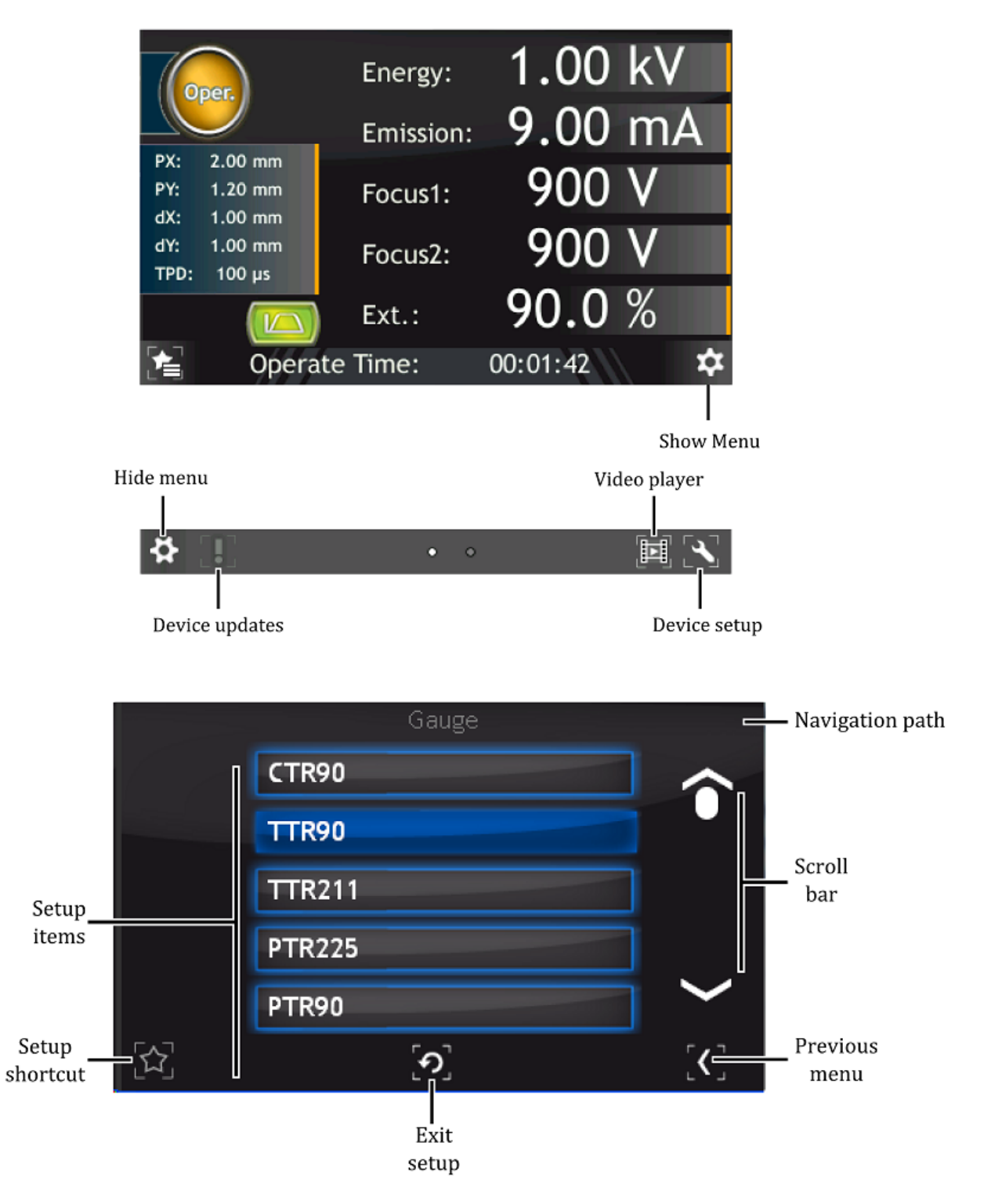

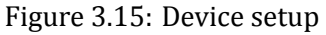

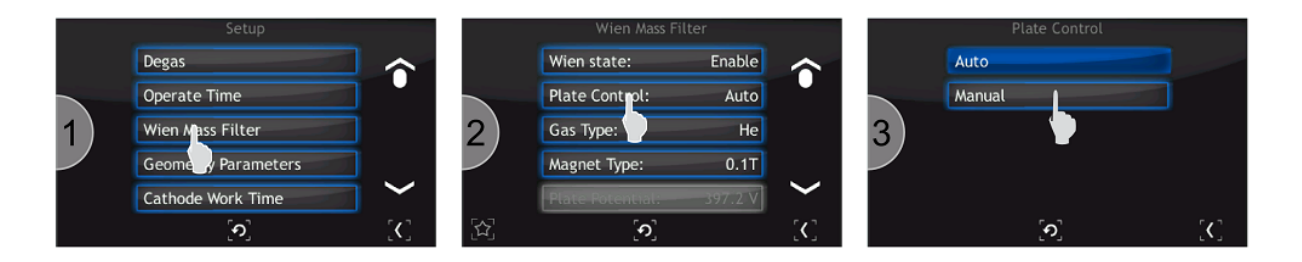

Figure 3.16: Navigating the setup (example)

#### **3.3.7 SETUP SHORTCUTS**

Frequently used commands/settings can be conveniently accessed by creating shortcuts. To create a shortcut:

- 1. Navigate to the setup position where a shortcut should be created.
- 2. Press on the *Setup shortcut*, icon to add the position to shortcuts. To remove position from shortcut list tap again on the *Setup shortcut* icon.

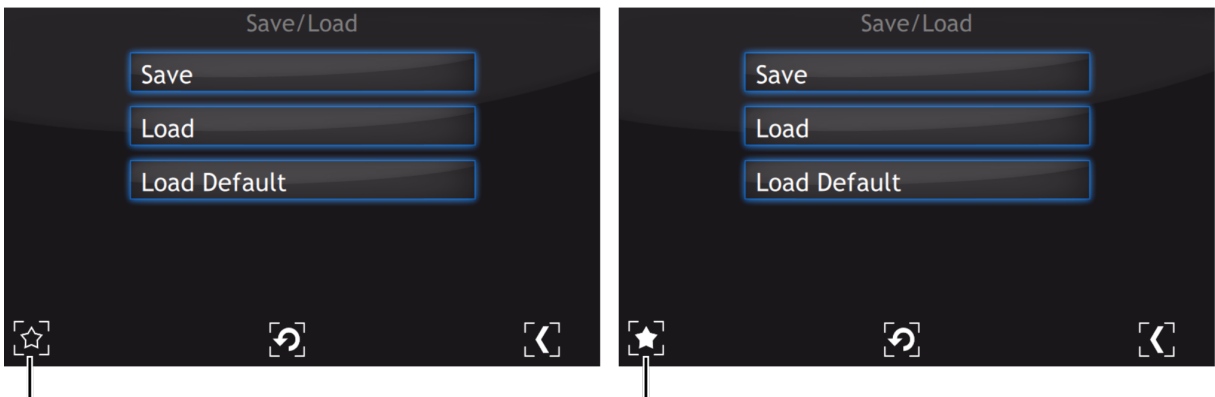

Setup position without shortcut

Setup position with shortcut

Figure 3.17: Set up shortcut in the setup menu

To use a shortcut:

- 1. Press on the *Setup shortcut* icon on the main window.
- 2. Select setup shortcut to enter (e.g. Save/Load).
- 3. Current setup menu item should be displayed.

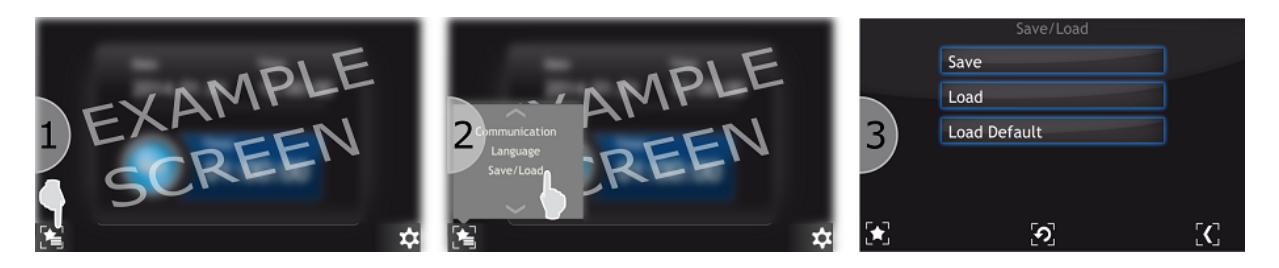

Figure 3.18: Example use of shortcut

#### **3.3.8 TIMER WINDOW**

An additional window contains a timer and information on the current time and date. Elapsing time is connected with the progress bar located around the Start/Stop button. The value of the timer can be set in a range from 00h:00m:01s to 23h:59m:59s. After pressing the *Start* button time is counted down from the set value to zero. The counting ends with an acoustic signal. When the counting ends the timer is stopped and the value of the time which has been counted is displayed.

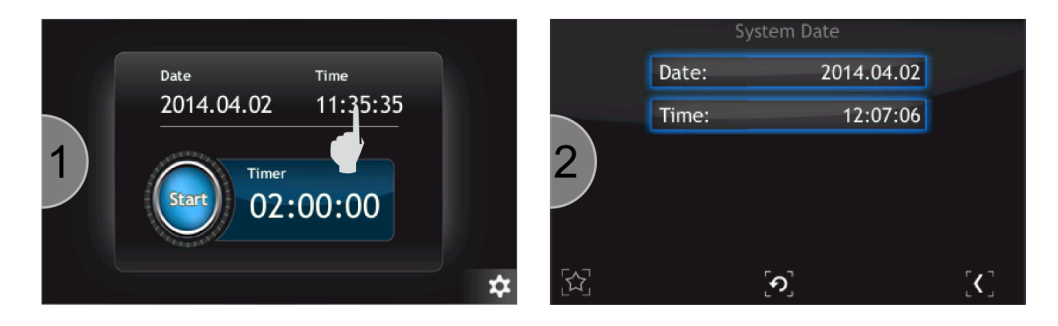

Figure 3.19: Entering system date

#### **3.3.8.1 TIMER SETTING**

To set the timer carry out the following operations:

- 1. Press the *timer field*.
- 2. Enter a start value of the timer using the number keys *from 0 to 9* and symbol *":"* as a separator. Confirm the value by pressing the *Enter* button.
- 3. The new value has been set and displayed in the *timer ϔield*. Press *Start* to activate the timer.
- 4. The timer will start counting time.

Time can also be entered in seconds. Then, the value entered is automatically converted to the *hh:mm:ss* format

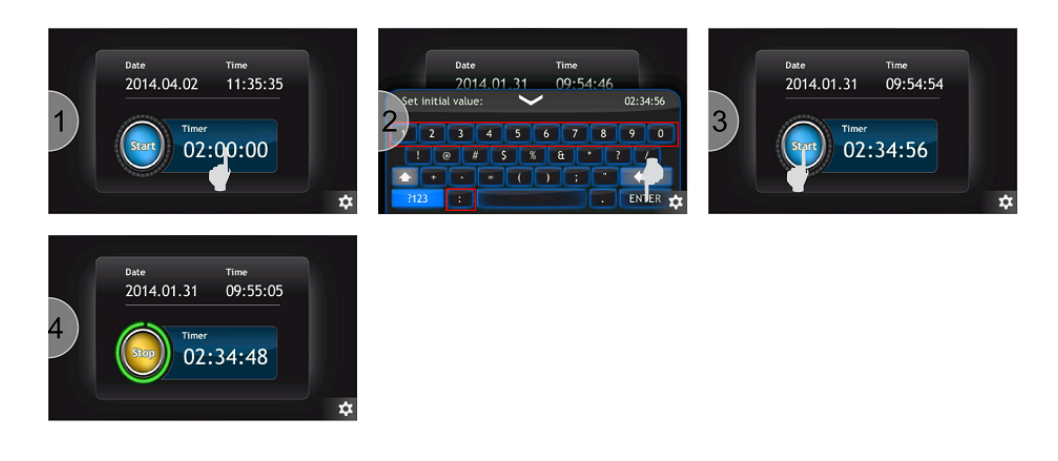

Figure 3.20: Timer setting

#### **3.3.9 MESSAGES**

The IS40-PS will automatically display both warning and error messages as appropriate.

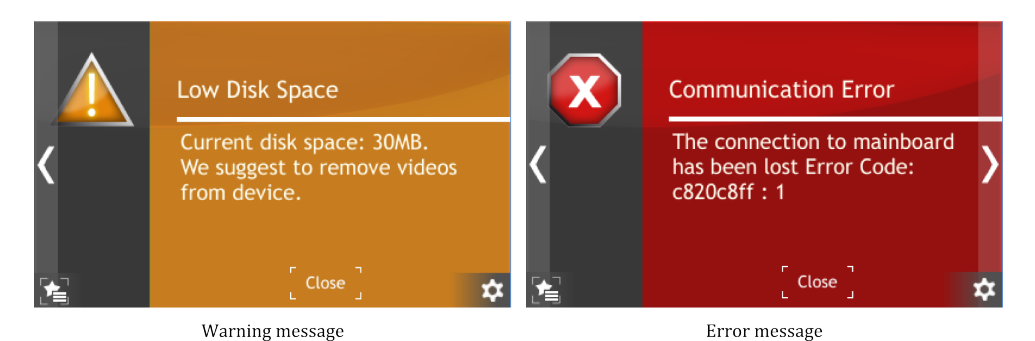

Figure 3.21: Example warning and error messages.

#### **3.3.9.1 WARNING MESSAGES**

Warning messages are displayed on the right of the screen. When present, they can be clicked to display the full warning information (see Figure 3.22). The warning message field consists of its name and description. A warning is information about an event that occurred in the system, but it is not critical for the operation of the device. When the problem causing the error no longer exists, the message is automatically removed whether o[r not](#page-55-0) it has been confirmed.

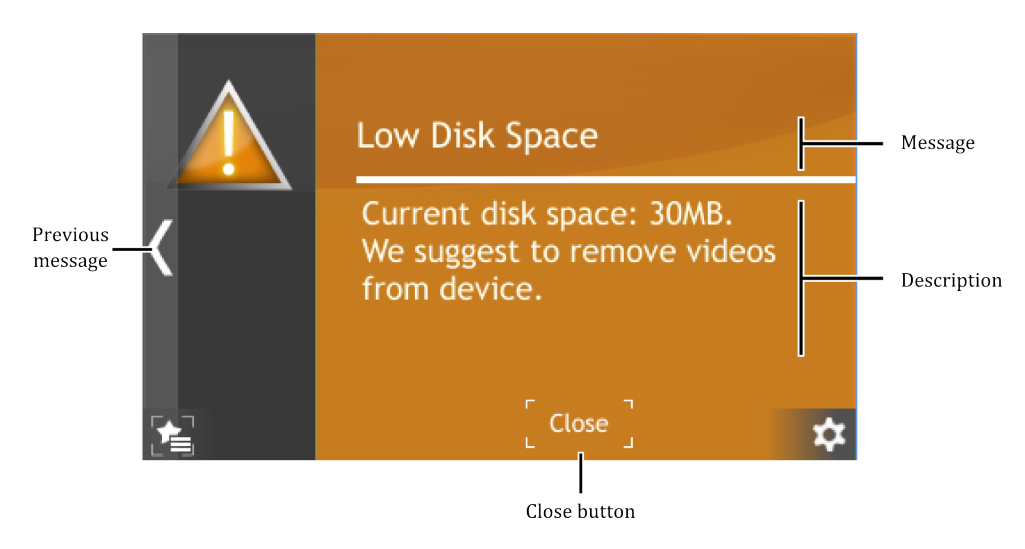

Figure 3.22: Warning message

#### <span id="page-55-0"></span>**3.3.9.2 ERROR MESSAGES**

Error messages inform about critical events. The message is displayed in full screen (see Figure 3.23). The error message field consists of its name and description. If the cause of error no longer exists, the error message will disappear after the user clicks OK. When the user clicks OK but the error still exists, then information about the event will continue to be displayed on the right hand [side](#page-56-0) of the screen. If the cause of error still exists, please contact the manufacturer.

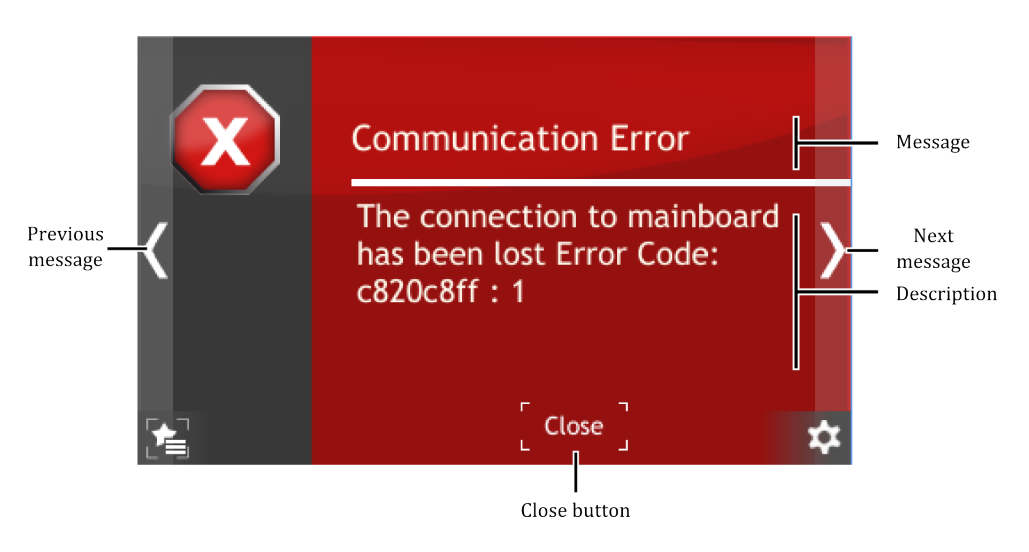

Figure 3.23: Error message

#### <span id="page-56-0"></span>**3.3.9.3 MULTIPLE MESSAGES**

If several errors or warnings occur simultaneously they are indicated with a counter on the right hand corner of a screen. The first digit (red) of the message counter indicates the number of errors, the second digit (yellow) indicates the number of warnings occurred in the device. Clicking on this counter will bring up the message list. The list is displayed in date/time order from most recent to oldest. Error messages appear in the list before Warning messages.

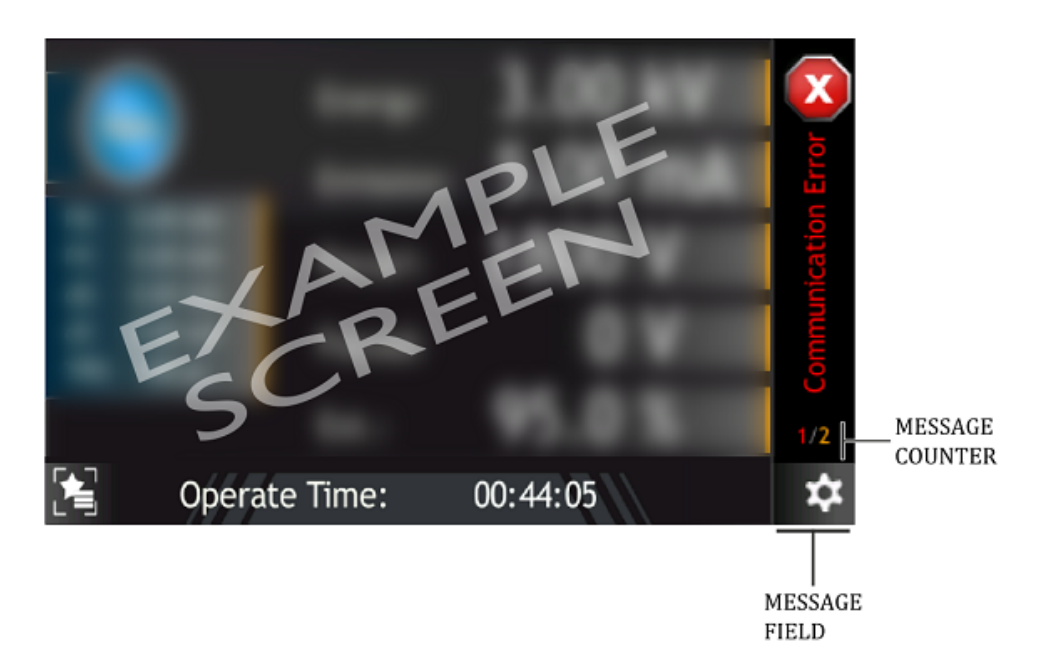

Figure 3.24: Multiple messages

#### **3.3.10 VIDEO PLAYER**

The IS40-PS can play video files. Files can be played only from the device. The full instructions on how to copy a video file onto the device is in the subsection *Copy video file to the device*. A short guide on how to play the video is included in subsection *Playing Video*.

#### **3.3.10.1 PLAYING VIDEO**

In order to play a video go to the main screen and press the *Menu icon* on the bottom right corner of the screen to display the menu bar. Then press the *Video player* icon on the bottom right (see Figure 3.25).

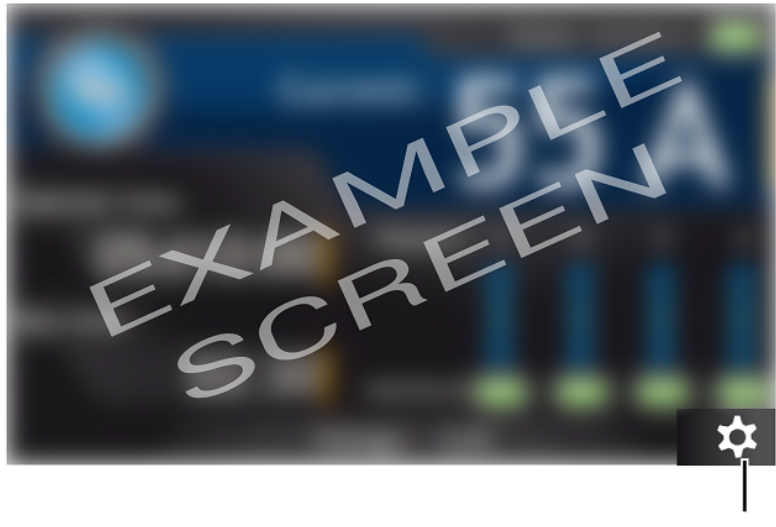

Show Menu

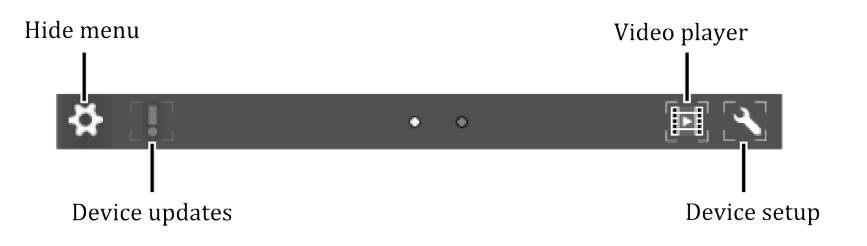

Figure 3.25: Menu bar - video player

1. Tap on the desired file to open video menu.

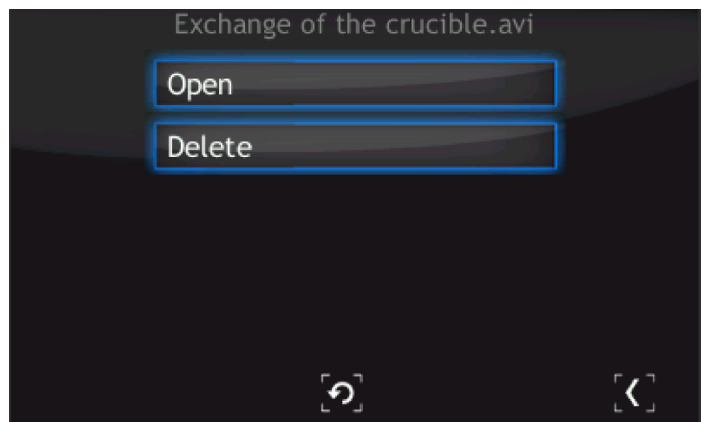

Figure 3.26: Video player - menu

2. From this menu, a video file can be played or deleted. In order to delete the file, press **Delete** and confirm the action by pressing Yes.

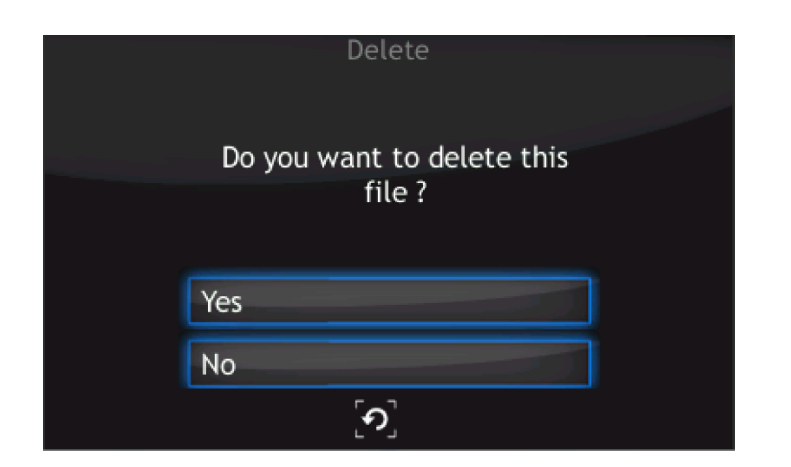

Figure 3.27: Deleting a video file

- 3. To open a video, press *Open*. The video player is displayed.
- 4. Tap on the screen to see the video player menu.

All the video player menu items are described in the figure below:

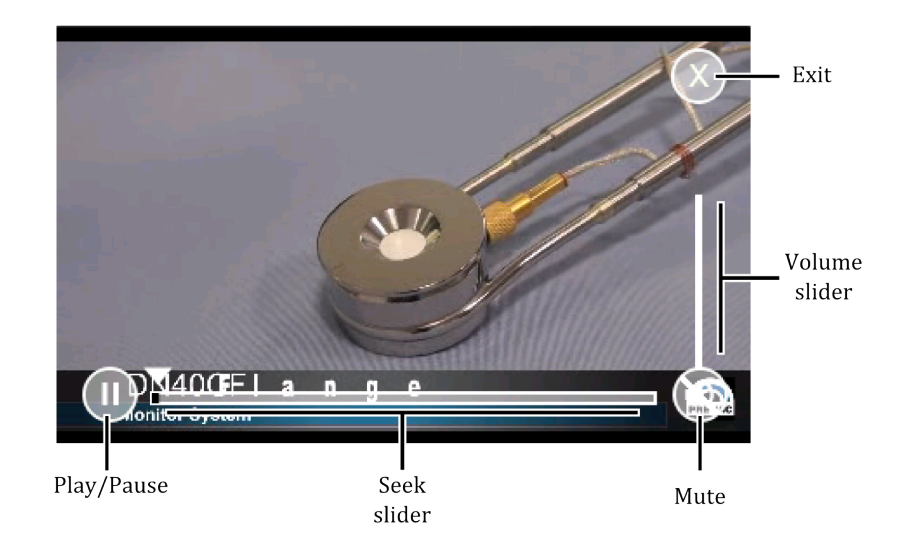

Figure 3.28: Video player

#### **3.3.10.2 COPY VIDEO FILE TO THE DEVICE**

In order to copy a video file to the device, connect a USB flash drive which contains the files. A new icon and information about detecting a new USB device will appear on the screen: *New USB device detected*. After pressing the icon, the menu will be displayed.

Press on the *List of videos on USB* button to see all the videos stored on the USB drive with \*.avi extension (see Figure 3.30).

- 1. Choose a file from the list.
- 2. To copy file, press *[Co](#page-59-0)py file to the device*.
- 3. Depending on the file size, the copy operation can take from a few seconds to several minutes. At the end of the copy operation, press the *Return* button.

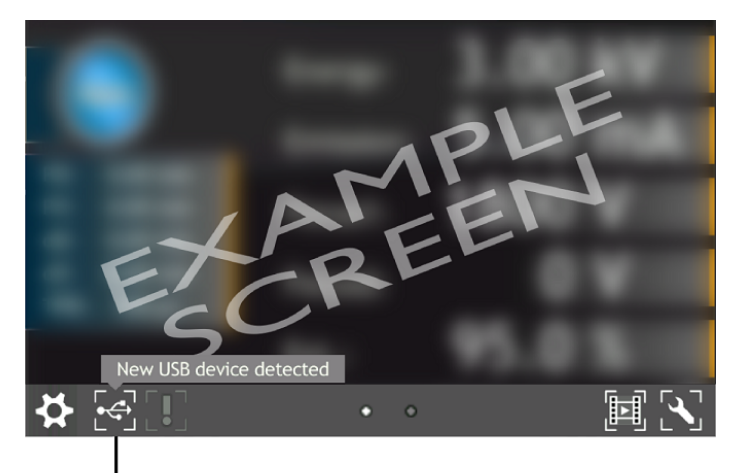

USB menu

#### Figure 3.29: Notification about detecting USB

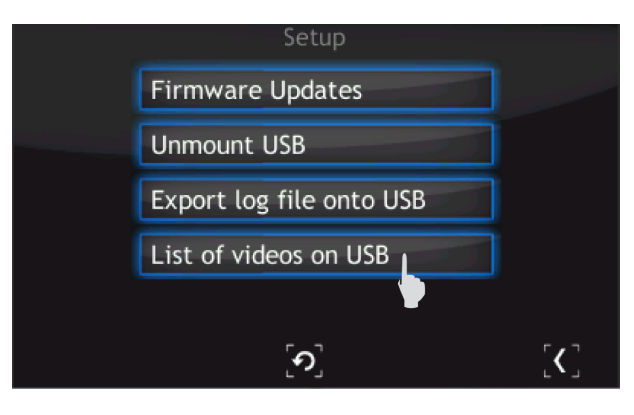

<span id="page-59-0"></span>Figure 3.30: USB menu - list of videos on USB

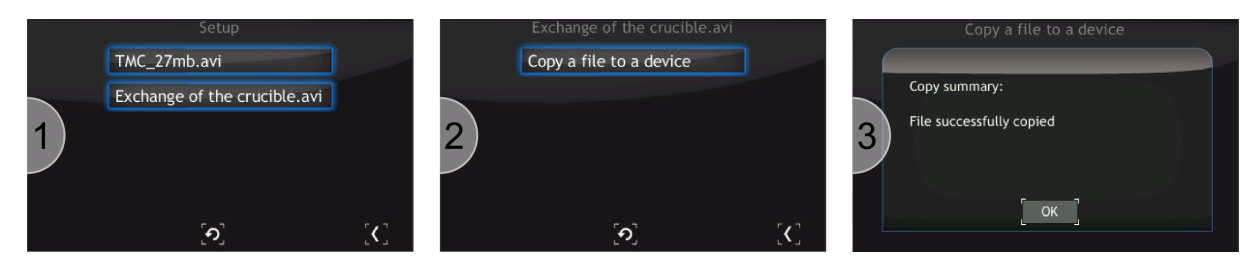

Figure 3.31: Copy \*.avi to device

# **3.4 SETUP MENU**

Allows access to the device configuration options such as geometry, communication, etc. To store the changes, save them in accordance with instructions from the section 3.4.13.

#### **3.4.1 SETUP TREE**

- Degas
- ∘ Time
- ∘ Degas
- Operate Time
- ∘ Direction
- ∘ COUNT UP

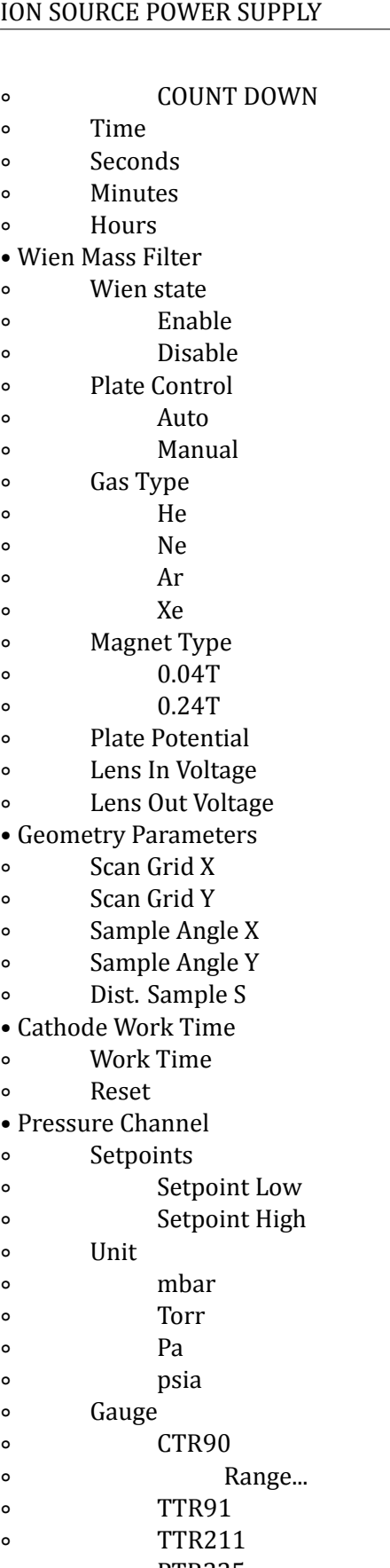

- ∘ PTR225 ∘ PKR251/360/361
- ∘ PCR280/TPR28x
- ∘ PTR90
- ∘ ITR90

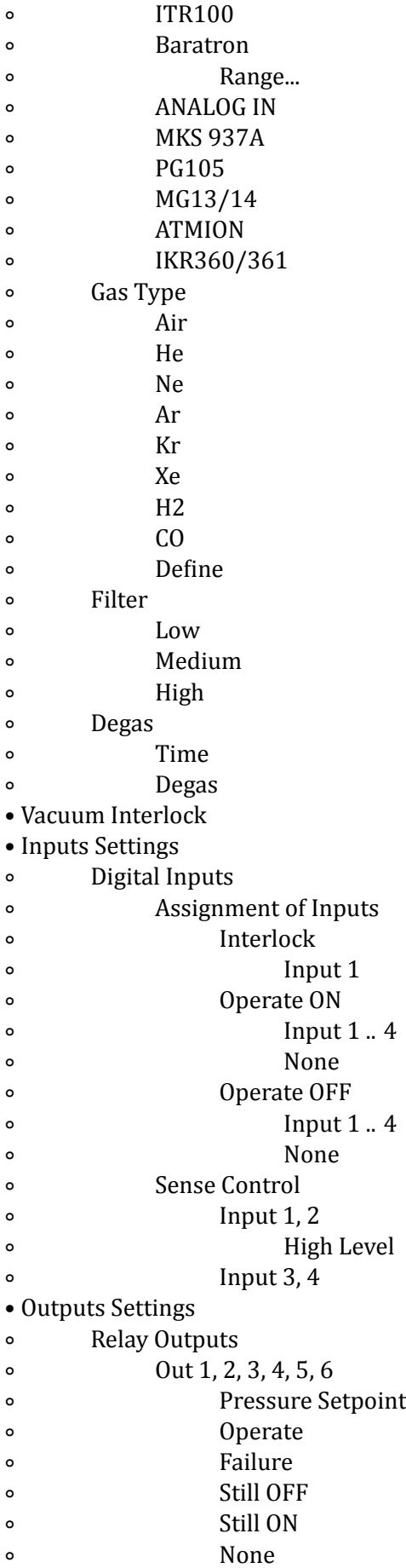

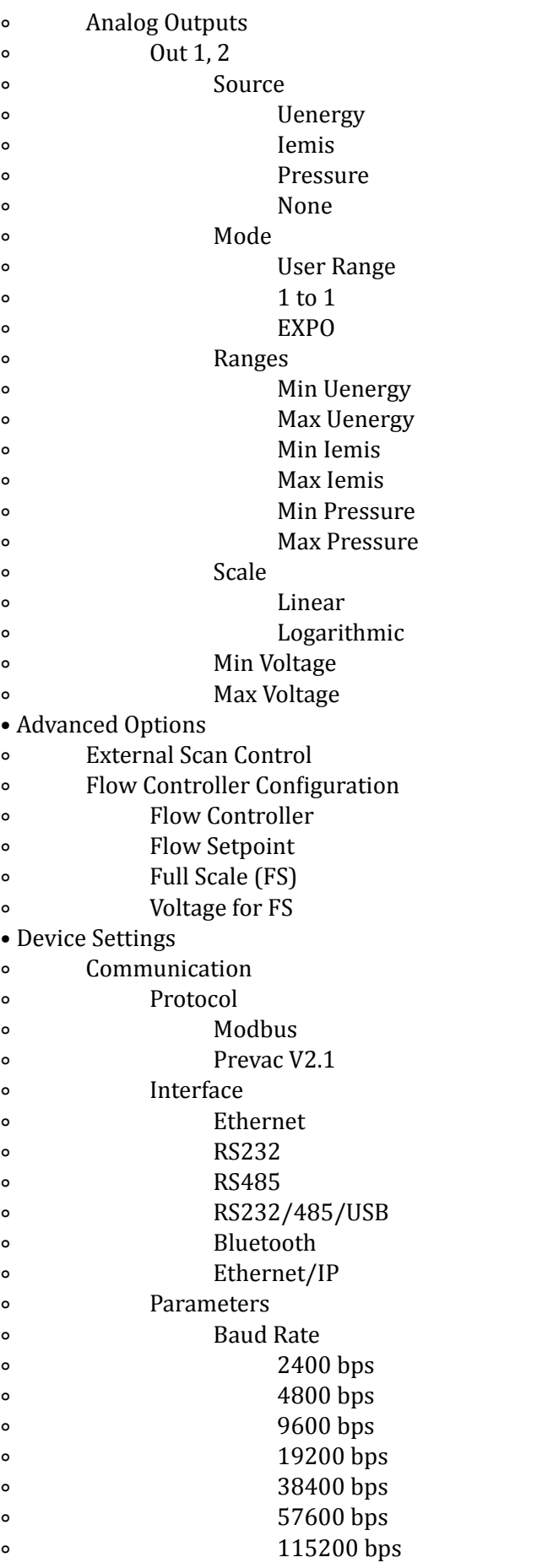

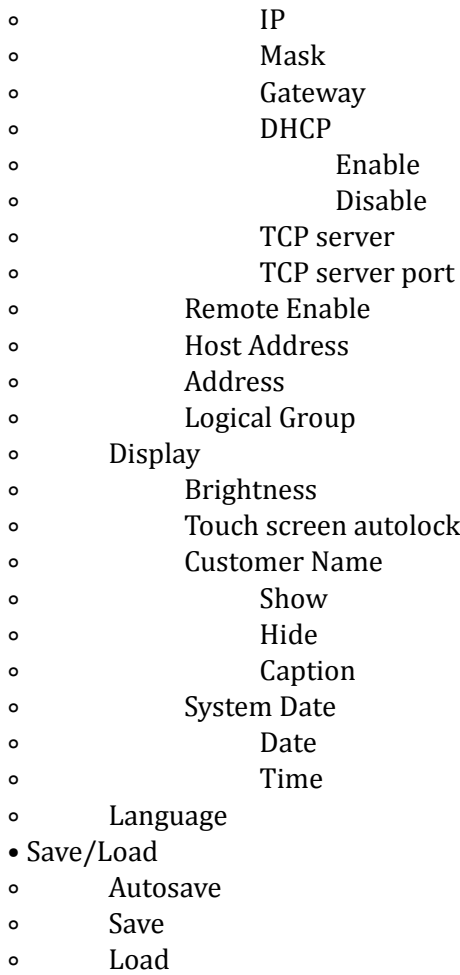

- ∘ Load Default
- Information
- Logs
- Reboot

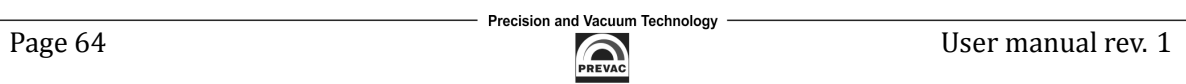

#### **3.4.2 DEGAS SETTINGS**

#### To change degas settings go to: *Setup Menu -> Degas*

A degas procedure is available for cleaning the cathode. The IS40 main panel displays information about the degas state. From the setup menu it is possible to:

- configure the duration of degas,
- turn degas on and off.

**Time** - duration of the degas procedure (1 - 30min). **Degas** - enable/disable degassing ("on" / "off").

#### **3.4.3 OPERATE TIME**

To change operate time settings go to: *Setup Menu -> Operate Time* The Operation time counter (which counts how long the IS40-PS stays in OPERATE mode ) can work in two modes COUNT UP and COUNT DOWN.

- First mode timer works as a classic counter , counting in OPERATE mode, and changes to STANDBY mode only as a result of user interaction.
- Second mode timer work as a countdown timer , from the value set by the user, to zero, after which the device automatically switches to STANDBY mode.

If OPERATE mode is activated when the timer is set to 0:00:00 and the work mode is "DOWN", then there will be an automatic change to work mode "UP".

The present state of the IS40-PS operation time counter could be displayed on the bottom information field.

#### **3.4.4 WIEN MASS FILTER SETTINGS (E)**

To change wien mass filter settings go to: *Setup Menu -> Wien Mass Filter* 

Wien mass filter is a device used for selection of the ions emitted by the ion gun. The filter is powered from a dedicated external power supply - Wien Filter Power Supply "IS40-WPS". Wien Filter Power Supply is controlled by the IS40-PS using the standard RS232 communication interface.

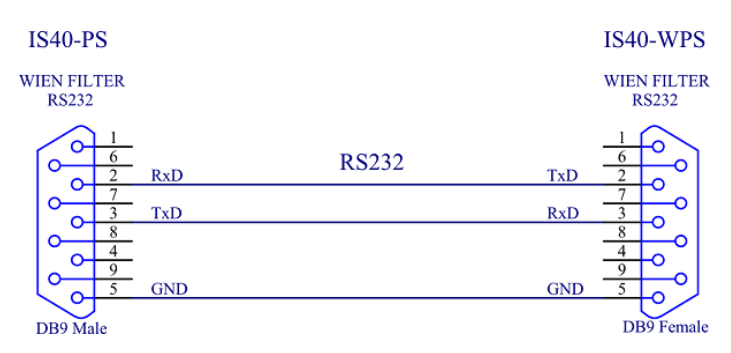

Figure 3.32: Wien Mass Filter communication interface

The use of wien filter is optional and may be disabled if not used: Wien State - option of using a wien mass filter ("Enable" / "Disable"). Wien mass filter can work in automatic or manual mode: **Plate Control** - work mode - way to control plate potential ("Auto" / "Manual"). When *Plate Control* is selected as *Auto* the *Plate Potential* is calculated using the *Gas Type*, *Magnet Type* and current *Energy* voltage:

$$
U_{plate} = d \cdot \sqrt{\frac{2 \cdot B^2 \cdot E \cdot q}{M_a \cdot 1, 66e^{-27}}}
$$
\n(3.1)

Where:

 $U_{plate}$ : is the plate potential

- $d:$  is constant relating to the physical dimensions of the Wien filter 0,009m
- : is magnetic induction depends of the *Magnet Type*
- $E$ : is Energy voltage
- q : is elementary charge 1,  $60e^{-19}C$
- $M_a$ : is atomic mass of selected *Gas Type*

1,  $66e^{-27}$  : is  $1/12$  of the mass of one atom of carbon-12 [kg]

#### Gas Type - filtered ions:

- He helium (4,002602u)
- Ne neon (20,1797u)
- Ar argon (39,96238312u)
- Xe xenon (131,29u)

**Magnet Type** - used magnetic material:

- 0,4T
- 0,24T

When *Plate Control* is selected as *Manual* the *Plate Potential* is controlled in a direct way. **Plate Potential** - voltage supplied to the contacts of wien filter called *plate* (-1360V - 1360V). Other parameters required to set for proper work of the wien mass filter: **Lens In Voltage** - voltage supplied to the contacts of wien filter called *LensIn* (-100V - 100V). **Lens Out Voltage** - voltage supplied to the contacts of wien filter called *LensOut* (-100V - 100V).

#### **3.4.5 GEOMETRY PARAMETERS SETTINGS (E)**

To change geometry parameters settings go to: *Setup Menu -> Geometry Parameters* A *GeometryParameters* submenu contains a set of parameters related to the placement of the sample and ion gun dimensions. These parameters affect the size and quality of the scan area. **Scan Grid X (Y)** - parameters set from value 0,01mm to 2,00mm. They define movement in millimeters from one beam point to another. Large scan grid settings will give faster overall scan times but can result in incomplete coverage of the sample surface when using a small beam diameter. Smaller scan grid parameter settings result in longer overall scan times but result in a more homogeneous scan. In practical terms, the scanning grid parameters should normally be chosen to be a few times smaller than the ion beam diameter.

**Sample Angle X (Y)** - alignment of ion source to sample. The current density on the sample can vary with the relative angle between the sample and the beam. In order to reduce this effect, the IS40E-PS controls the scanning process to compensate for the relative angle according to the scheme shown in figure 4.13. Range of changed values X and Y is between  $15^{\circ}$  and  $165^{\circ}$ .

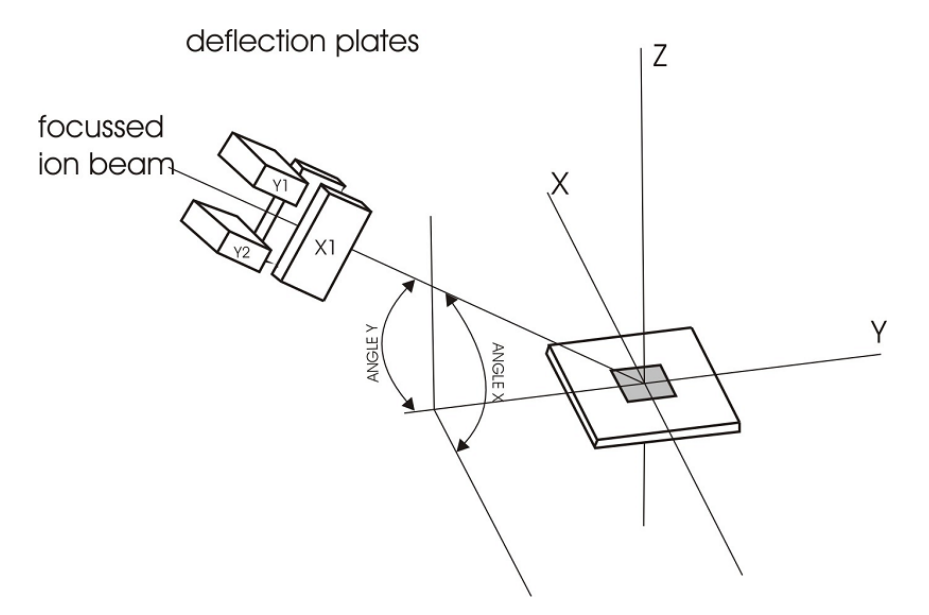

Figure 3.33: Adjusting source angle respect to sample

**Dist. Sample S** - distance between end of the Ion Source and sample surface - the distance must be known for accurate scanning. The  $S$  factor is the distance between the undeflected dot (neutral point) and the end of the Ion Source. The user should determine this distance experimentally if not already known.

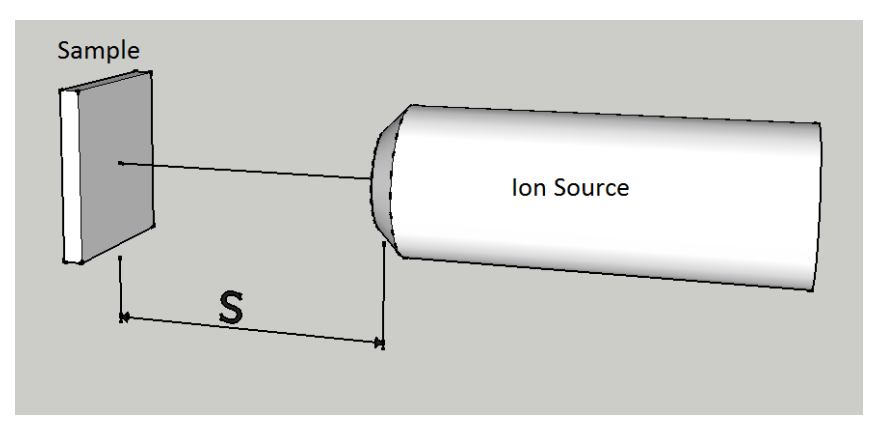

Figure 3.34: Distance S end of the Ion Source to sample

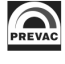

#### **3.4.6 CATHODE WORK TIME**

#### To reset cathode work time go to: *Setup Menu -> Cathode Work Time*

The total cathode working time since the last reset is stored in nonvolatile memory. It is recommended to reset this time after each cathode replacement. In order to do this, tap the **Reset** button and confirm the rest by pressing the  $YES$  button.

#### **3.4.7 PRESSURE CHANNEL (OPTIONAL)**

#### To change pressure channel settings go to: *Setup Menu -> Pressure Channel*

<span id="page-67-0"></span>The IS40-PS accommodates one pressure gauge head connections if the *analog card* is installed. The sockets for connecting the gauge heads are located on the rear panel of the device. The device must be properly configured to ensure the correct operation of the connected gauge types. To do this, go to the configuration menu and then select *Pressure Channel*. Configuration options are described below:

#### *Setup Menu -> Pressure Channel -> Setpoints:*

**Setpoint Low** – when one of the outputs has been linked to the pressure channel, then the associated output relay is switched to close when the *Setpoint Low* is reached.

**Setpoint High** – when one of the outputs has been linked to the pressure channel, then the associated output relay is switched to open when the *Setpoint High* is reached.

Relay output configuration - see subsection 3.4.10.

The *Setpoint* value is limited by the device to the range 1.00E-15 – 1.00E-2 mbar. The software does not allow setpoint values outside of this range. It is also not possible to set the *Setpoint Low* with a value greater than the *Setpoint High* and vic[e versa](#page-70-0).

Settings of the *Pressure Setpoint* are related to *Vacuum Interlock* signal - see subsection 3.4.8.

#### *Setup Menu -> Pressure Channel -> Unit:*

**Unit** - selection of the pressure display unit.

- **mbar** the pressure is displayed in millibars.
- **Torr** the pressure is displayed in Torr.
- **Pa** the pressure is displayed in Pascals.
- **psia** the pressure is displayed in pound per square inch (psi).

Changing the displayed measurement units is also possible from the main panel, by tapping Unit field.

#### *Setup Menu -> Pressure Channel -> Gauge:*

**Gauge** - type of head selection. Please choose the specific type of head connected to the device. The following types of heads are currently supported - see subsection 1.4.4.

*CTR90/91* and *Baratron* models require the additional parameter FS (Full Scale) according to the type of the head attached. This parameter defines the measuring range associated with the specific gauge type. For *CTR90/91* heads, the FS value is expressed in unit[s of](#page-21-0) *Torr*. For *MKS970B* heads, the FS value is expressed in units of *Torr* and *psi*.

The *PG105* head requires an initial calibration procedure, which is necessary for the correct vacuum display. This is a two-point calibration: at atmospheric pressure and under vacuum. Connection of the *PG105* head requires an additional amplifier (PGA13), shown on the 3.35. The *PG105* is not part of a set IS40-PS and has to be ordered separately.

#### *Setup Menu -> Pressure Channel -> Gas Type:*

**Gas Type** – defines the process gas correction factor. Sensors are norm[ally ca](#page-68-0)librated for measurement in nitrogen or in air. If pressure measurements are being performed with other gases, it will be necessary to correct the reading accordingly. The Gas Type parameter is used to adjust

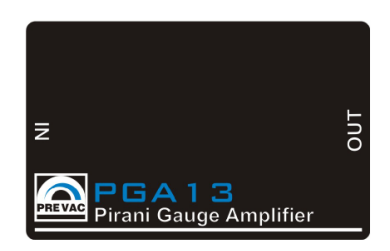

Figure 3.35: Pirani PG105 amplifier

the correction factor for the respective gas type. The actual pressure is obtained by multiplying the measured pressure with the correction factor:

<span id="page-68-0"></span>
$$
P = P_{AIR} \cdot R_g \tag{3.2}
$$

Where:

 $P:$  pressure  $P_{AIR}$ : pressure in air  $R<sub>q</sub>$ : gas correction factor

If the gas is not available on the included list it can be defined by the user by selecting *Define* and then manually entering the gas correction value.

#### *Setup Menu -> Pressure Channel -> Filter:*

**Filter** – filtering pressure value. Filtering is done by averaging the measured voltage. Depending on the selected parameter(**Low, Medium, High**) changes as the number of samples taken to averaging. *Setup Menu -> Pressure Channel -> Degas:*

A degas procedure is available for ionization gauge heads *(ITR90, ITR100 ...)* . The IS40-PS main panel displays information about the degas state. From the setup menu it is possible to configure the duration of degas and turn degas on/off:

**Time** - duration of degas (1 - 30min)

**Degas** - turn degas *on* and *off*

#### **3.4.8 VACUUM INTERLOCK (OPTIONAL)**

To turn vacuum interlock on/off go to: *Setup Menu -> Vacuum Interlock*

*Vacuum Interlock* signal depends on the setting of *Pressure Setpoint* - see subsection 3.4.7. This protection signal is provided to prevent accidental operation of the device when not under vacuum. When the *Vacuum Interlock* is activated, you can turn on the device in **OPERATE** state only if the *Pressure Setpoint* reached. If the protection signal is missing (deterioration of the vacuum conditions), the IS40-PS rapidly returns to **STANDBY** mode and displays *'Vacuum Interl[ock Fa](#page-67-0)ilure'* message accompanied by a flashing control failure LED. Loss of *Vacuum Interlock* signal can also be caused by removing the plug or a damaged cable.

#### **3.4.9 DIGITAL INPUTS CONFIGURATION**

To change digital inputs settings go to: *Setup Menu -> Inputs Settings -> Digital Inputs* The device has four digital inputs (0-24V). The inputs are available on the Digital Input/Output Card located on the rear panel. Digital inputs are normally active in the *LOW* state.

#### **WARNING**

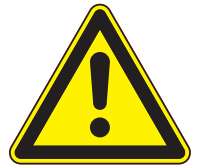

#### **Digital input maximum voltage**

Logic inputs accept signals from a range of 0 to 24V. Exceeding these values may damage the input. Observe that these limits are not exceeded.

#### **Assignment of Inputs**

The Assignment menu contains the following options:

- **Interlock** external interlock signal
- **Remote Control** enables remote control of the device (via RS234/485 or Ethernet interface)
- **Operate ON** turn Operate on
- **Operate OFF** turn Operate off

In order to assign a Digital Input:

- 1. Go to menu *Setup Menu -> Inputs Settings -> Digital Inputs -> Assignment of Inputs*
- 2. Tap desired position from the list
- 3. Tap one of the inputs
- 4. Selected **Input** will be assigned to chosen action
- 5. New input configuration will appear in **Assignment of Inputs** menu

#### **Sense Control**

After assigning an appropriate action to the specified input, the activation type can be set. There are four activation types available:

- **Low Level** the input is active by low state (0V or unplugged) (default)
- **High Level** the input is active by high state (24V)
- **Falling Edge** input is activated by the falling edge of the signal (change from 24V to 0V)
- **Rising Edge** input is activated by the rising edge of the signal (change from 0V to 24V)

#### In order to set the inputs:

- 1. Go to menu *Setup Menu -> Inputs Settings -> Digital Inputs -> Sense Control*
- 2. Tap desired input
- 3. Tap activation type
- 4. Activation type will be set
- 5. New input activation type will appear in **Sense Control** menu

#### **3.4.9.1 INTERLOCK INPUT DEFAULT ASSIGNMENT**

*Interlock* by default is permanently assigned to *Input1* with active high level. To see the connection diagram please refer to the installation chapter 2.5.6, section on digital inputs.

#### **3.4.9.2 REMOTE CONTROL INPUT DEFAULT ASSIGNMENT**

*Remote Control* by default is permanently assigned to *Input2* with active high level.

#### **3.4.10 OUTPUTS SETTINGS**

#### *Setup Menu -> Outputs Settings*

#### <span id="page-70-0"></span>**3.4.10.1 RELAY OUTPUT CONFIGURATION**

To change relay outputs settings go to: *Setup Menu -> Outputs Settings -> Relay Outputs* The IS40-PS has six relay outputs whose activity can be linked to the desired parameters. These outputs are physically isolated from the device (ϐloating). The outputs are available on the **Digital I/O Card** which is located on the rear panel. Relays can be configured in the *Relay Outputs* menu via the Setup Menu by selecting output from **OUT1** to **OUT6**, and then assigning the desired output signal.

The following signal sources are available:

- **Pressure Setpoint** the output is controlled by the *Pressure Setpoint* signal 3.4.7
- **Operate** the output is controlled by the **OPERATE** state
- **Failure** the output is controlled by the failure status
- **Still OFF** relay contacts are permanently open
- **Still ON** relay contacts are permanently closed

In order to assign a signal source to Digital Output:

- 1. Go to menu *Setup Menu -> Inputs Settings -> Digital Inputs -> Relay Outputs*
- 2. Tap one of the available outputs from the list
- 3. Tap one of the parameters to assign it with selected output
- 4. Parameter will be assigned to output
- 5. Parameter will appear in the **Relay Outputs** menu on chosen channel

#### **3.4.10.2 ANALOG OUTPUTS CONFIGURATION**

To change analog outputs settings go to: *Setup Menu -> Outputs Settings -> Analog Outputs* The rear panel connectors Analog Out 1 and Analog Out 2 each have a 0-10V analog signal available at their respective outputs. They can be used for example to control external devices or for data acquisition tasks. The behavior of the analog outputs, and the type of signal that will be converted to an analog value and available at the output, are easily configured.

To configure the analog outputs use the setup menu and follow **Output Settings/Analog Outputs** path and select the appropriate output to be configured. Available configuration options: **SOURCE** – source to be converted to an analog value:

- **Uenergy** actual value of energy voltage
- **Iemis** actual value of emission current
- **Pressure** the measured pressure value from the head attached to Gauge input.

• **None** – set 0V to output

**MODE** – arithmetic conversion types of the measured signal:

- User Range defines the measuring range over which the arithmetic conversion will apply.
- 1 to 1 the signal is retransmitted directly from the input to the output (available for pressure source only)
- EXPO The output voltage is calculated using the exponent without taking mantissa into account. From  $1E-14$ , the output increases by 0.5 V per decade. It is defined by the relation (available for pressure source only).

$$
U_{out} = \frac{Exp + 14}{2} [V] \tag{3.3}
$$

Where:

 $Exp:$  is pressure exponent value

**RANGES** – defining the conversion range:

- **Min Value** the value that will be corresponded to 0 V in the output,
- **Max Value** the value that will be corresponded to 10 V in the output.

**SCALE** – measured signal conversion type choice:

• **Linear** -linear output. It is sometimes useful to retransmit the pressure over a narrow range, covering several decades. In this case, the output voltage is directly proportional to the pressure. 10 V corresponds to the upper limit, 0 V corresponds to the lower limit of User Range:

$$
U_{out} = 10 \cdot \frac{V_{read} - V_{min}}{V_{max} - V_{min}}[V]
$$
\n(3.4)

Where:

 $V_{read}$ : is retransmitted value

 $V_{min}$ : is minimum retransmitted value, define in Ranges menu

 $V_{max}$ : is maximum retransmitted value, define in Ranges menu

• **Logarithmic** - logarithmic output. It is often useful to retransmit the pressure over a wide range, covering over a dozen decades. In this case it is most convenient to operate with a logarithm scale. The logarithmic range is defined according to the relation:

$$
U_{out} = Log\left(\frac{V_{read}}{V_{min}}\right) \cdot \frac{10}{Log\left(\frac{V_{max}}{V_{min}}\right)}[V] \tag{3.5}
$$

Where:

 $V_{read}$ : is read voltage value

 $V_{min}$ : is minimum retransmitted value, define in Ranges menu

 $V_{max}$ : is maximum retransmitted value, define in Ranges menu
**MIN VOLTAGE** – voltage output corresponds to 0% of assignment source value **MAX VOLTAGE** – voltage output corresponds to 100% of assignment source value

#### **3.4.10.3 SELECTING ANALOG OUTPUT**

This section describes how to assign a parameter from some device to the analog output channel. The specific example below is shows how to assign a *Pressure* to Analog Output 1:

- 1. Go to menu *Setup Menu -> Outputs Settings -> Analog Outputs*
- 2. Select channel 1 by tapping **Out 1**
- 3. Tap on **Source**
- 4. Select **Pressure**
- 5. Deϐine ranges by tapping **Ranges**
- 6. Enter ranges for Pressure

The next example describes how to transfer the *Emission* current value to the analog output on channel 2:

- 1. Go to menu *Setup Menu -> Outputs Settings -> Analog Outputs*
- 2. Select channel 2 by tapping **Out 2**
- 3. Tap on **Source**
- 4. Select **Iemis**
- 5. Deϐine ranges by tapping **Ranges**
- 6. Enter ranges for Min/Max Iemis

#### **3.4.10.4 ANALOG INPUTS CONFIGURATION**

Each of the inputs Analog Input 1 i Analog Input 2on the rear panel can be controlled with an analogue signal 0-10V. Those signals can be used to control the internal parameters of the device. To configure the analog inputs use the position *Input settings/Analog inputs* in the configuration menu. The following configuration options are available:

- **CONTROLLED VALUE** the parameters available in this position (Energy Voltage, Emission Current), can be controlled by:
	- **– None** the parameter is not controlled with analog input
	- **– Ain1** the parameter is controlled by Ain1 input
	- **– Ain2** the parameter is controlled by Ain2 input
- **INPUT RANGE** defining the range of control voltages:
	- **– Min Ain 1** the value of an input signal, which will correspond to the minimum value of a parameter controlled by Ain1 input
	- **– Maks. Ain 1** the value of an input signal, which will correspond to the maximum value of a parameter controlled by Ain1 input

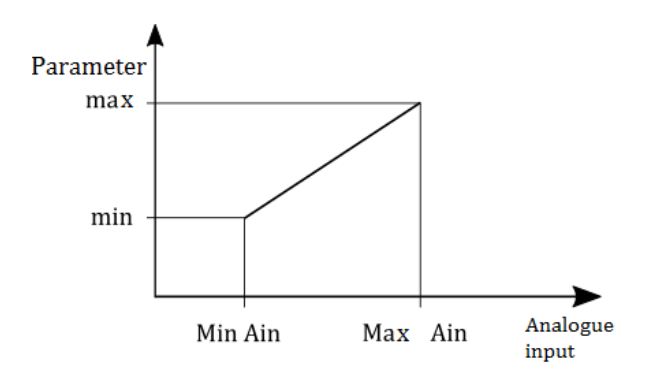

Figure 3.36: Controlling the power supply parameter by an analogue input

- **– Min Ain 2** the value of an input signal, which will correspond to the minimum value of a parameter controlled by Ain2 input
- **– Maks. Ain 2** the value of an input signal, which will correspond to the maximum value of a parameter controlled by Ain2 input

NOTE: When the flow controller is active, analog input 1 is automatically assigned to the flow controller(as a flow value feedback signal). For gas flow controller configuration, see 3.4.11.2.

## **3.4.11 ADVANCED OPTIONS**

*Setu[p Menu ->](#page-73-0) Advanced Options*

#### **3.4.11.1 EXTERNAL SCAN CONTROL**

The power supply IS40-PS enables to control and monitor deflection voltages by giving and reading appropriate external voltages. This functionality is available only if the given power supply is equipped with a connector described in chapter 2.5.4. After activating the external scanning control option, the parameters related to the scanning are hidden and the information sign **"EXT. SCAN"** is displayed.

#### **3.4.11.2 FLOW CONTROLLER**

<span id="page-73-0"></span>The power supply IS40-PS supports the control of an external gas flow controller. The functionality is available only in power supplies equipped with an analogue input/output card 2.5.7. The applied flow controller must have an analogue control interface, which must be connected to the analogue card. Aout1 and Ain1 should be used for connection according to the diagram below 3.37. To properly configure the power supply to operate an external gas flow contr[oller, t](#page-36-0)he following parameters must be set:

- **Set flow** the desired flow value to be maintained by the controller.
- Maximum Flow (MF) manufacturer's declared maximum flow value for a given flow controller.
- **Voltage for MF** a value of control voltage which corresponds to the maximum flow for a given flow controller.

The current flow value can be observed using the

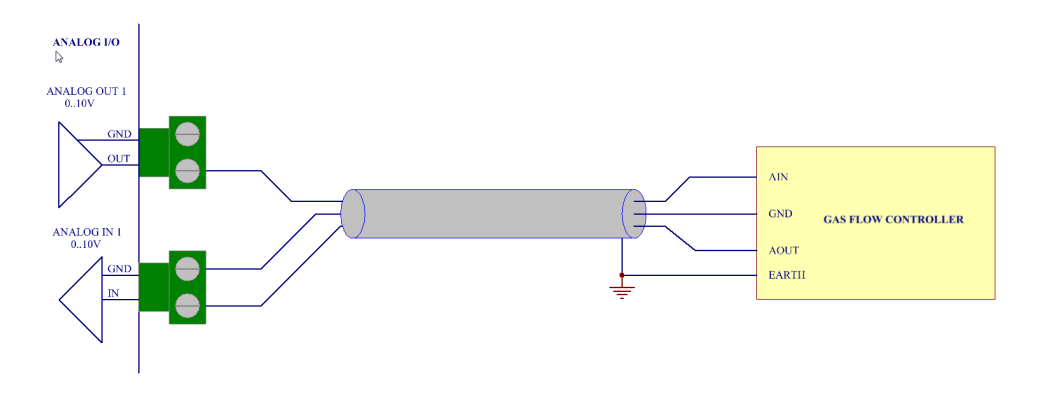

Figure 3.37: Gas flow controller connection to an analogue card

## **3.4.12 DEVICE SETTINGS**

#### *Setup menu →Device Settings*

In the **Device Settings** submenu, the settings common for different types of devices with a touch screen are available, however, they are not specific for a particular model - in this case for the IS40.

#### **3.4.12.1 COMMUNICATION SETTINGS - COMMUNICATION MENU**

#### *Setup menu →Device Settings →Communication*

<span id="page-74-0"></span>The communication menu is used to configure the remote control interface and communication protocol. The IS40-PS can communicate in one of two implemented protocols:

- **Modbus** look 6.4
- **Prevac V2.x** look 6.5

To change the com[muni](#page-100-0)cation protocol enter *Setup menu →Device Settings →Communication →Protocol*

To change the communication interface enter *Setup menu →Device Settings →Communication →Interface*. Available options:

- Ethernet
- RS232
- RS485

#### To change the **Interface** parameters enter *Setup menu →Device Settings →Communication →Parameters*

*Ethernet interface parameters:*

- *IP* adjusted manually if DHCP is disabled. Automatically set in the opposite case, when the device is turned on.
- *Mask* subnetwork mask (logically subdivision of an IP network).
- *Brama domyślna* default gateway on a TCP/IP network,
- *DHCP* Dynamic "Host" Configuration:
	- *– enable* automatic configuration on connection (IP address, gateway, subnet mask),
- **–** *disable* -IP protocol parameters must be set manually,
- *TCP server port* specifies the port number used in network socket created by TCP server, default - 502

*Serial RS232/485 interfaces parameters:*

- Baud Rate: 2400 bps, 4800 bps, 9600 bps, 19200 bps, 38400 bps, 57600 bps, 115200 bps,
- 8 bits of data, 1 stop bit and no parity parameters are fixed and cannot be changed,

The detailed description of the RS232/485 connection pins is in: 6.3

In the **Communication menu**, apart from the physical parameters of the communication interfaces, the following parameters can be configured:

• **Remote Control** - the option enables activation of the re[mote](#page-98-0) control mode. In the remote control mode changing the parameters through the touch panel is locked. It is only possible to view the parameters on the screen and view the device configuration. The device in the remote control mode displays in the upper part of the main window an information bar with text: "REMOTE: IS40-PS ".

Activating the option does not mean that the device immediately switches to the remote control mode. It happens only after establishing communication with a remote control device. Then the edition of the Remote Control option is locked and local control via the touch panel is not possible. The remote control can be disabled only in two cases:

- **–** failure of communication for more than 10s.
- **–** sending a special command resulting in entering into the local control mode

Entering the*Remote Control* mode is necessary if the device must be controlled through a communication interface. Reading of the parameters, however, is always possible and does not require the mode to be activated.

- **Address** current communication address of the device. Depending on the type of the device this item can be edited, or can display the address that has been set on the DIP switch located on the rear panel of the device.
- **Host Address** (Parameter available only for "Prevac V2.x" protocol) the device ID that have permission to control (set parameters and control functions).

## **3.4.12.2 DISPLAY SETTINGS**

To change display settings go to: *Setup Menu →Device Settings →Display*

In *Display* submenu it is possible to change the following parameters:

**Brightness** - display brightness value. Its value can be changed in the range of 10-100%.

**Touch Screen Autolock** - When the value is set to ON, the autolock function is active. If the touch panel is not used for longer than 3 min then the screen is locked. 3 minutes - screen is locked. Unlock the device by pressing "Yes" in the displayed message.

**Customer Name** - The device can be assigned an individual name that appears on the top of main window. This allows to distinguish between several devices of the same type.

**System Date** - The device has a built-in *real time clock* (RTC)(RTC). The menu allows to set the current date and time.

When setting a date separate the individual parts with the sign ".". Example: *21-03-2014* When setting a time separate the individual parts with the sign ":". Example: *13:20:22*. Alternatively, the following time format is accepted: *3:4:5 -> 03:04:05*, *12:8:1 -> 12:08:01*

#### **3.4.12.3 LANGUAGE MENU**

This submenu allows to change the device language. In order to select the language go to *Setup menu →Device Settings →Language*. To complete changing of the language the device must be restarted.

#### **3.4.13 SAVING/LOADING SETTINGS**

All relevant parameters of the device may be saved automatically in a non-volatile memory and restored after turning the power back on. In addition, the current configuration of the device may be saved at any moment for restoration at a later time. Up to 6 different operation configurations of the device can be saved, and each configuration can be assigned an individual name. It is possible to return to the saved configuration or to the default settings at any time.

In order to turn on or turn off the autosave function of parameters, one should:

- 1. Go to menu *Setup Menu →Save/Load* .
- 2. Click on **Autosave** in order to change its status.

To save the configuration of the device:

- 1. Enter *Setup Menu →Save/Load →Save*.
- 2. Choose a slot from the list where the settings will be saved (previous parameters will be deleted) and click on it.
- 3. Enter the required name using the keyboard.
- 4. Click *Enter* to confirm the name.
- 5. The current settings will be saved in the selected slot under the chosen name.

Saved device configuration can be restored also in the Setup menu. To load the previously saved settings:

- 1. Enter *Setup Menu →Save/Load →Save*.
- 2. Choose one of the slots on the list from which device settings will be loaded and click on it.
- 3. The selected device settings will be loaded.

Default factory settings may also be loaded as follows:

- 1. Enter *Setup Menu →Save/Load →Save*.
- 2. Choose *Load Default* to load the factory settings.

#### **3.4.14 INFORMATION MENU**

To display the information about the device go to:

#### *Setup Menu →Information*.

This menu contains information about the device name and version, the current software version, as well as the network parameters such as IP address, netmask and default gateway.

## **3.4.15 LOGS MENU**

#### To display the history log go to: *Setup Menu →Logs*.

This submenu displays the error history log. The displayed list of errors includes the description and date of their occurrence.

#### **3.4.16 REBOOT**

Restart the application running on the device. To restart the device enter the restart menu: *Setup Menu →Reboot*.

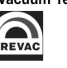

# **4 STEP BY STEP**

## **4.1 ION SOURCE IS 40C1 - QUICK START**

Please follow the procedure below when using the IS40-PS for the first time:

- 1. Check correctness of connections between power supply and Ion source IS 40C1.
- 2. Turn on power supply, and leave it for 10 minutes (on STAND-BY mode) to warm up and stabilize the cathode.
- 3. If the ion source has been out of operation for some time, or this is the first use following a chamber vent, DEGAS option has to be turned on for min. 10 minutes.
- 4. The ion source should only be operated at pressures <5E-6 mbar. The system should be baked following any chamber vent in order to avoid discharges at high energy.
- 5. Turn on OPERATE mode. Recommended starting parameters are shown below: Energy = 3 kV, Emission  $=$  5 mA
- 6. Open the gas bottle 'Leak Valve' and set the flow to achieve a pressure in the range 1E-6 1E-5 mbar in the chamber.
- 7. The ion source is now prepared for operation and the user may continue with any optimization steps for ion current and beam profile by adjusting the values of energy, emission current and gas pressure.

# **4.2 ION SOURCE IS 40E1 - QUICK START**

Please follow the procedure below when using the IS40-PS for the first time:

- 1. Check correctness of connections between power supply and Ion source IS 40E1.
- 2. Turn on power supply, and leave it for 10 minutes (on STAND-BY mode) to warm up and stabilize the cathode.
- 3. If the ion source has been out of operation for some time, or this is the first use following a chamber vent, DEGAS option has to be turned on for min. 10 minutes.
- 4. The following start-up steps refer to the schematic below:

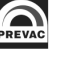

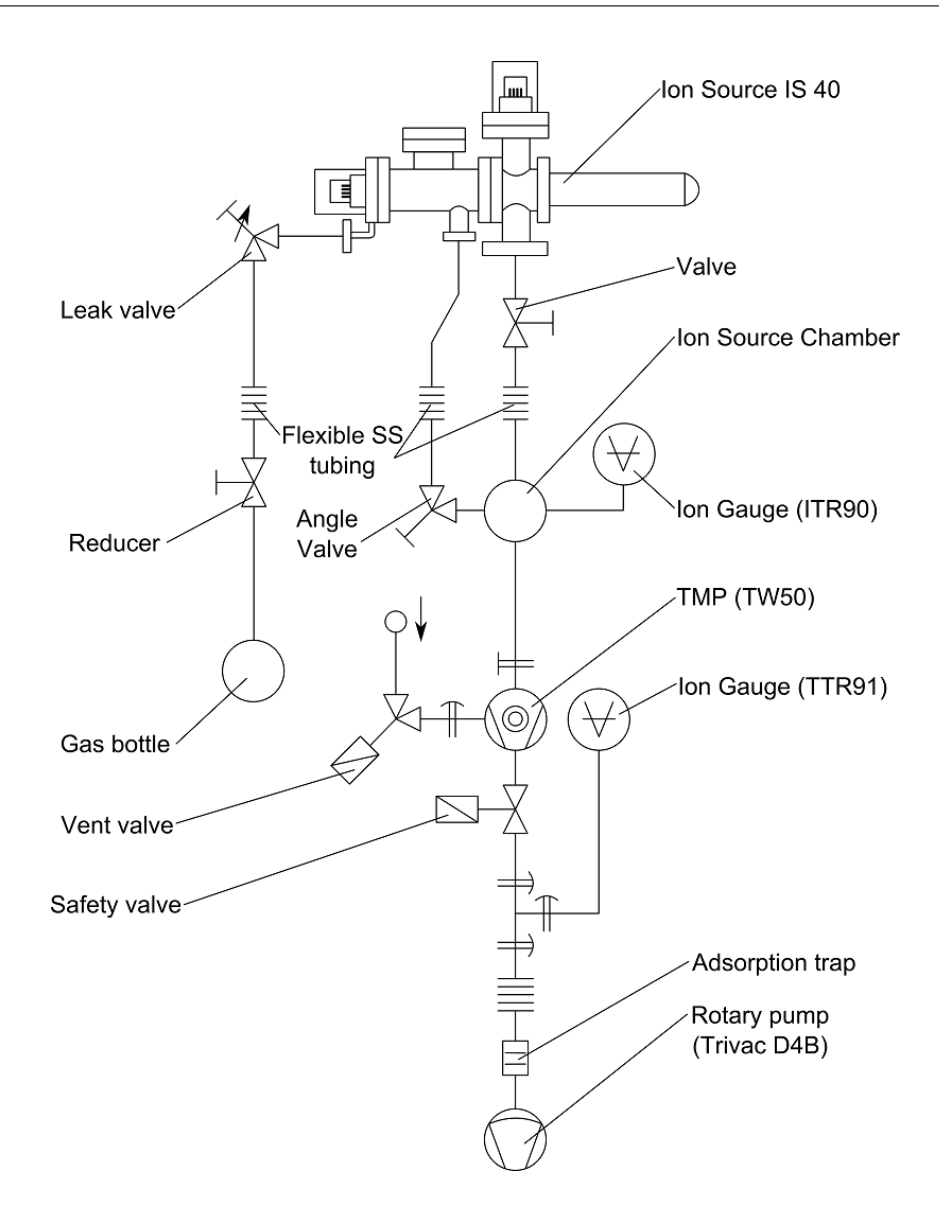

- 5. The ion source should only be operated at pressures <5E-6 mbar. The system should be baked following any chamber vent in order to avoid discharges at high energy.
- 6. Turn on OPERATE mode. Recommended starting parameters are shown below: Energy = 3 kV, Emission = 5 mA, Focus1 = 1800 V, Focus2 = 0 V, Ext. = 95%,  $PX = PY = 0$  mm,  $dX = dY = 0$  mm.
- 7. Although not absolutely necessary, we recommend a phosphorus coated Faraday cup is installed in the chamber for beam measurement during the commissioning stage.
- 8. Fully open 'Valve' (DN40CF, secondary pumping stage to Ion source) then slightly open 'Angle Valve' (DN16CF, first pumping stage to Ion source) - this valve will be adjusted later to optimize ion current.
- 9. Open the gas bottle 'Leak Valve' and set the flow to achieve a pressure of 1E-6 mbar in the ion source chamber as displayed on the ITR90 gauge.
- 10. The ion source is now prepared for operation and the user may continue with any optimization steps for ion current and beam profile. The initial settings in 6 above are a good starting point but final values will depend on desired beam properties, chamber geometry, pumping system characteristics etc.

# **4.3 ION SOURCE IS 40E1WITHWIEN MASS FILTER - QUICK START**

Please follow the procedure below when using the IS40-PS with IS40-WPS for the first time:

- 1. Check correctness of connections between power supply IS40-PS and Ion source IS 40E1.
- 2. Check correctness of connection between power supply IS40-WPS and Wien Mass Filter (please refer to the IS40-WPS user manual supplied with the IS40-WPS power supply).
- 3. Check correctness of connection between ion source power supply IS40-PS and Wien filter power supply IS40-WPS (see section 3.4.4).
- 4. Turn on both power supplies, and left it for 10 minutes (on STAND-BY mode) to warm up and stabilize the cathode.
- 5. If the ion source has been out of operation for some time, or this is the first use following a chamber vent, DEGAS option has to be turned on for min. 10 minutes.
- 6. The following start-up steps refer to the schematic below:

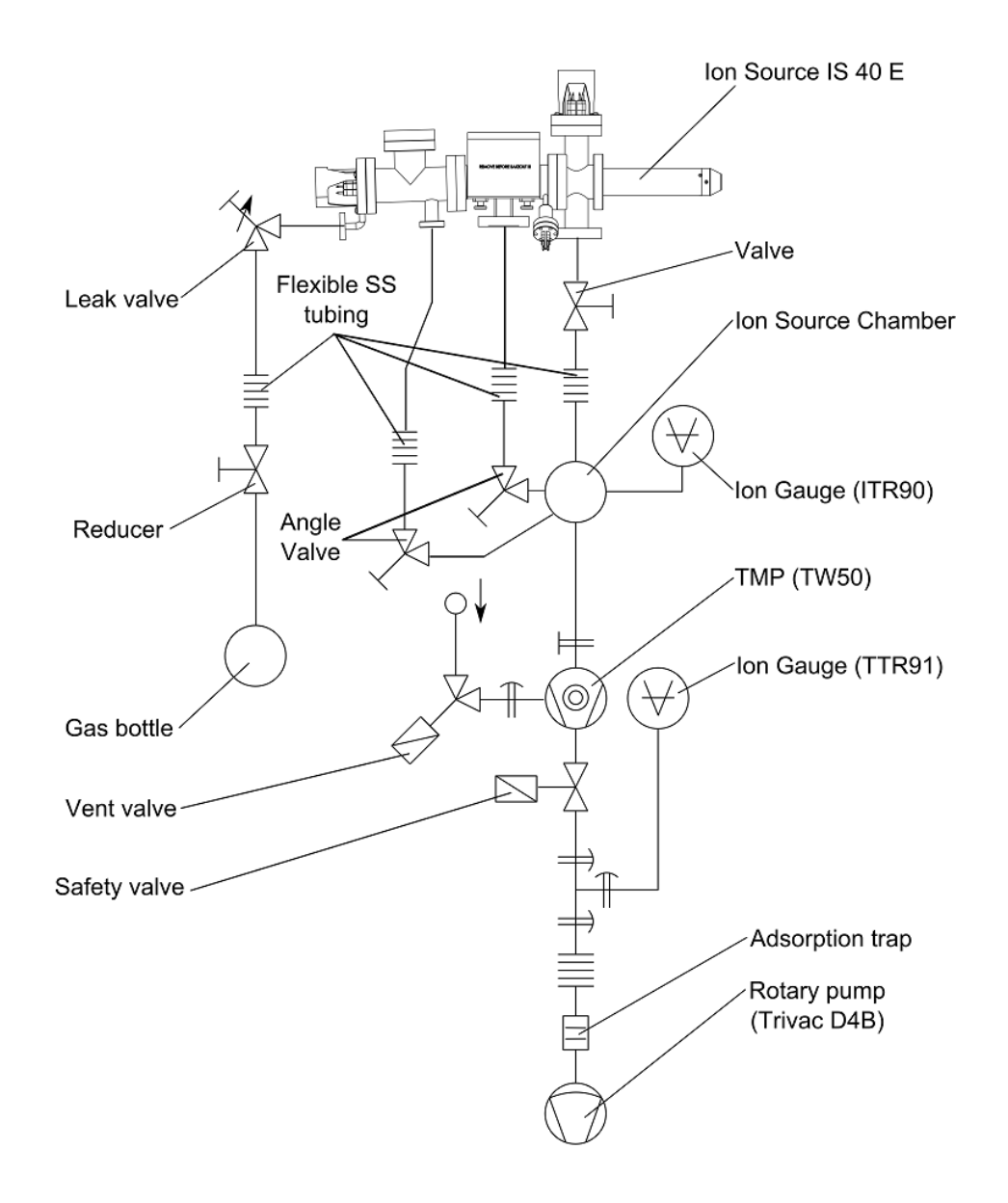

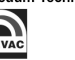

- 7. The ion source with Wien mass filter should only be operated at pressures <5E-6 mbar. The system should be baked following any chamber vent in order to avoid discharges at high energy.
- 8. Wien mass filter module is equipped with an additional DN 40CF vacuum flange to connect the third differential pumping stage. To maintain UHV conditions in the main chamber during measurements, fully open Valves DN 40CF (second and third pumping stage - to Ion source chamber), then open 'Angle Valve' (DN16CF, first pumping stage to Ion source) - this valve will be adjusted later to optimize ion current.
- 9. Slowly open 'Leak Valve' and regulate Argon leak to level 1,00 E-4 mbar inside ion source chamber (readout of ITR90 gauge at ion source chamber).
- 10. Although it is not absolutely necessary, we recommend a phosphorus coated Faraday cup installed in the chamber for beam measurement during the commissioning stage.
- 11. Put the 0,24 T magnet on the Wien Mass Filter (for proper magnetic field orientation please refer to the Ion Source with Wien Mass Filter user manual).
- 12. Turn on OPERATE mode on IS40-PS and set ion source initial operating parameters: Energy = 3 kV, Emission = 10 mA, Focus1 = 1800 V, Focus2 = 0 V, Ext. = 95%, PX = PY = 0 mm,  $dX = dY = 0$  mm.
- 13. Tap Wien Filter Button (see section 3.4.4) in order to display Wien Filter menu and set initial parameters. For Argon and E=3kV set: Plate Potential = 260V, Lens In Voltage = Lens Out Voltage  $= 0$  V.
- 14. The ion source with Wien filter is no[w pre](#page-64-0)pared for operation and the user may continue with optimization of ion current by adjusting Argon leak as well as Wien mass filter and ion source parameters. The initial settings recommended above are a good starting point but final values will depend on desired beam properties, chamber geometry, pumping system characteristics etc.
- 15. Every user who order IS40E with Wien Mass Filter will get Factory Acceptance Test made with his specimen of ion source. Using these parameters, the user can easily find working parameters of his specimen of ion source.

# **4.4 GENERATION OF ION CURRENT**

Ion emission current is obtained by ionization of argon atoms during collision with electrons inside Ionization area. The magnitude of the current depends on pressure of argon and value of emission current. Electron emission is obtained from resistive heating of a tungsten cathode. Electron emission current is measured in emission current regulation circuit, and stabilized by influence on heating current. Electron emission current can be continuously adjusted in range of 0,01mA – 10 mA, by steps of 0,01 mA.

There can be warning message "Current Limit" on the screen, especially during transition from "Standby" state, to normal "Operate" operation mode. This is caused by time needed to stabilize emission current.

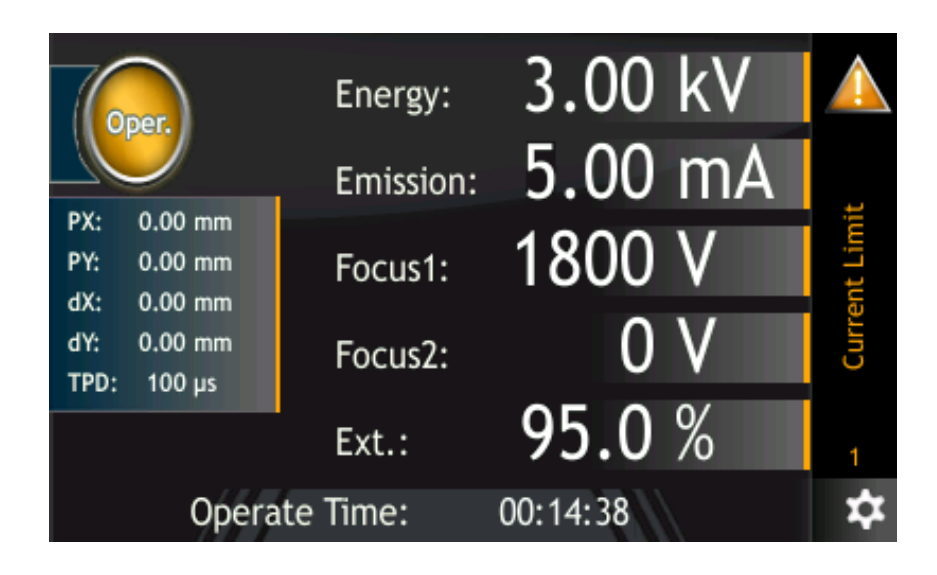

# **4.5 FOCUSING AND STEERING OF ION BEAM**

There are two voltages "Focus1" and "Focus2" responsible for focusing the Ion beam, that are given to Ion source focus lenses. These voltages are proportional dependant on energy voltage. Adjustment of "Focus1" and "Focus2" sets proportion factors, relating to energy voltage, simultaneously. This means, that change of energy voltage causes proportional change of "Focus1" i "Focus2" voltages. These voltages can not be higher than current energy voltage.

Both the Extractor voltage "Ext." and the Repeller voltage "Repeller" also have an influence on the ion emission current. Extractor voltage is adjusted in range of 60,0% to 99,9% energy voltage and is responsible for extraction of ions from Ionization area.

Repeller voltage is negative polarized DC voltage (-80V) related to cathode's potential, it's role is to increase Ionization probability, therefore Ion emission current value.

# **4.6 ION BEAM DEFLECTION**

Deflector amplifiers of axis X "PX" and axis Y "PY" are responsible for Ion beam deflection. Deflection voltages in range  $\pm$  1300V are present on the Ion source deflector plates.

# **4.7 VOLTAGE READING IN "OPERATE" MODE**

Energy, extractor, focus voltages and emission current can be adjusted in "Standby" state, but are not actively applied in Standby state. The voltages are only applied in "Operate" mode and slowly rise to the defined value (see next section). The display shows the real, measured value at any specific instant.

## **4.8 SLOW RAMP OF HIGH VOLTAGES FEATURE**

The 'high voltage slow ramp' feature was introduced to avoid voltage over-shoot and therefore to prevent damage to the Ion source.

Upon switching to "Operate" mode, the energy, extractor and focus voltages are ramped to their preset values at a rate of 300V every 0.5 sec. The voltage ramp can be observed on the main screen.

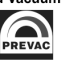

## **4.9 SETPOINTS VACUUM CHANNEL CONFIGURATION**

Example of Setpoint High and Setpoint Low values for the first measuring channel:

- 1. Tap Menu Bar
- 2. Tap Setup Menu
- 3. In the configuration menu select the option "Pressure Channel".
- 4. Select the position "Setpoints".
- 5. Select "Setpoint Low".
- 6. The numeric keypad is displayed by means of which we enter the vacuum value and confirm by pressing button .
- 7. Selecting "Setpoint High".
- 8. The numeric keypad is displayed by means of which we enter the vacuum value and confirm button .

The entered values must be correct: Low Setpoint value cannot be greater than Setpoint High. If an invalid value or a value outside this range is set, the last valid value will be displayed.

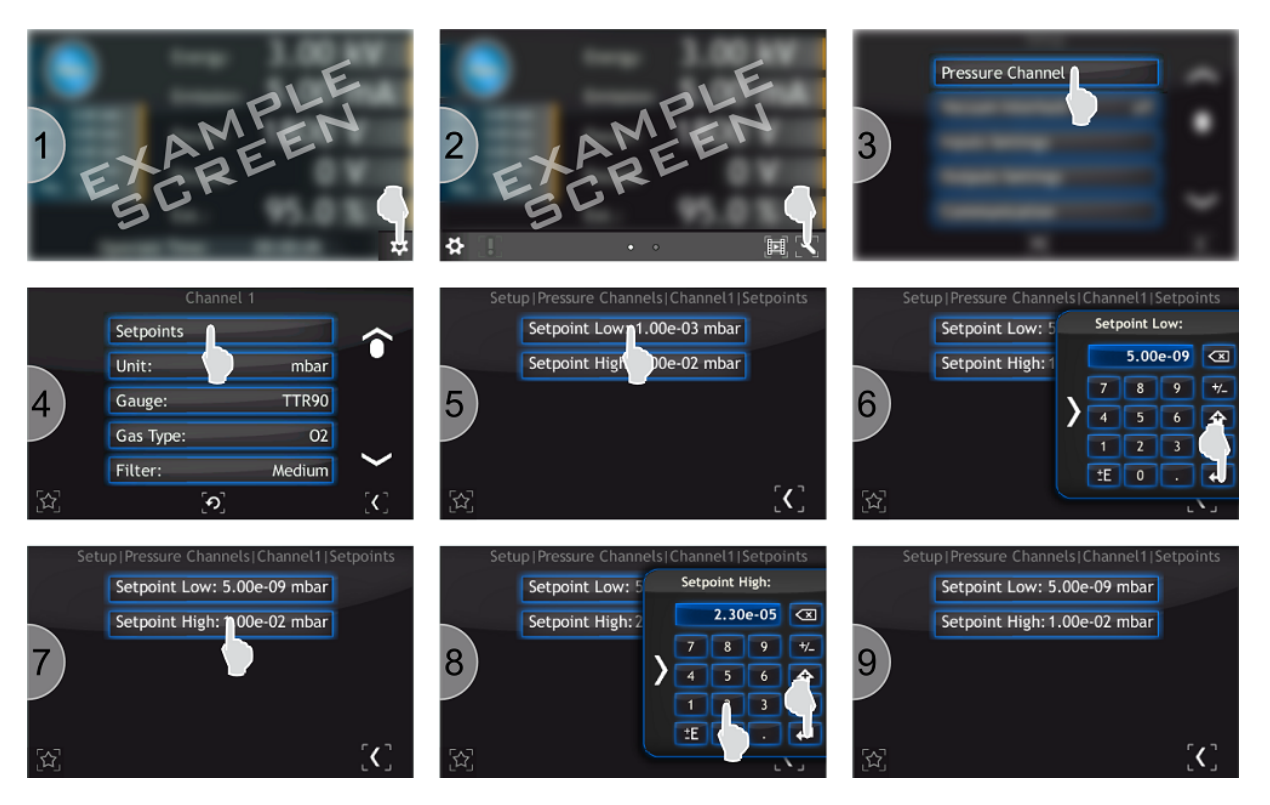

Figure 4.1: Setpoint Configuration

# **4.10 DIGITAL INPUTS CONFIGURATION**

Example of how to configure a logic input number 3 [pin 3 on the DIGITAL IN connector] in such a way that a falling signal on its input causes a Operate ON:

- 1. Tap Menu Bar
- 2. Tap Setup Menu
- 3. In the configuration menu select the Inputs Settings.
- 4. Select Digital Inputs.
- 5. Select Assignment of Inputs.
- 6. Select the Operate ON.
- 7. Select logic input to assign the above operation (Input 3).
- 8. Go back to the main screen by press of the button "back to main screen".

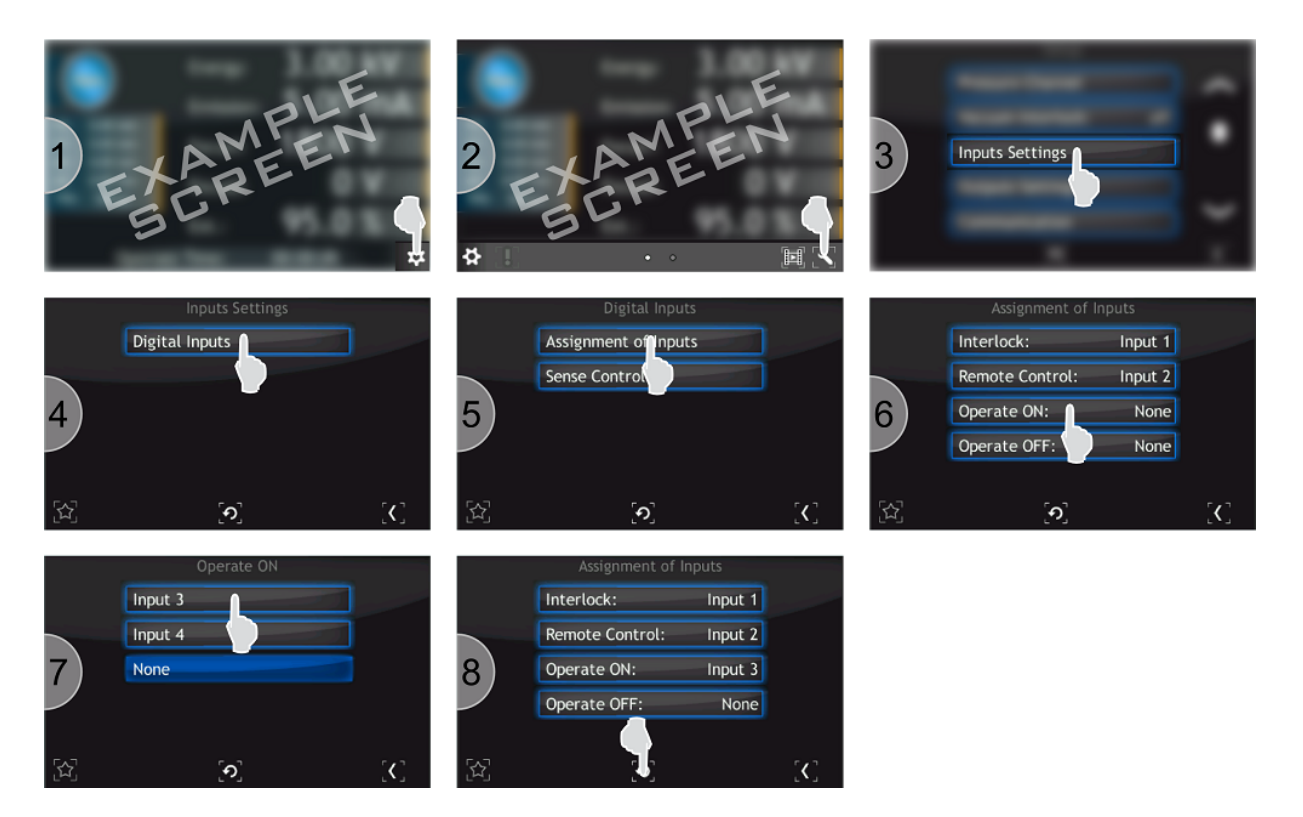

Figure 4.2: Logic input configuration

Then set the trigger type for a corresponding input:

- 1. Tap Menu Bar
- 2. Tap Setup Menu
- 3. In the configuration menu select the Inputs Settings.
- 4. Select Digital Inputs.
- 5. Select Sense Control.
- 6. Select input.
- 7. Define input sense control.

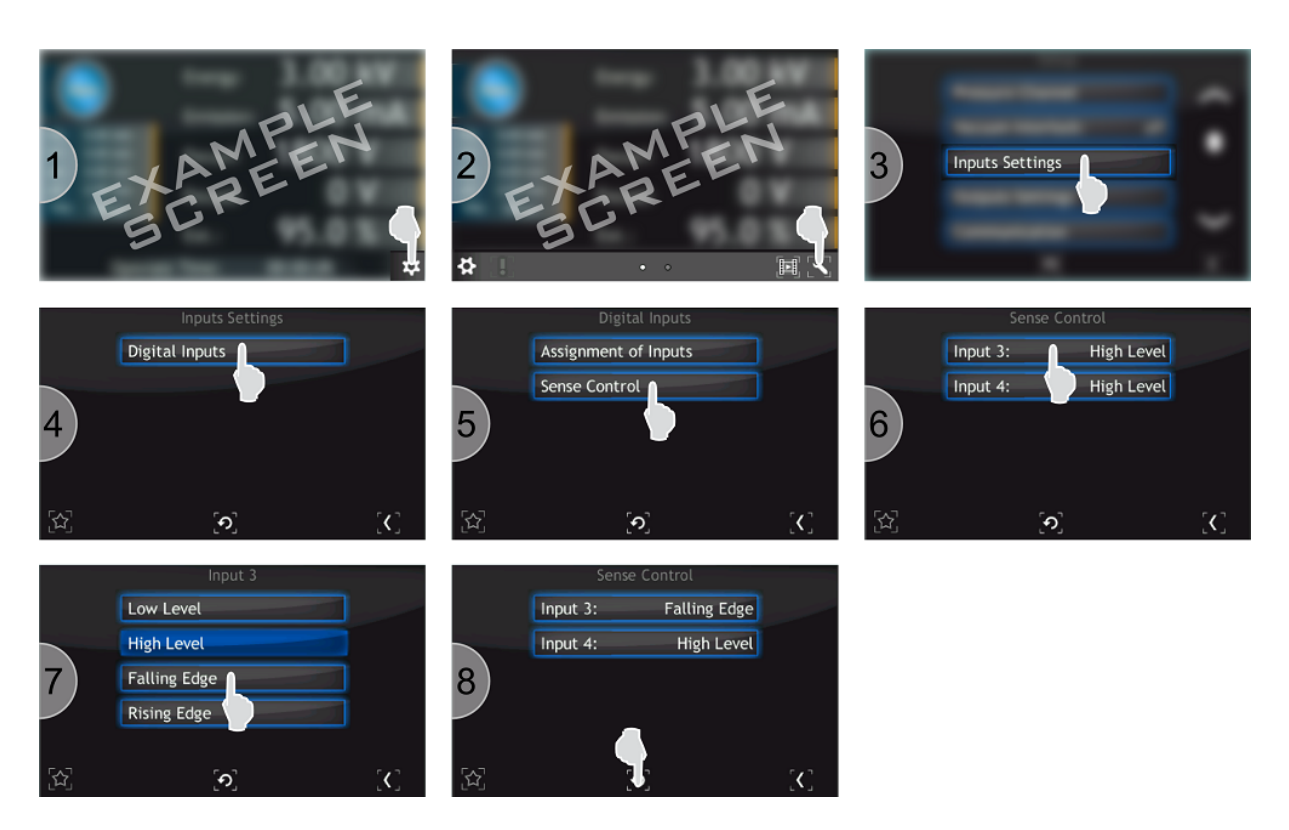

Figure 4.3: Sense Control configuration

## **4.11 CONFIGURATION COMMUNICATION INTERFACE**

The following procedure to configure the module RS232 to work at a rate of 19200bps:

- 1. Tap Menu Bar
- 2. Tap Setup Menu
- 3. In the configuration menu select the Communication -> Module.
- 4. From the list select the module RS232.
- 5. Tap Parameters option.
- 6. The list describes highlighted display parameters that can be configured in the module, other options are grayed.
- 7. Tap Baud Rate.
- 8. In the displayed list, select the appropriate baud rate 19200 bps.

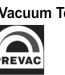

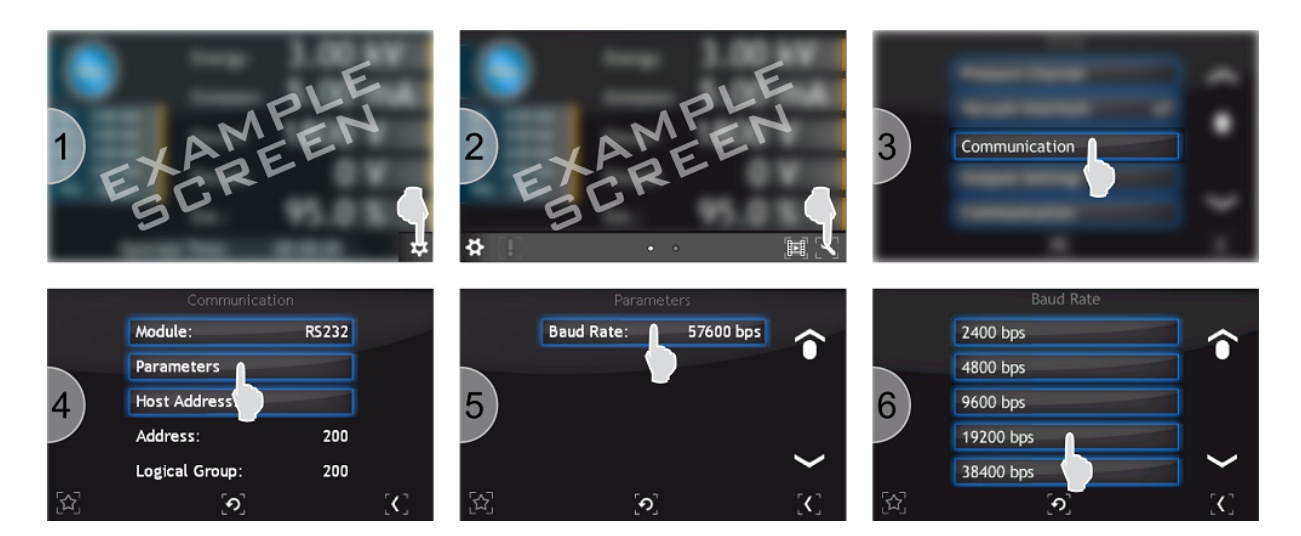

Figure 4.4: Configuration communication interface

## **4.12 PRESSURE MEASUREMENT FILTERING**

If for any reason the pressure measurement is noisy, a filter can be applied on the appropriate channel by following the procedure below.

- 1. Tap Menu Bar
- 2. Tap Setup Menu
- 3. In the configuration menu select the option "Pressure Channel".
- 4. Select the position "Filter".
- 5. Into menu "Filter" select "High".
- 6. Filter parameter was changed.

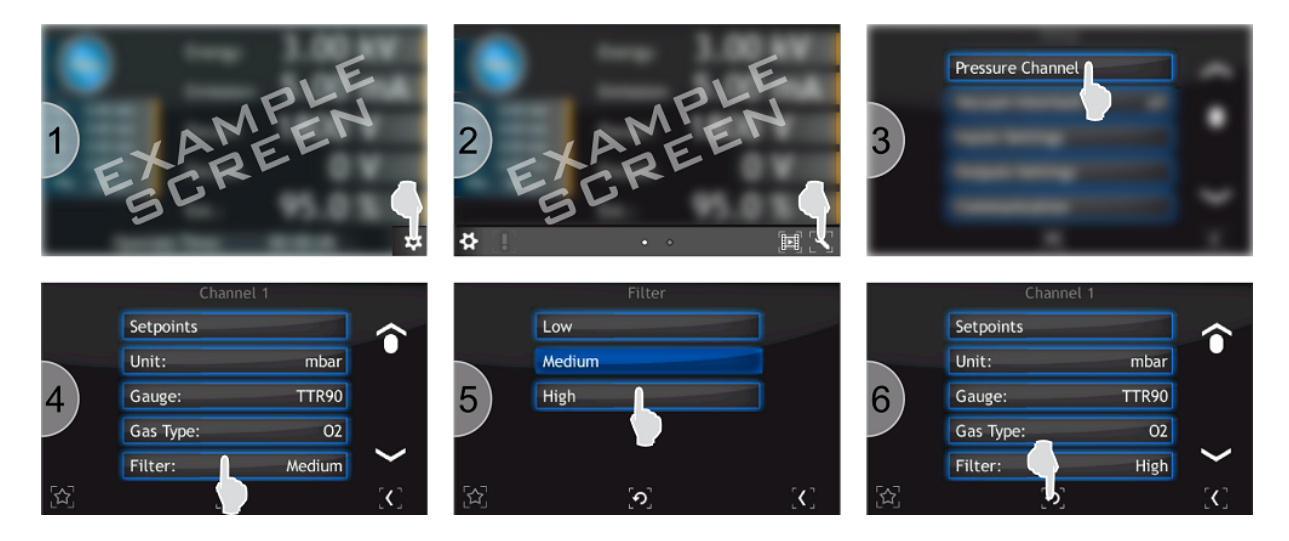

Figure 4.5: Pressure measurement filtering

# **4.13 LANGUAGE SELECTION**

In order to select the language:

- 1. Tap Menu Bar
- 2. Tap Setup Menu
- 3. Tap Language
- 4. Enter desired language
- 5. Tap Yes to reboot the device

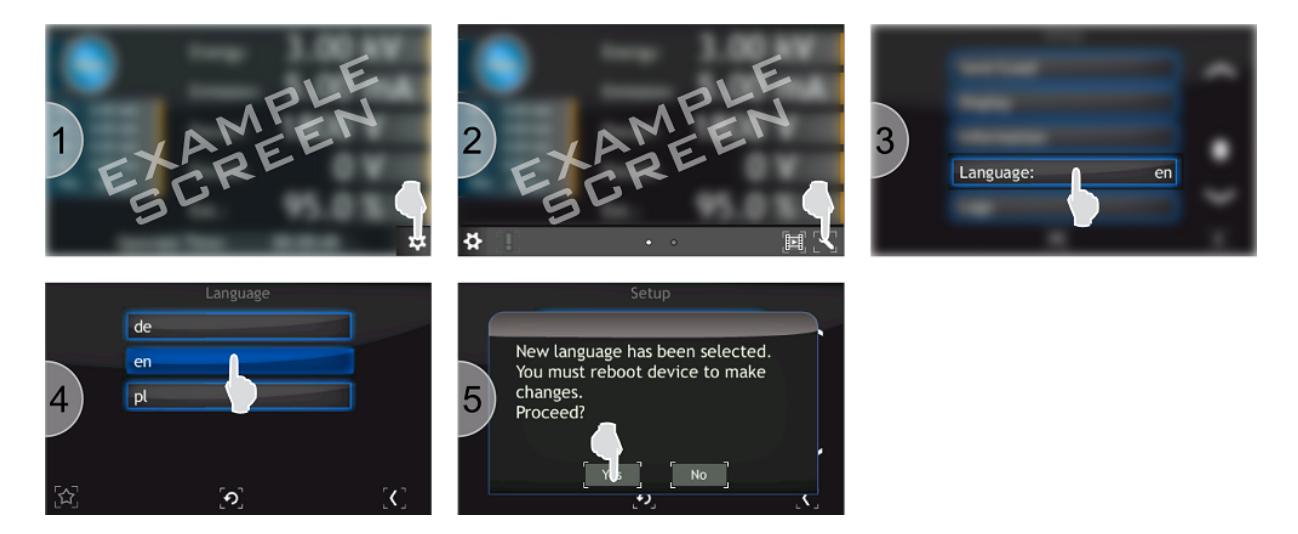

Figure 4.6: Selecting language

# **4.14 INFORMATION**

This menu contains information about the device name and version, the current software version as well as the network parameters such as IP address, netmask and gateway. In order to view this information:

- 1. Tap Menu Bar
- 2. Tap Setup Menu
- 3. Tap Information
- 4. Information about the device are displayed

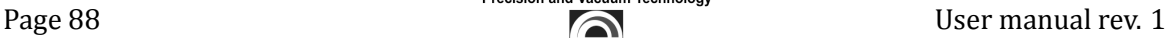

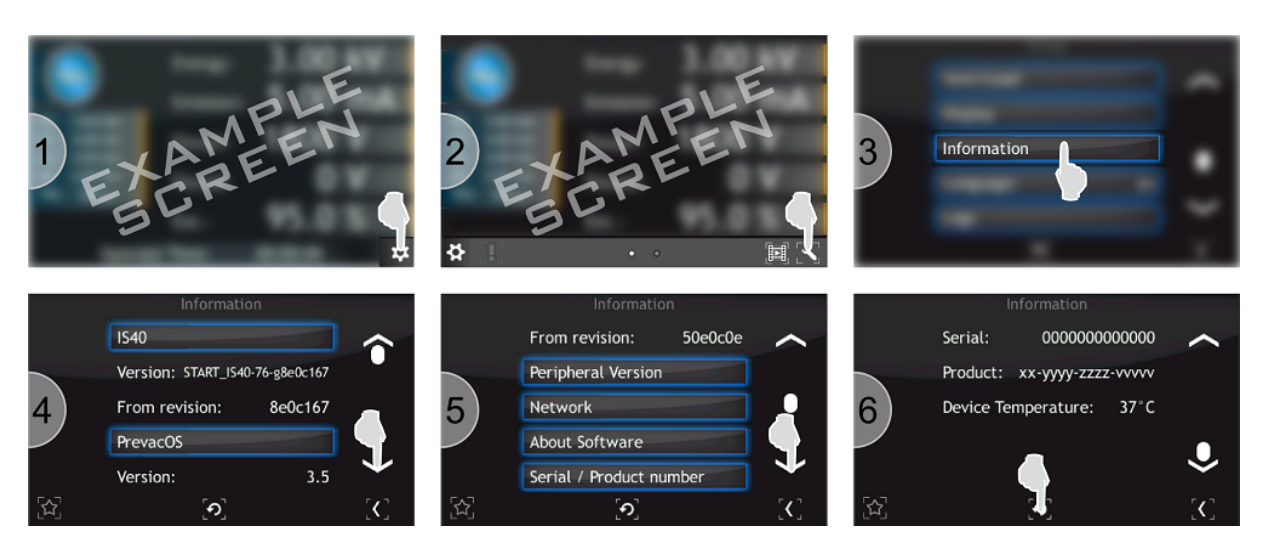

Figure 4.7: Device Information

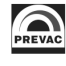

# **5 TROUBLESHOOTING**

This section describes the errors, warnings and notifications appearing in IS40-PS. All informations displayed on the screen are divided into two groups:

- Errors and warnings which relate primarily to the device hardware are displayed in the message bar on the right side of the screen. They are identified by the colors red and yellow (for more information about them can be found in the chapter on user interface). Error disappears from the bar when it will be physically eliminated. This informations are stored in 5.1 section.
- All information that is not directly related to operation of the device is displayed as a message box. This informations presents notifications after user interaction. More informations [can](#page-89-0) be found in 5.2 section.

# **5.1 MESSA[GE](#page-91-0) BAR NOTIFICATIONS**

## <span id="page-89-0"></span>**5.1.1 ERRORS**

- **E1: The connection to mainboard has been lost. Error Code: <number>** Connection to the mainboard has been lost. Error code is displayed in order to find the source of the problem.
- **E2: We hightly recomend to remove videos from device.**
	- **–** Error resulting from the insufϐicient space on the SDHC card. In order to free up some space, delete some videos.
- **E3: External Interlock Failure.**
	- **–** Device not detected external interlock signal. Check cable connection to Digital In connector.
	- There is no connection to external interlock or interlock is not properly configured. Refer to the Digital input section of the "Installation" chapter.
- **E4: Vacuum Interlock Failure.**
	- **–** Vacuum interlock is ON and the measured vacuum level is out of setpoint ranges. Check setpoint settings and gauge configuration.
	- **–** Gauge is not connected or is broken. Chceck gauge cable, connection.
- **E5: Cathode Failure. Cathode is broken or short circuit.**
	- **–** Not connected power supply device plug to Ion source.
	- **–** Bad connection, thus bad conduction with power supply plug, in electrical transition of Ion source.
	- **–** Burned out cathode (check if there is small resistance between 5 and 6, below 1 Ohmthis means that cathode is OK, otherwise something is wrong).
	- **–** Power supply regulation circuit damage.
- **–** Try to switch power supply off and on subsequently, but if any of those methods will not result in expected effect, it is necessary to repair damaged Ion source or power supply unit.
- **E6: Current Limit. The controller can't achieve given emission current.**
	- **–** Bad connection, thus bad conduction with power supply plug, in electrical transition of Ion source
	- **–** Electrical short of cathode (Check if there is cathode glowing inside chamber if all is ok, cathode glows)
	- **–** Damage of regulation circuit inside power supply unit
- E7: Scan X Overflow. Scan range X reached a maximum
	- **–** adjusted value of horizontal scanning area together with PX deϐlection values exceeds physical values of deflection possibilities,
	- **–** make scanning area dimensions smaller.
	- **–** move scanning area closer to middle point.
- E8: Scan Y Overflow. Scan range Y reached a maximum
	- **–** adjusted value of vertical scanning area together with PY deϐlection values exceeds physical values of deflection possibilities,
	- **–** make scanning area dimensions smaller.
	- **–** move scanning area closer to middle point.
- **E9: Wien Plate Regulation. Automatic adjustment of the Wien Plate Potential is outside the range of the regulation.**
	- **–** Calculated deϐlection potential value is out of the range regulation possibilities.
	- **–** Decrease Energy voltage value,
- **E10: Internal Connection Fail. The connection to Energy module has been lost. Error Code: <number>.**
	- **–** Internal connection between the Energy module and the motherboard has been lost. Switch off device, wait 30 seconds, then switch on again. If the problem appears again, it may indicate internal main board damage => contact Prevac
- **E11: Internal Connection Fail. The connection to Focus module has been lost. Error Code: <number>.**
	- **–** Internal connection between the Focus module and the motherboard has been lost. Switch off device, wait few seconds, then switch on again. If the problem appears again, it may indicate internal main board damage => contact Prevac
- **E12: Internal Connection Fail. The connection to Emission module has been lost. Error Code: <number>.**
	- **–** Internal connection between the Emission module and the motherboard has been lost. Switch off device, wait few seconds, then switch on again. If the problem appears again, it may indicate internal main board damage => contact Prevac
- **E13: Internal Connection Fail. The connection to Scan module has been lost. Error Code: <number>.**
- **–** Internal connection between the Scan module and the motherboard has been lost. Switch off device, wait few seconds, then switch on again. If the problem appears again, it may indicate internal main board damage => contact Prevac
- **E14: Internal Connection Fail. The connection to Bus module has been lost. Error Code: <number>.**
	- **–** Internal connection between the Bus module and the motherboard has been lost. Switch off device, wait few seconds, then switch on again. If the problem appears again, it may indicate internal main board damage => contact Prevac
- **E15: Internal Connection Fail. The connection to Wien Mass Filter module has been lost. Error Code: <number>.**
	- **–** Internal connection between the Energy module and the motherboard has been lost. Switch off device, wait few seconds, then switch on again. If the problem appears again, it may indicate internal main board damage => contact Prevac
- **E16: Hardware error. There is no Digital Card in the device.**
	- **–** Device can not recognize the digital Card. Switch off device, wait few seconds, then switch on again. If the problem appears again, it may indicate internal main board damage or digital card damage. Contact Prevac.

### **5.1.2 WARNINGS**

- **W1: Low Disk Space: We suggest to remove videos from device.** Warning resulting from insufficient space on the SDHC card. In order to free up some space, delete some videos.
- **W2: Interlock Failure: Interlock Failure** Loss of protection signal **INTERLOCK** during normal operation in **OPERATE** mode will rapidly cause the unit to enter into **STANDBY**
	- **–** Protection signal INTERLOCK is usually related to the vacuum level in the chamber. Therefore its loss usually means deterioration of the vacuum conditions and therefore necessity to immediately stop the process (done automatically).
	- **–** Loss of INTERLOCK signal can also be caused by removing the plug or damage the cable.

# <span id="page-91-0"></span>**5.2 MESSAGE BOX NOTIFICATIONS**

- M1: Copy summary: Error when copying a log file. Copying Log file failed.
- **M2: Copy summary: Error when copying a translation ϐile.** Copying the translation file failed.
- M3: Copy summary: Error: Copying log file timeout. Copying the log file took too long, the copying process was interrupted.
- M4: Copy summary: Error: Copying translation file timeout. Copying the translation file took too long, the copying process was interrupted.
- **M5: Copy summary: Error: No space left on USB.** Copying Log file failed due to lack of sufficient space on the USB. Free some space and then copy Log file again.
- **M6: Copy Summary: Error: No space left on device.** Disk space on the SDHC reached a critical level. Delete videos in order to free up space.
- **M7: Copy summary: File successful copied.** Copying process was performed successfully.
- M8: Copy summary: Log file has been copied. Copying Log file completed successfully.
- **M9: Copy summary: No usb found.** Message informing about absence of USB, which could occur for example if the usb drive is removed during copying procedure.
- **M10: Translation ϐile has been copied.** Translation file copy process ran correctly.
- **M11: DHCP client couldn't obtain IP address.** Attempt to obtain an IP address from the DHCP server failed. Check the device connection to the network and the status of DHCP server.
- **M12: New language has been selected. You must reboot device to make changes. Proceed?**

After selecting one of the available languages, you must reboot the device to apply the changes.

#### • **M13: Parameters has been loaded.**

Process of reading the stored device settings ran correctly.

#### • **M14: Probably PG 105 is not connected.**

This message may appear during PG105 calibration, when the calibration fails. It can result from:

- **–** damaged vacuum gauge
- **–** disconnected vacuum gauge
- **–** broken cable
- **–** the calibration conditions are not fulϐilled
- **–** Analog IO card measurement channel error
- **M15: Unable degasing. Vacuum gauge does not support degasing.**

Selected gauge does not support degas functionality.

#### • **M16: Unable degasing. Vacuum gauge failure.**

Input signal is out of measurement range. Possible solutions to this problem are shown below:

- **–** check gauge configuration and in particular the gauge type
- **–** make sure that vacuum gauge is working

#### • **M17: Unable degasing. Vacuum is too low.**

High vacuum is too low. Possible solutions to this problem are shown below:

- **–** wait until the vacuum level increases
- **–** check system for leaks
- **M18: Copy summary: <Summary> Click OK to reset the device.**

After reading summary informations press "OK" button in order to reboot device.

• **M19: Copy summary: Mainboard: Everything is up to date. Click OK.**

Message informing that following elements (mainboard, bus etc.) are up to date.

• **M20: No external interlock.**

Switching IS40-PS to OPERATE mode will not be possible if the protect signal INTERLOCK is missing. There will be a warning displayed. Such a failure can be caused by the following reasons:

- **–** The interlock signal is not available,
- **–** Interlock cable is not connected,
- **–** Damaged digital IO card,

There is no connection to external interlock or interlock is not properly configured. Refer to the Digital input section of the "Installation" chapter

#### • **M21: Operate switched off: No interlock.**

During normal operation in OPERATE mode the INTERLOCK signal has ben lost. The IS40-PS device will rapidly cause the unit to enter into STANDBY mode. Such a failure can be caused by the following reasons:

- **–** The interlock signal is not available,
- **–** Interlock cable is not connected,
- **–** Damage digital IO card,

#### • **M22: No vacuum interlock.**

Switching IS40-PS to OPERATE mode will not be possible if the vacuum INTERLOCK signal is missing. There will be a warning displayed.

Such a failure can be caused by the following reasons:

- **–** Verify that you have selected the correct vacuum head in the menu.
- **–** The value of the vacuum is outside the min / max value set in the pressure channel. Check the vacuum pressure and the configuration of the min / max values.

#### • **M23: Device is degassing now**

Message appears when you try to turn on the device during the **degas procedure**.

- **–** Wait while degas procedure was finished,
- **–** Go to Setup Menu(1->1->2) and turn off degas procedure,

#### • **M24: Device must be in standby mode.**

Message appears when you try to turn on **degas procedure** during device is in **Operate** mode.

- **–** Goto Standby mode and then run degas procedure.
- **M25: Cathode is broken or short circuit.**
- **M26: Operate OFF is currently controlled by a digital input.**

Message appears when you try switch OFF device and to the OPERATE OFF procedure is assigned digital input.

**–** Check digital input conϐiguration in setup menu(1->8->4) and assign to OPERATE OFF **none** signal as you need

#### • **M27: Operate ON is currently controlled by a digital input.**

Message appears when you try switch ON device and to the OPERATE ON procedure is assigned digital input.

**–** Check digital input configuration in setup menu(1->8->3) and assign to OPERATE ON **none** signal as you need

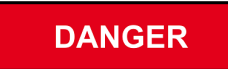

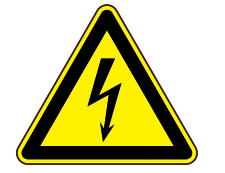

#### **Disconnecting Ion source.**

Before disconnecting Ion source from power supply please make sure that the HV is OFF and the LED indicator HV ON is off. If not please wait until the HV voltage discharges itself. Then switch off the device with power switch.

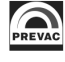

# **6 COMMUNICATION**

# **6.1 INTRODUCTION**

This chapter is intended for users who want to use Modbus RTU or Modbus TCP (Ethernet). These are communication protocols used to control the functioning of the IS40-PS .

The following chapter includes general information about standards, wiring and electrical connections. It presents the connectors and wiring for serial links RS232, RS485 (Modbus RTU protocols) and Ethernet (Modbus TCP).

In addition, it includes advances issues, such as access to full resolution of floating point data and user interface permissions.

## **6.1.1 CABLE SELECTION**

This section includes general information about types of cables that should be used in the serial communication system.

It is recommended that the digital communication network cable have the following electrical parameters:

- Rated DC resistance should be max.  $100\Omega/\text{km}$ . Generally 0.14mm<sup>2</sup> (24AWG) cables or thicker.
- Rated impedance 100Ω at 100kHz.
- With differential communication screened twisted pair should be used.
- Mutual capacitance of a pair should be max. 60pF/m (capacitance between two conductors in a pair).
- Stray capacitance max. 120pF/m (capacitance between one conductor and all other connected with ground).

Of course, selection of a cable entails compromise between costs and quality of the cable (damping or quality of screening). For applications in an environment with high likelihood of occurrence high levels of electrical interference it is recommended to use a cable with copper screen and ground it. For long-distance communication use a cable with low damping.

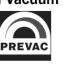

#### **6.1.1.1 GENERAL WIRING RULES**

- 1. Communication cables should be laid separately and as far as possible from the power supply cables or cables supplying power to external equipment such as contactors, relays or motors.
- 2. Communication cables may be laid together with signal cables if those cables are not exposed to sources of interference. Signal cables are cables connected with analogue or logic inputs and outputs of any control instruments.

#### 3. **Do not use the remaining conductors in a communication cable for other signals.**

- 4. Ensure sufficient slack of the laid cable so that its movement do not damage the insulation.
- 5. Make sure that the cable is connected in series with the devices. This means that the cable runs from one instrument to the next one and so on, until the last device in the chain.

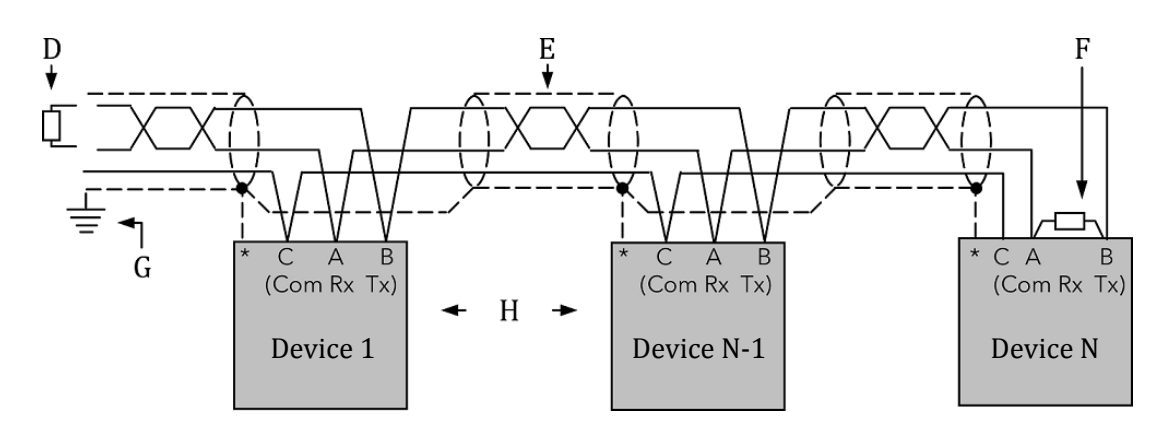

Figure 6.1: Example of 3-conductor (+ screen) EIA485 connection

\* Some devices are equipped with a terminal for connecting screen. If the terminal is not available, ignore this connection.

- **A,B** Differential communication terminals (A+, B-)
- **C** Terminal C is usually an insulated device ground (GND)
- **D** Resistor 220Ω at the first device in the bus
- **E** Screened conductor twisted pair
- **F** Resistor 220Ω at the last device in the bus
- **G** Single grounding see chapter 6.1.3
- **H** Intermediate device connected in series

## **6.1.2 PRECAUTIONS**

In some applications with excessive static accumulation it is recommended to add high-resistance resistor (e.g. 1MΩ) between the chassis ground (terminal C) and ground. In the case of connecting devices via RJ45 interfaces, a cable must have plugs with metal shield connected with the cable shield (metal casing clamped on the braided cable shield).

## **6.1.3 GROUNDING**

The EIA standards suggest that both end of a screen should be connected with protective grounding. When, however, using such a connection, take special care and make sure that the differences of the local ground potentials are not sufficient to enable circulating current to flow. They may cause not only large values of common signals in the data line, which may result in communication breakdown, but also overheating of the cable. In case of any doubts it is recommended to ground the screen of conductors only in one point. The length of a grounding connection should be as short as possible.

# **6.2 REMOTE ENABLE MODE**

In the *REMOTE ENABLE* mode changing the parameters through the touch panel is locked. It is only possible to view the parameters on the screen and view the settings in the device setup menu. The device in the remote control mode displays in the upper part of the window an information bar with text: *"IS40-PS - REMOTE"*.

The remote control mode can be activated in the device only via software.

To enter the REMOTE mode via software use the *REMOTE ENABLE* option in the *COMMUNICATION* sub-menu. If Remote Enable *ON* is selected, then the device switches to the RC mode and stays in this mode until switched again to the local mode by selecting the *OFF* option. Communication in the software mode is carried out according to the following principles:

- At a given moment the device can be controlled only from one place (device panel or remote computer with *MASTER* rights).
- After taking over the control by the *MASTER* device, return to the local control from the device menu is locked (the *REMOTE ENABLE* position is greyed).
- *MASTER* has the right as long as it maintains communication with the device (pauses between the frames are not longer than 10 s), or do not resigns from the rights to write: (Modbus protocol: address 1000; data field= 0, see tab 6.12. Prevac protocol: order 0xFFF1; data field= 0).
- In the event of loss of communication between *MASTER* and the device for more than 10s the *REMOTE ENABLE* position becomes active a[nd it](#page-114-0) is possible to return to the local control by switching the *REMOTE ENABLE* position to *OFF*.

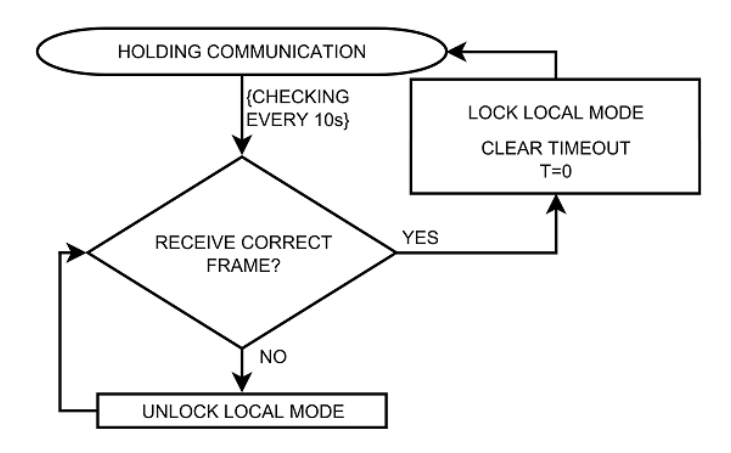

Figure 6.2: Maintaining communication - sequence diagram

# <span id="page-98-0"></span>**6.3 COMMUNICATION INTERFACES**

Serial communication is possible in different standards. Depending on the protocol chosen, there are different communication connections. Descriptions of the connections for individual protocols are presented below.

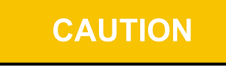

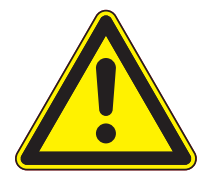

The RS232/RS485, ETH ports of the MG15 are not optically isolated. Therefore, it is necessary to ensure the same potentials between the controller(s) and other devices in this bus (common power supply chassis ground). Otherwise problems with communication and even damage to the device may occur.

## **6.3.1 RS232/RS485 CONNECTOR**

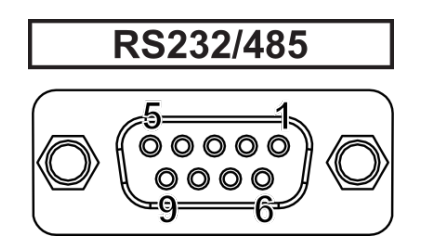

### Figure 6.3: Female socket of RS232/RS485 (Modbus RTU) interface

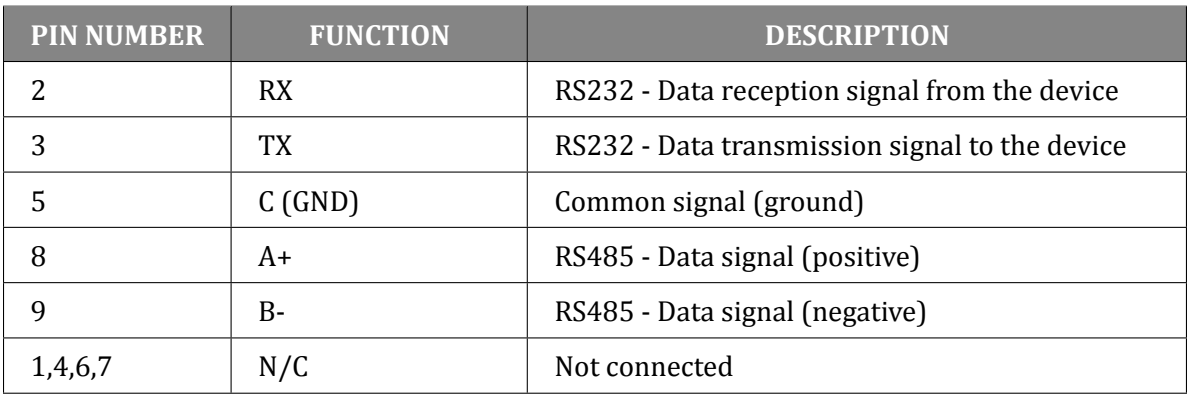

Table 6.1: Pins description of "RS232/RS485" connector

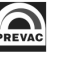

## **6.3.2 ETHERNET CONNECTOR**

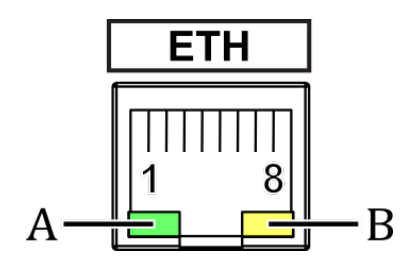

Figure 6.4: Female socket of Ethernet 10baseT (Modbus TCP) interface

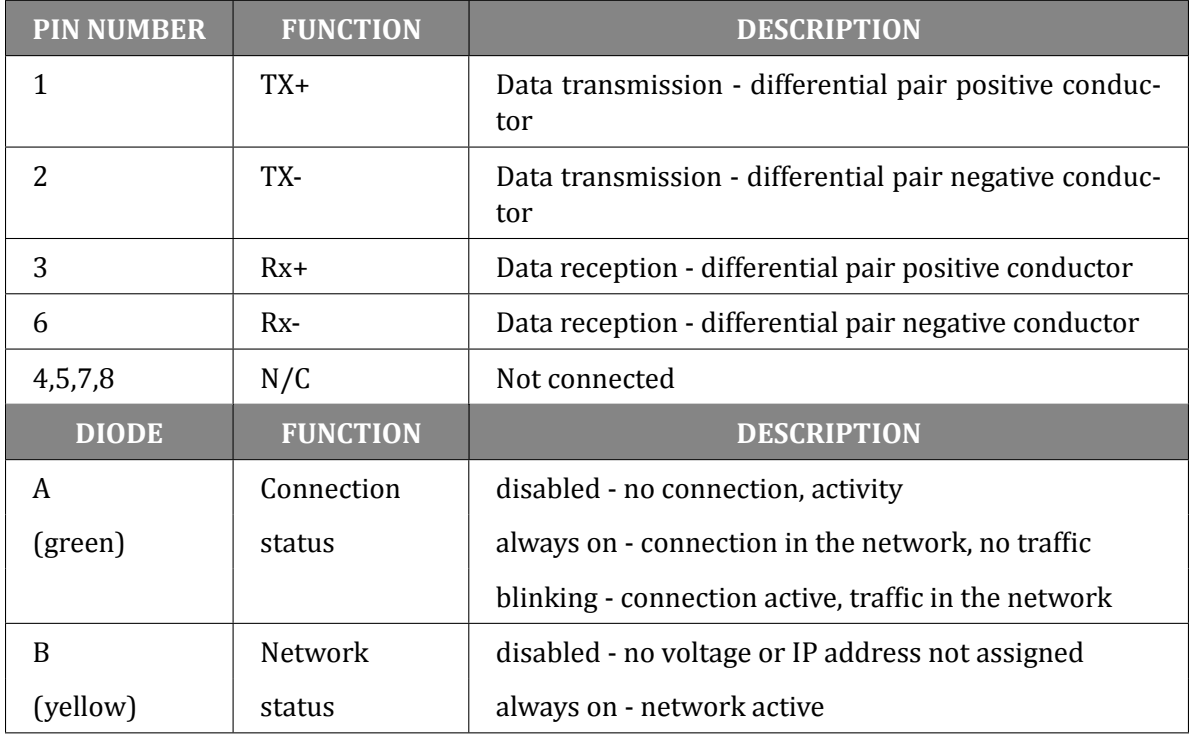

Table 6.2: Pins description of "ETH" connector

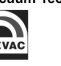

# **6.4 MODBUS PROTOCOL**

## **6.4.1 INTRODUCTION**

<span id="page-100-0"></span>This implementation is used to provide a popular format od data exchange between the devices in the network. Modbus enables communication between up to 248 devices connected to the same network. Each SLAVE device has its unique address set from comminication menu (details in chapter 3.4.12.1). It identifies unequivocally the device during communication over the RTU Modbus protocol. During communication with the device through the Ethernet (Modbus TCP) network its IP address is the unique address.

The data register map is unique for the IS40-PS device and its definition is given in the tables starting [from](#page-74-0) 6.4.8.

The data transmission protocol describes the rules and structure of the messages used by all the devices in the data exchange network. This protocol determines also the sequence of data exchange, error det[ection](#page-112-0) and defines that in serial networks only the Master device can initiate transmission, and in Ethernet networks any device may send commands, but this is usually done by the Master device. It enables creating a single- or multi-branch network structure. These two types of network are presented in fig. 6.5.

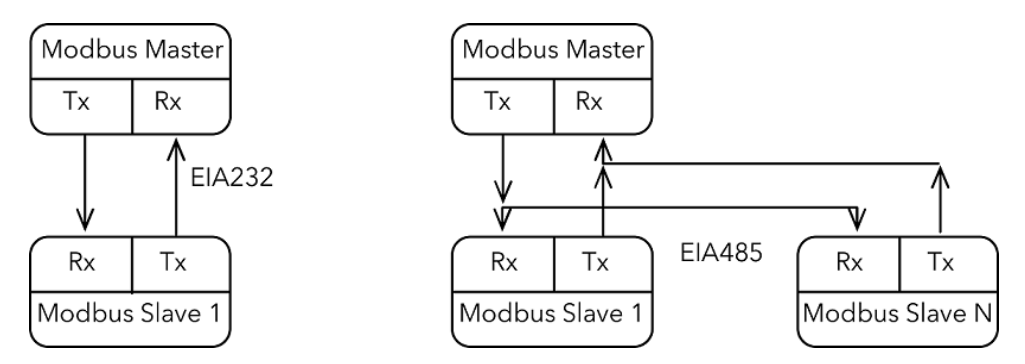

Figure 6.5: Modbus RTU network structures model

- Each Slave device in the network has its unique address.
- The IS40-PS device supports subset of Modbus codes.
- Refer through "parameter address" to the IS40-PS parameters.
- Sending queries with the device unique address results in response only of the device from this address. Then the Slave device will check errors, execute the required task, and send a response with its own address, data and correct checksum.
- Address "0" of the device is a special case. It used for messages send to all the Slave devices and is used only for writing.
- Sending a query with the device address = "0" activates broadcast communication. This means that the information will be received by all the devices in the network. Each of them will execute the requested action, but not send a response.

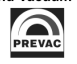

The data link layer includes the following properties/behaviours:

- identification of the Slave device address,
- detection of beginning/end of a frame,
- generation of CRC-16 checksum (Modbus RTU),
- transmission/reception of "time-out" messages,
- detection of buffer thrashing,
- detection of frame errors,
- detection of line idleness.

## **6.4.2 INTERFACE CONFIGURATION**

There are four communication interfaces - RS232, RS485 and Ethernet. For standard IS40-PS devices with a display, selection of interface, preview and change of its parameters is available in the menu, and their complete configuration is described in subchapter 3.4.12.1.

Communication over [Modbus](#page-74-0) TCP protocol is configured using relevant commands of the Modbus RTU protocol.

## **CAUTION**

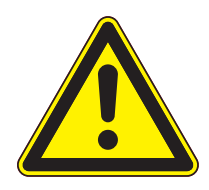

It is recommended to make all the settings of the communication interface before connecting device to the Ethernet or EIAxxx network.

It is not necessary, however, the IS40-PS default settings may cause conflicts with the devices already connected to the network.

In the Modbus RTU protocol there is only one parameter - device address. In case of the Ethernet network there are several other parameters: IP address, subnet mask, network, default gate address and DHCP.

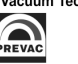

## **6.4.3 MODBUS RTU**

The serial communication for the Modbus RTU is make through EIA232, EIA485 (formerly RS232 and RS485) or optionally ProfiNet (as encapsulation of the data frame) transmission. The EIA standards have been introduced by the Electronics Industry Association and describe the electrical characteristics of communication networks. Table 6.3 includes the summary of different physical layers described by these two standards.

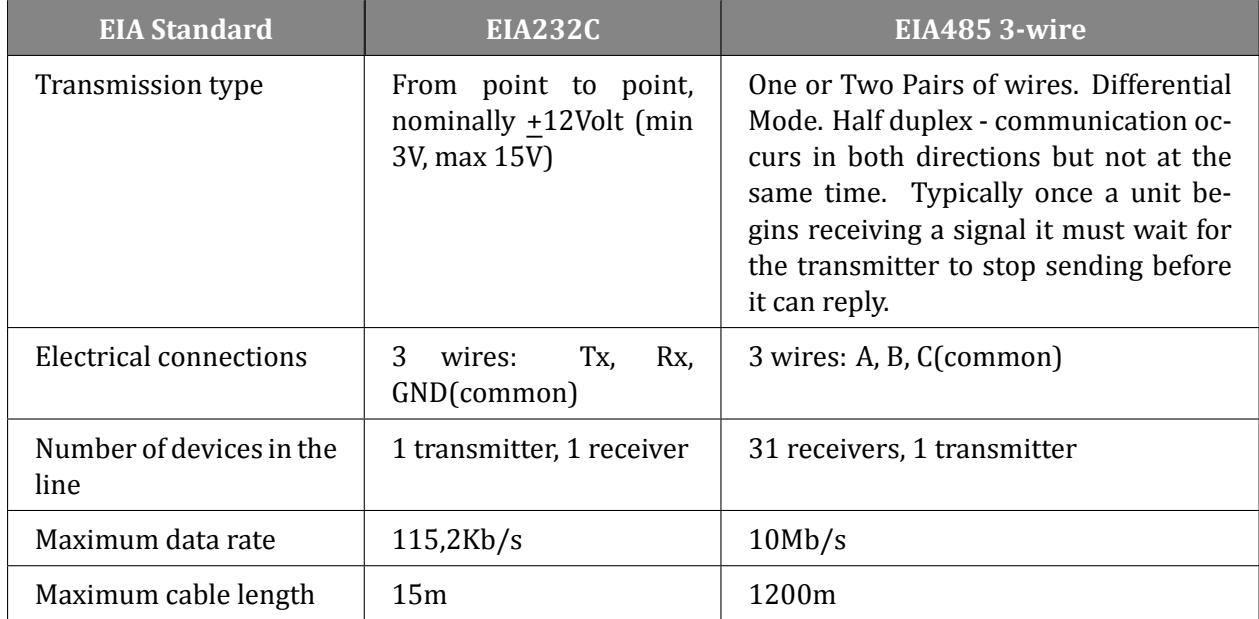

#### Table 6.3: EIA Standard

**Note 1**: The EIA232C standard enables connecting **one** device to a computer, PLC controllers or similar devices with a cable max. **15m** long.

**Note 2**: The EIA485 standard enables connecting **at least one** device to a computer, with a cable max. **1200m** long. In this way up to 31 receivers (SLAVE) and one transmitter (MASTER) can be connected. EIA485 is a balanced two-conductor transmission system, which means that information is carried out by the difference in voltage between two conductors, instead of the voltage in relation to the common conductor or ground, as it is done in EIA232C. One voltage polarity indicates logic "1", reverse polarity indicates logic "0". The difference must be at least +200mV. The EIA485 differential transmission is less vulnerable to influence of external signals and if the device is in an environment with substantial interference, it should be used instead of the EIA232C. Even though the EIA485 standard is commonly described as a two-conductor connection, a chassis ground/screen two-conductor connection as a "common" signal should be used to ensure additional protection against interference.

**Note 3**: The IS40-PS works in a half-duplex system, which does not enable transmission and reception of data in the same time. Data are transmitted interchangeably, once query, once response.

**Note 4**: Most PC computers is equipped with an EIA232 port for communication. A limit of 32 devices may be bypassed by dividing most networks into segments, which are electrically isolated. When communication with more than 32 devices on the same bus is require, a PC computer with a special EIA485 attachment is required for buffering EIA485 networks. It can also be used to change a 3-conductor EIA485 to a 5-conductor EIA485.

**Note 5**: For EIA485 connection between the IS40-PS devices and a MASTER device, in particular at greater distances and transmission speeds (>38400bps, >10m) it is recommended to use a 2 conductor twisted pair, preferably, with an additional screen. Remember also to add a terminator (120Ω...470Ω resistor connected between lines A and B) at the beginning and the end of the EIA485 bus.

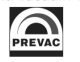

**Note 6**: The IS40-PS enables communication with a MASTER device with a write/read speed not exceeding 100 frames/second.

### **6.4.3.1 CONNECTION PARAMETERS**

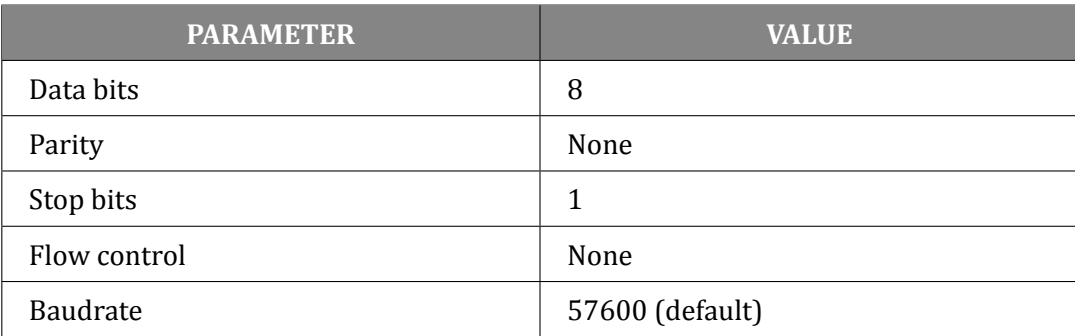

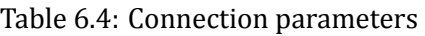

#### **6.4.3.2 FRAME FORMAT**

Typical data exchange consists in sending a query from the MASTER device and a response to this query from the SLAVE device.

A typical message in both directions should consist of the following information:

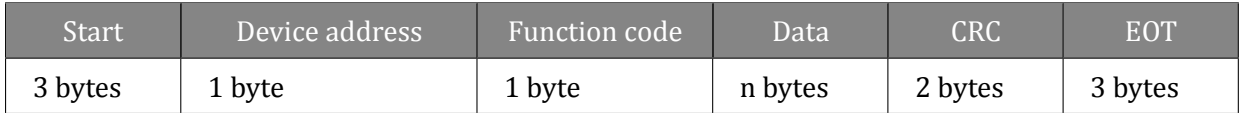

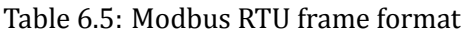

- **Start** is an inactivity period, which equals to at least 3.5 times of the transmission time of a single character. E.g. for baudrate 9600bps with 1 start bit, 1 stop bit and 8 bits of data, the Start time is 3.5ms. Very often Start time results from the EOT time of the previous frame.
- **Device address** unique 1-byte device address set in main menu. Address 0 is a broadcast address.
- **Function code** 1-byte code unequivocally identifying action to be executed by the Slave device.
- **Data** length and type of data depends on the function code. Usually, a data segment will contain the parameter address and number of data to read or write.
- **CRC** 2-byte checksum used to check the correctness of data in a communication frame. Calculation of checksum see chapter 6.4.3.3.
- **EOT** the segment at the end of a frame showing to the slave devices that a new message will be transmitted next. As a sta[ndard, a](#page-104-0)t least 3.5 times of the transmission time of a single character.

#### <span id="page-104-0"></span>**6.4.3.3 CRC CHECKSUM**

The CRC checksum is a test of data correctness, and its length equals to 2 bytes (16 bites). After constructing a message (data field) the transmitting device calculates the CRC checksum and attaches it to the end of the message. The slave device calculates the CRC checksum out of the received message, and after that it check the correctness with the one received in the frame.

If the CRC checksum differs from the one sent in the frame, this means that a communication error occurred.

If the IS40-PS detects an error in the message, it ignores such frame (leaves without a response). The CRC checksum is generated in the following steps:

- 1. Enter value 0xFFFF to 16-bit CRC register.
- 2. Execute XOR operation of the first byte of the message with the oldest byte (MSB) of the CRC register. Save the result in the CRC register.
- 3. Shift the CRC register right by one bit.
- 4. If an overflow bit or flag equals to 1, execute the XOR operation of the CRC register with value 0xA001 and enter the result in the CRC register.
- 5. If an overflow bit or flag equals to 0, repeat step 3.
- 6. Repeat steps 3 and 4, until the overall number of shifts is 8.
- 7. Execute XOR operation of the next byte of the message with the oldest byte (MSB) of the CRC register. Save the result in the CRC register.
- 8. Repeat steps 3 to 7 until all the message bytes will be XOR with the CRC register and shifted 8 times.
- 9. In the CRC register there are two bytes of the checksum, which are added to the message where the most significant bit is added first.

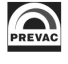

Figure 6.6 illustrates this algorithm of checking CRC errors. Symbol '⊕' indicates XOR operation. "n" means a number of data bits.

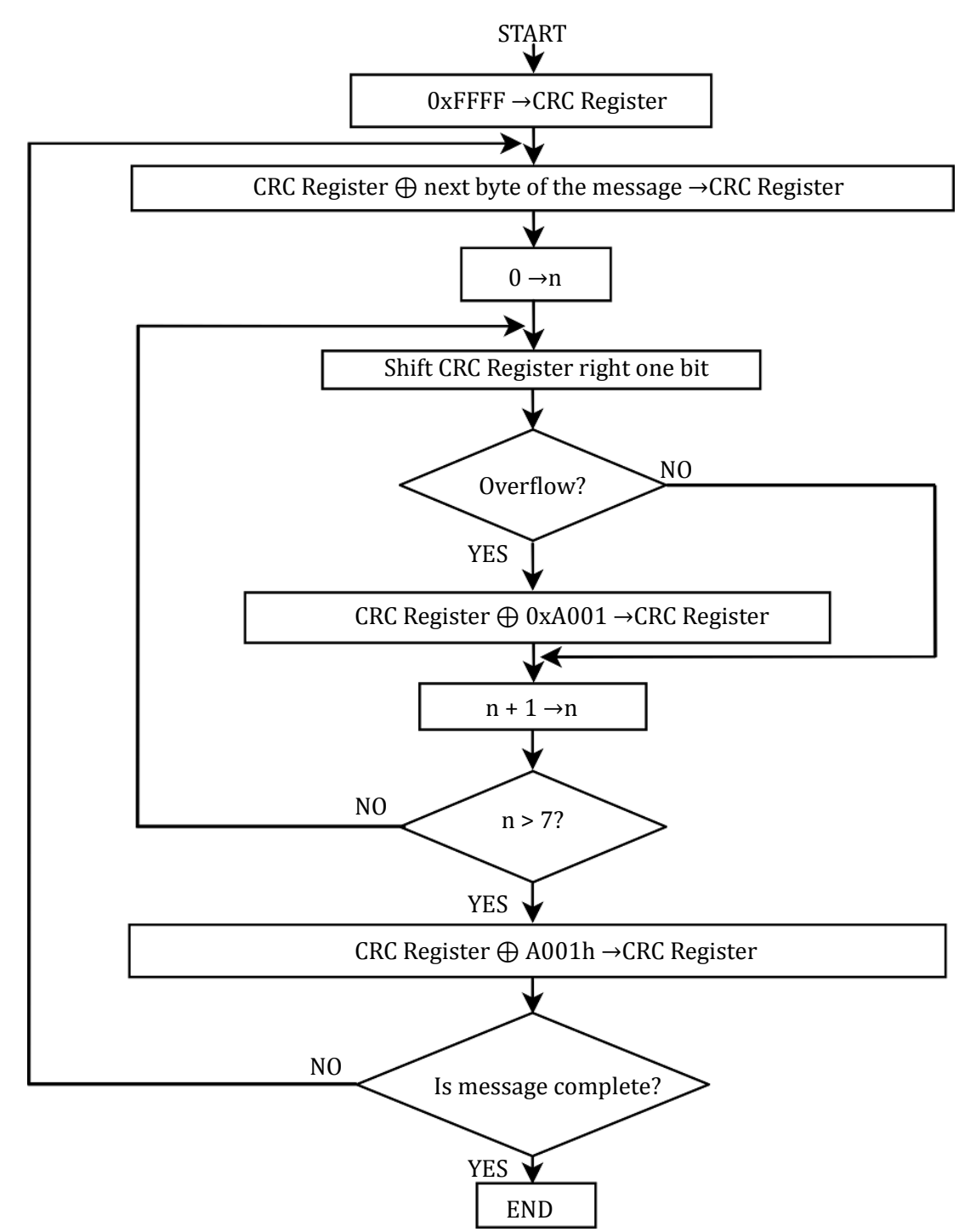

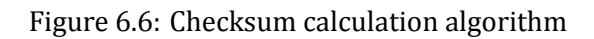

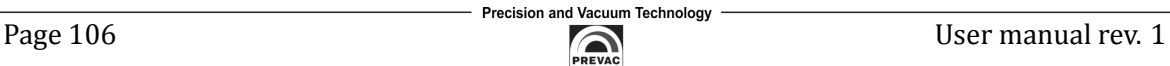

#### **CRC CHECKSUM CALCULATION - EXAMPLE IN C LANGUAGE**

The example uses data of "uint16" and "uint8" types. The signs correspond, in turn, 16-bit integer number without sign (usually for most types of compilers "unsigned short int") and 8-bit integer number without sign ("unsigned char"). "z\_p" indicates Modbus data messages, and "z\_message\_length" means their length without CRC checksum.

```
1 || uint16 calculate_crc(char *z_p, uint16 z_message_length)
 2 /* CRC runs cyclic Redundancy Check Algorithm on input z_p */
 3 /* Returns value of 16 bit CRC after completion and */
 4 /* always adds 2 crc bytes to message */
 5 /* returns 0 if incoming message has correct CRC */
 6 \parallel 67 | uint16 next, carry, n, CRC= 0xffff;
 8 \parallel uint8 crch, crcl;
 9 while (z_message_length --) {
10 | next = (uint16)*z_p;
11 \parallel CRC \hat{c} next;
12 \parallel for (n = 0; n < 8; n++) {
13 \parallel carry = CRC & 1;
14 \parallel CRC >>= 1;
15 if (carry) {
16 \parallel CRC \sim 0xA001;
17 \parallel \cdot \cdot \cdot \cdot \cdot \cdot18 \parallel \frac{}{}19 \parallel z_{p++};20 \parallel 321 \parallel \text{crch} = \text{CRC} / 256;22 \parallel \text{crcl} = \text{CRC} % 256
23 \parallel z_p[z_m \text{essage\_length++}] = \text{crcl};24 \parallel z_p[z_m \text{essage\_length}] = \text{crch};25 return CRC;
26 \parallel }
```
## **6.4.4 MODBUS TCP**

The IS40-PS supports the Modbus TCP protocol via Ethernet connection. It is a protocol version used for communication in TCP/IP networks. The connection is executed in port 502 by default. The checksum is not placed in the frame, due to the fact that the lower layers of the TCP/IP protocol ensures error control and identification of the device.

## **6.4.4.1 CONNECTION PARAMETERS**

All the interface parameters are saved in the non-volatile memory of the IS40-PS . The DHCP protocol option is enabled by default and the device should be assigned with the last parameters such as an IP address, subnet mask and network default gate address.

The IS40-PS supports standard "ping" tool to test the connection. Other protocols such as http, ftp or telnet are not supported.

## **6.4.4.2 PARAMETER SETTINGS**

In the event when the device must have a permanent, previously established IP address, this can be done by changing the parameters in the device menu, see subchapter 3.4.12.1.

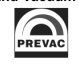

#### **CAUTION**

It is recommended to make all the settings of the communication interface before connecting to the Ethernet network. It is not necessary, however, the IS40-PS default settings may cause conflicts with the devices already connected to the network.

In case of the Modbus TCP network there are several other parameters: IP address, subnet mask, network default gate address and DHCP. Changing any of these parameters may assign immediately a new network address to the device. Therefore, it is recommended to make such changes when the device is in the "offline" mode, i.e. disconnected from the communication network.

Each IS40-PS device has its own unique MAC address, usually as a 12-digit hexadecimal number in the "aa-bb-cc-dd-ee-ff" format. The MAC address can be viewed in the device menu or through the communication interface according to the data in the table of chapter 6.4.8.

#### **6.4.4.3 FRAME FORMAT**

Typical data exchange consists in sending a query from the MASTER [device](#page-112-0) and a response to this query from the SLAVE device.

A typical message in both directions should consist of the following information:

| 'Transaction Id | Protocol Id | Data length | Device address | Function code | Data    |
|-----------------|-------------|-------------|----------------|---------------|---------|
| 2 bytes         | 2 bytes     | 2 bytes     | 1 byte         | 1 byte        | n bytes |

Table 6.6: Modbus TCP frame format

- **Transaction ID** used to synchronise messages between the server and client.
- **Protocol ID** identifier of data exchange protocol, which is always 0 for Modbus TCP.
- **Data length** number of bytes in a frame excluding transaction Id and protocol Id.
- **Device address** device address to which a frame is directed or response to an address.
- **Function code** 1-byte code unequivocally identifying action to be executed by the Slave device.
- **Data** length and type of data depends on the function code. Usually, a data segment will contain the parameter address and number of data to read or write.

#### **DEVICE IDENTIFICATION IN MODBUS TCP NETWORK**

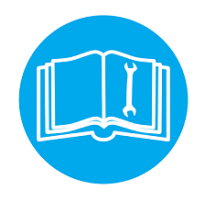

The Modbus TCP specification enables also addressing the device as a part of the Modbus protocol frame ("Device address" byte). In the Ethernet network is it however oversized (the address is set to  $0x01$ ), and the main and fully sufficient device identification is executed through the IP address of the device in the network.

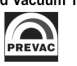
# **6.4.5 FUNCTION CODES**

The function codes have 1-byte length. These are instructions for Slave devices describing action to be executed.

The following function codes are supported through the IS40-PS device.

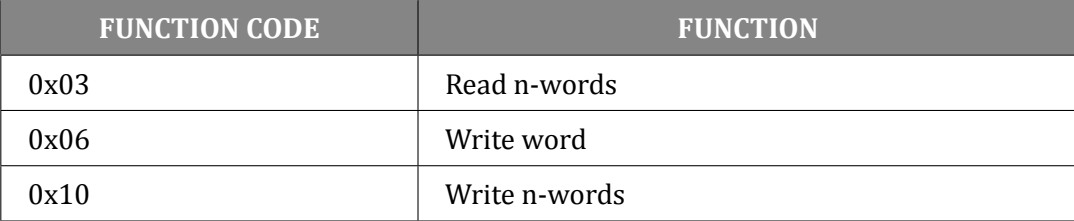

Table 6.7: Modbus protocol function codes

It is recommended to use the 0x03 function to read data, and the 0x10 function to write. It applies also to logic data. Other function codes are supported to ensure compatibility with the Modbus documentation. Exchange of information between the Master and Slave devices is executed through data words. These data consist of parameters. The definitions of individual words for the MG15 are presented in tables, starting from 6.4.8.

Communication frame formats for individual function codes are described below.

## **6.4.5.1 0x03 - READ N-WORD[S](#page-112-0)**

It enables sequential reading of a number of parameters within one query.

It is necessary to define the address of the first parameter and number of words to be read after this address.

#### **Query:**

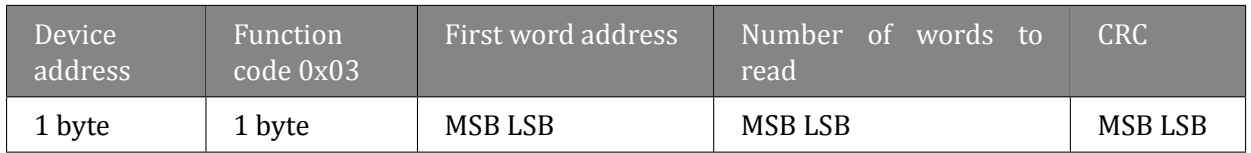

The maximum number of read words is 125. The first two bytes are the data for the first parameter (first MSB in organisation). The subsequent byte pairs are the data for the following parameters.

#### **Response:**

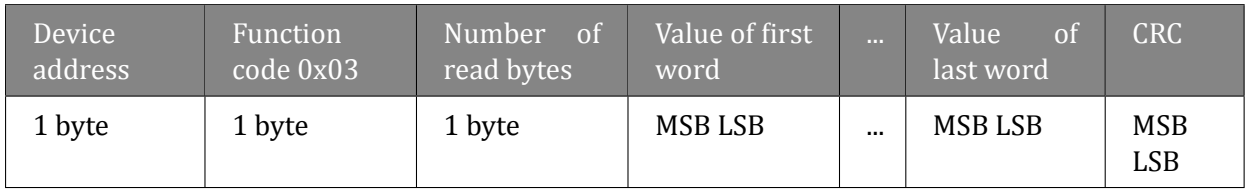

**Example:** Read 3 words from address 0x0000. **Query:** TX: 01 03 00 00 00 03 05 CB **Response:** RX: 01 03 06 3A 83 12 6F 00 00 54 94 Received data: 3A 83 12 6F 00 00

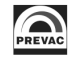

# **6.4.5.2 0x06 - WRITE WORD**

## **Query:**

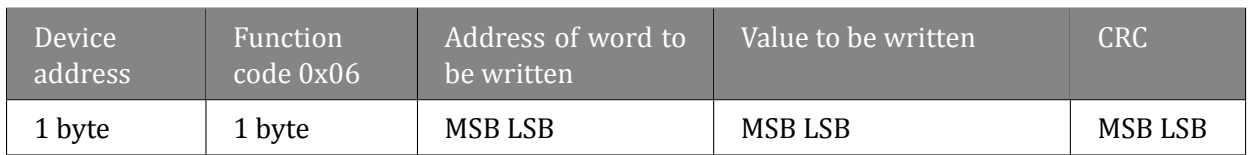

#### **Response:**

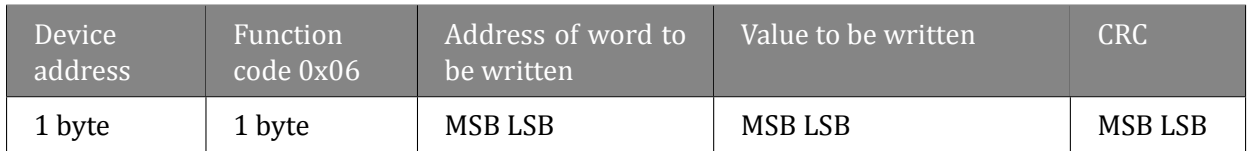

Slave device is identical with query. Except when transmission error or incorrect data occur. Possible responses in case of error are described in table 6.4.6.

**Example:** Write word to address 0x004A. **Query:** TX: 01 06 00 4A 02 00 A9 7C **Response:** RX: 01 06 00 4A 02 00 A9 7C

# **6.4.5.3 0x10 - WRITE N-WORDS**

It enables sequential writing of a number of parameters within one transmission.

It is necessary to define the address of the first parameter and number of words to be written after this address.

**Query:**

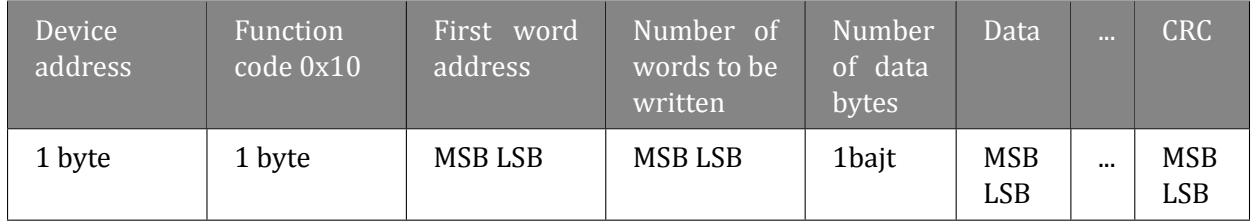

## **Response:**

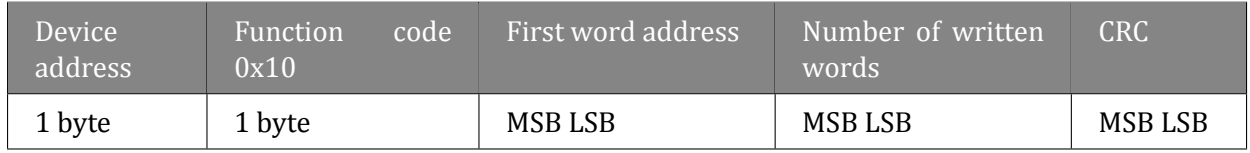

The maximum number of words to be written is 125 which corresponds to 250 bytes. The first two bytes are the data for the first parameter (first MSB in organisation). The subsequent byte pairs are the data for the following parameters. Trying to write using function 0x10 of data blocks containing non-configured (empty) cells, or read only, results in communication error and discarding of the data. All the further values in the block will also be discarded.

**Example:** Write 2 words from address 0x0005. **Query:** TX: 01 10 00 05 00 02 04 22 33 44 55 3A D8 **Response:** RX: 01 10 00 05 00 02 51 C9

# **6.4.6 RESPONSE IN CASE OF ERROR**

The Modbus protocol defines the reaction if errors occurs. The Slave device is able to detect a damaged query or a query which contains incorrect data. It responds then with error code. However, transmission errors may occur to which Slave devices cannot respond. Then after waiting the Master device will interpret the lack of response as a communication error. The Master should then resend the query.

#### **6.4.6.1 ERROR AND WARNING CODES**

The Slave device, which detected a damaged query, or a query which contains incorrect data will respond with an error message. An error message consists of the following elements.

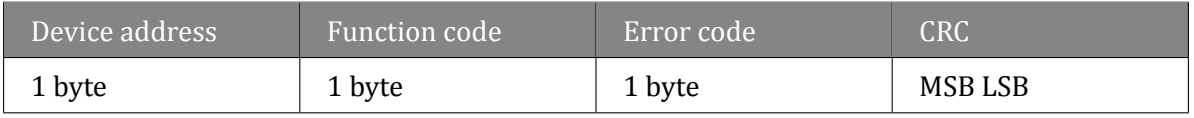

The function code byte contains a transmitted function code, but with the most significant bit set at 1 (it is the result of adding 128 to the function code - binary 10000000).

In response the error code indicates the type of the error detected.

The IS40-PS supports the type of the detected error:

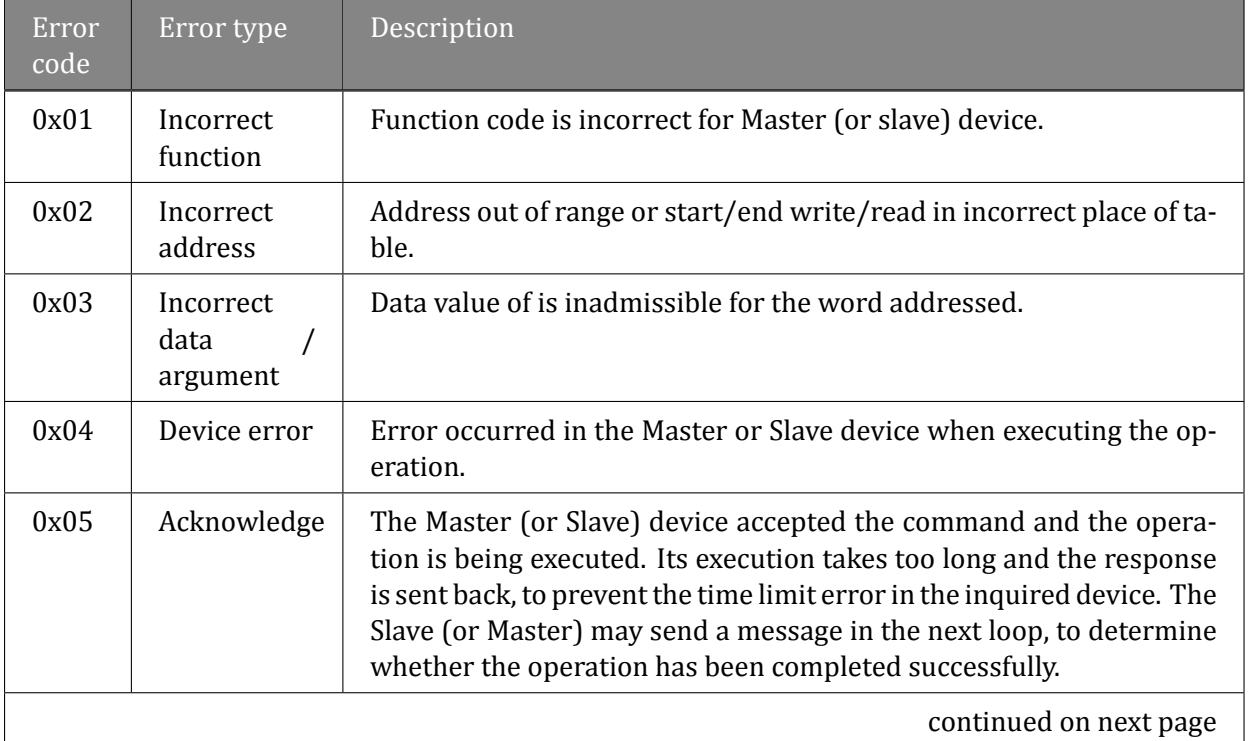

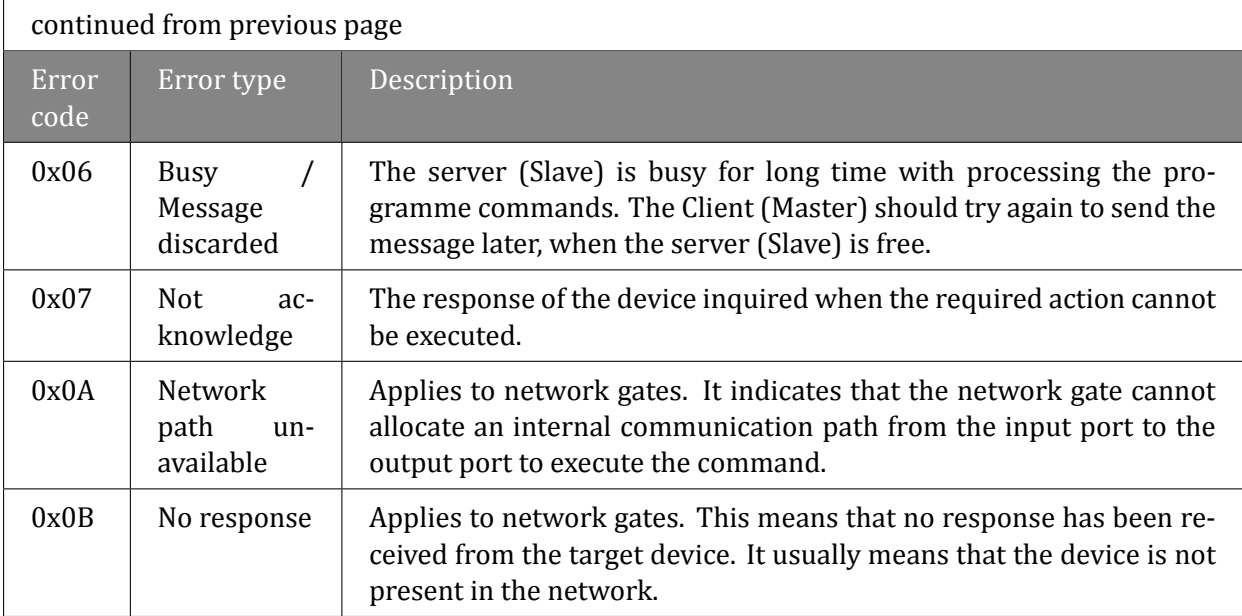

Table 6.8: Erros codes

# **6.4.7 TYPE OF DATA USED IN COMMUNICATION**

One of the main limitations of the Modbus protocol is the fact that the device memory is visible as a variable 16-bit integral numbers table. In most cases it is sufficient, because scaling to the appropriate value without losing precision can be used. In fact it has a disadvantage consisting in the fact that the scaling factor must be known for the devices at both ends of the communication link.

The next problem are variables, for which 16-bit representation is not sufficient, e.g. value of vacuum. To solve these problem, different types of variables have been implemented in the MG15, enabling the full resolution of data.

The most precise data type is 32-bit float in the "IEEE-754" standard. This format is written in the memory as two consecutive words (4 bytes) in the order: "MSB first". The rules determining the organisation of data in two consecutive words depends on the type of a given parameter. Other data types used in the Modbus protocol variables:

- Enumerating parameters are parameters, which have their own text representation in the user interface, e.g.: "Type of gauge:" - "CTR90, TTR91, TTR211,...", etc.
- Parameters of "bool" type are parameters which may be "0" or "1". These parameters are described in the table as "bool".
- Parameters of "integer" type are integral parameters, without decimal points. They include parameters such as "Degassing power" or "Sensitivity". They can be 8- or 16-bit parameters and are marked in the table as "uint8" or "uint16" for integer numbers without sign and "int8" or "int16" for integer numbers with sign.
- Parameters of "float" type are parameters with a decimal point. These are parameters such as "Vacuum value" or "Setpoint" settings. These parameters are marked in the table as "ϐloat32" and their writing is compatible with the 4-bytes "IEEE-754" standard.

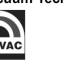

#### **6.4.7.1 ENUMERATED, BOOL AND INTEGER PARAMETERS**

These variables are always occupying one word in the memory. For variables smaller than: 2 bytes, the upper byte is filled with  $0x00$  value.

These variables are read via 0x03 function, and they can be recorded via 0x06 or 0x10 function. Remember to fill with 0x00 the upper byte (MSB) of variables smaller than 2 bytes during writing.

#### **6.4.7.2 FLOAT TYPE**

The format is compatible with the IEEE-754 standard and is used in almost every programming language of higher level such as C, C++. In addition, most of automatics equipment or built-in systems allows for their automatic decoding.

Variables written in this format are organised as 4-byte data in two consecutive table word in the "MSB ϐirst" order. Writing and reading of these variables is possible only via 0x03 and 0x10 commands. An attempt to write or read such variable in half will be discarded and an error message will be generated.

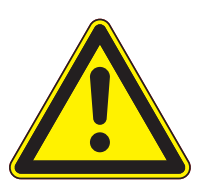

**CAUTION** 

Note that in practice, when using C, IEEE floats may usually be decoded by placing the values returned over comms into memory and 'casting' the region as a float, although some compilers may require that the area be byte swapped high to low before casting (e.g. MSB B2 B1 LSB  $\rightarrow$  LSB B1 B2 MSB).

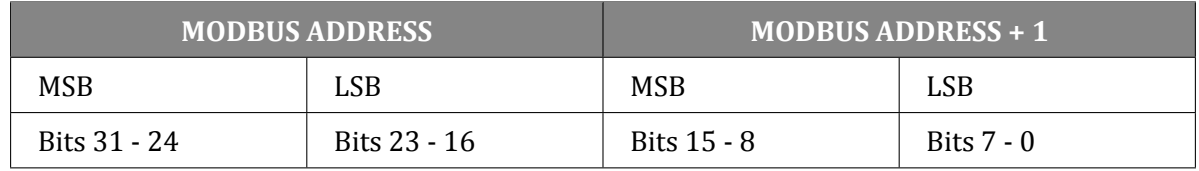

Table 6.9: Float IEEE-754 format in Modbus table

For example, to transfer the value 1.001, the following values are transmitted (hexadecimal):

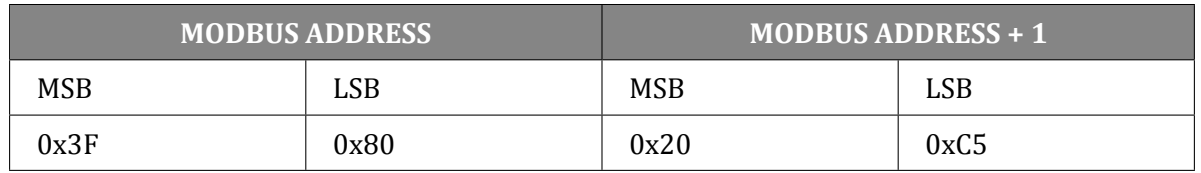

Table 6.10: Example float IEEE-754 value in Modbus table

# <span id="page-112-0"></span>**6.4.8 TABLE OF MODBUS VARIABLES - MAP OF REGISTERS**

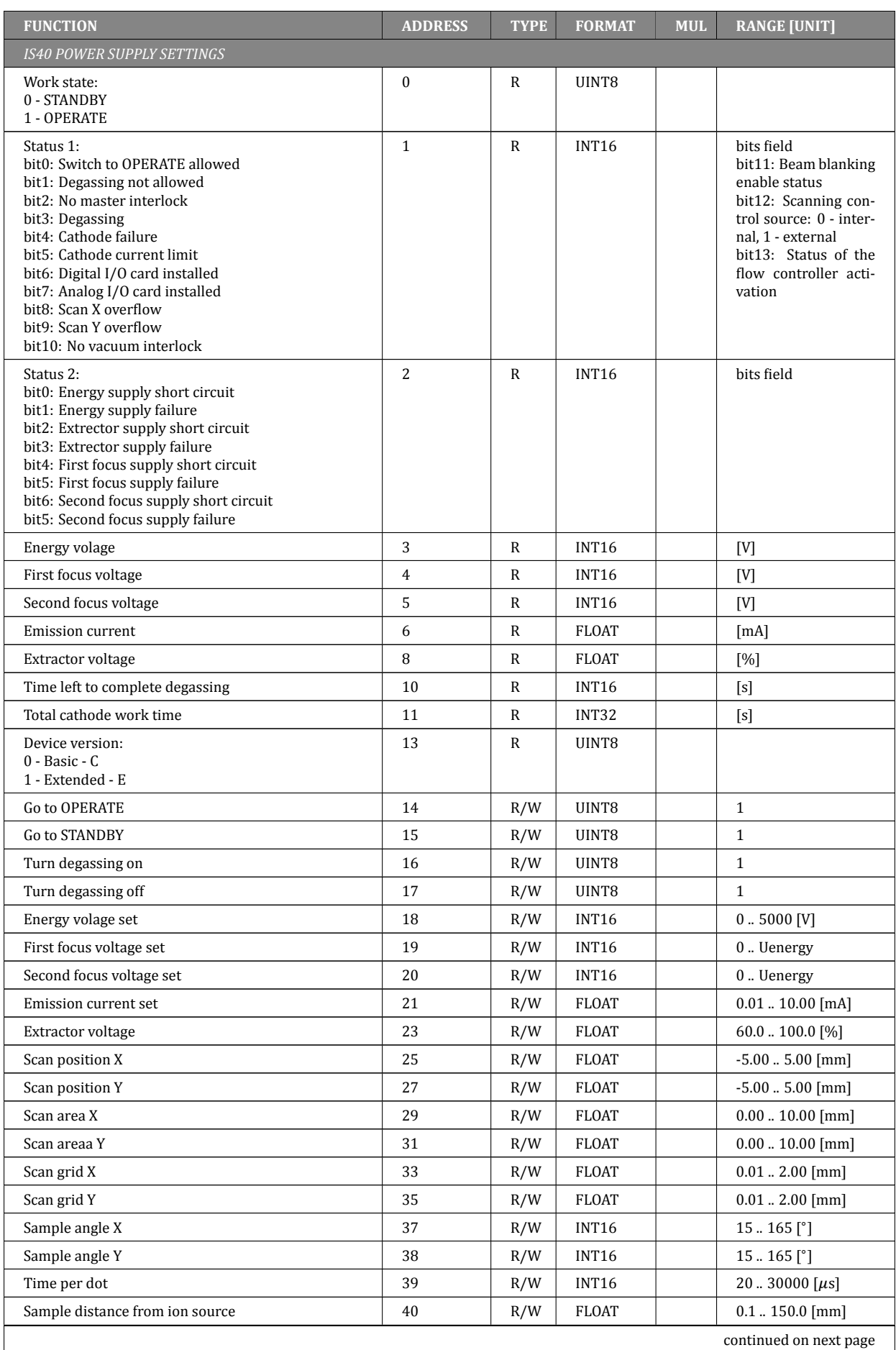

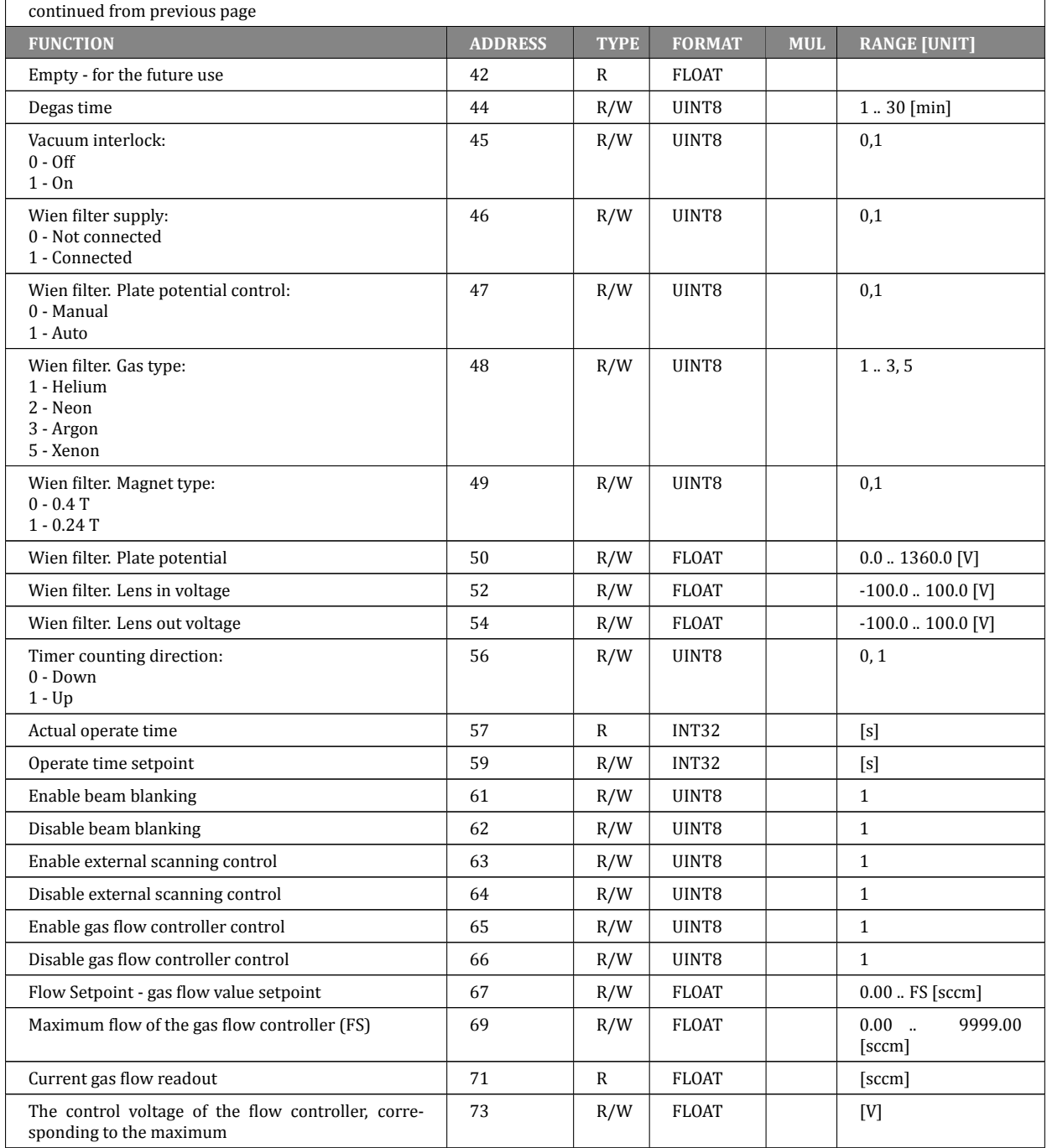

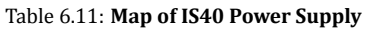

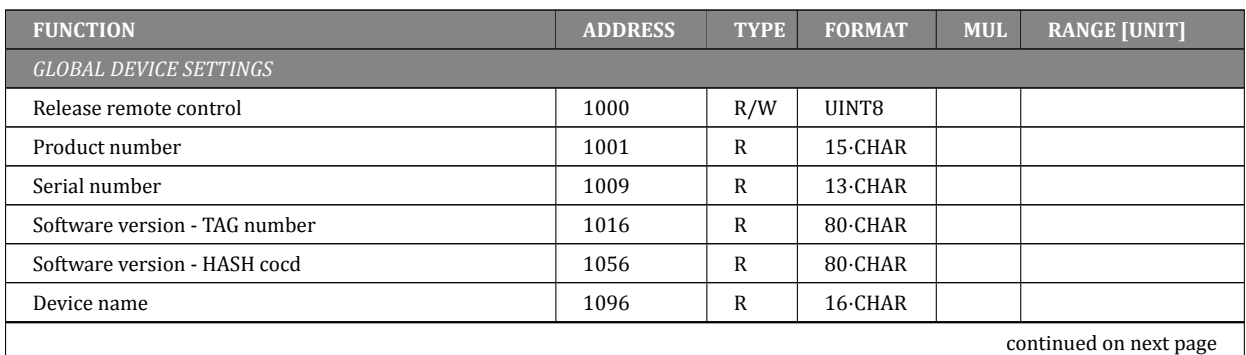

User manual rev. 1 Precision and Vacuum Technology — Precision and Vacuum Technology — Page 115

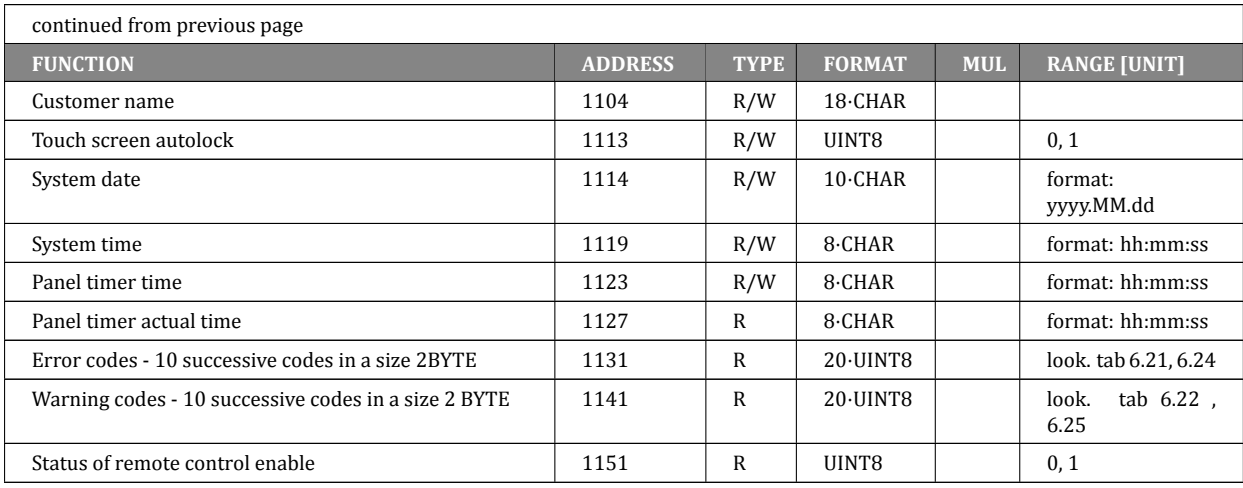

Table 6.12: Map of global settings registers

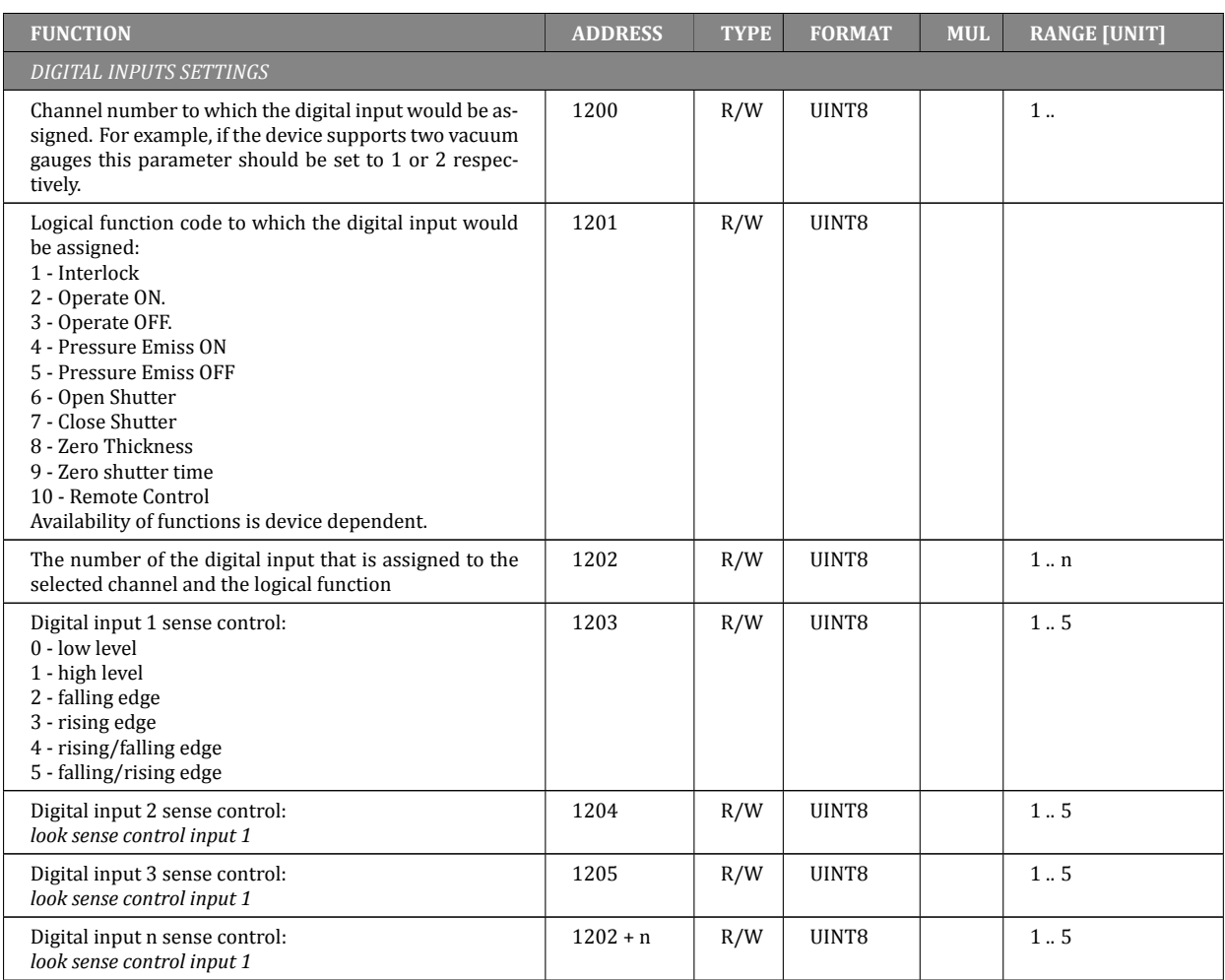

Table 6.13: Map of digital inputs registers

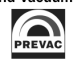

#### ION SOURCE POWER SUPPLY **COMMUNICATION**

| <b>FUNCTION</b>                                                                                                    | <b>ADDRESS</b>              | <b>TYPE</b> | <b>FORMAT</b> | <b>MUL</b> | <b>RANGE [UNIT]</b> |
|----------------------------------------------------------------------------------------------------|-----------------------------|-------------|---------------|------------|---------------------|
| <b>RELAYS SETTINGS</b>                                                                                                    |                             |             |               |            |                     |
| Function code assigned to relay (digital output) number 1:<br>Code corresponds to the position of function in the menu<br>'Relay Outputs/Out x'.<br>For example, if the menu looks as below:<br><b>Relay Outputs</b><br>$\circ$<br>Out 1<br>$\circ$<br>Setpoint 1<br>$\circ$<br>Setpoint 2<br>O<br>Still OFF<br>O<br>Still ON<br>$\Omega$<br><b>None</b><br>$\Omega$<br>Code of function Still OFF is 3 | 1300                        | R/W         | UINT8         |            |                     |
| Operating mode of the relay (digital output) number 1:<br>Description:<br>0 - Normal Open contact<br>1 - Normal Close contact                                                                                                    | 1301                        | R/W         | UINT8         |            |                     |
| Function code assigned to relay (digital output) number 2:<br>Description - look output 1                                                                                                    | 1302                        | R/W         | UINT8         |            |                     |
| Operating mode of the relay(digital output) number 2:<br>Description - look operating mode output 1                                                                                                    | 1303                        | R/W         | UINT8         |            |                     |
| Function code assigned to relay (digital output) number n:<br>Description - look output 1                                                                                                    | $1300 +$<br>$2 \cdot (n-1)$ | R/W         | UINT8         |            |                     |
| Operating mode of the relay(digital output) number n:<br>Description - look operating mode output 1                                                                                                    | $1301 +$<br>$2 \cdot (n-1)$ | R/W         | UINT8         |            |                     |

Table 6.14: Map of relays settings registers

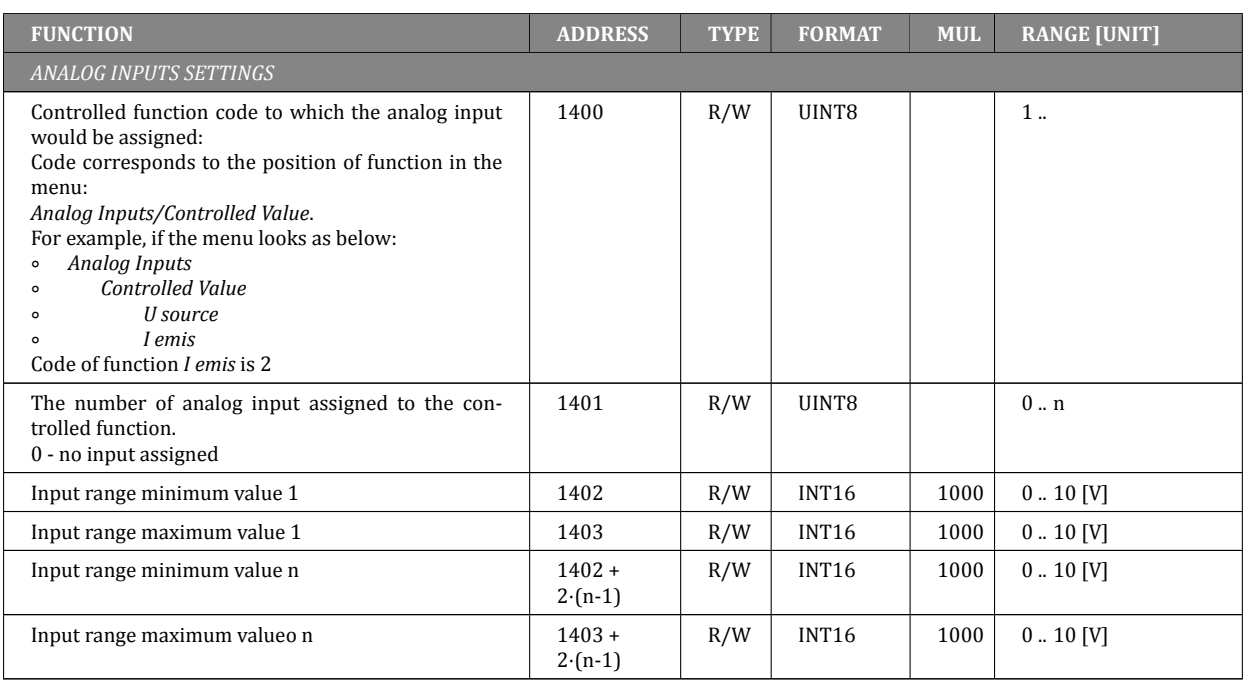

Table 6.15: Map of analog inputs registers

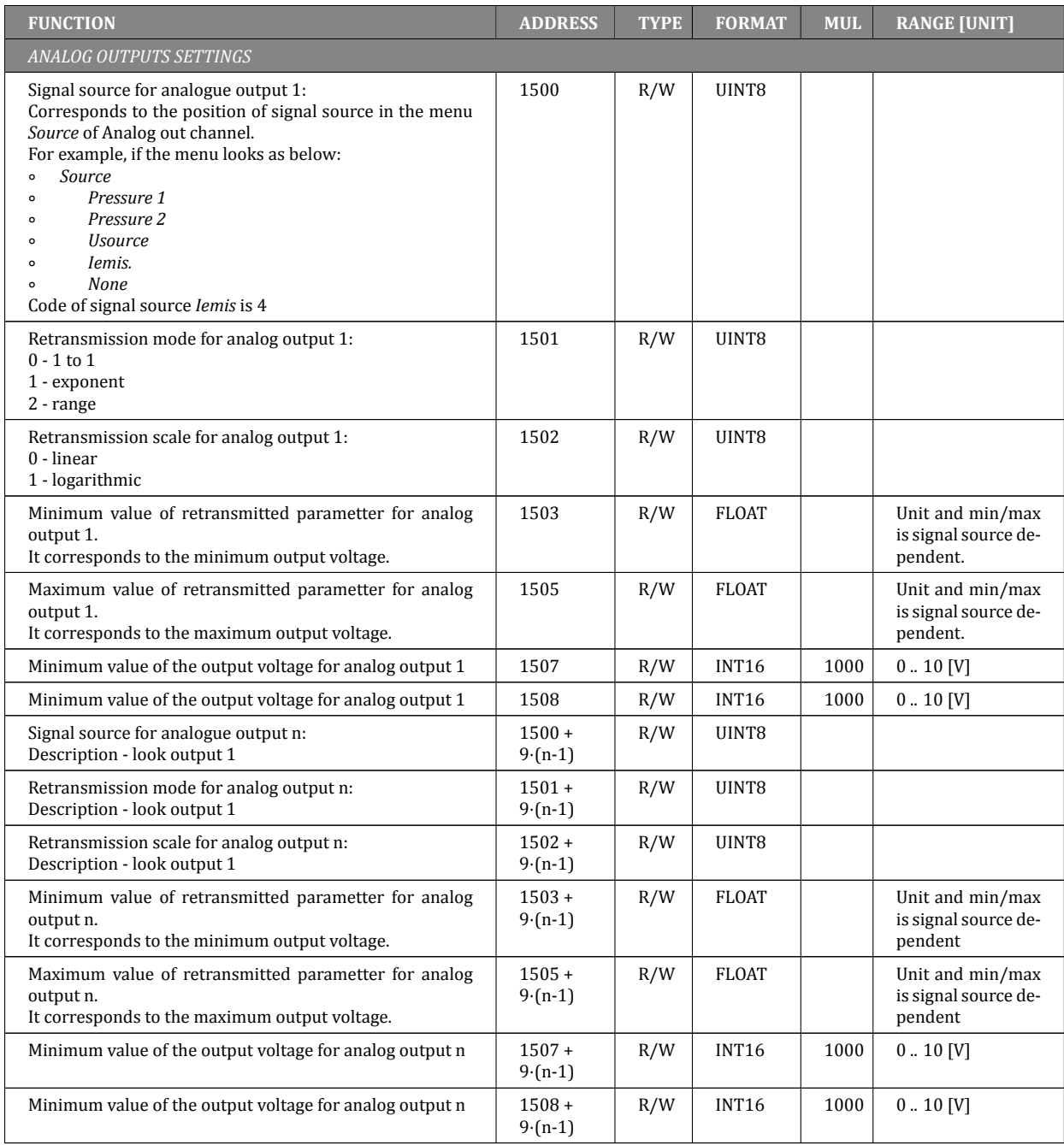

Table 6.16: Map of analog outputs registers

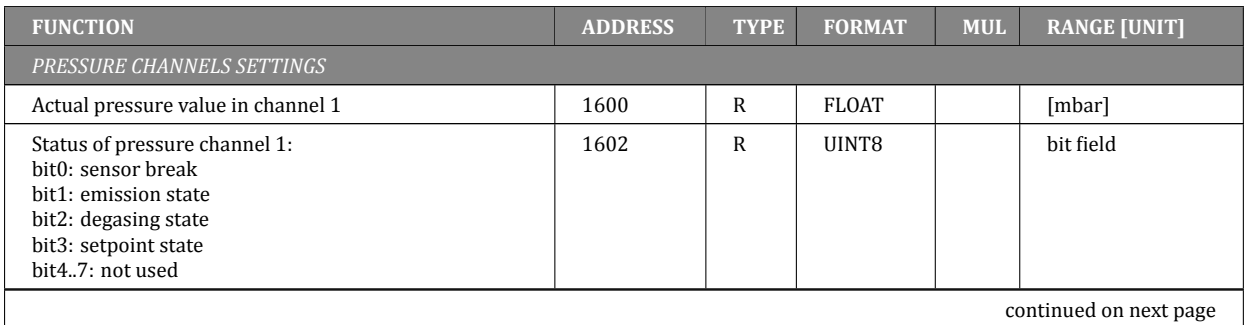

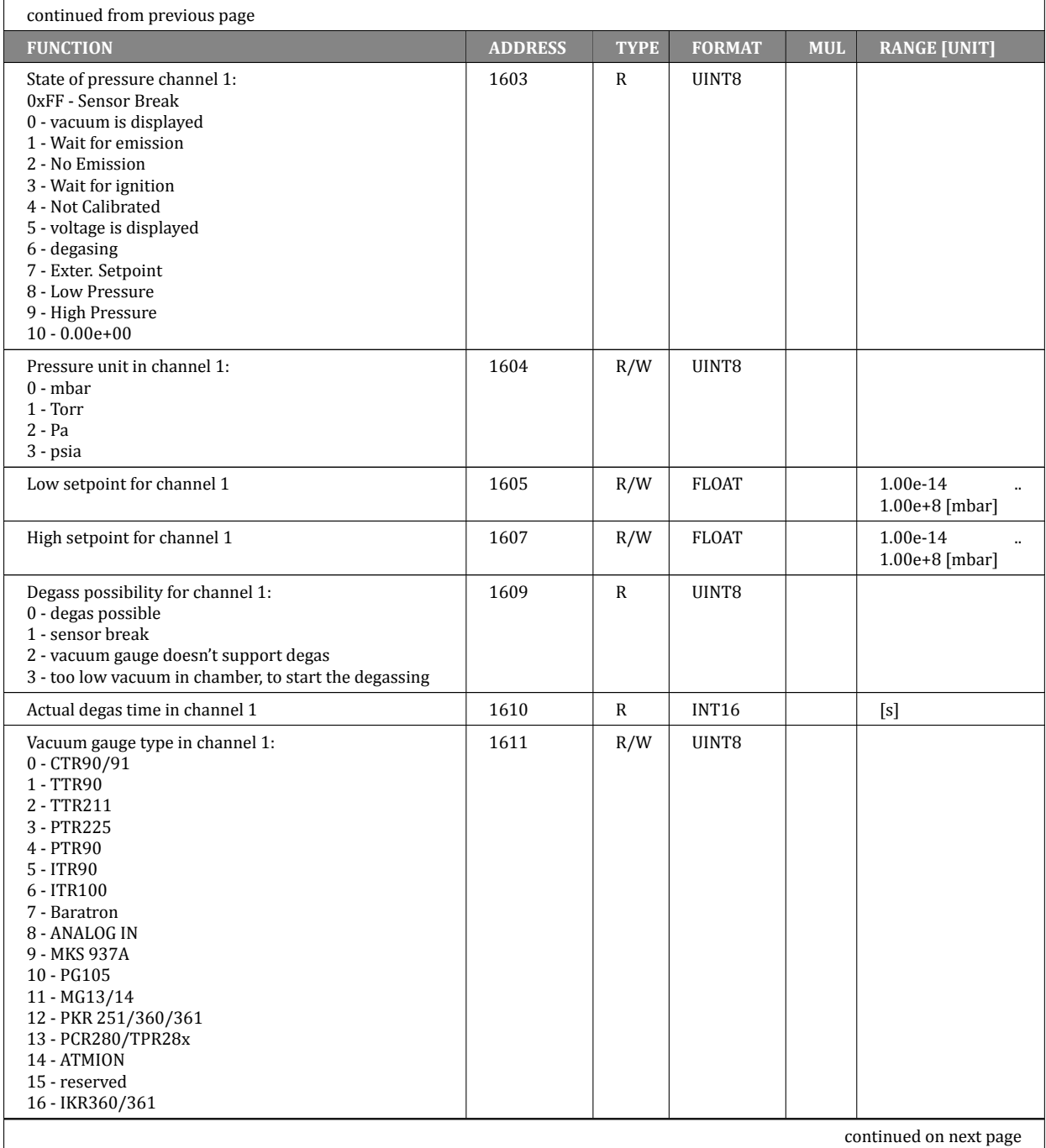

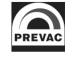

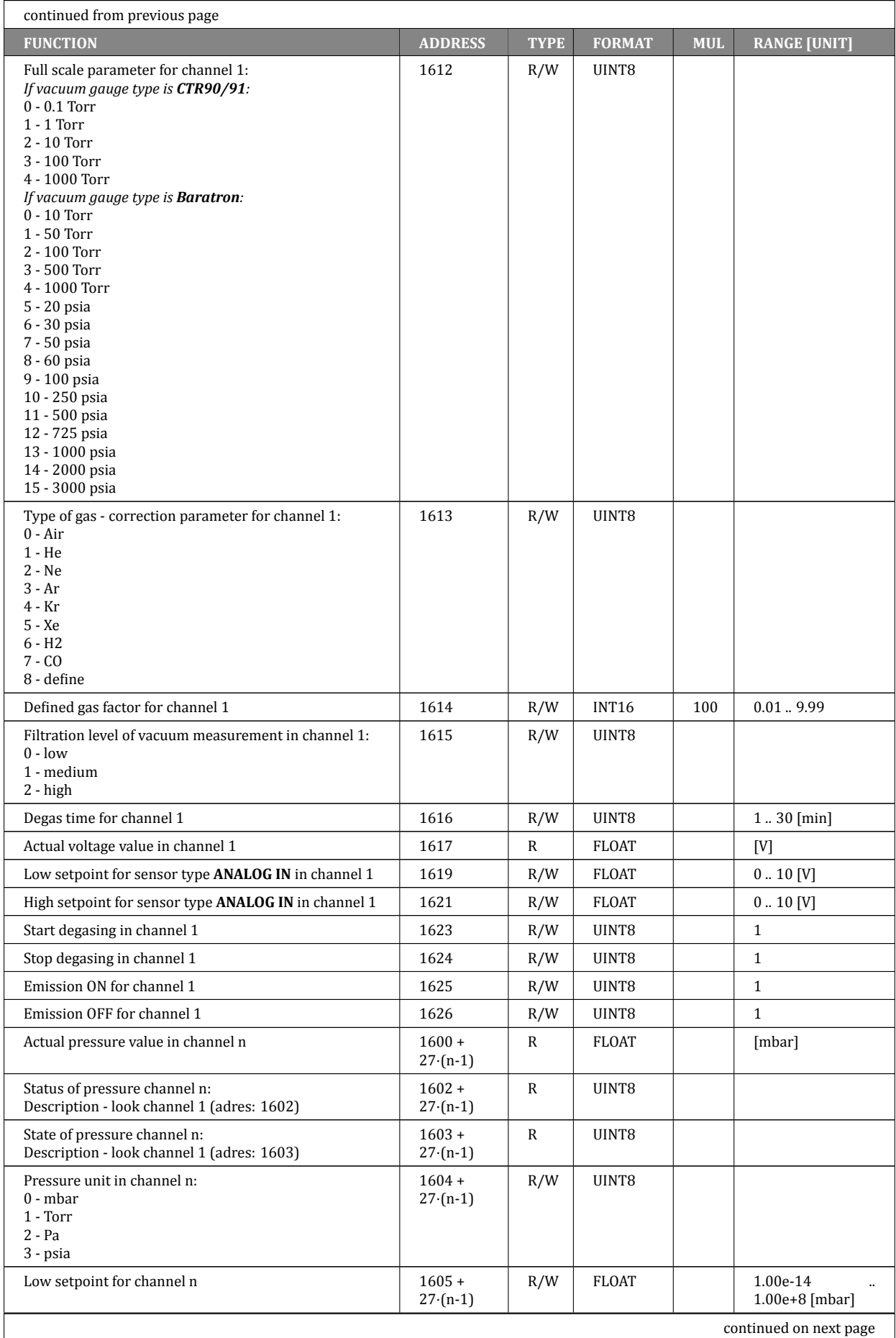

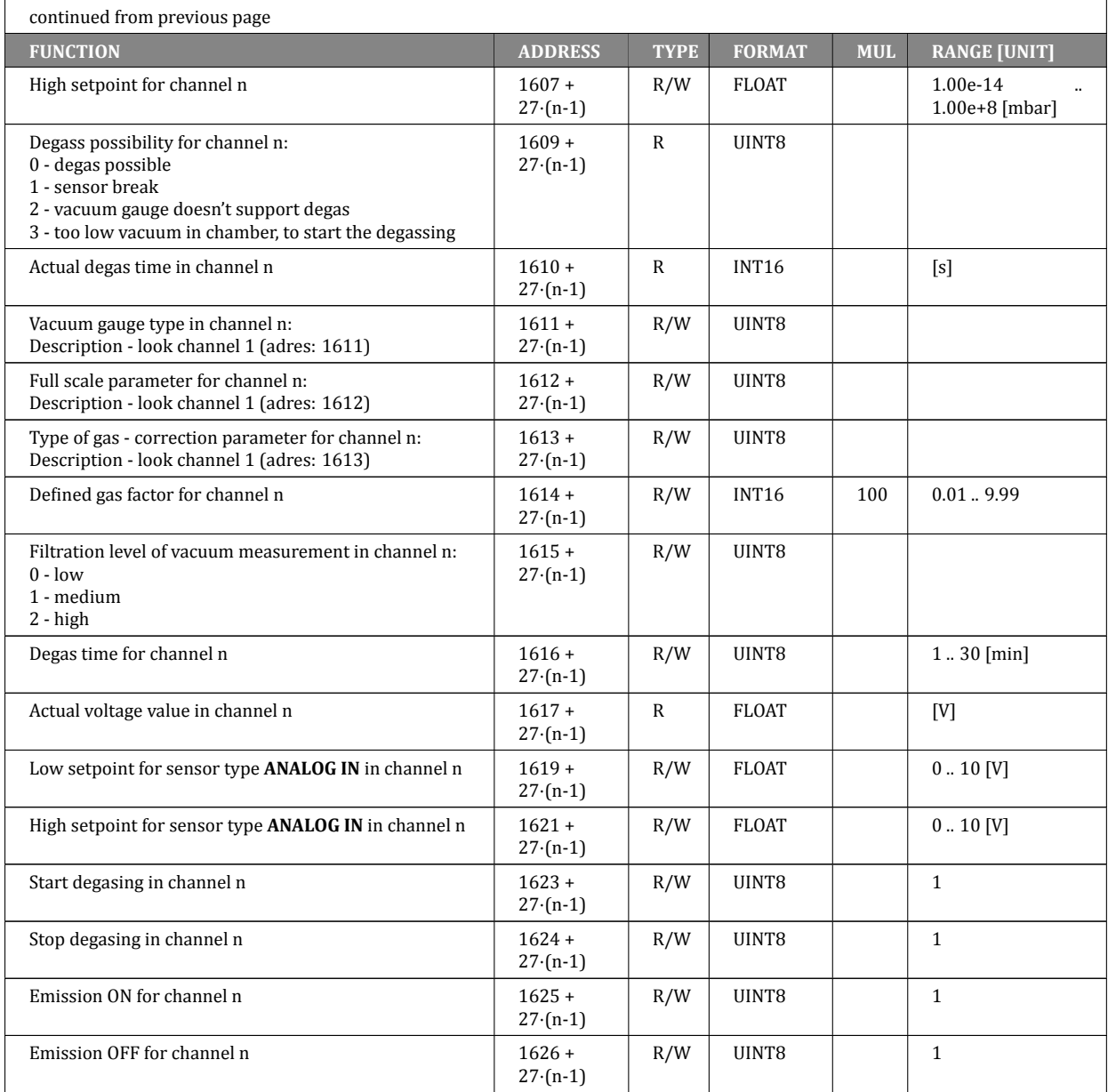

Table 6.17: Map of pressure channels registers

# **6.5 PREVAC V2.x PROTOCOL**

This chapter describes communication with a IS40-PS using the Prevac V2.x protocol.

# **6.5.1 CONNECTION PARAMETERS**

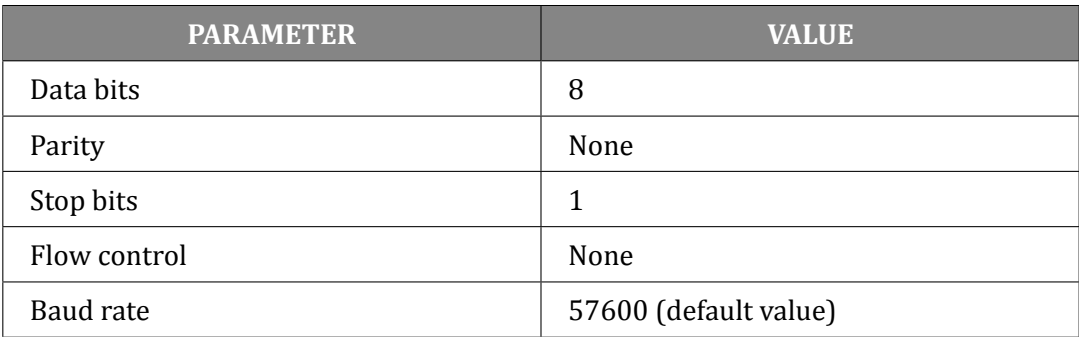

Table 6.18: Connection parameters

# **6.5.2 DATA FRAME**

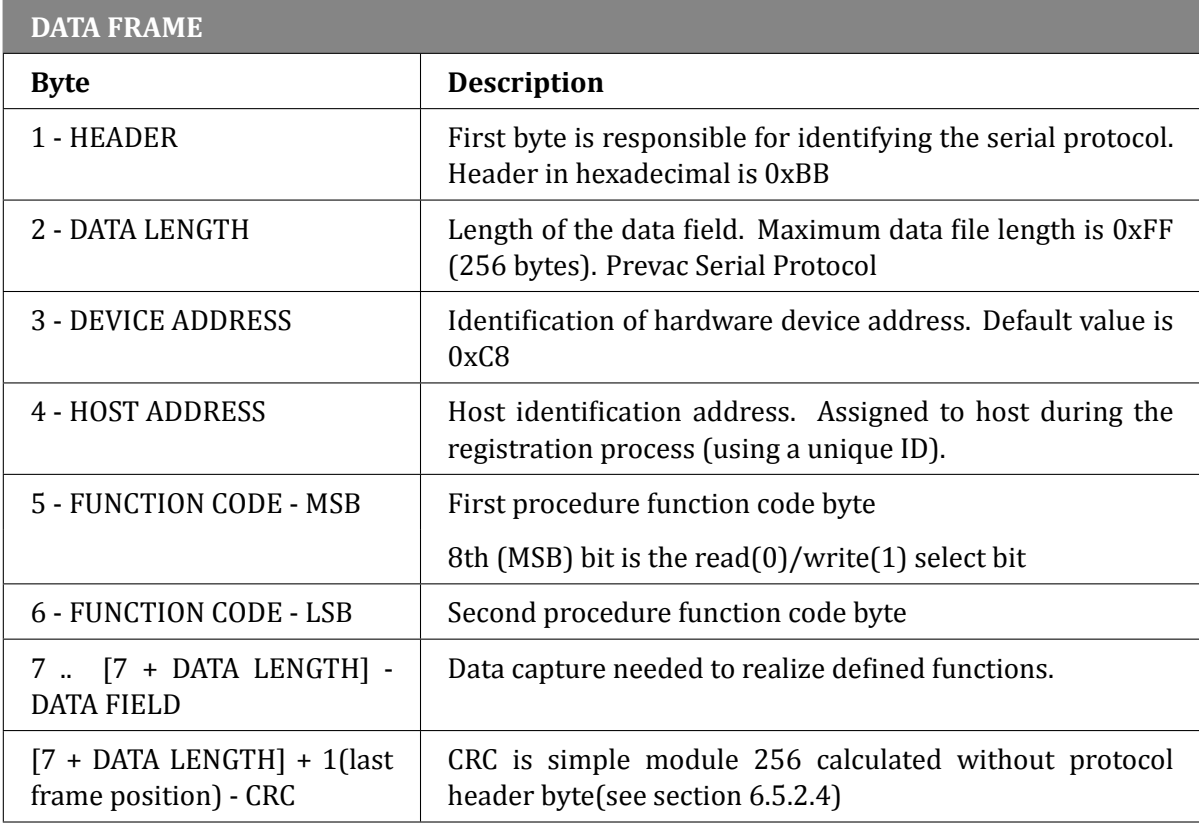

Table 6.19: Data frame

# **6.5.2.1 ORDER TYPES**

There are two types of commands:

• write orders,

• read orders.

Type the command defines the most significant bit of command code (see 6.8). If the bit is a logical "1", then the function code is interpreted as a command Save/Set. Otherwise, the order read. For example: order 0x7F06(set customer Name) allow read customer Name, and order 0xFF06(MSB set to "1") allow set customer Name.

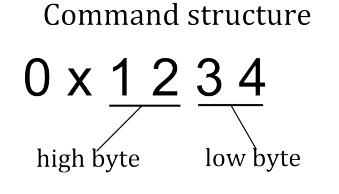

Figure 6.7: Command structure

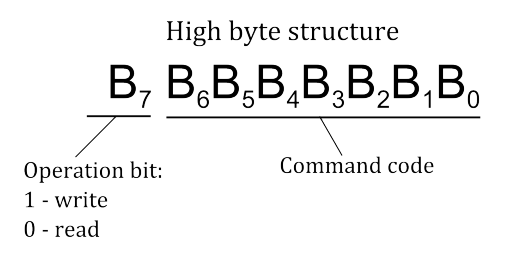

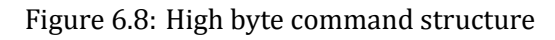

For a read command, the device returns the value in a specific data type assigned to the command (see tables of orders).

For orders write the answers may be as follows:

- write command is correct (proper type, has the appropriate length and value), the device responds 0x00 value in the last byte in the data field.
- write order is incorrect, the device return error code in the last data field byte as shown in Table ref Global communication status codes.

# **WARNING**

#### **Read/Write Parameters.**

Reading the parameters of the device is always allowed (even if the device is not in REMOTE CONTROL mode).

Writing parameters to the device requires:

- switching device in REMOTE CONTROL mode,
- registration using a unique ID
- receive permission to control as *Master*.

The registration procedure host is described in subsection 6.9

## **6.5.2.2 APPLIED DATA TYPES**

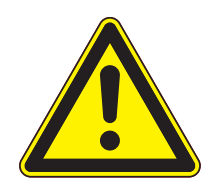

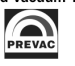

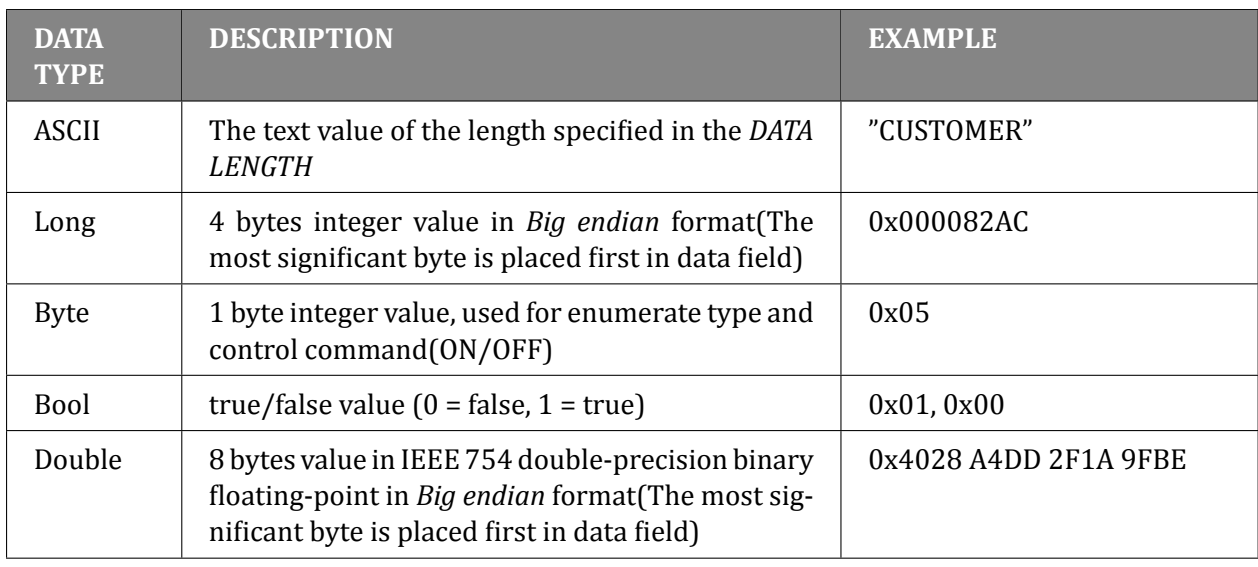

Table 6.20: Data types

## **6.5.2.3 INDEXING**

There are 3 types of orders because of the type of indexing:

- indexed require an index on firs byte of data fields in order to appeal to a particular object (module) on the device. On the following bytes to put the data in a format compatible with the type of order.
- indexed (no matter) the index does not matter, but it is necessary to provide an index (eg. 1) on first byte data field. On the following bytes to put the data in a format compatible with the type of order
- without an index only orders from the global group (see global commands table). The value we put from the first byte of the data field.

For example, reading the vacuum level from device that has 2 vacuum channels, needs to be sent command  $0x0101$  with the index  $0x01$  to read the value of the first channel:

## *TX: BB 01 C8 01 01 01 01 CD*

Index and 0x02 to read the value of the second channel: *TX: BB 01 C8 01 01 01 02 CE.*

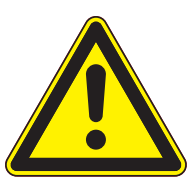

**WARNING** 

## **Index out of range.**

If the index value is outside the range defined for a given command, the device returns the error code 0x93 in the last position of the data field.

If the order requires indexing, the table specified item *index* with with the scope of change. If the order does not apply to index this field *Index* is not specified in the table.

## **6.5.2.4 CRC**

CRC is simple modulo 256 calculate without protocol header byte. Below is a sample code for the enumerator checksum value.

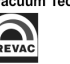

```
1 \parallel quint8 mod256_CRC = 0;
2 \parallel for (i= 1; i <= InputFrame ->size; i++) mod256_CRC += InputFrame(i);
```
# **6.5.3 EXAMPLES**

#### **6.5.3.1 READ PARAMETERS FROM DEVICES**

Read FG pressure value (Function code 0x0101, data field: 0x01 (index): **Request:** TX: BB 01 C8 01 01 01 01 CD **Answer (CH1=6.25 E-2):** RX: BB 09 C8 01 01 01 01 3F B0 00 00 00 00 00 00 C4

#### **6.5.3.2 SETUP PARAMETERS**

Shutter control(Function code 0x8207, data field: 0x01 (index), 0x01 (1-ON / 0-OFF) **Request:** TX: BB 02 C8 01 82 07 01 01 56 **Answer:** RX: BB 02 C8 01 82 07 01 00 55 Command executed correctly: last byte in data field equal 0.

Setting the target temperature out of range(Function code 0x8706, data field: 0x01[index], 1500.0 [target temperature]) **Request:** TX: BB 09 C8 01 87 06 01 40 97 70 00 00 00 00 00 A7 **Answer:** RX: BB 02 C8 01 87 06 01 91 EA The order not executed: returned error code 0x91 in last byte data field (value too high - see 6.23).

#### **6.5.3.3 TAKING OVER CONTROL AS MASTER**

**Request:** TX: BB 01 C8 01 FF F1 01 BB **Answer:** RX: BB 01 C8 01 FF F1 00 BA The data field equal to  $0$  - to take control goes correctly.

# **6.5.4 UNIQUE ID**

For proper operation of mechanism for the allocation numbers of hosts is necessary to ensure that each computer using the unique ID during the registration process host(command 0x7FF0). A unique string of characters can be extracted from the operating system using the codes explained the program.

#### **6.5.4.1 WINDOWS OPERATING SYSTEM**

```
1 | #define _WIN32_DCOM
2 \parallel #include <comdef.h>
3 \parallel #include <comutil.h>
4 \parallel #include <Wbemidl.h>
5 | #pragma comment (lib, "wbemuuid.lib")
```

```
6
7 long get_uuid(char** uuid , int* size)
8 \parallel 69 || HRESULT hr = CoInitializeEx(0, COINIT_MULTITHREADED);
10 if (FAILED(hr))
11 return 1;
12
13 \parallel hr = CoInitializeSecurity (
14 \parallel NULL,
15 || -1, -1, \frac{1}{2} // COM authentication
16 NULL , // Authentication services
17 || NULL, <i>// Reserved
18 RPC_C_AUTHN_LEVEL_DEFAULT , // Default authentication
19 RPC_C_IMP_LEVEL_IMPERSONATE , // Default Impersonation
20 NULL , // Authentication info
21 EOAC_NONE , // Additional capabilities
22 NULL // Reserved
23 \parallel );
24
25 if (FAILED(hr)) {
26 || CoUninitialize ();
27 return 1;
28 }
29
30 || IWbemLocator *pLoc = NULL;
31
32 \parallel hr = CoCreateInstance(
33 || CLSID_WbemLocator,
34 \parallel 0,35 || CLSCTX_INPROC_SERVER,
36 || IID_IWbemLocator, (LPVOID *)&pLoc);
37
38 if (FAILED(hr)) {
39 || CoUninitialize();
40 return 1;
41 }
42
43 || IWbemServices *pSvc = NULL;
44
45 \parallel hr = pLoc->ConnectServer(
46 _bstr_t(L"ROOT\\CIMV2"), // Object path of WMI namespace
47 NULL , // User name. NULL = current user
48 NULL , // User password. NULL = current
49 0, // Locale. NULL indicates current
50 NULL , // Security flags.
51 0, // Authority (for example , Kerberos)
52 0, // Context object
53 &pSvc // pointer to IWbemServices proxy
54 );
55
56 if (FAILED(hr)) {
57 \parallel pLoc ->Release();
58 || CoUninitialize();
59 return 1;
60 }
61
62 \parallel hr = CoSetProxyBlanket (
63 pSvc , // Indicates the proxy to set
64 RPC_C_AUTHN_WINNT , // RPC_C_AUTHN_xxx
65 RPC_C_AUTHZ_NONE , // RPC_C_AUTHZ_xxx
66 NULL , // Server principal name
67 RPC_C_AUTHN_LEVEL_CALL , // RPC_C_AUTHN_LEVEL_xxx
68 RPC_C_IMP_LEVEL_IMPERSONATE , // RPC_C_IMP_LEVEL_xxx
```

```
69 NULL , // client identity
70 EOAC_NONE // proxy capabilities
 71 \parallel );
72
73 if (FAILED(hr)) {
74 || pSvc ->Release();
75 || pLoc ->Release();
76 | CoUninitialize();
77 return 1;
78 }
79
80 | IEnumWbemClassObject* pEnumerator = NULL;
81 \parallel hr = pSvc - \sum \text{RecQuery}(82 \parallel bstr_t("WQL"),
83 || bstr_t("SELECT * FROM Win32_ComputerSystemProduct"),
84 WBEM_FLAG_FORWARD_ONLY | WBEM_FLAG_RETURN_IMMEDIATELY,
85 \parallel NULL,
86 | Repeation & Enumerator);
87
88 if (FAILED(hr)) {
89 \parallel pSvc->Release();
90 || pLoc - > Release();
91 || CoUninitialize();
92 return 1;
93 | }
94
95 || IWbemClassObject *pclsObj = NULL;
96 ULONG uReturn = 0;
97
98 while (pEnumerator)
99 \parallel \parallel100 || HRESULT hr =pEnumerator ->Next(WBEM_INFINITE, 1, &pclsObj, &
                   uReturn);
101
102 if (uReturn == 0)
103 break;
104<br>105
                VARIANT vtProp;
106
107 \parallel hr = pclsObj - Sget(L"UUID", 0, \&vtprop, 0, 0);108 \parallel *size = SysStringLen(vtProp.bstrVal);
109 \parallel *uuid = _com_util::ConvertBSTRToString(vtProp.bstrVal);
110 // ConvertBSTRToString allocates a string you must delete!
111 | VariantClear(&vtProp);
112
113 || pclsObj->Release();
114 }
115
116 || pSvc->Release();
117 \parallel pLoc - \geq Re \leq 0;
118 | pEnumerator ->Release();
119 || CoUninitialize();
120
121 return 0;
122 | }
123
124 // Usage example:
125 // char* uuid;
126 // int size;
         127 // get_uuid(&uuid , &size);
128 // // do sth with uuid
129 // delete[] uuid;
```
#### **6.5.4.2 LINUX - OPEARATING SYSTEM**

```
\begin{array}{c|c|c|c} 1 & \text{#include } < \text{stdio.h} \\ 2 & \text{#include } < \text{stdlib.h} \end{array}#include <stdlib.h>
 3
 4 // First make a copy of /sys/class/dmi/id/product_uuid to your source directory.
 5 // Type: sudo cp /sys/class/dmi/id/product_uuid ./product_uuid
 6 // Then change file attributes of the file you've copied.
 7 // Type: sudo chmod 777 ./product_uuid
 \begin{array}{c} 8 \\ 9 \end{array}9 long get_uuid(char** uuid , int* size)
\begin{array}{c} 10 \\ 11 \end{array} {
\begin{array}{c|c} 11 & \text{long error} = -1; \\ 12 & \text{FILE *file} = \text{pop} \end{array}12 FILE *file = popen("cat ./product_uuid | egrep
13 \| '[A-Fa-f0-9]{8}\-[A-Fa-f0-9]{4}\-[A-Fa-f0-9]{4}\
14 \begin{vmatrix} -[A-Fa-f0-9]{4} \end{vmatrix} - [A-Fa-f0-9]{12}'", "r");<br>15 if (file != NULL) {
      15 if (file != NULL) {
16 * size = 36;17 \|\cdot\| *uuid = (char*)malloc(*size+1);
18 // Allocated buffer you must free!
19 if (*uuid != NULL) {
20 \parallel fread(*uuid, 1, *size, file);
21 | (*uuid) [*size] = 0;
22 \parallel error = 0;
\begin{array}{c|c} 23 & & \rightarrow \\ 24 & & \mathbf{p} \end{array}pclose(file);
25 \parallel \}26 return error;
27 \, || \}28
29 // Usage example:
30 // char* uuid;
31 // int size;
32 // get_uuid(&uuid , &size);
             33 // // do sth with uuid
34 // free(uuid);
```
#### **6.5.4.3 ORDERS TYPES**

There are two types of commands:

- Read/Write orders,
- Read only orders,

For read commands, the device returns the requested value in the specified data format. For write commands, the depends on the send value:

- When send value is correct(correct type, has the correct length and value), then device sends 0x00 value into data field. The answer is located in last byte of the data field,
- When send value is incorrect, an appropriate error code is sent in the last byte of the data field.

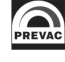

## **6.5.4.4 REGISTER NEW HOST**

If the remote controller connects to the device first time, follow the procedure for obtaining a host address according to the diagram below.

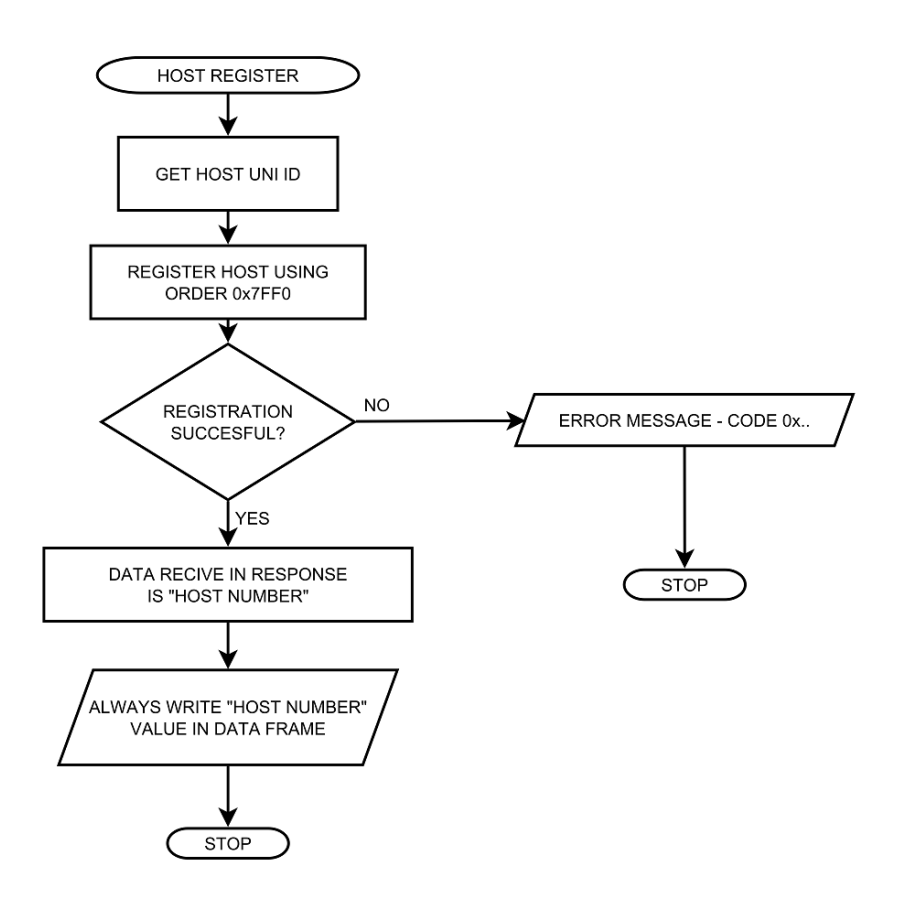

Figure 6.9: Host assign - diagram

Description of the allocation host number order is contained in the table 6.47.

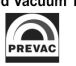

Below is an example procedure for the preparation of a new host address. And then send a command set to Setpoint Low value.

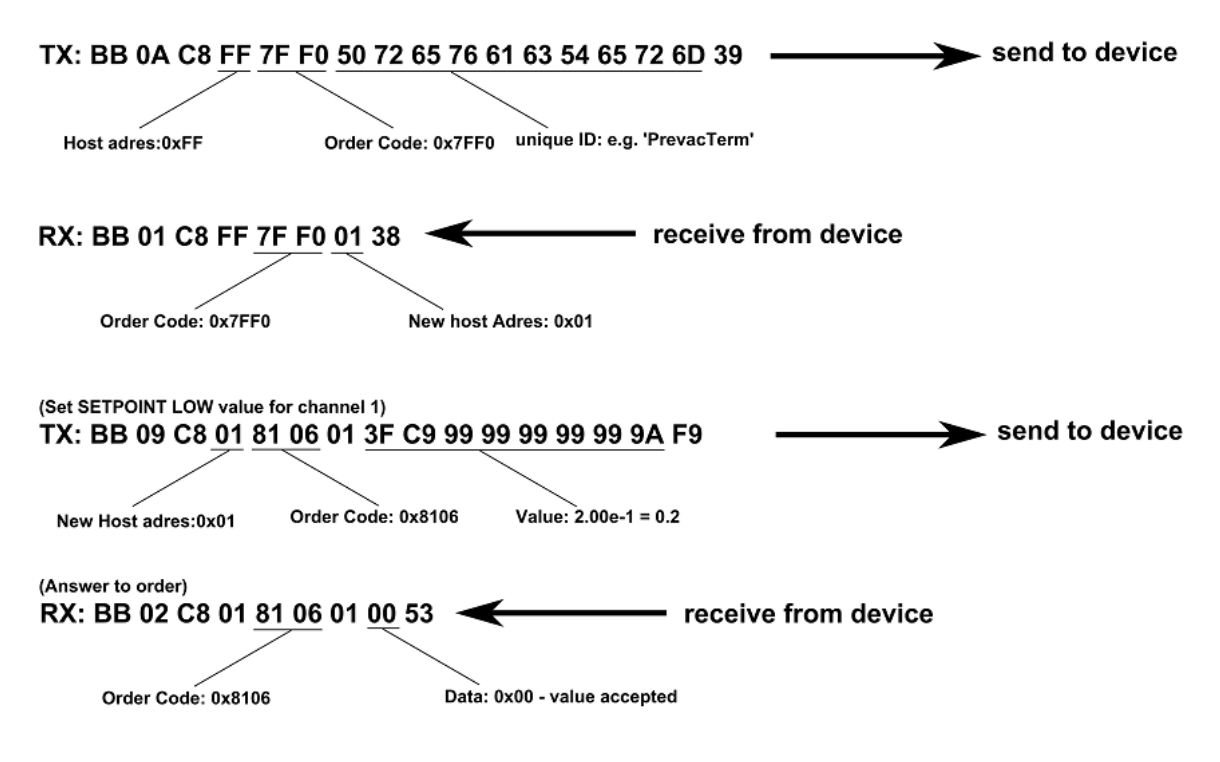

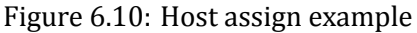

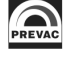

# **6.5.5 GLOBAL DEVICE STATUSES**

There are two types of device status: errors and warnings. Status appear in the bar at the right of the main screen of the device. To read the error status, use the command 0x7F51, for warning status use command 0x7F52. In response we receive a code whose meaning is contained in the tables below.

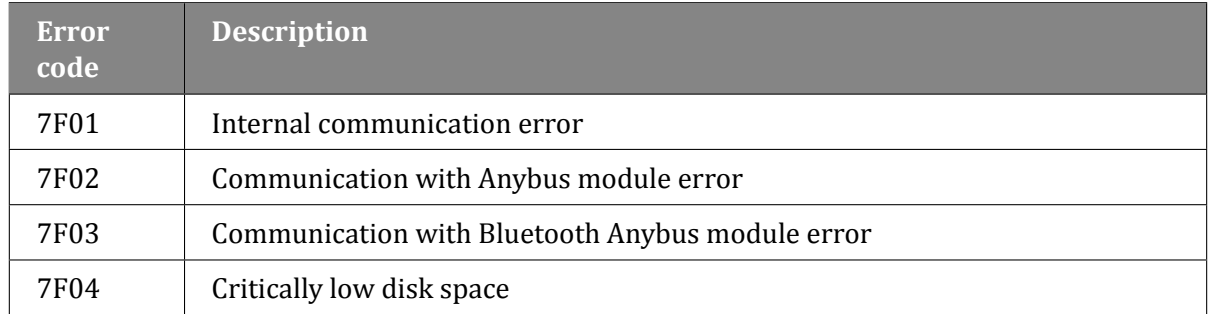

#### Table 6.21: Global error status

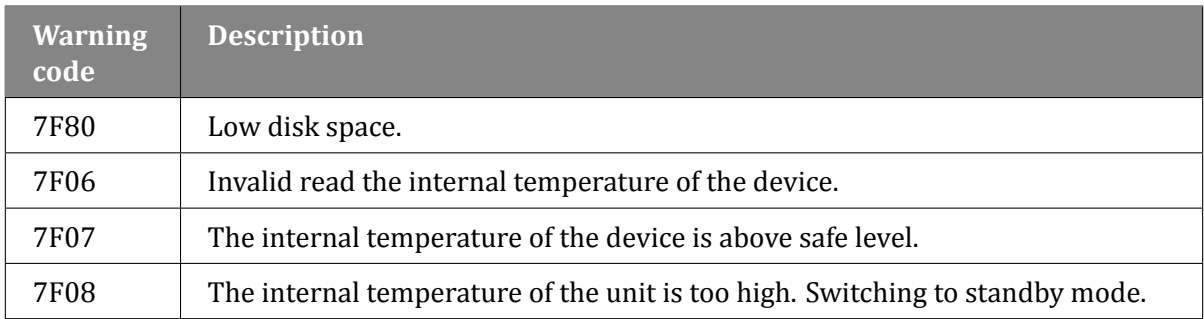

Table 6.22: Global warning status

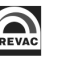

# **6.5.6 GLOBAL ERROR CODES**

In response to the write command, it is possible to obtain the specifying error status code, which makes impossible execution of the order. The table 6.23 lists the global error codes (apply to all orders). Additionally, the device can return specific error codes, depending on the module in which it is equipped.

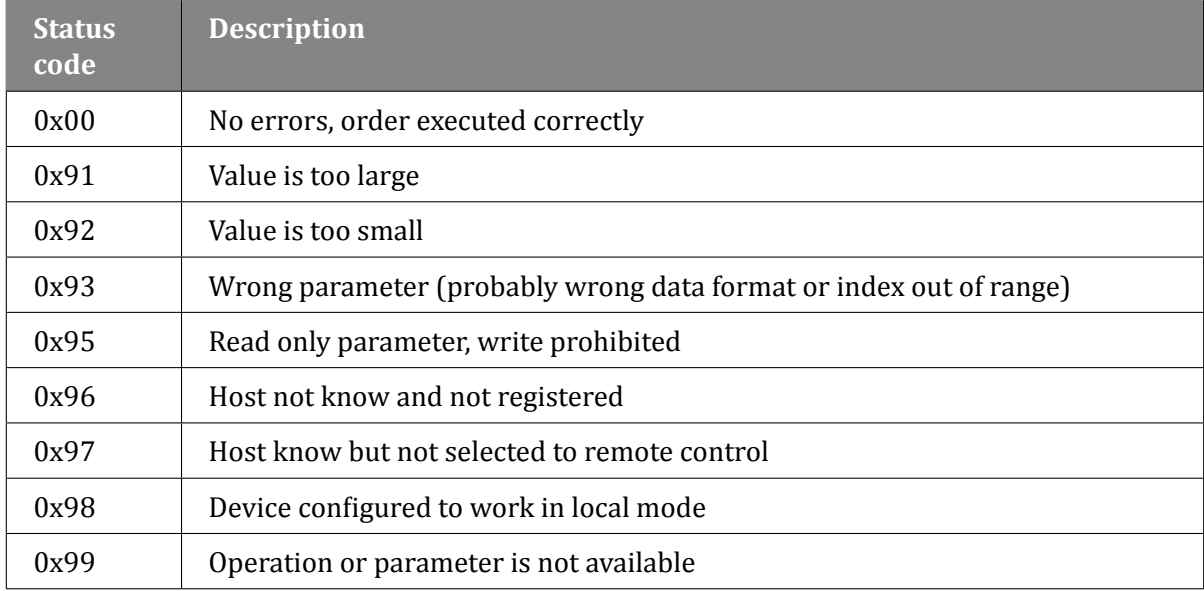

Table 6.23: Global status codes

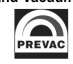

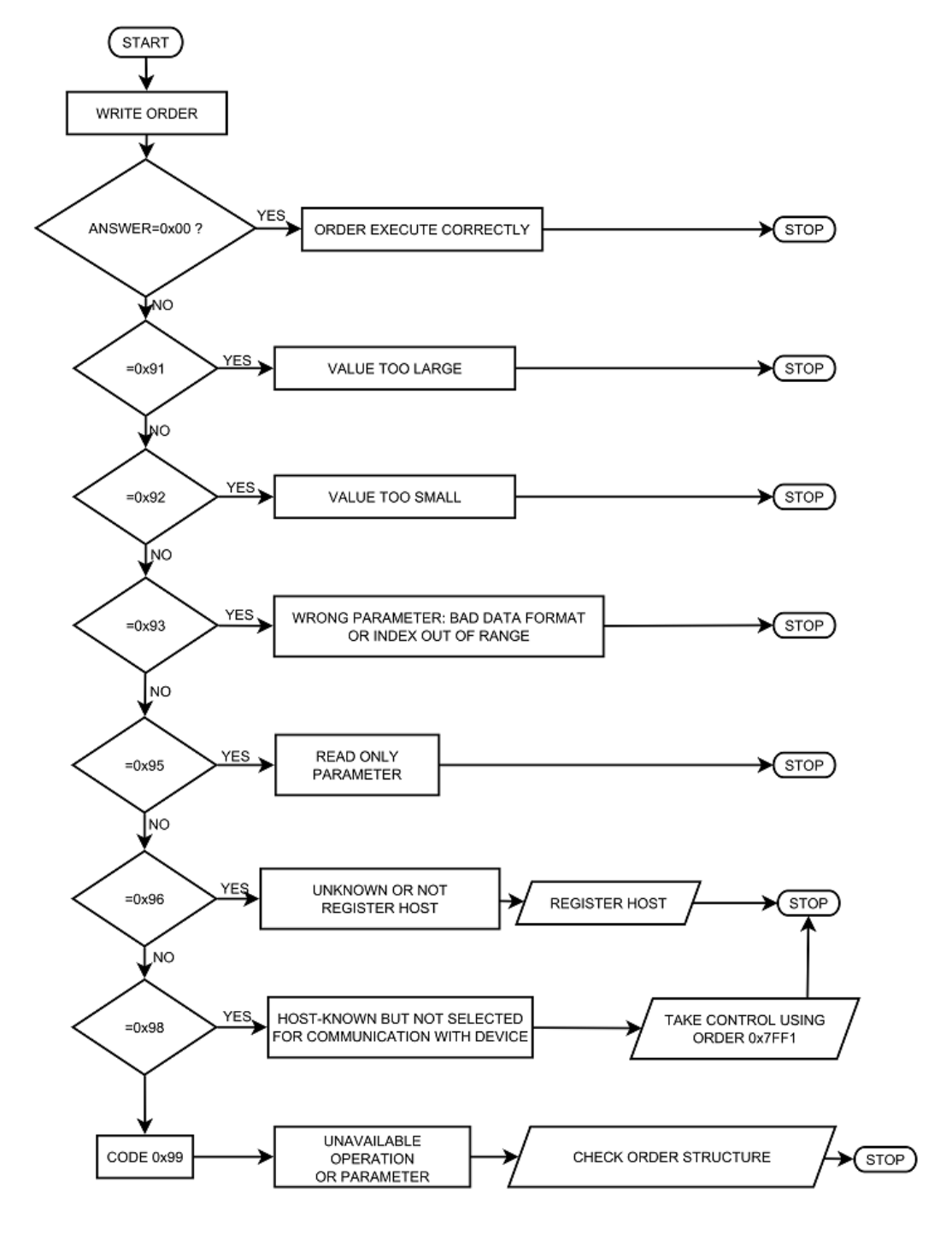

Figure 6.11: Write order example- diagram

# **6.5.7 IS40-PS STATUS CODE**

Tables 6.24 and 6.25 contain specyfic codes for IS40-PS, read codes using function code 0x7F51 (errors) and 0x7F52 (warnings).

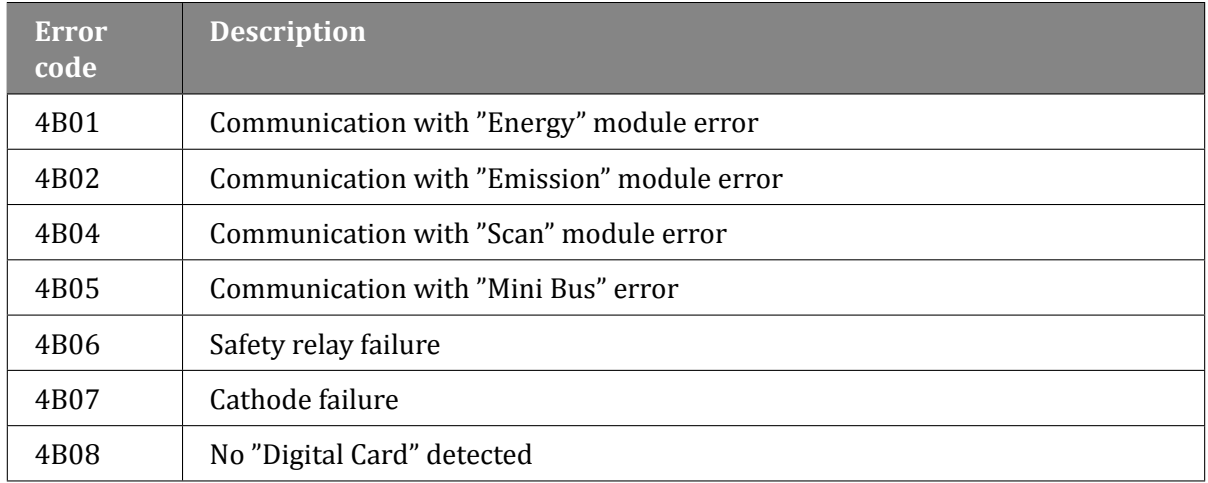

## <span id="page-134-0"></span>Table 6.24: IS40-PS error status

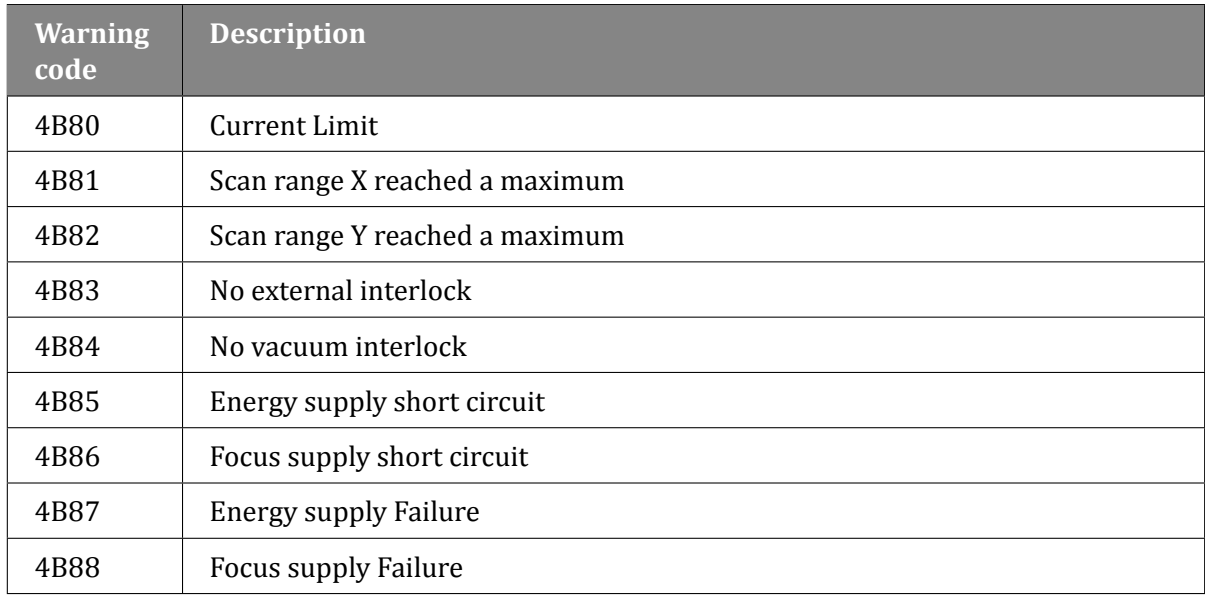

<span id="page-134-1"></span>Table 6.25: IS40-PS warning status

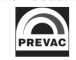

# **6.5.8 IS40-PS ERROR ORDER CODES**

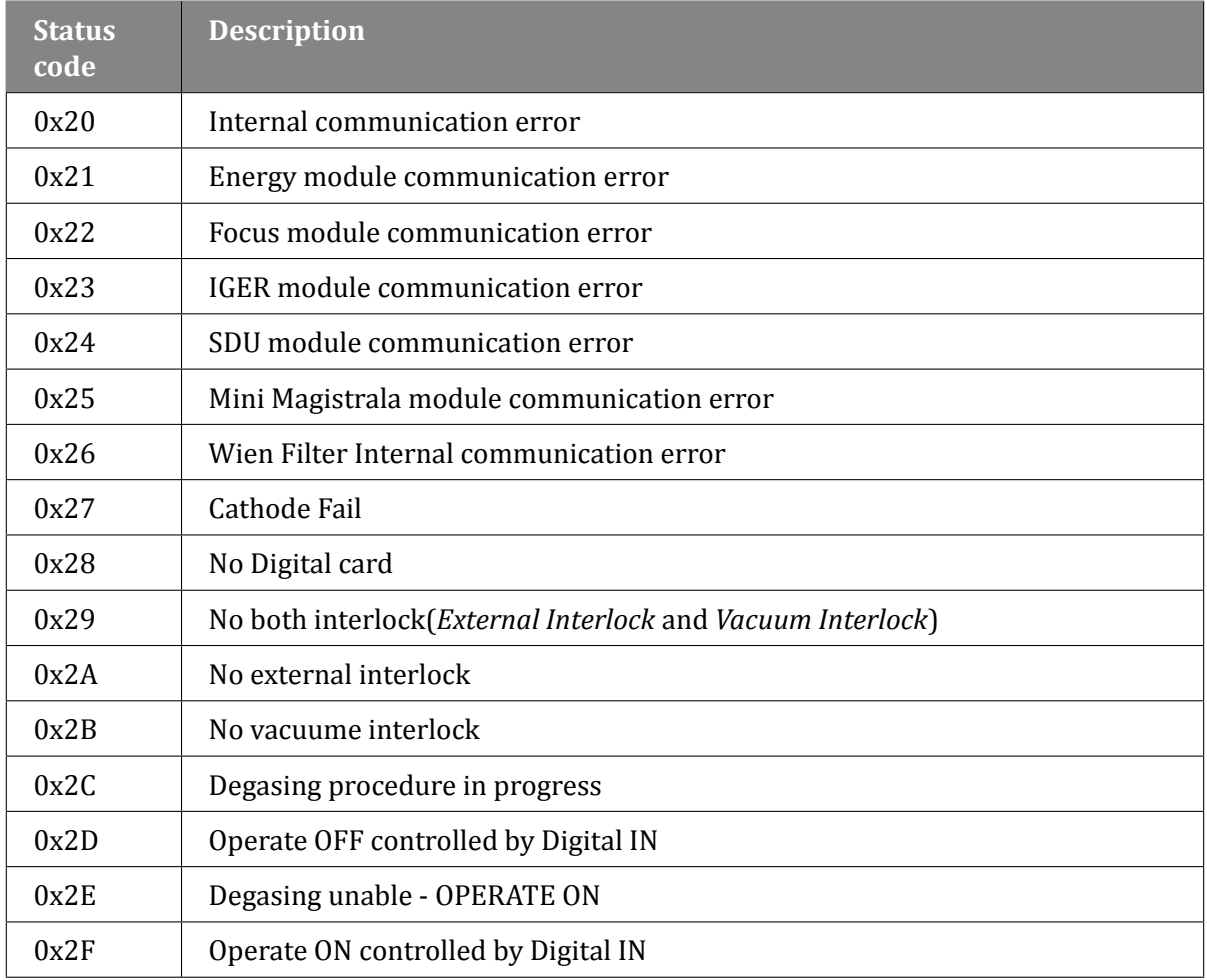

#### Table 6.26: IS40-PS order error codes

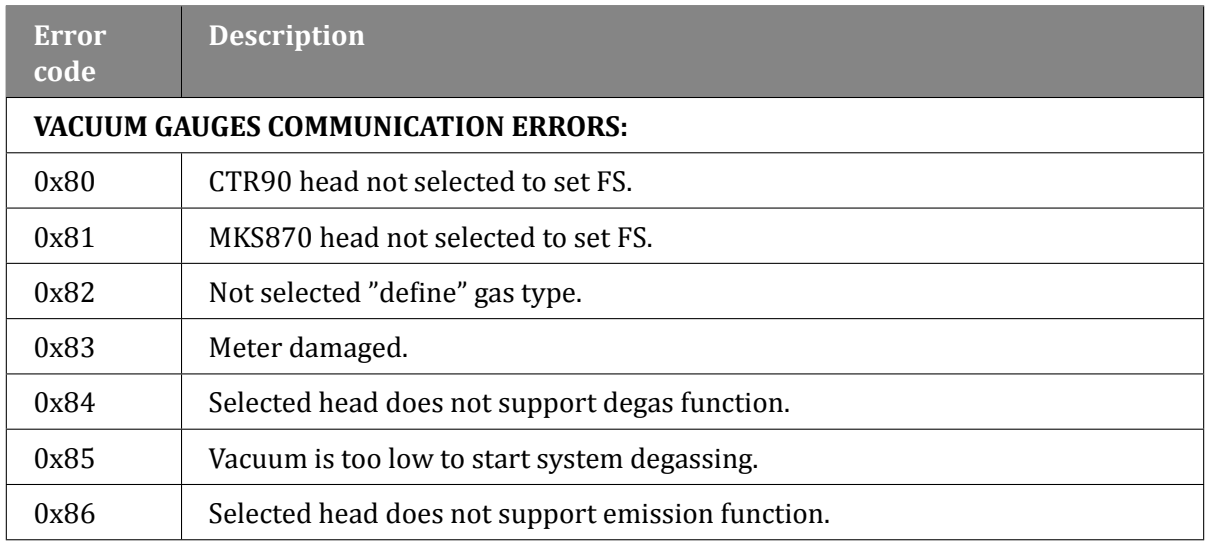

#### Table 6.27: Vacuum gauges communication error codes

## **6.5.9 ORDERS LIST**

#### **6.5.9.1 GLOBAL ORDERS - FUNCTION CODE 0x7F..**

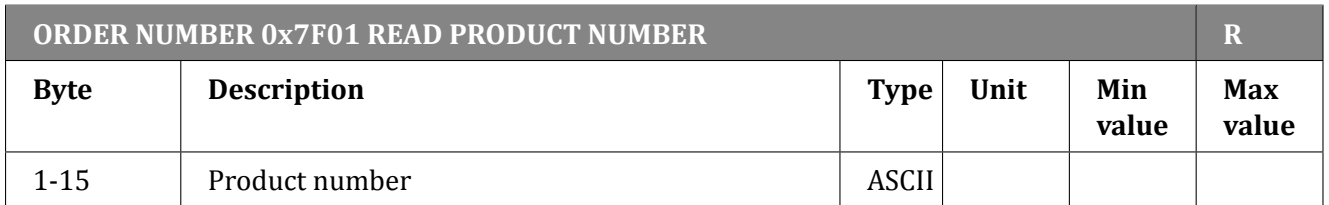

#### Table 6.28: Read product number

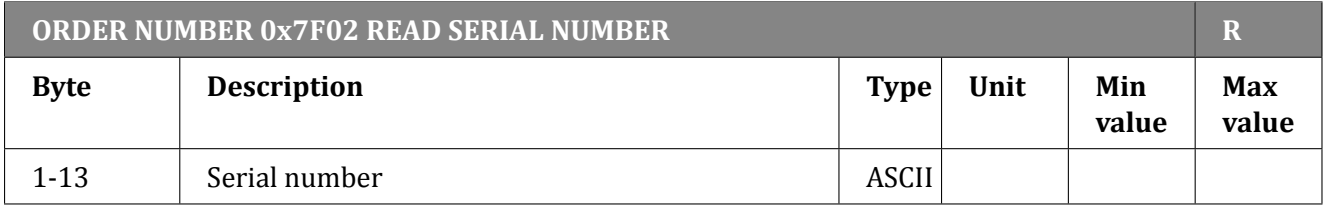

#### Table 6.29: Read serial number

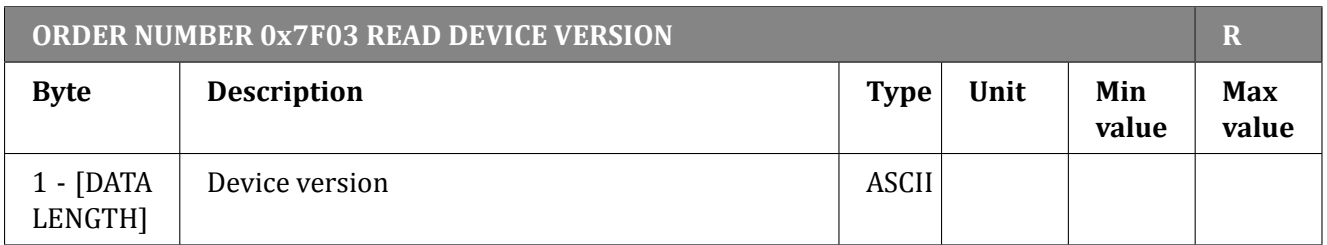

#### Table 6.30: Read device version

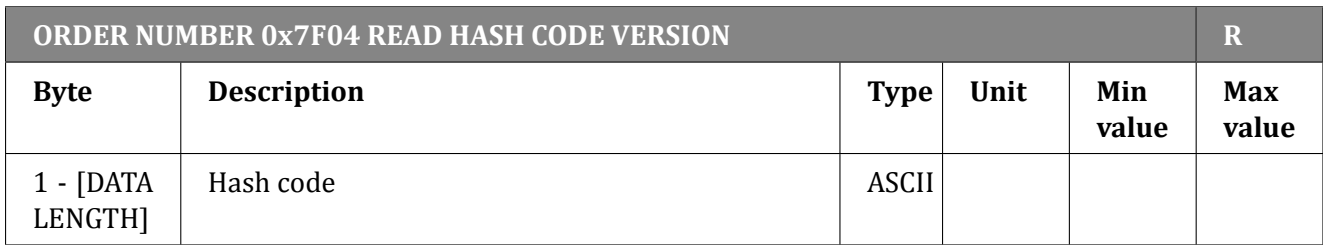

#### Table 6.31: Read hash code version

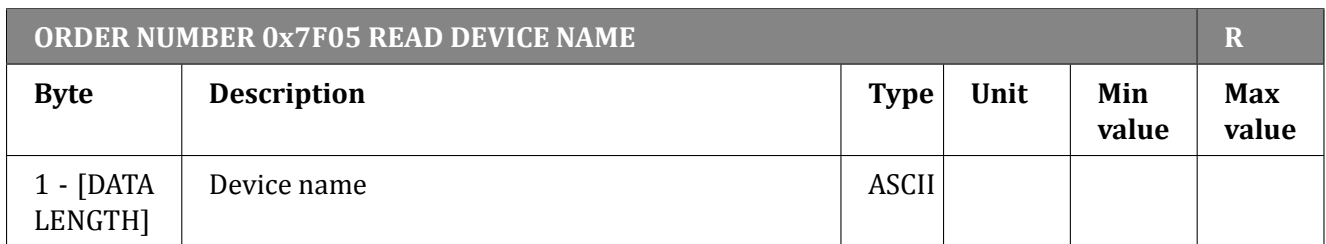

Table 6.32: Read device name

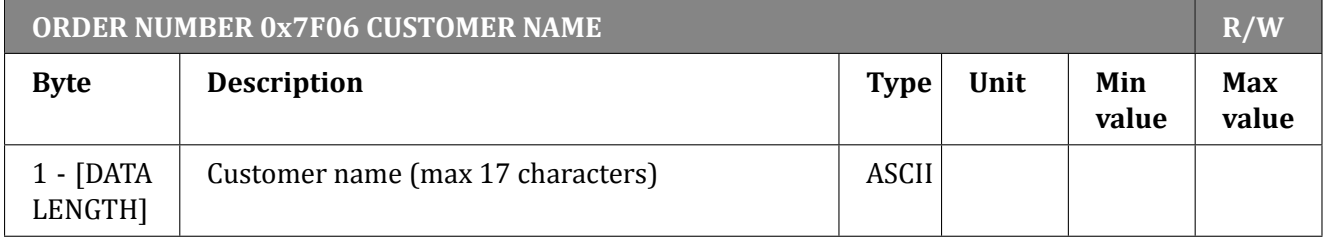

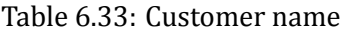

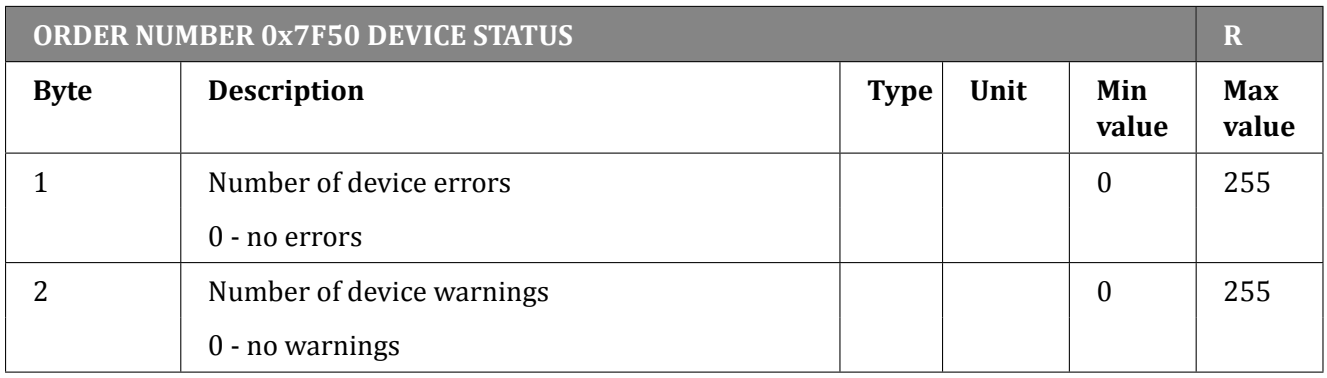

## Table 6.34: Read device status

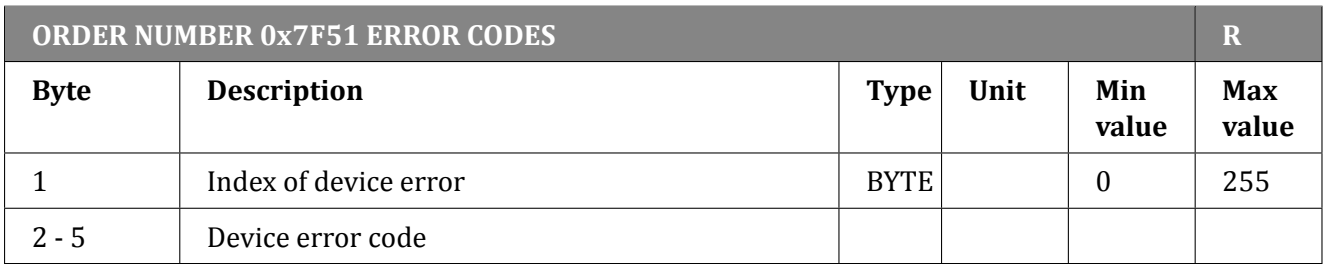

#### Table 6.35: Read error status code

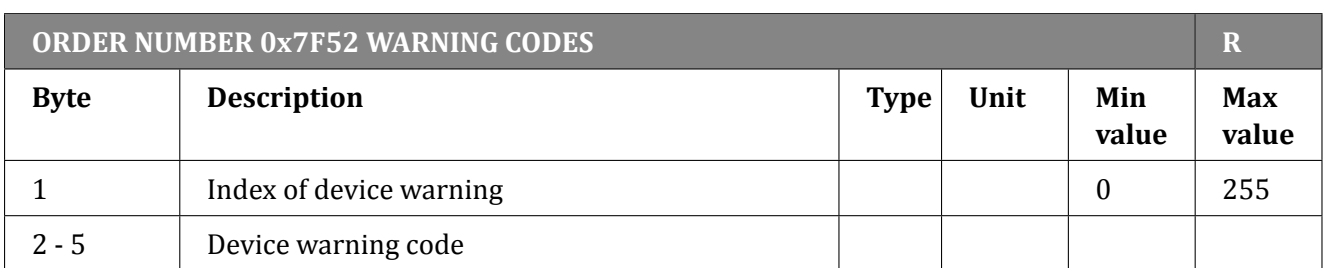

Table 6.36: Read warning status code

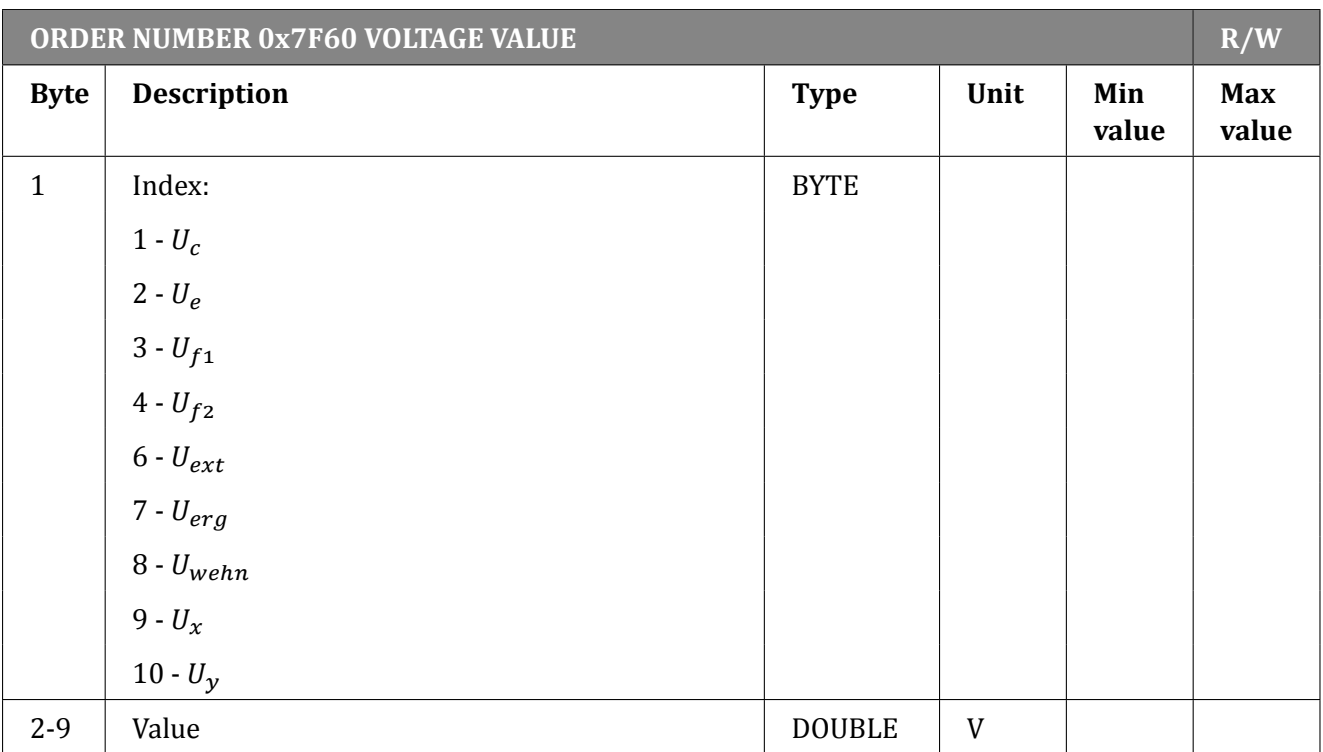

# Table 6.37: Voltage value

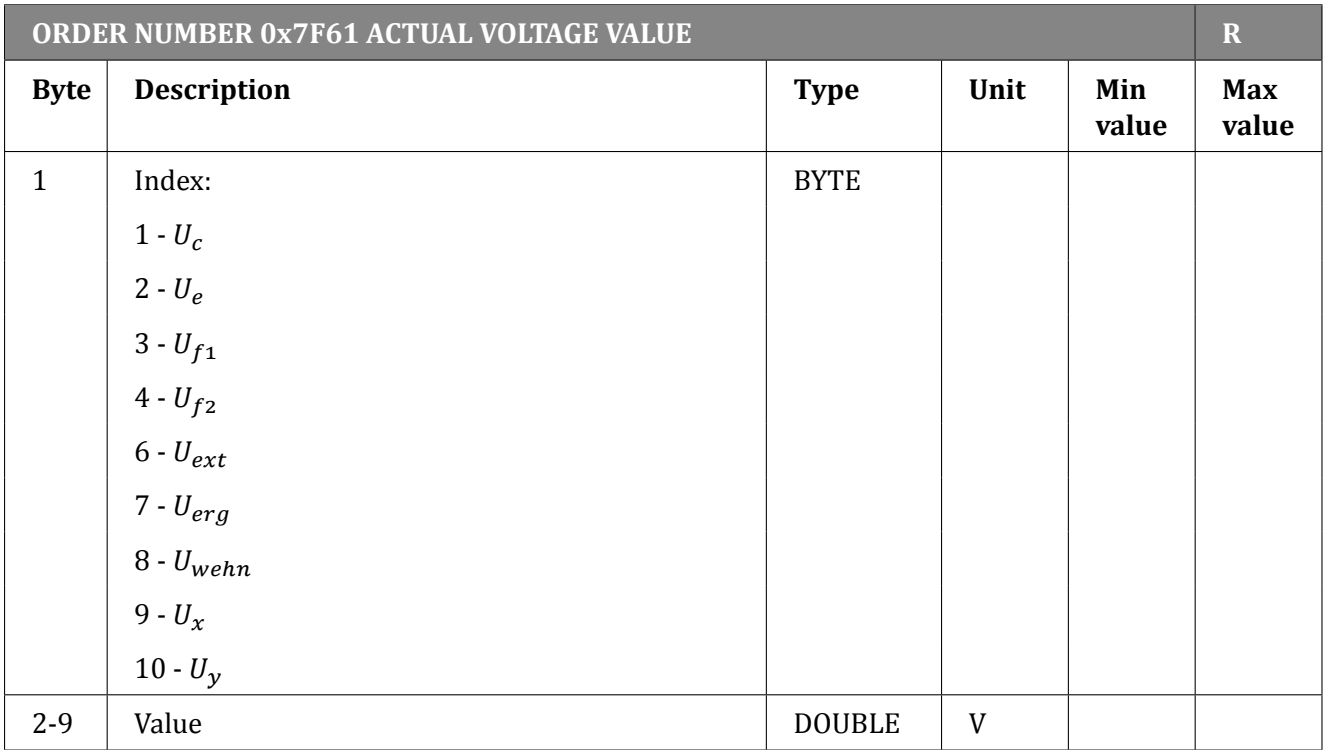

Table 6.38: Actual voltage value

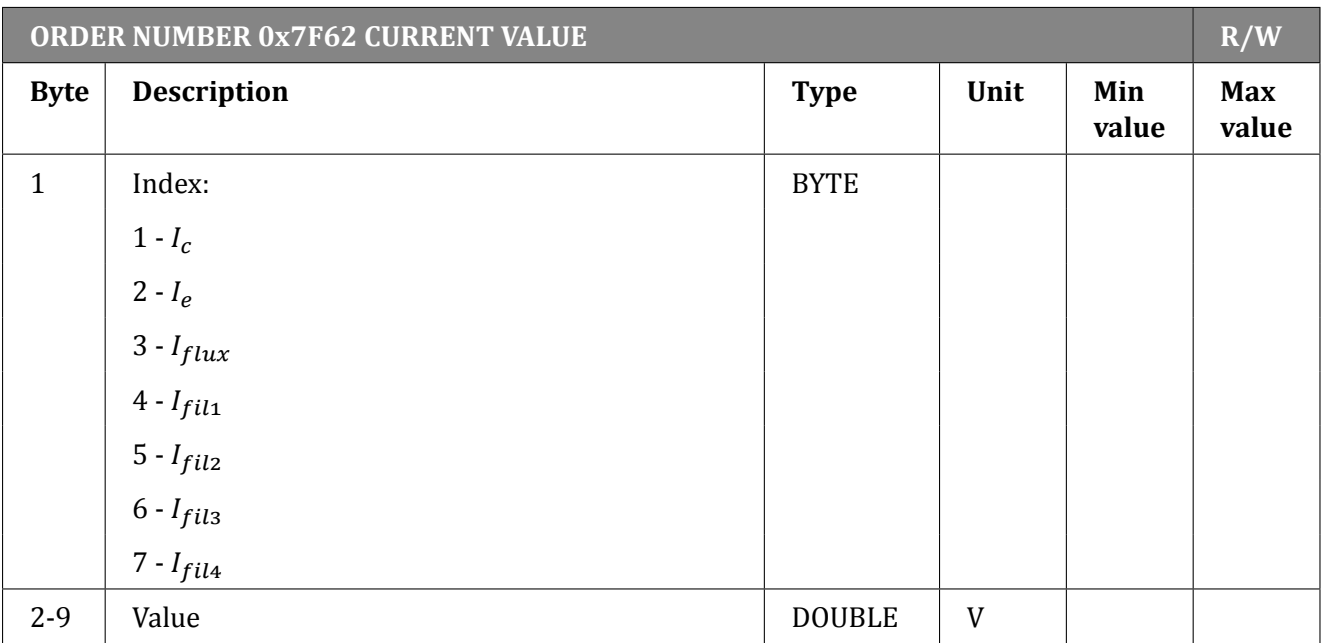

# Table 6.39: Current value

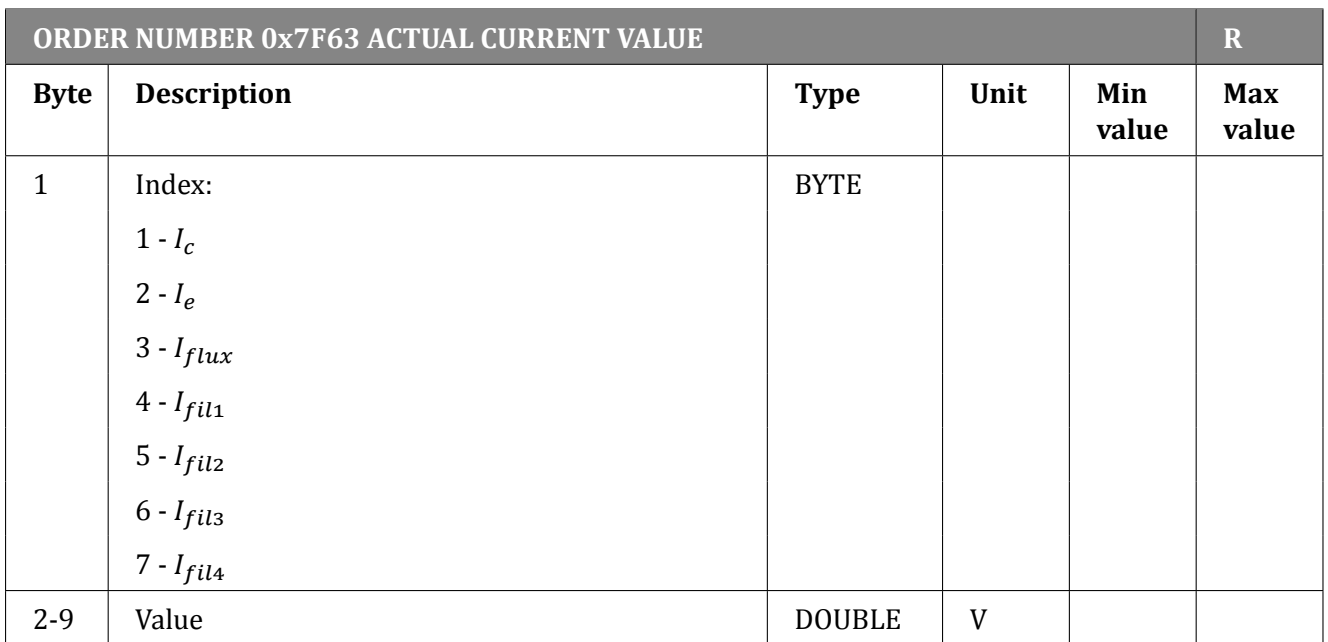

## Table 6.40: Actual current value

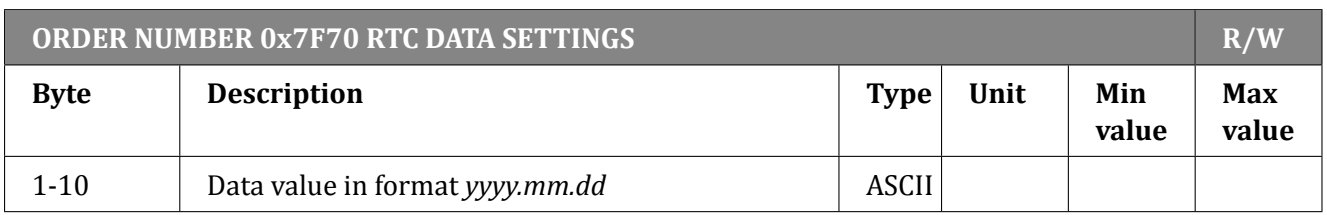

# Table 6.41: RTC data settings

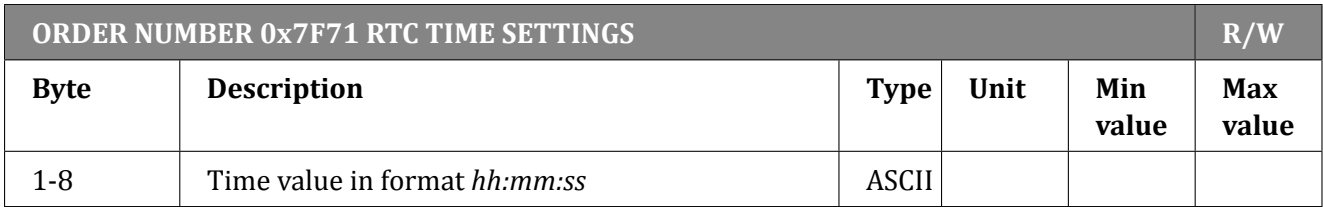

#### Table 6.42: RTC time settings

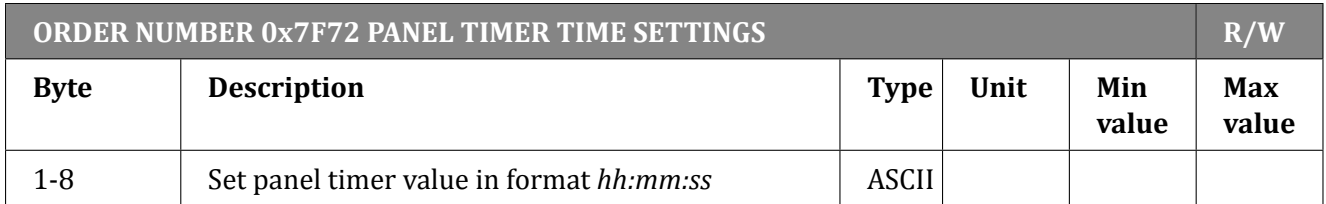

## Table 6.43: Panel Timer time settings

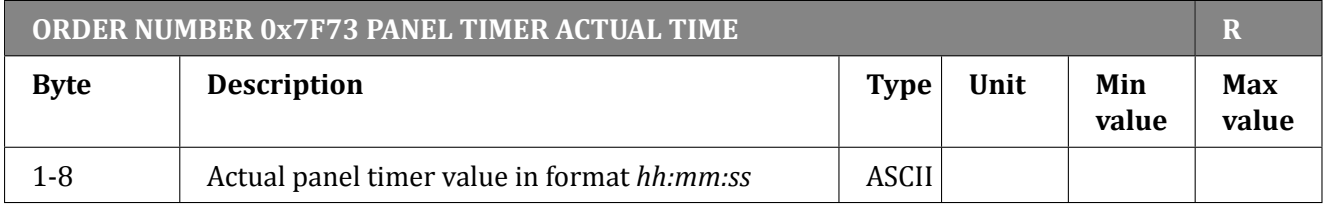

#### Table 6.44: Actual panel timer value

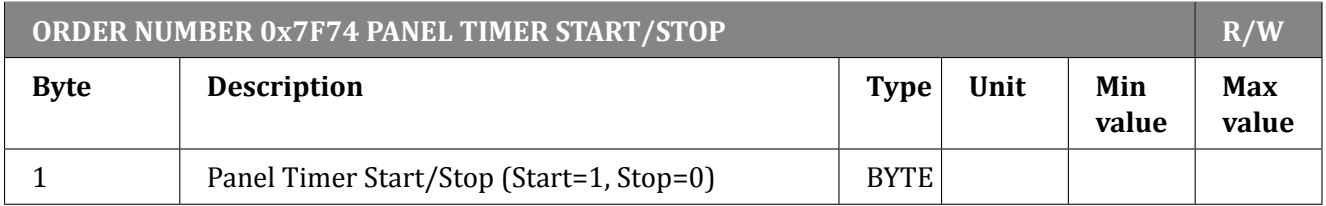

#### Table 6.45: Panel timer start/stop

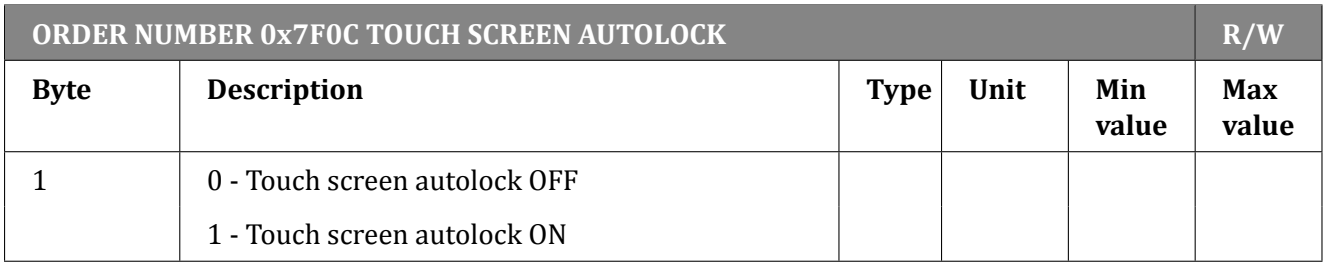

Table 6.46: Touch screen autolock

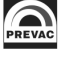

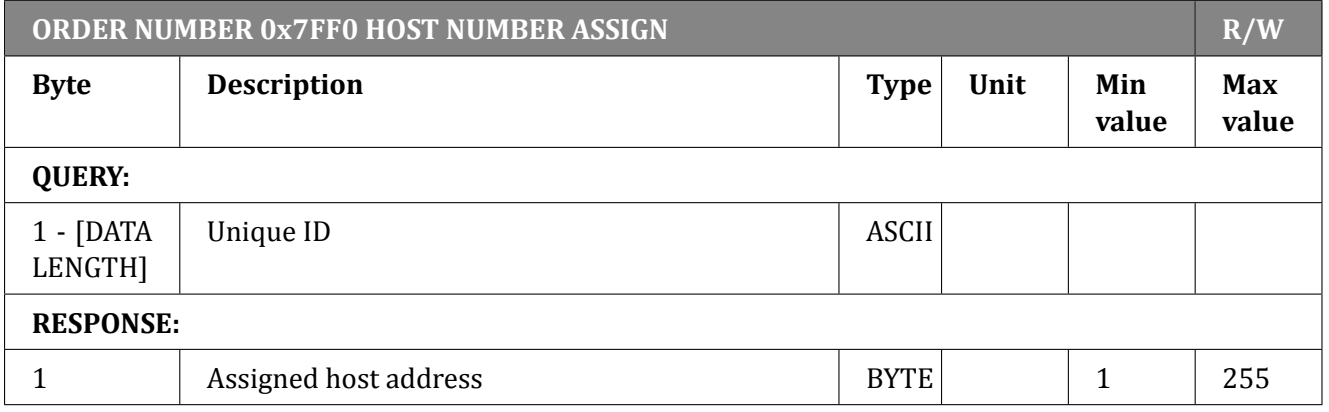

Table 6.47: Host address assign

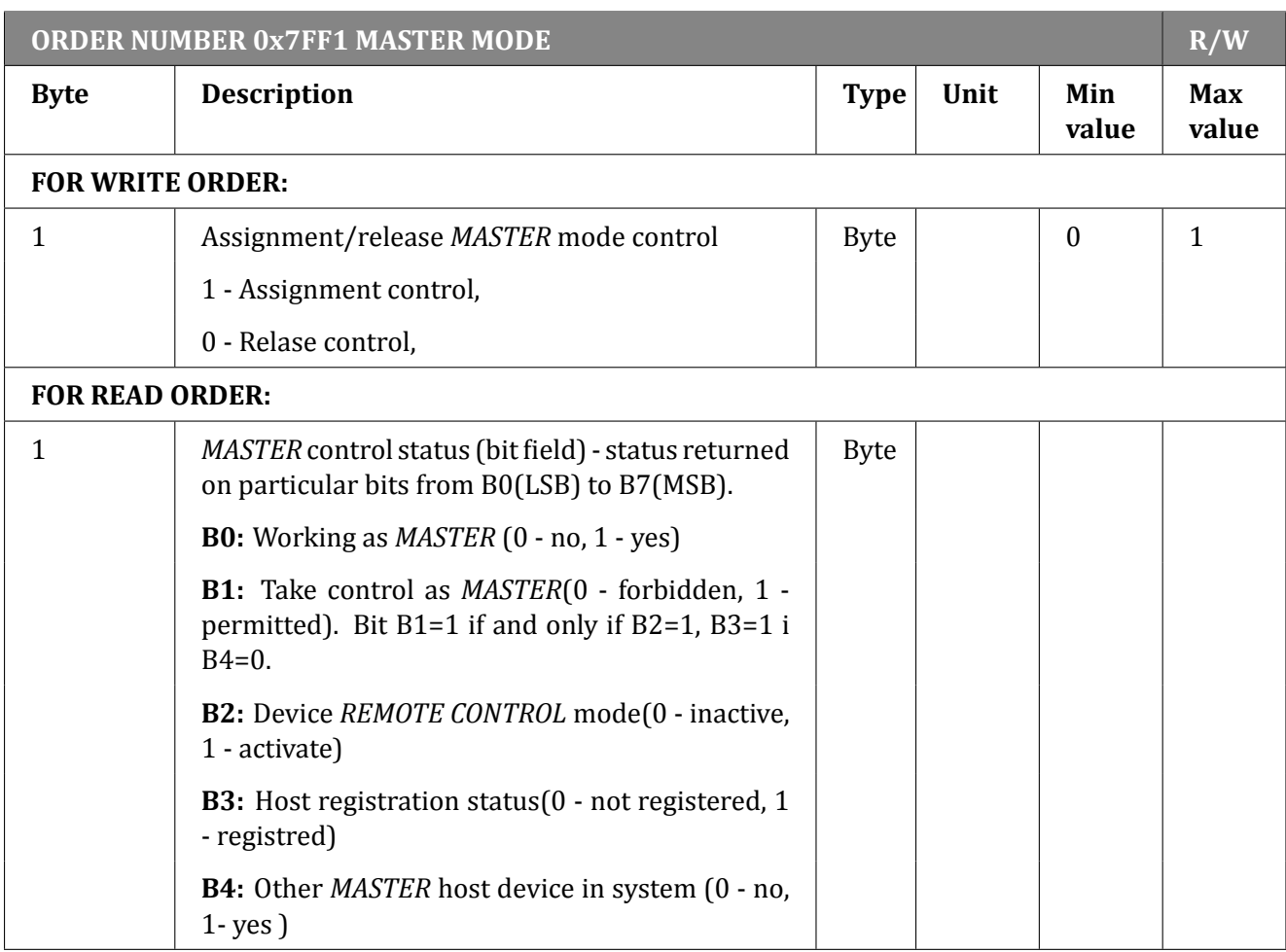

Table 6.48: Assignment/release of Master mode

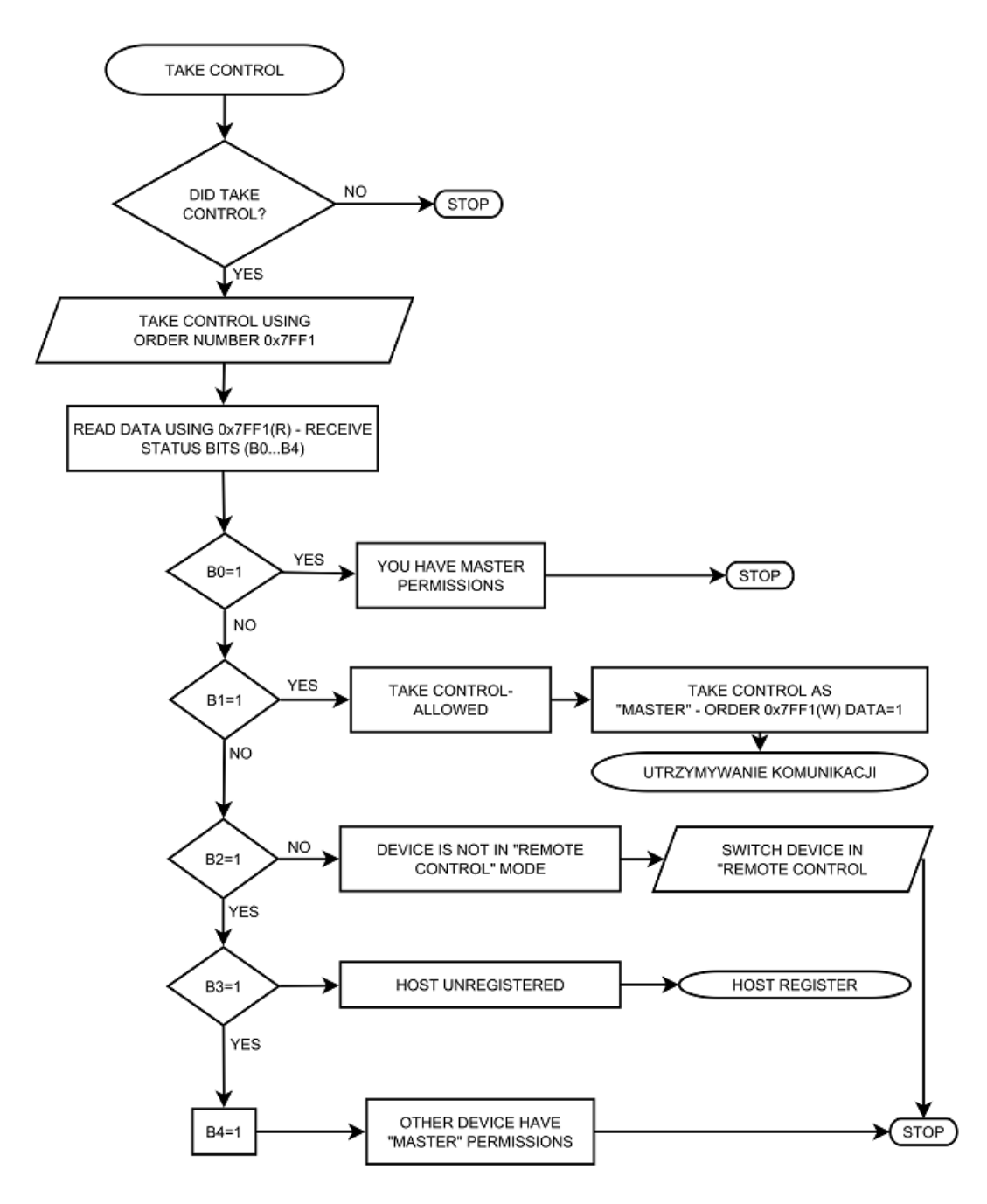

Figure 6.12: Assignment/release of Master mode - sequence diagram

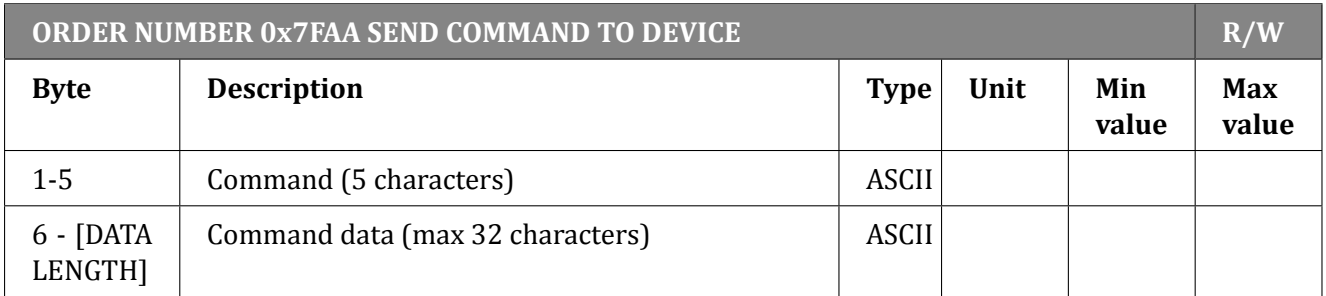

Table 6.49: Send command

#### **6.5.9.2 IS40 ORDERS - FUNCTION CODE 0x44..**

Index value is without function.

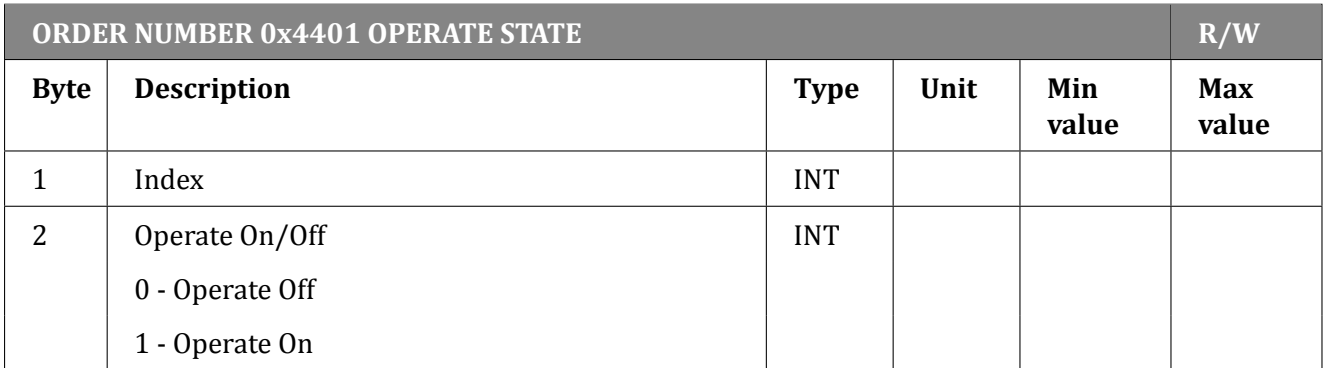

Table 6.50: Operate State On/Off

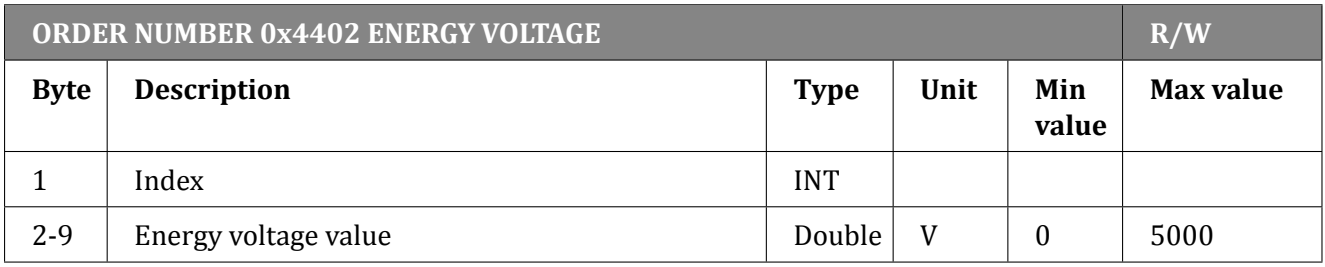

#### Table 6.51: Energy Voltage Set/Read

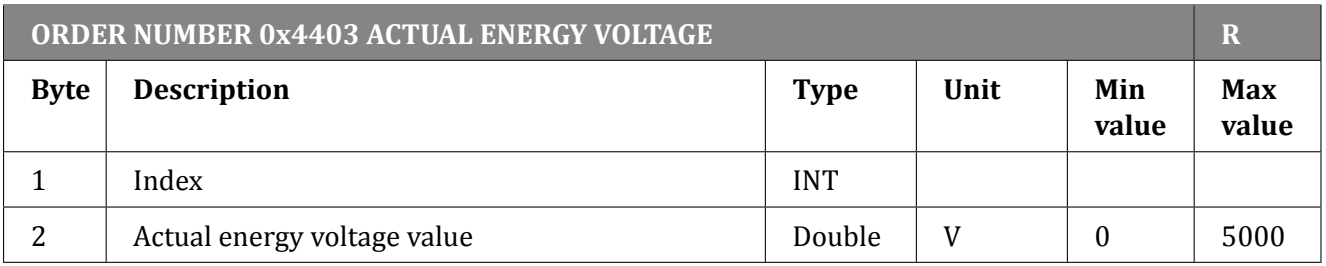

# Table 6.52: Actual energy voltage value

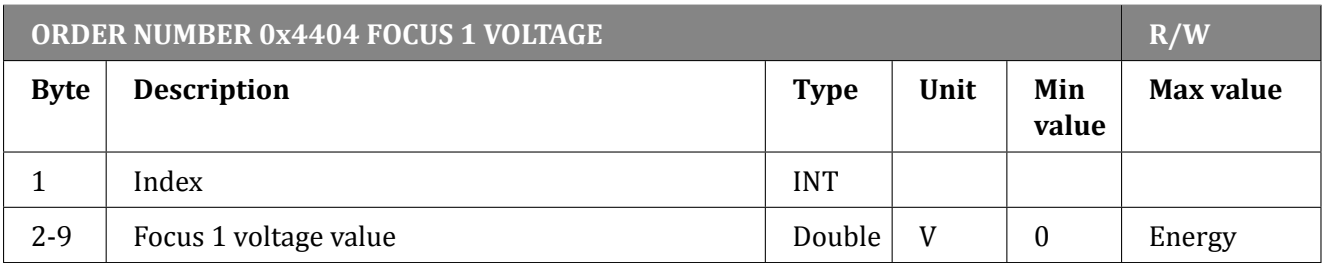

Table 6.53: Focus 1 Voltage Set/Read
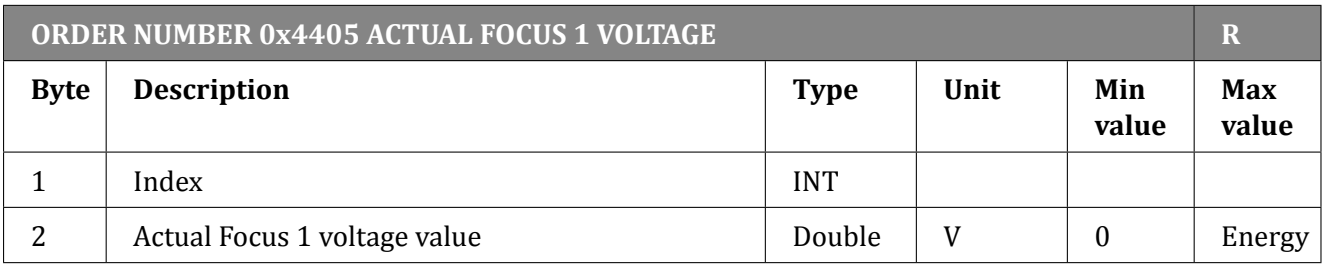

Table 6.54: Actual Focus 1 voltage value

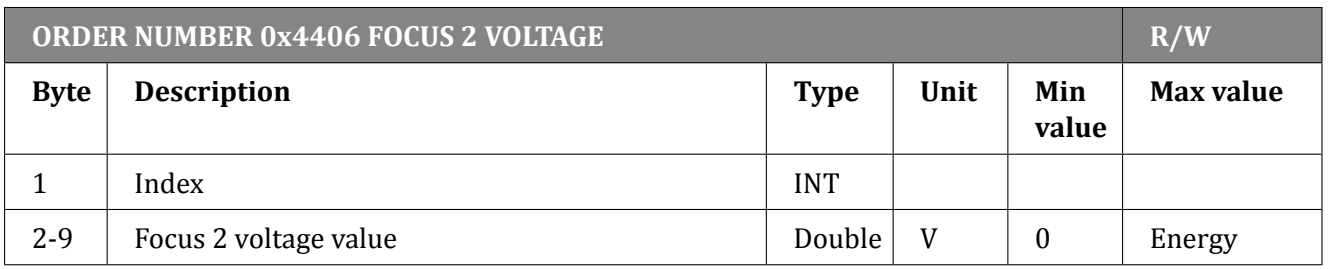

#### Table 6.55: Focus 2 voltage Set/Read

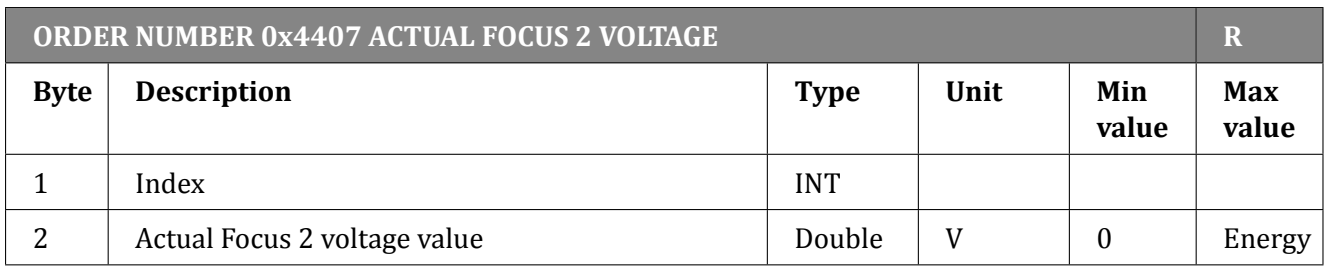

#### Table 6.56: Actual Focus 2 voltage value

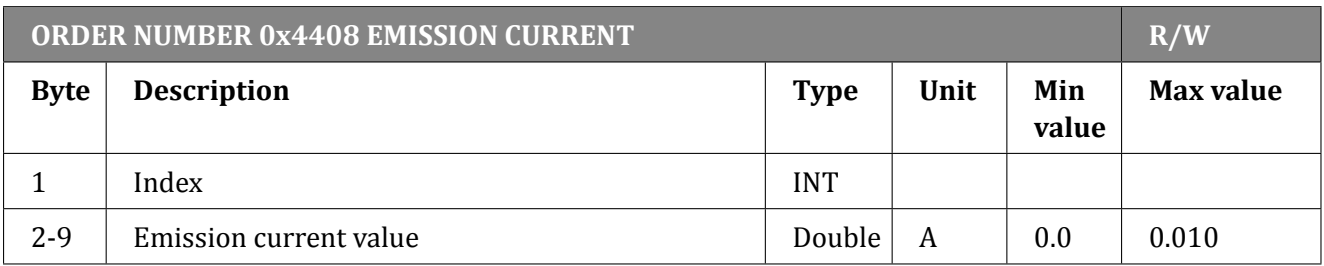

#### Table 6.57: Emission current Set/Read

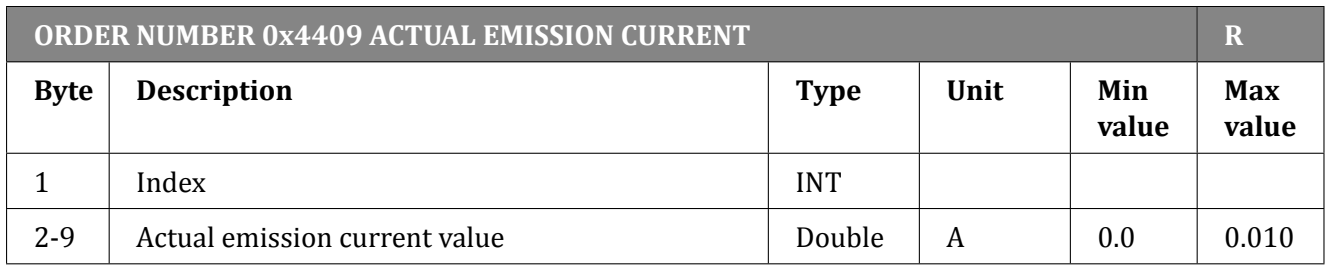

Table 6.58: Actual Emission current value

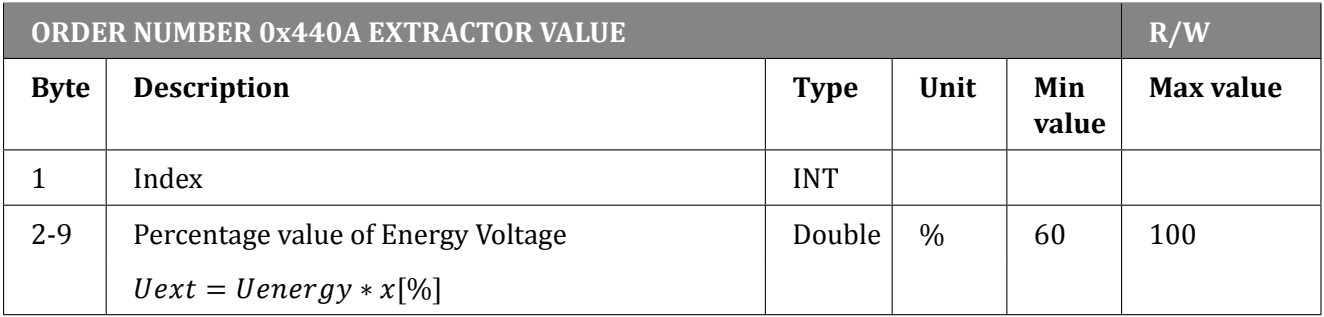

# Table 6.59: Extractor value Set/Read

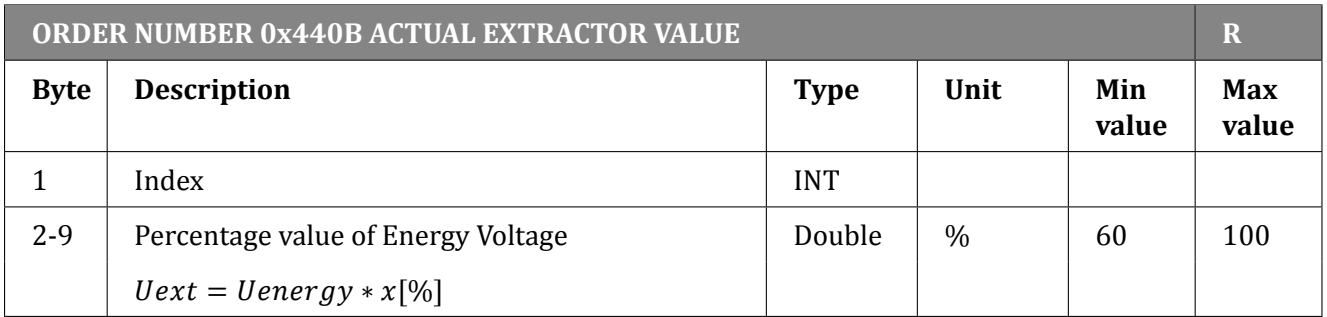

#### Table 6.60: Actual Extractor value

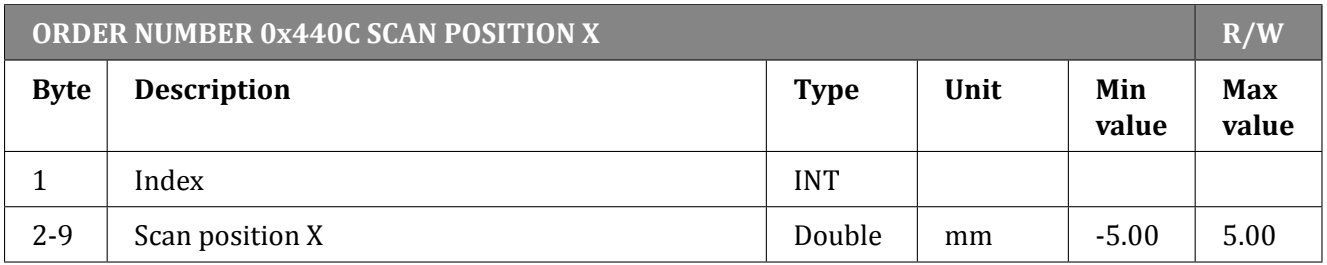

#### Table 6.61: Scan position X

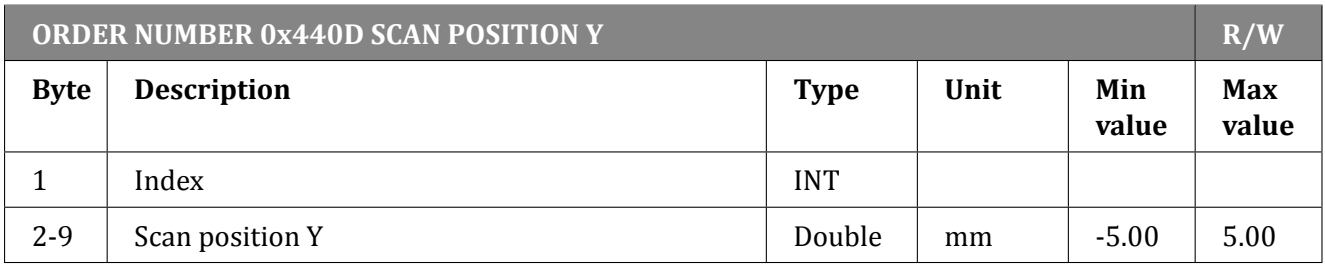

#### Table 6.62: Scan position Y

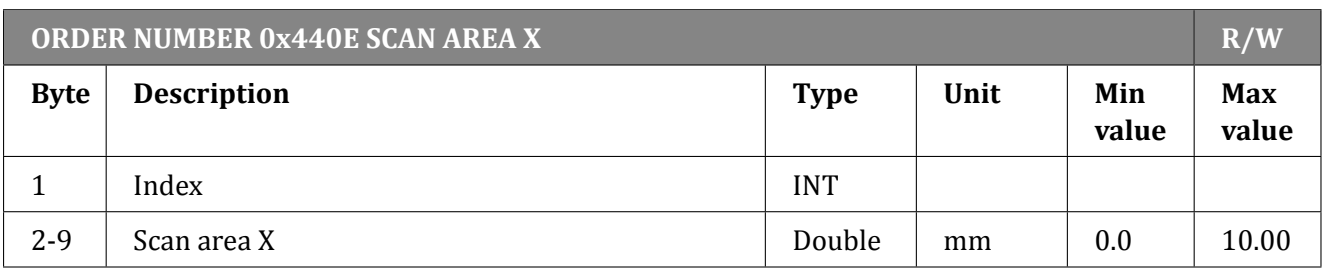

Table 6.63: Scan area X

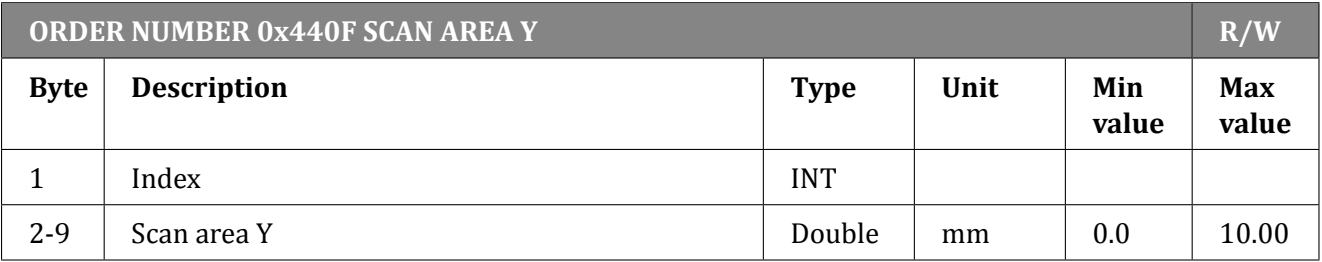

Table 6.64: Scan area Y

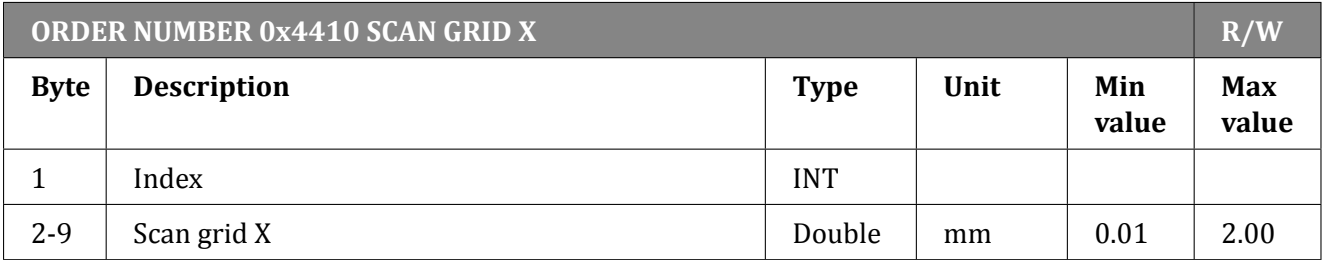

Table 6.65: Scan grid X

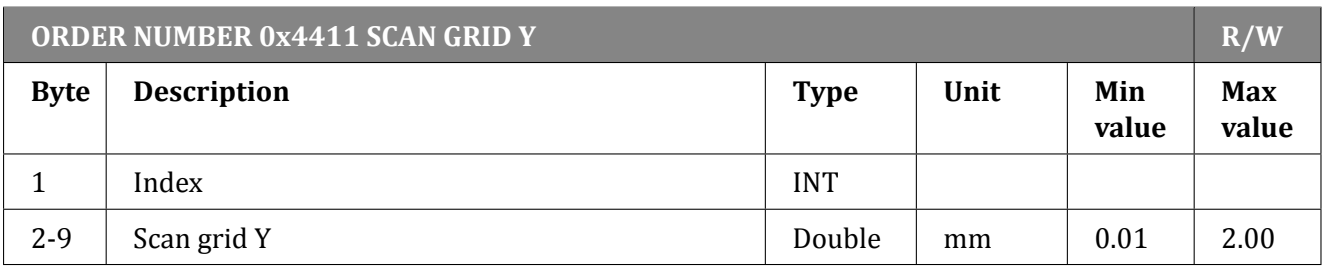

Table 6.66: Scan grid Y

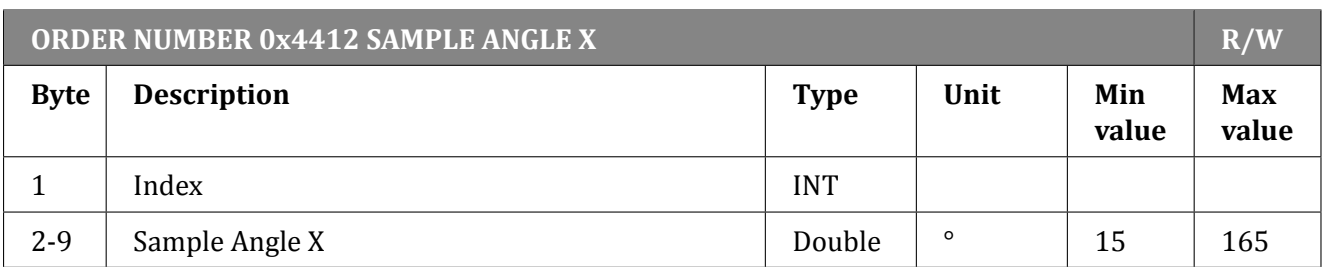

Table 6.67: Sample Angle X

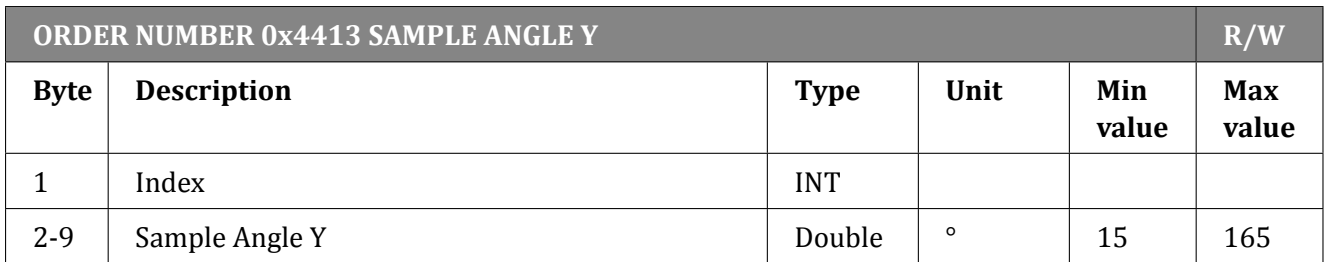

Table 6.68: Sample Angle Y

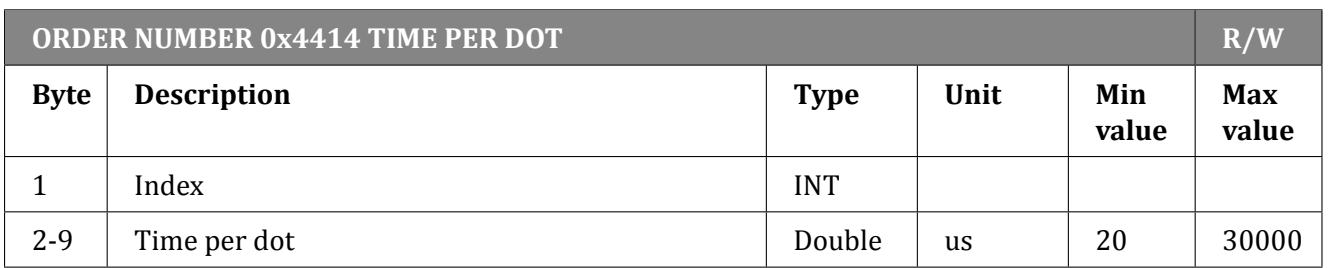

#### Table 6.69: Sample Angle Y

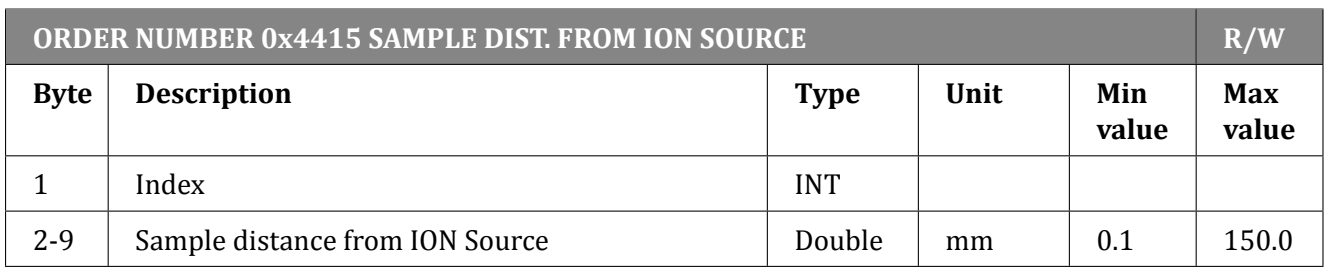

Table 6.70: Sample distance from ION Source

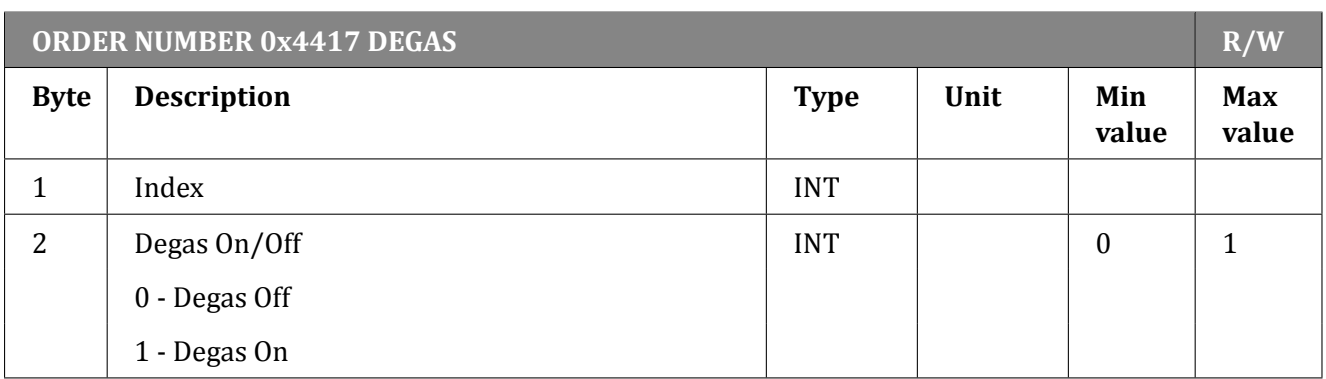

Table 6.71: Planes distance from analyser

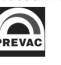

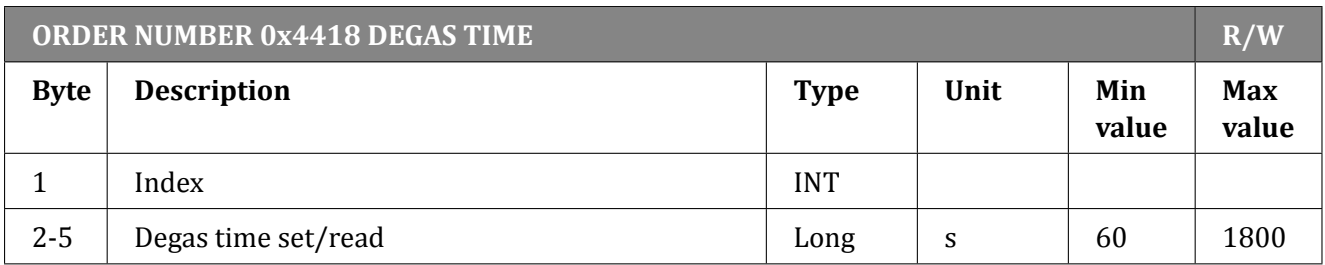

#### Table 6.72: Degas time set/read

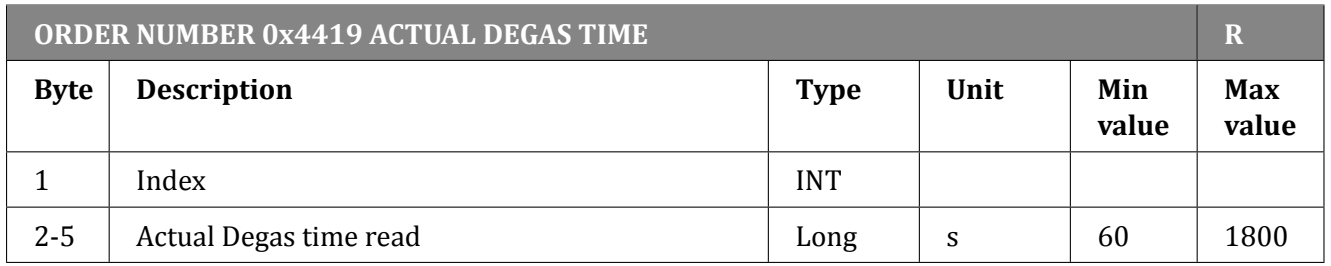

#### Table 6.73: Actual Degas time read

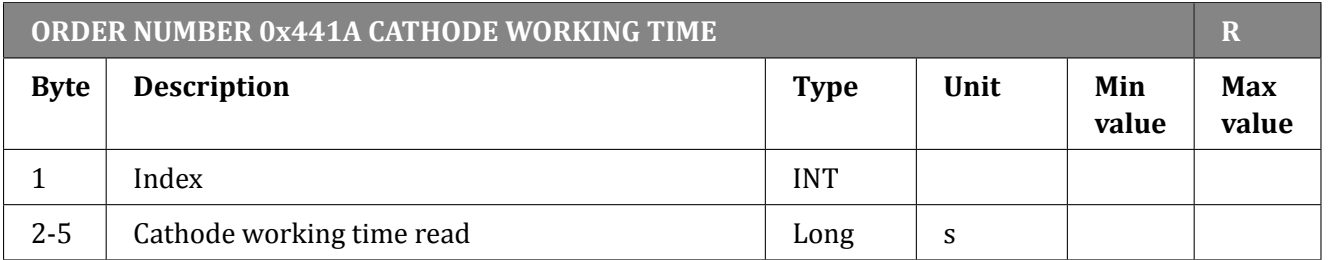

# Table 6.74: Cathode working time read

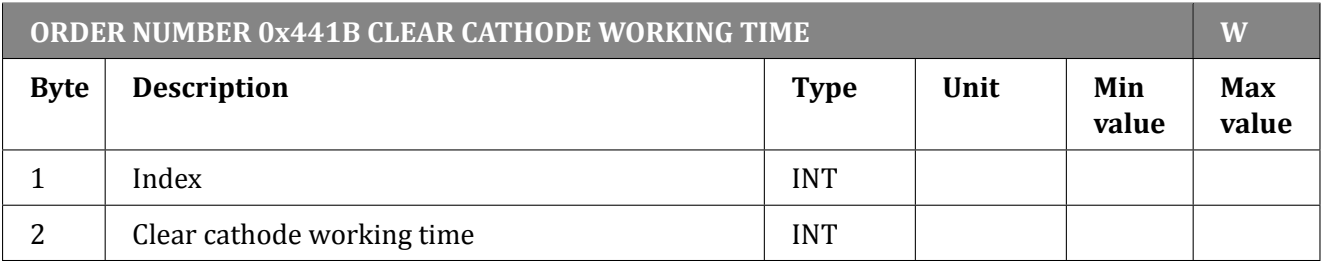

#### Table 6.75: Clear cathode working time

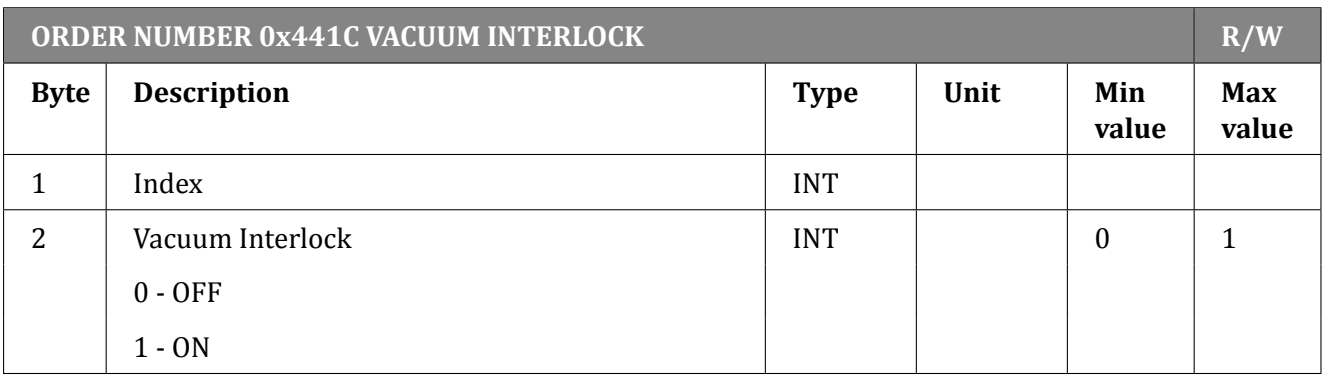

# Table 6.76: Vacuum Interlock On/Off

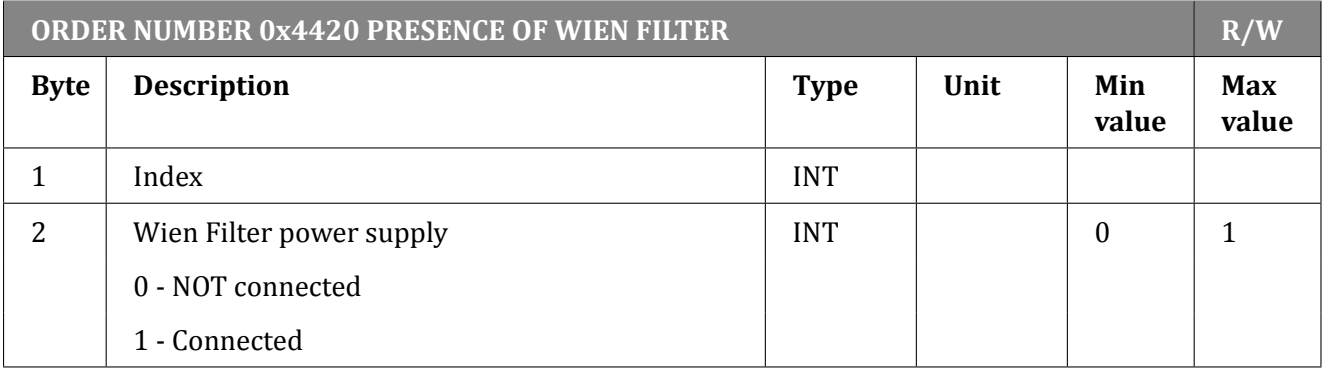

#### Table 6.77: Wien Filter power supply presence

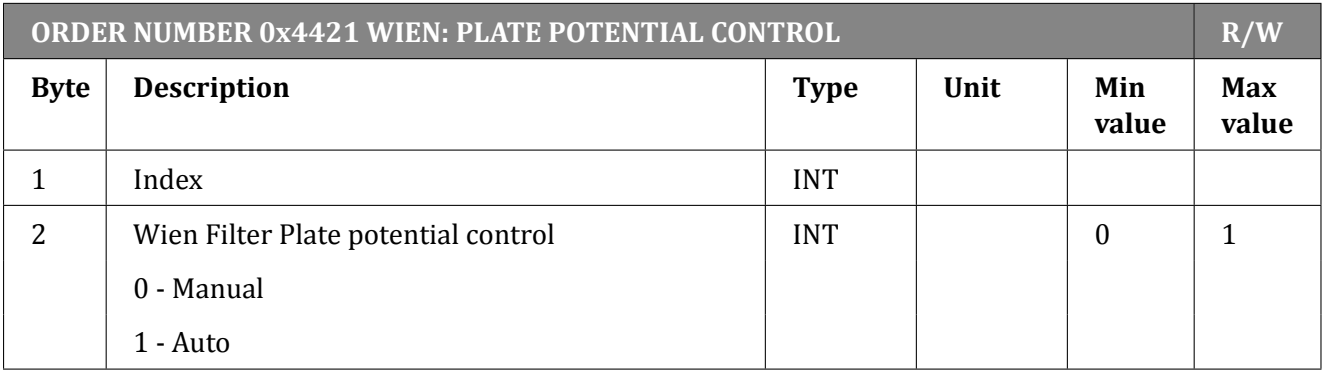

### Table 6.78: Wien Filter Plate potential control

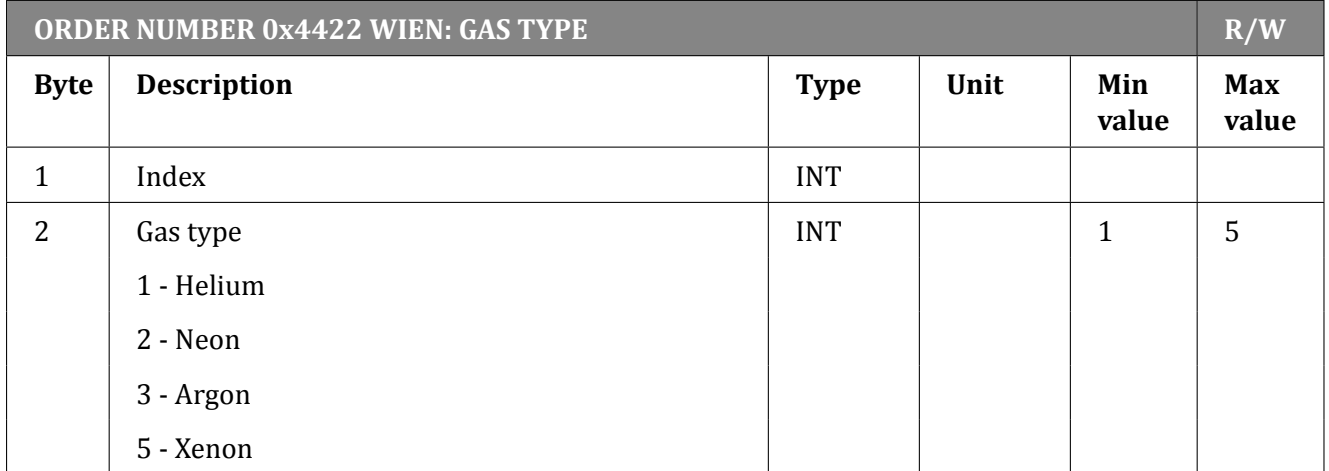

#### Table 6.79: Wien gas type

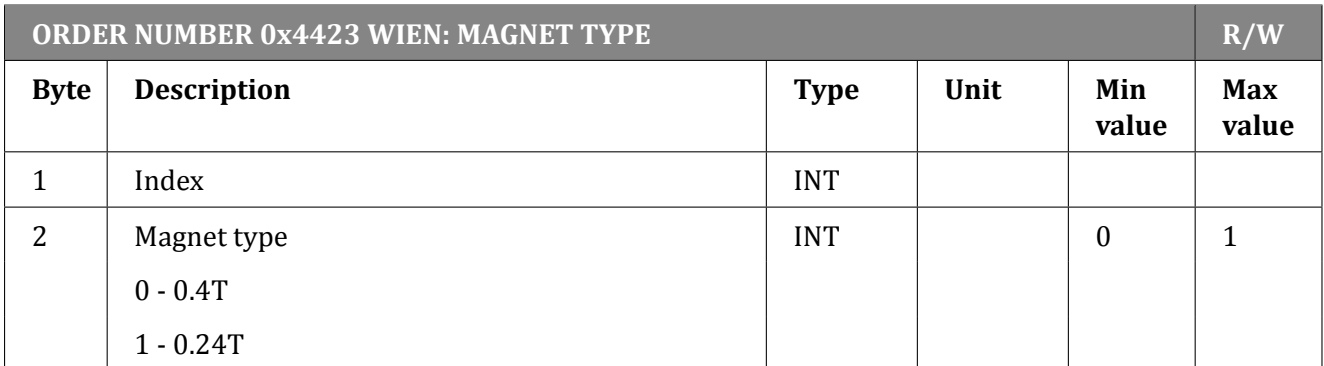

# Table 6.80: Wien magnet type

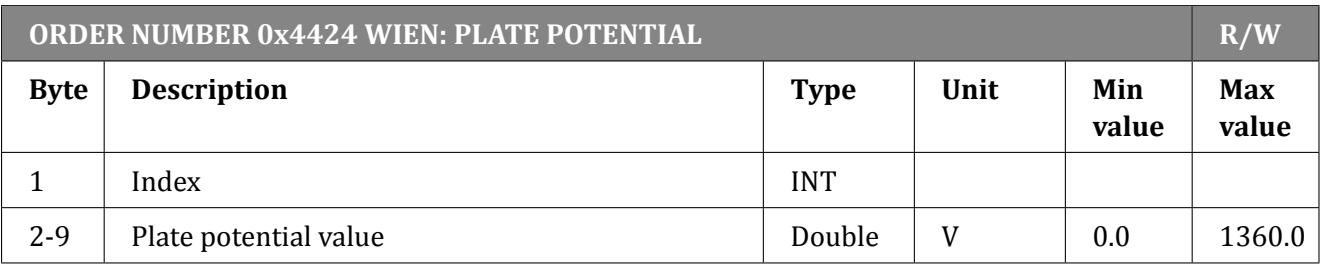

Table 6.81: Plate potential value

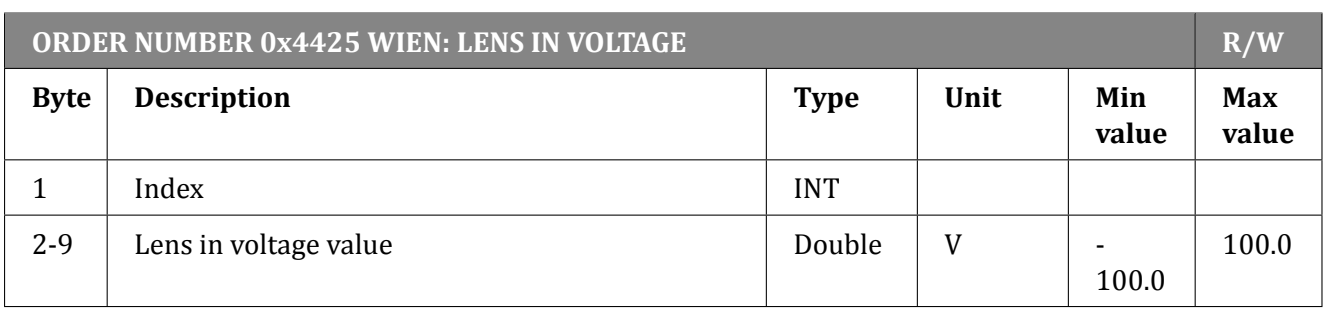

Table 6.82: Lens in voltage value

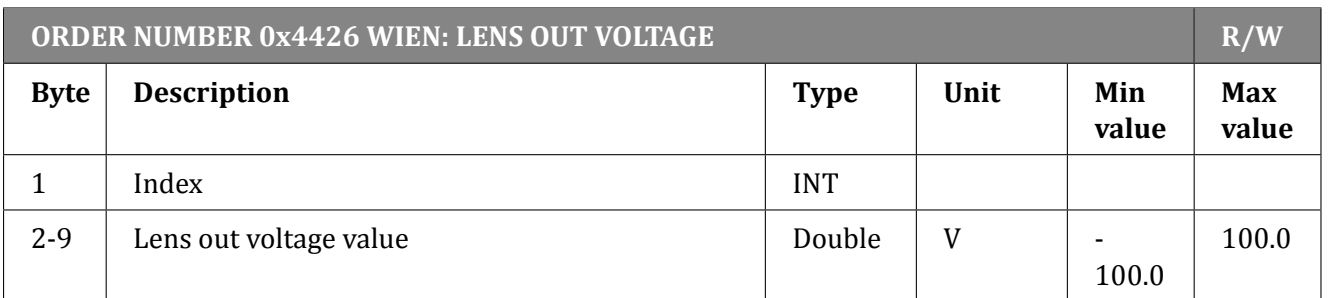

Table 6.83: Lens out voltage value

#### **6.5.9.3 VACUUM GAUGE ORDERS - FUNCTION CODE 0x01..**

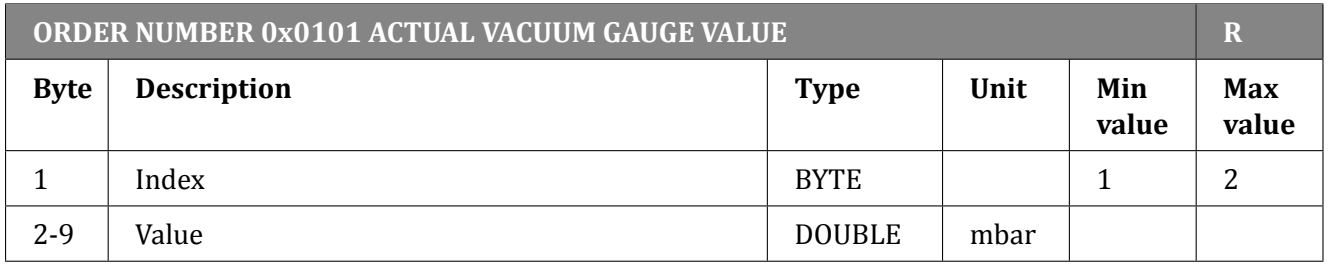

#### Table 6.84: Read actual vacuum gauge value

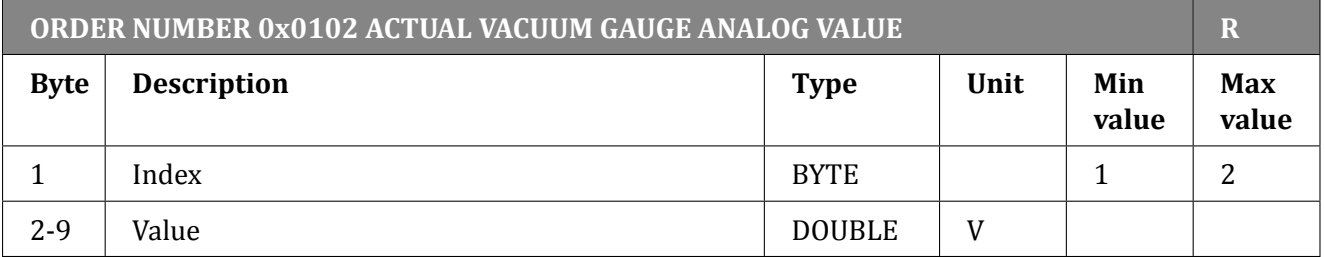

#### Table 6.85: Read actual vacuum gauge analog value

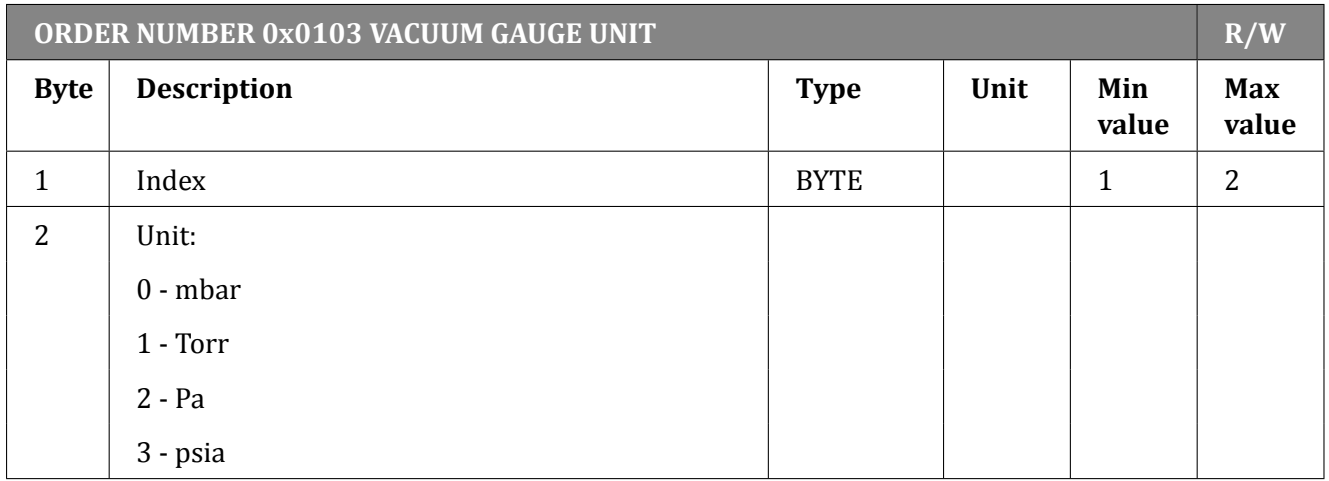

### Table 6.86: Vacuum gauge unit

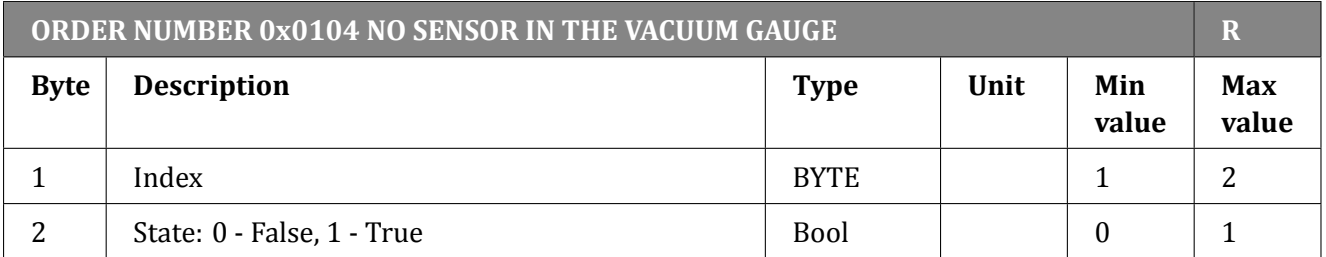

Table 6.87: Read no sensor state

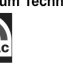

| ORDER NUMBER 0x0105 VACUUM GAUGE STATUS |                         |             |      |              | $\mathbf R$         |
|-----------------------------------------|-------------------------|-------------|------|--------------|---------------------|
| <b>Byte</b>                             | <b>Description</b>      | <b>Type</b> | Unit | Min<br>value | <b>Max</b><br>value |
| $\mathbf{1}$                            | Index                   | <b>BYTE</b> |      | $\mathbf{1}$ | 2                   |
| $\overline{2}$                          | Status:                 | <b>BYTE</b> |      |              |                     |
|                                         | -1 - "Sensor Break!"    |             |      |              |                     |
|                                         | 0 - Vacuum              |             |      |              |                     |
|                                         | 1 - "Wait for emission" |             |      |              |                     |
|                                         | 2 - "No Emission"       |             |      |              |                     |
|                                         | 3 - "Wait for ignition" |             |      |              |                     |
|                                         | 4 - "Not Calibrated"    |             |      |              |                     |
|                                         | 5 - Voltage             |             |      |              |                     |
|                                         | 6 - "Degasing " + time  |             |      |              |                     |
|                                         | 7 - "Exter. Setpoint"   |             |      |              |                     |
|                                         | 8 - "Low Pressure"      |             |      |              |                     |
|                                         | 9 - "High Pressure"     |             |      |              |                     |
|                                         | $10 - "0.00e + 00"$     |             |      |              |                     |

Table 6.88: Read vacuum gauge status

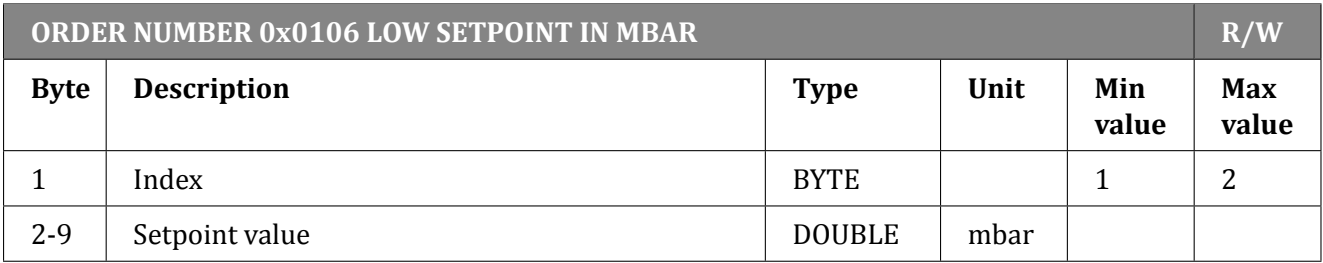

Table 6.89: Set/Read LOW Setpoint in mbar

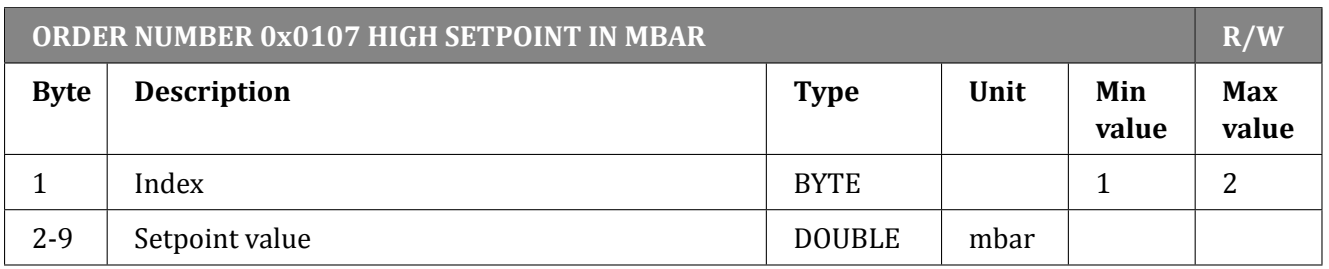

Table 6.90: Set/Read HIGH Setpoint in mbar

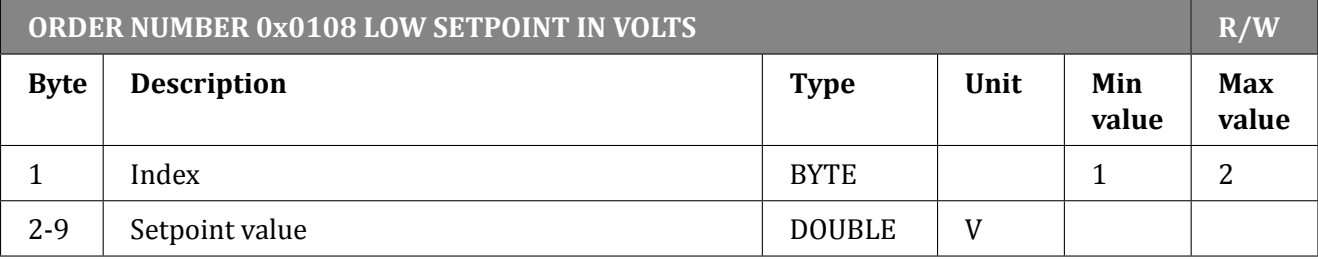

Table 6.91: Set/Read LOW Setpoint in volts

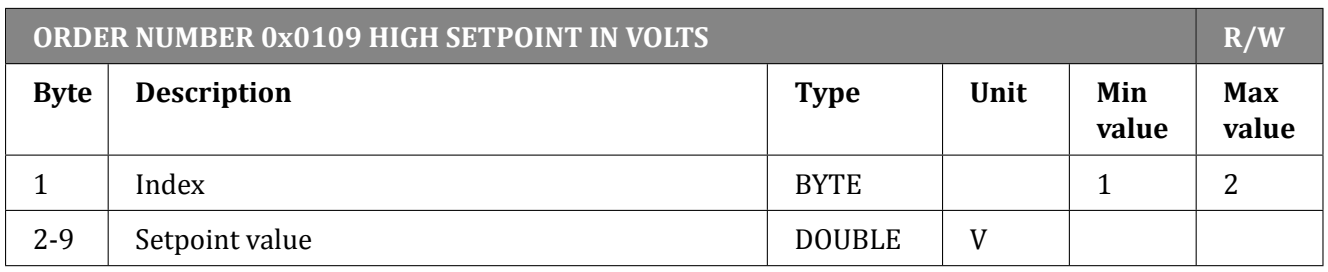

Table 6.92: Set/Read HIGH Setpoint in volts

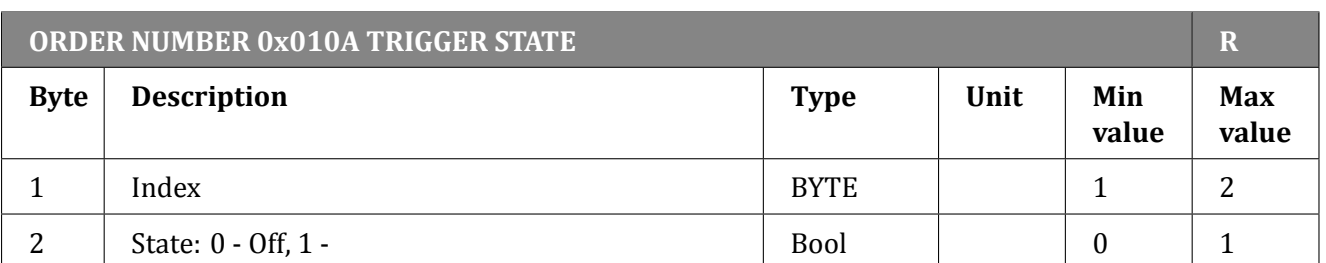

Table 6.93: Read trigger state

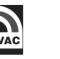

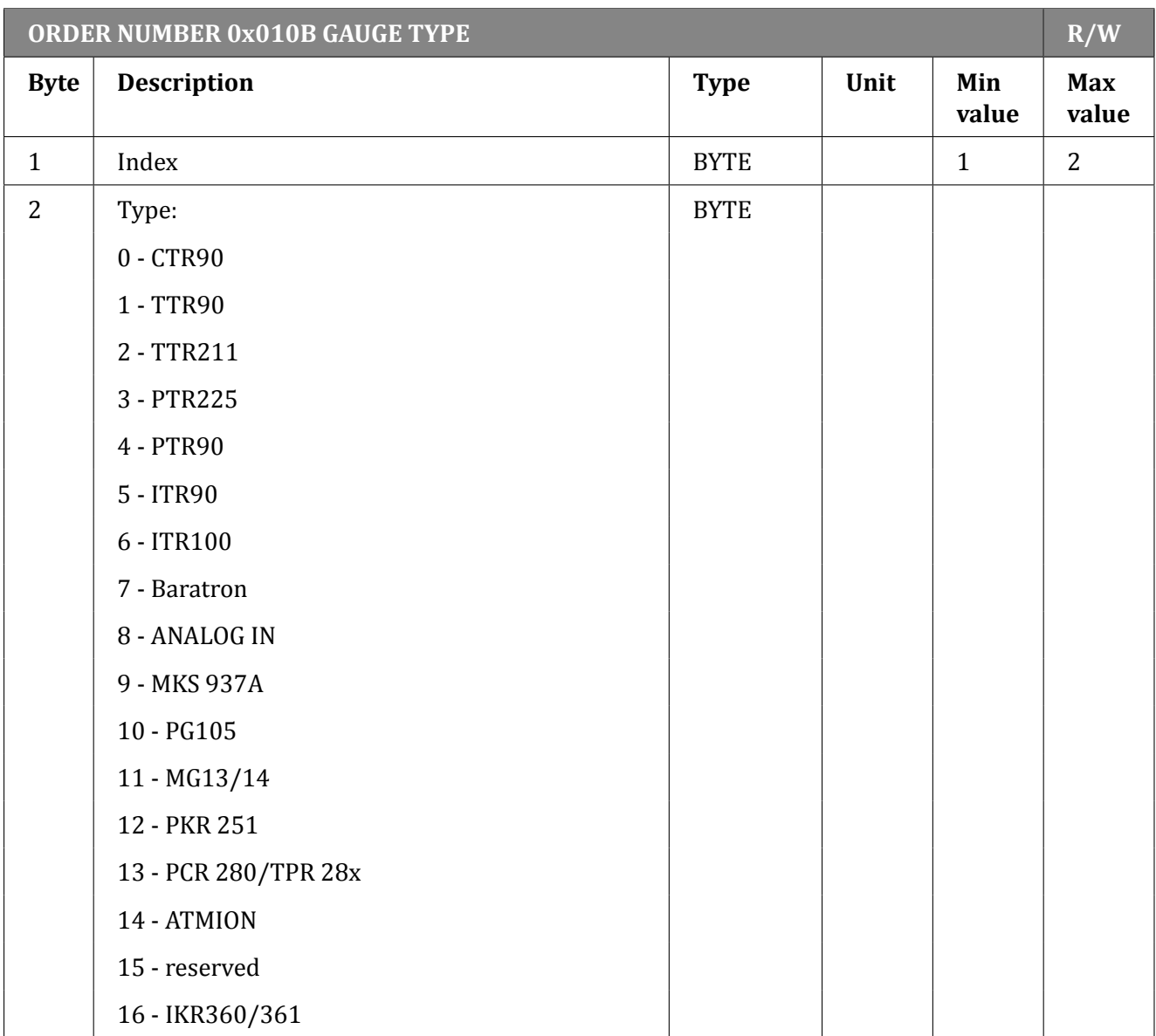

## Table 6.94: Set/Read gauge type

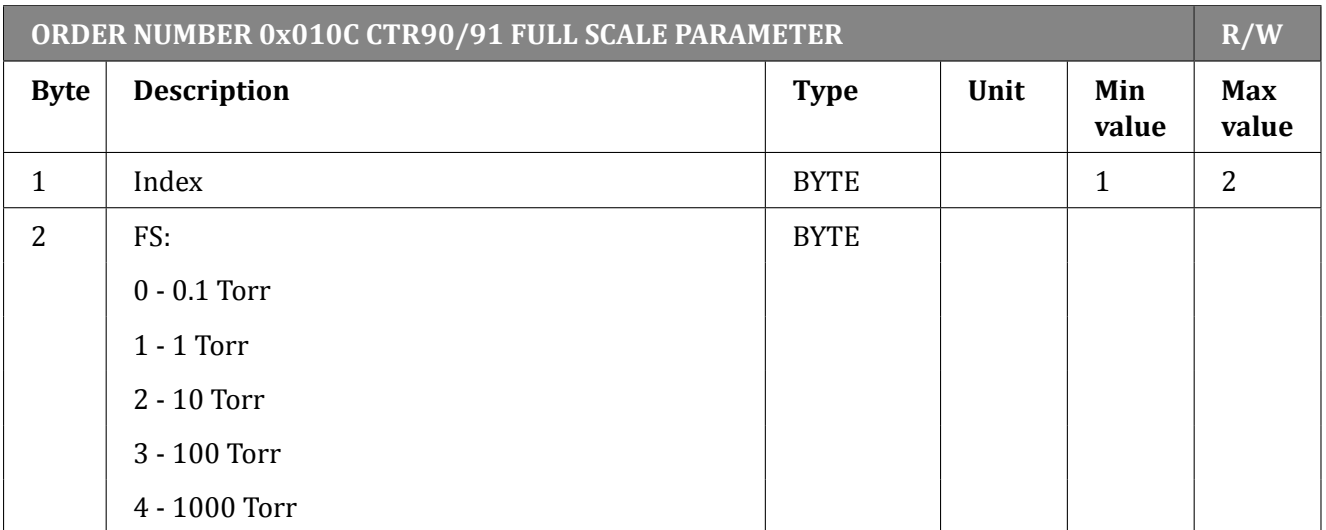

Table 6.95: Set/Read full scale parameter for CTR90/91 gauge unit

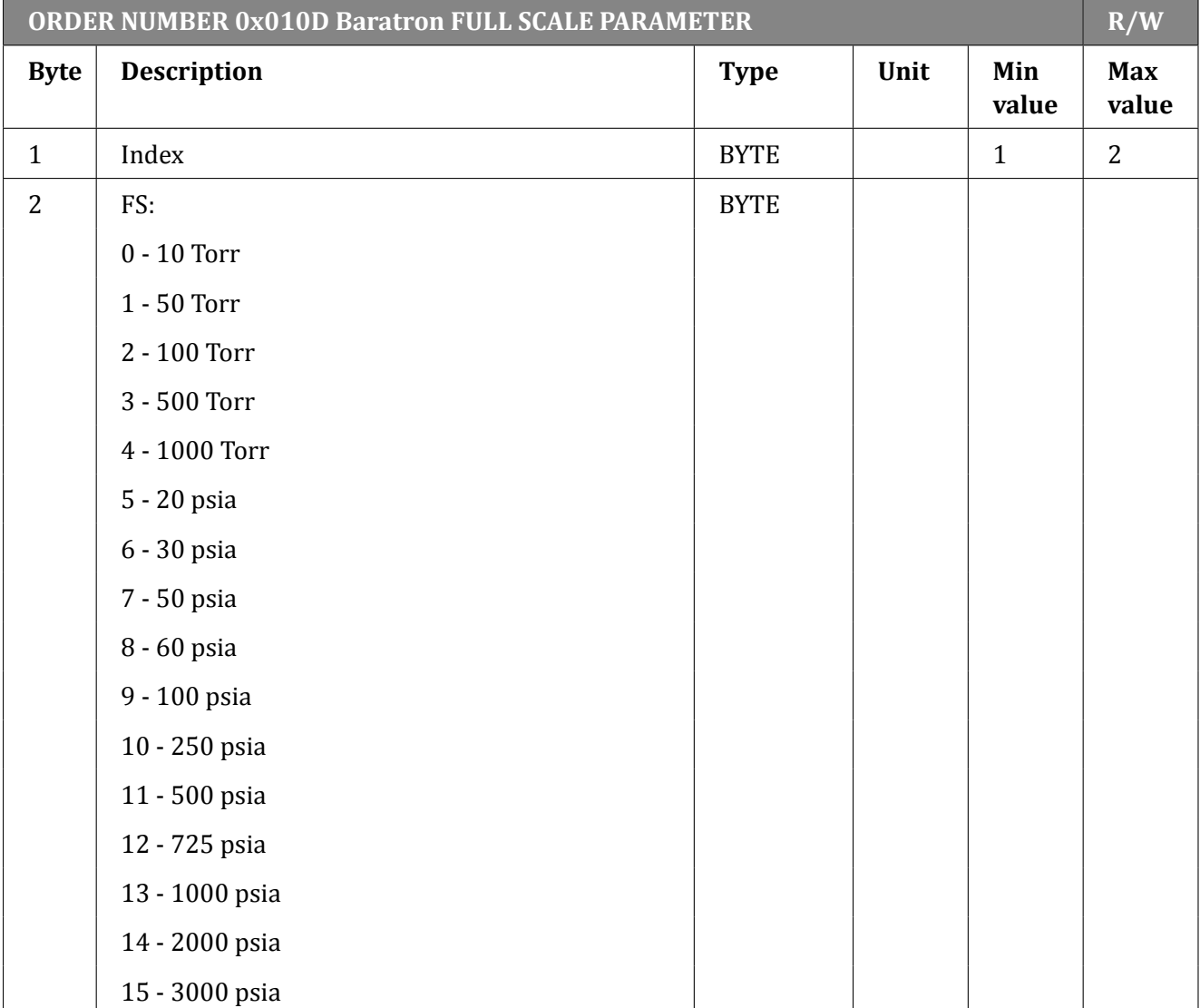

Table 6.96: Set/Read full scale parameter for Baratron gauge unit

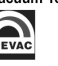

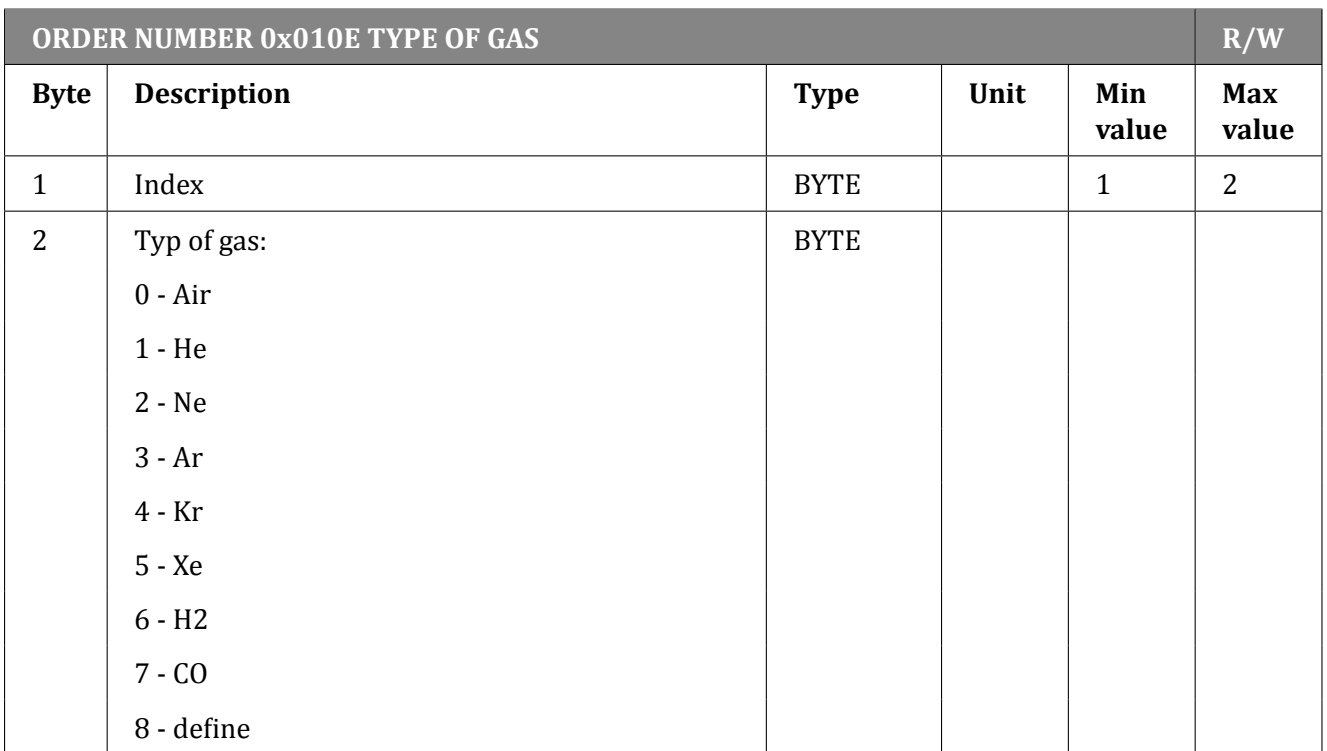

# Table 6.97: Set/Read type of gas

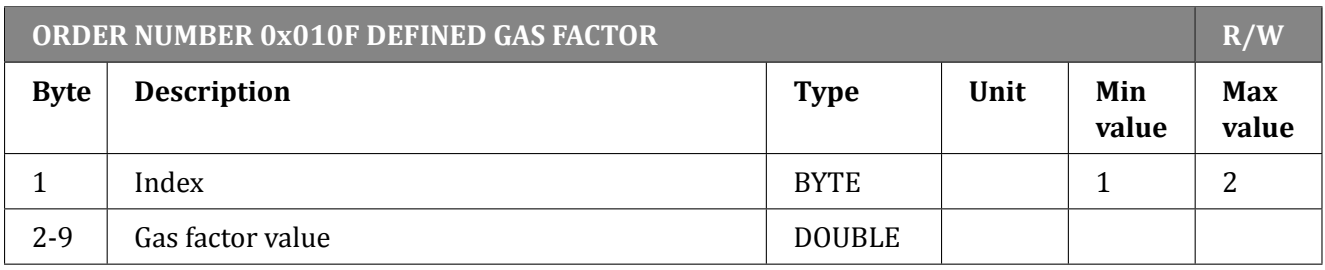

# Table 6.98: Set/Read defined gas factor

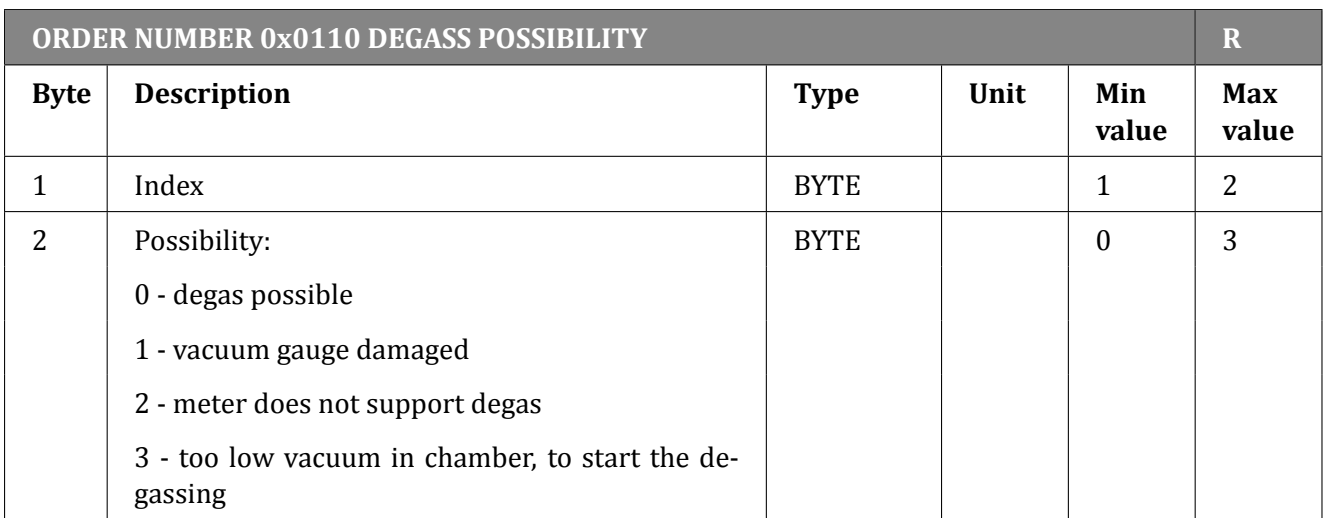

Table 6.99: Read degas possibility

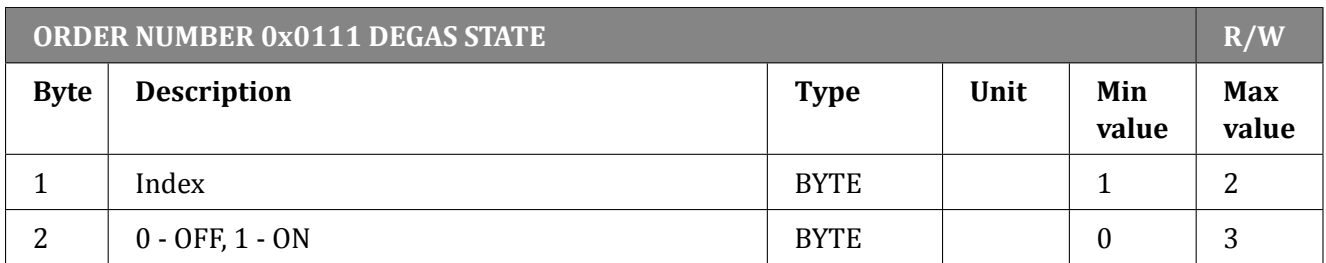

#### Table 6.100: Set/Read degas state

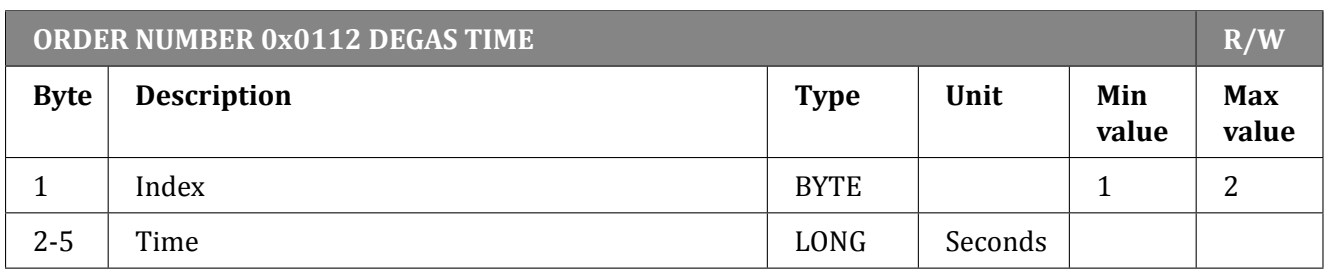

#### Table 6.101: Set/Read degas time

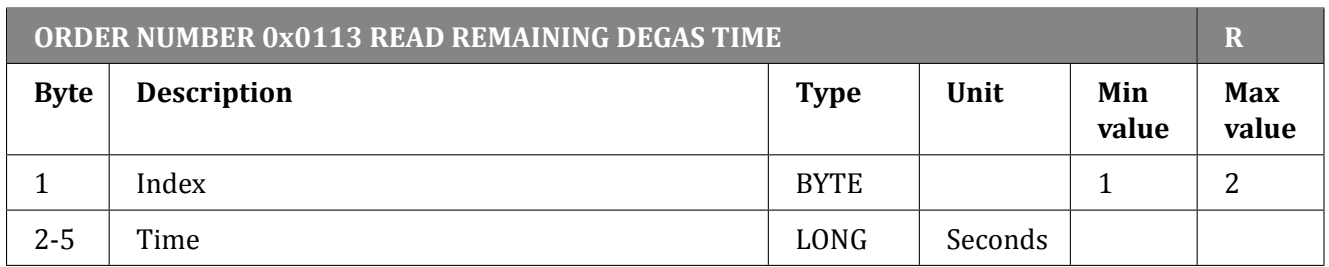

#### Table 6.102: Read remaining degas time

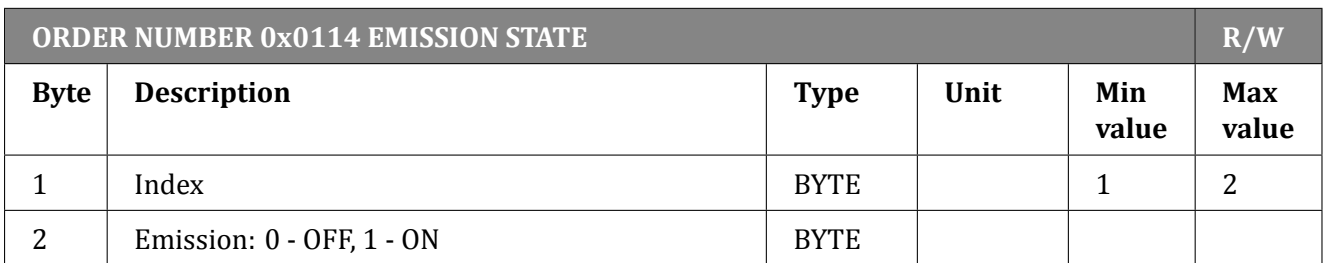

# Table 6.103: Set/Read emission state

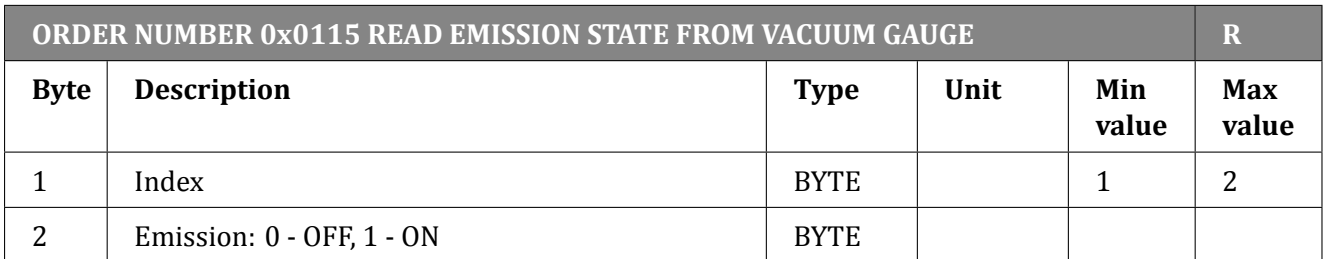

Table 6.104: Read emission state from vacuum gauge

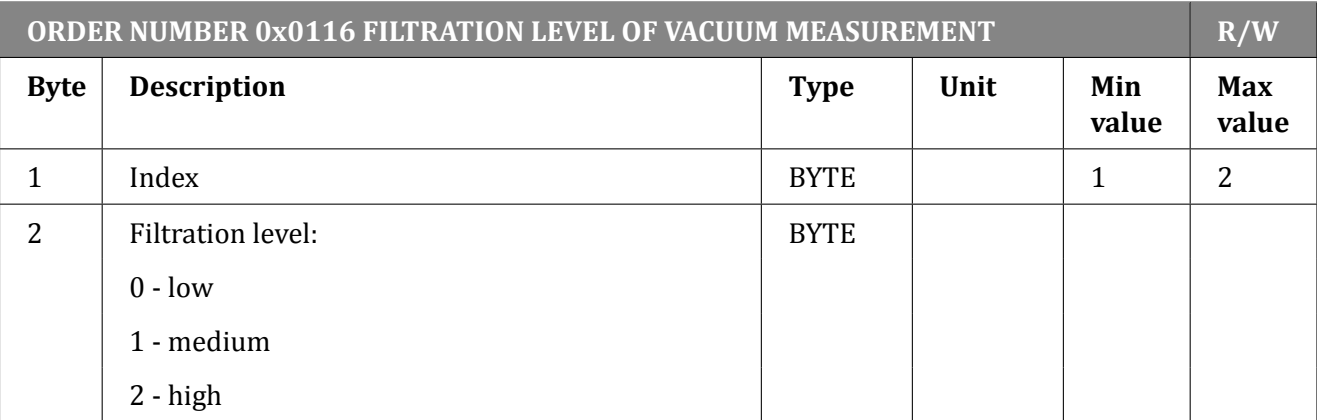

Table 6.105: Set/Read filtration level of vacuum measurement

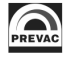

# **6.5.9.4 DIGITAL OUTPUTS ORDERS - FUNCTION CODE 0x03..**

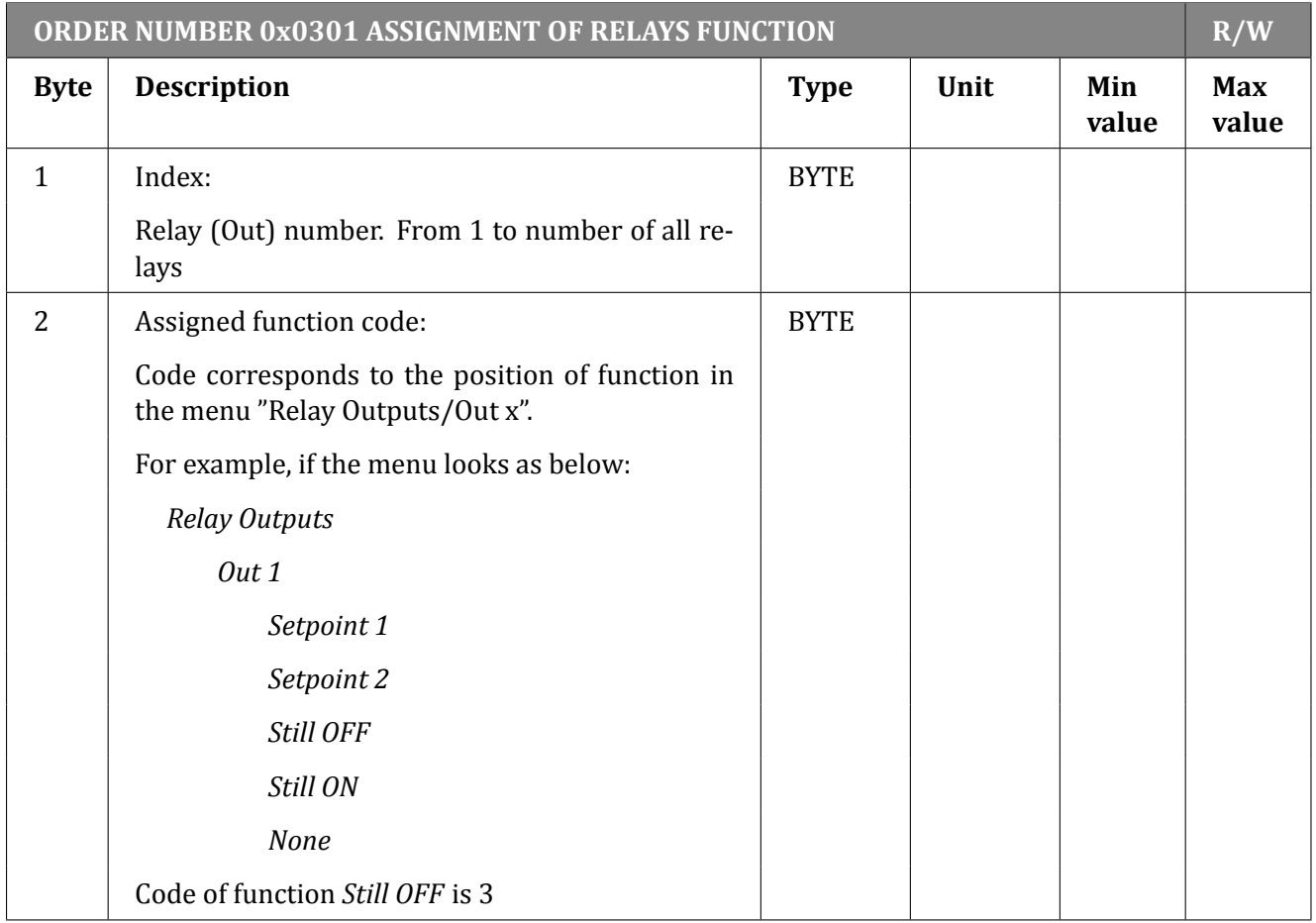

Table 6.106: Assigning of relays function

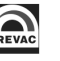

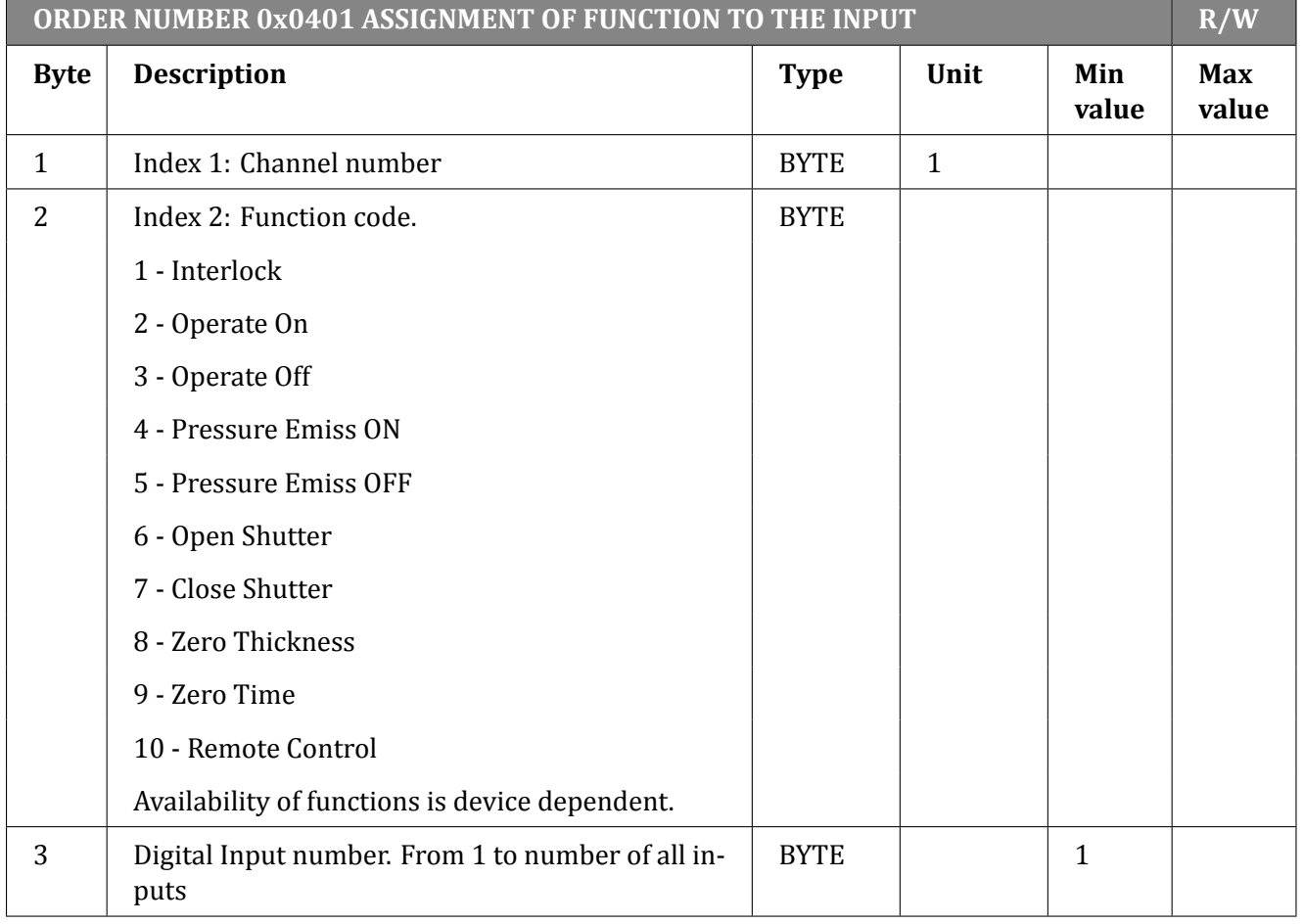

#### **6.5.9.5 DIGITAL INPUTS ORDERS - FUNCTION CODE 0x04..**

#### Table 6.107: Assignment of functions to the input

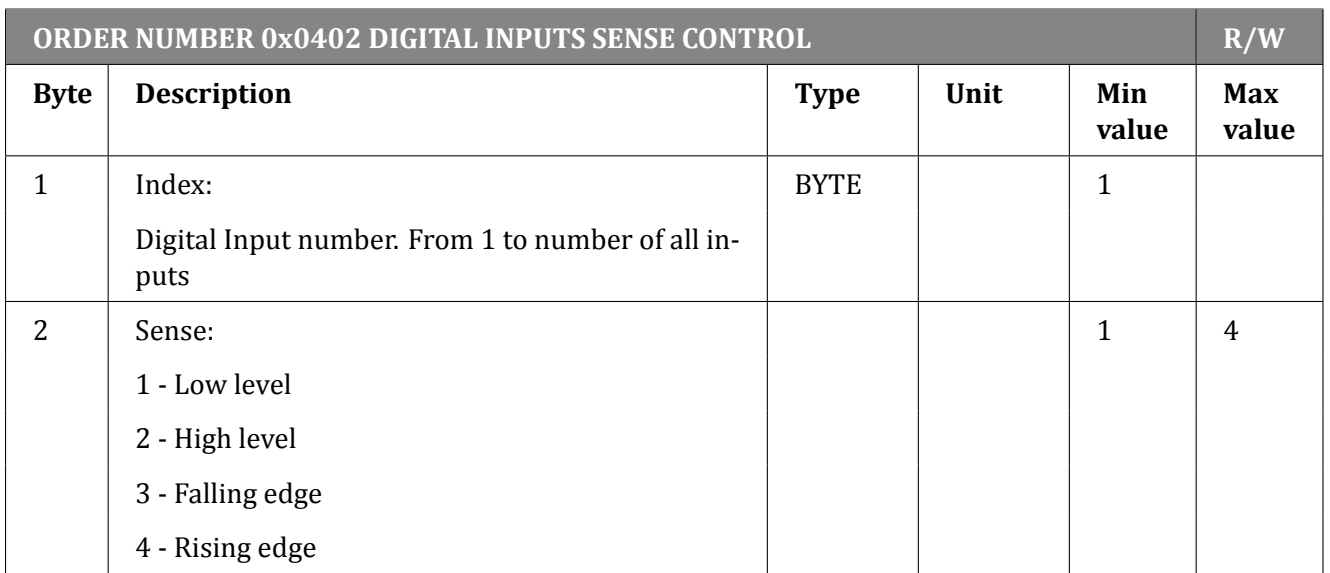

Table 6.108: Digital inputs sense control

#### **6.5.9.6 ANALOG OUTPUTS ORDERS - FUNCTION CODE 0x05..**

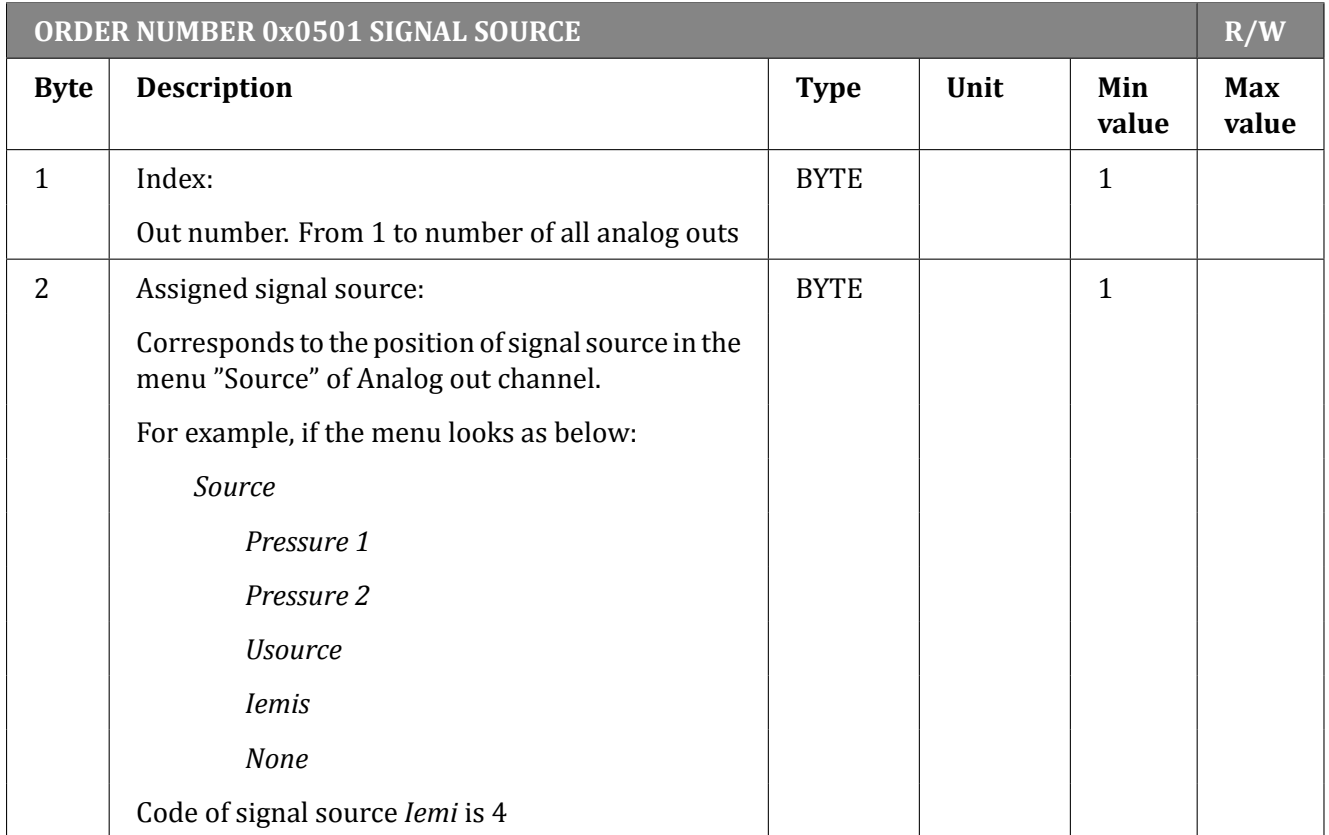

# Table 6.109: Set/Read signal source

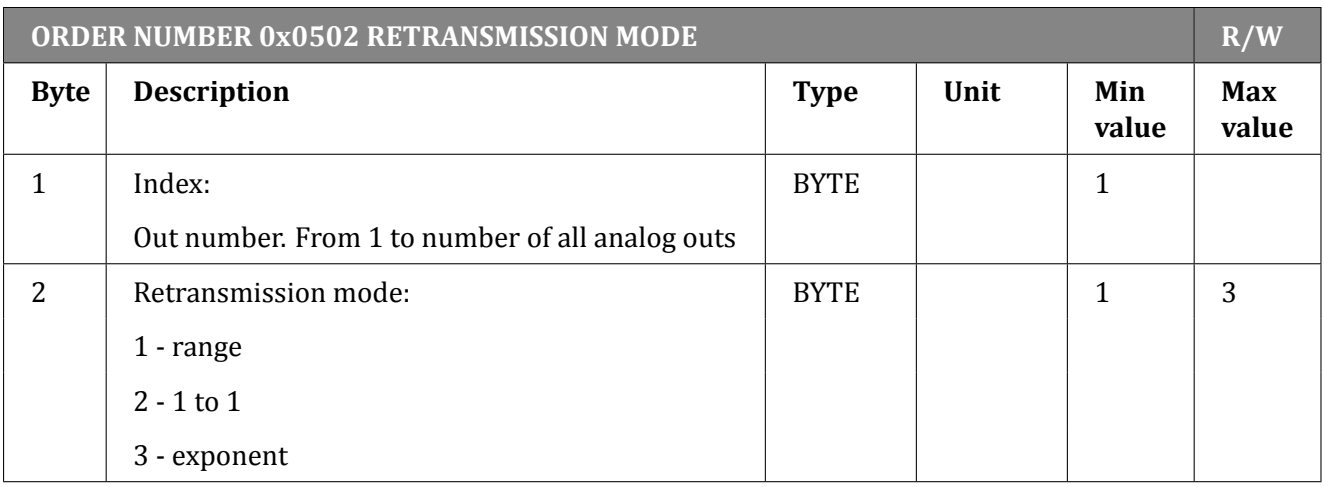

Table 6.110: Set/Read work mode

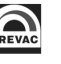

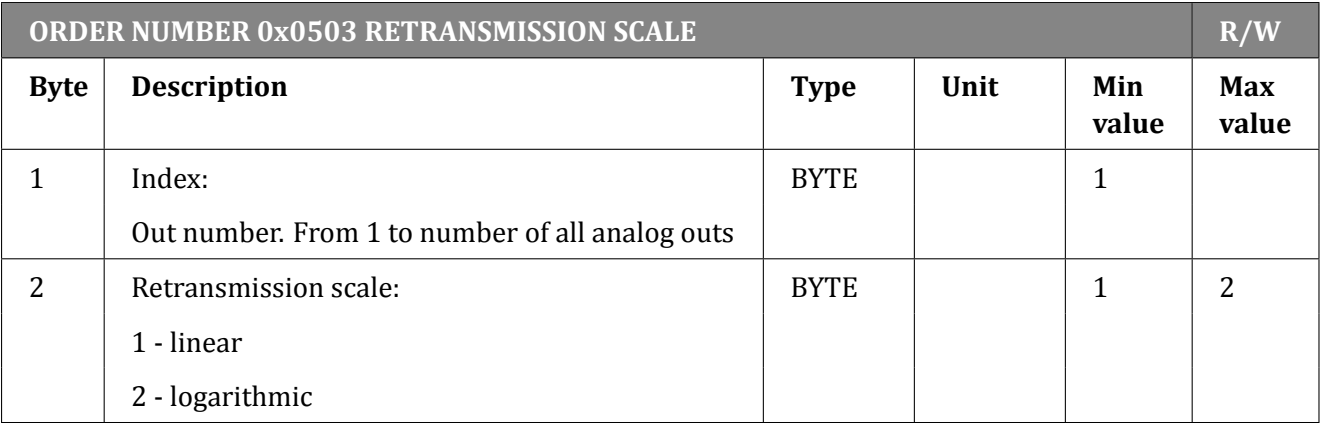

#### Table 6.111: Set/Read retransmission scale

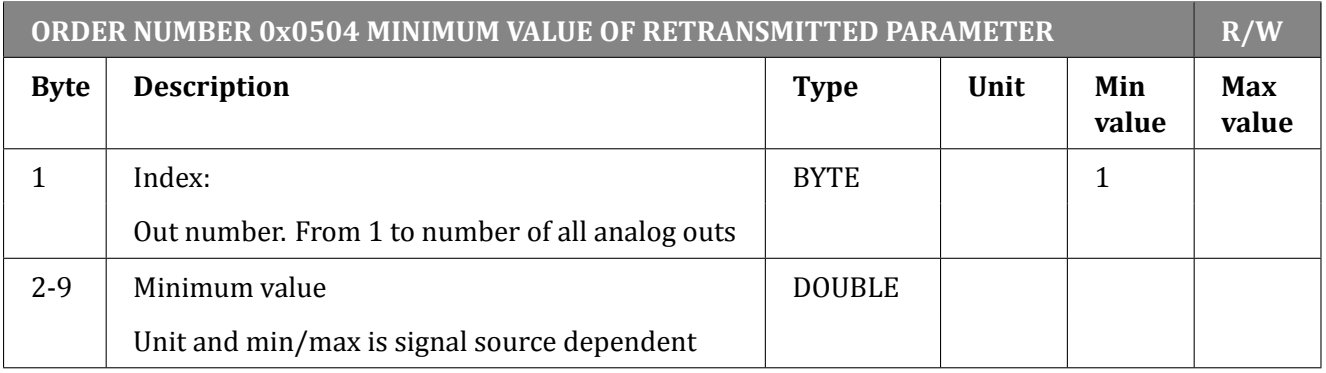

#### Table 6.112: Set/Read minimum value of the retransmitted parameter.

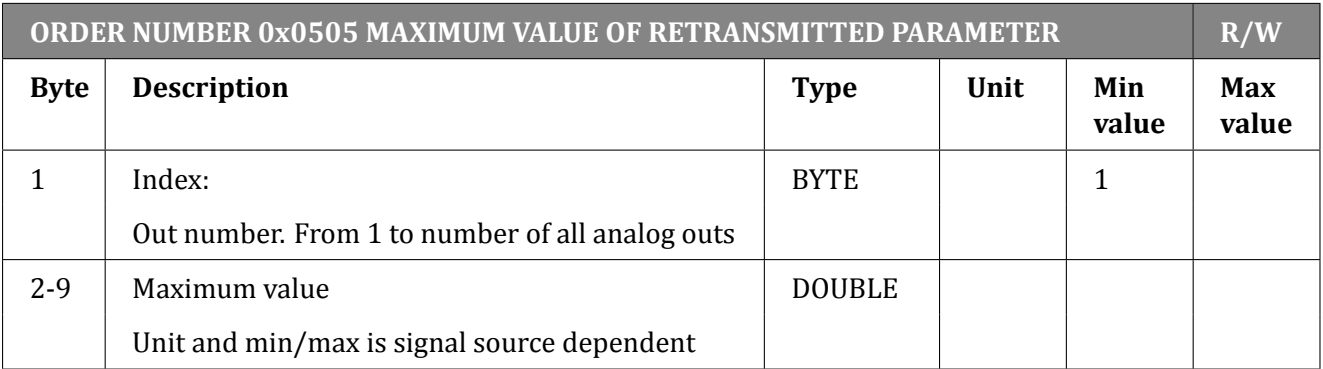

Table 6.113: Set/Read maximum value of the retransmitted parameter.

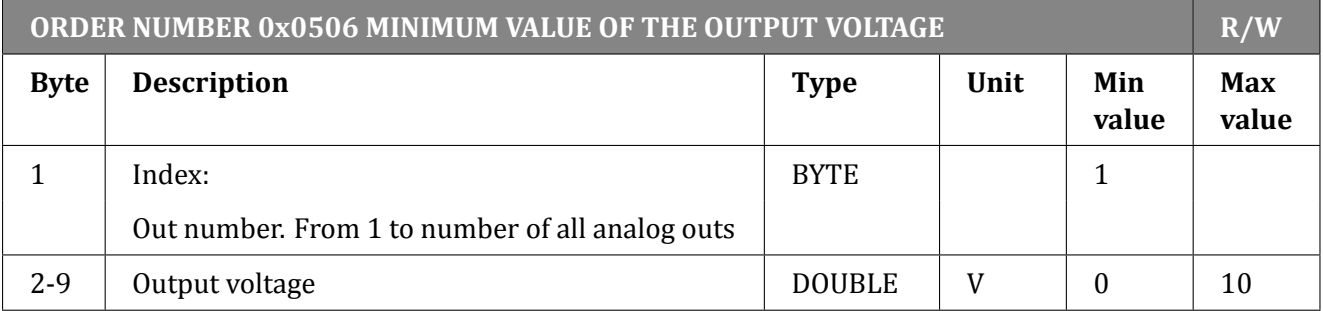

Table 6.114: Set/Read minimum value of the output voltage.

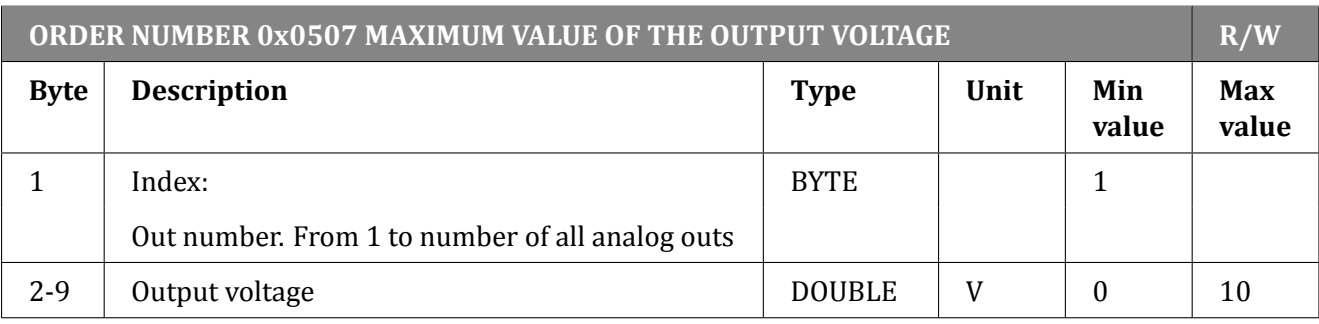

Table 6.115: Set/Read maximum value of the output voltage.

# **6.5.9.7 OPERATE TIMER ORDERS - FUNCTION CODE 0x11..**

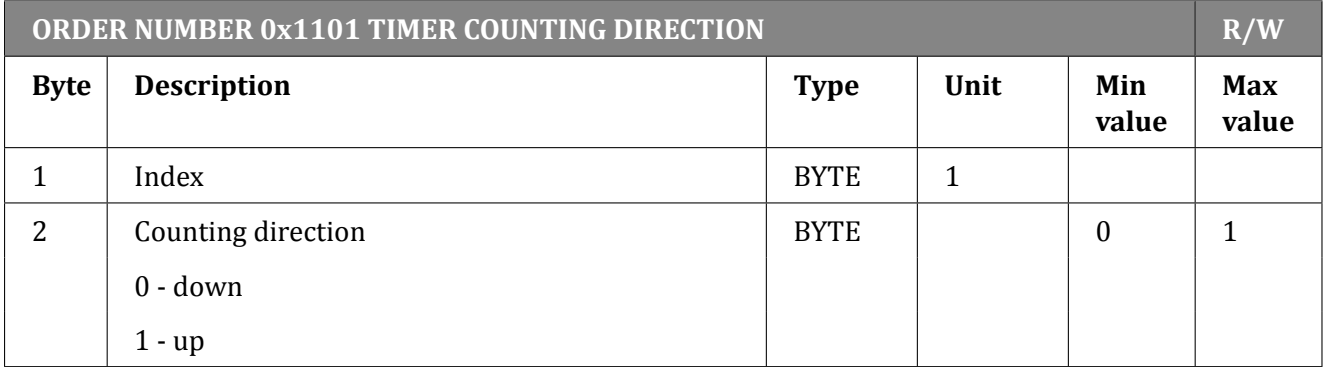

# Table 6.116: Timer counting direction

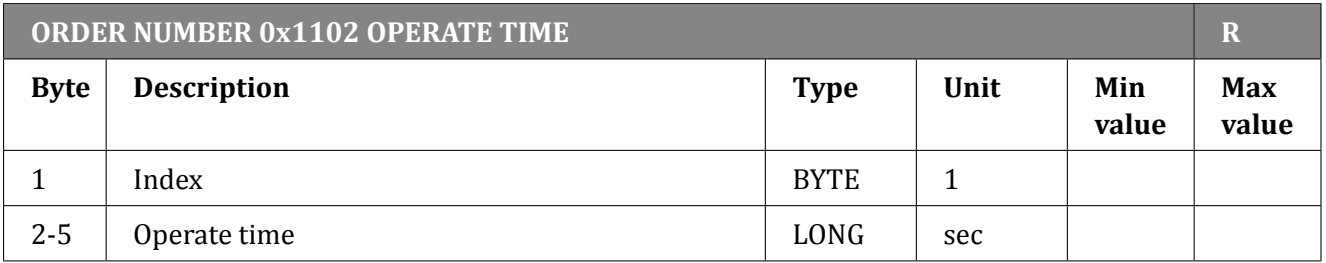

#### Table 6.117: Operate time

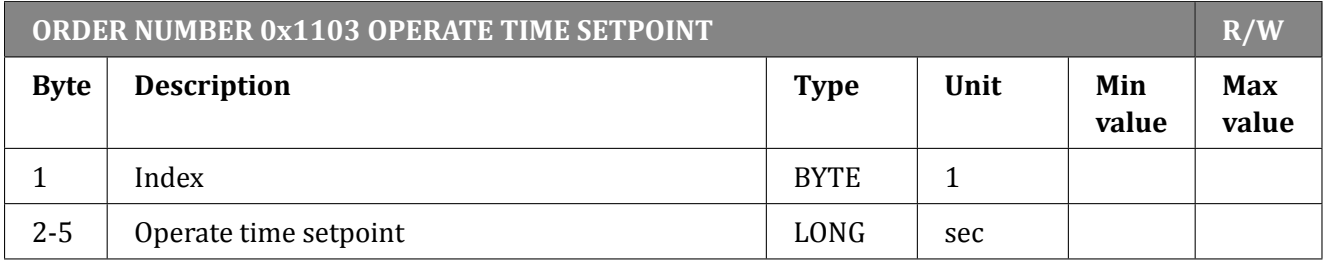

Table 6.118: Operate time setpoint

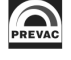

# **7 MAINTENANCE AND SERVICE**

# **7.1 MAINTENANCE**

The IS40-PS does not require any special maintenance work.

# **7.2 CLEANING**

For cleaning of the outside of the device, a slightly moistened cloth will usually do. Do not use any aggressive or abrasive cleaning agents.

**DANGER** 

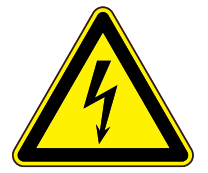

# **Mains voltage.**

Components inside of the IS40-PS are components at mains voltage. Do not insert any objects through the louvers of the device. Protect the device from liquids. Do not open the device.

# **7.3 FIRMWARE UPGRADE**

On the pictures below we will use the names of {device\_name} and {version}:

- {device\_name} in this case means IS40-PS .
- {version} is in numerical form and contains 3 digits separated by a dots. E.g: 1.0.0 or 3.1.5

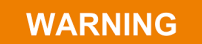

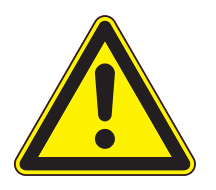

### **Firmware upgrade**

During the upgrade, do not turn off the IS40-PS or disconnect it from the wall outlet. Failure to do so may cause damage to the IS40-PS , with the result that the unit is not unfit for use and will require repair.

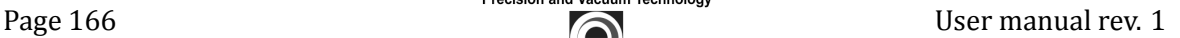

In order to update the software/firmware via USB the USB memory stick must be formatted as FAT / FAT32. Then simply copy the update file received from us to the memory stick and insert into the USB slot on the front of the IS40-PS . The "New USB Device Detected" hint will appear on the bottom of the screen.

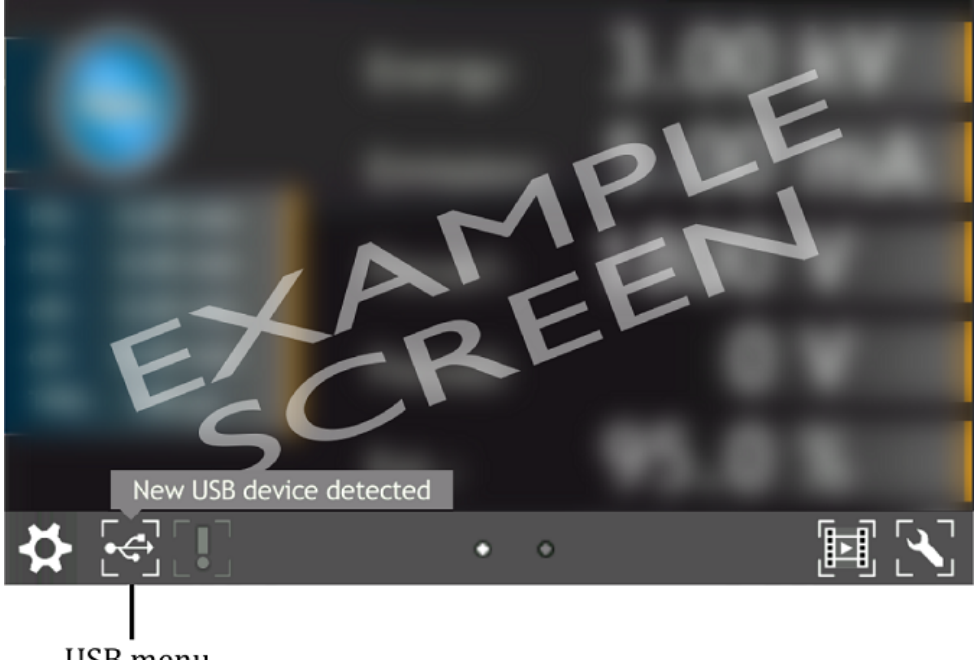

**USB** menu

Figure 7.1: USB detected hint

The USB menu is accessed by clicking the USB icon on the bottom of the screen. This displays several options:

- see list of found firmware,
- copy user manual to USB,
- un-mount USB drive,
- export log file onto USB,
- see list of videos on USB,
- copy new language to device,

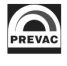

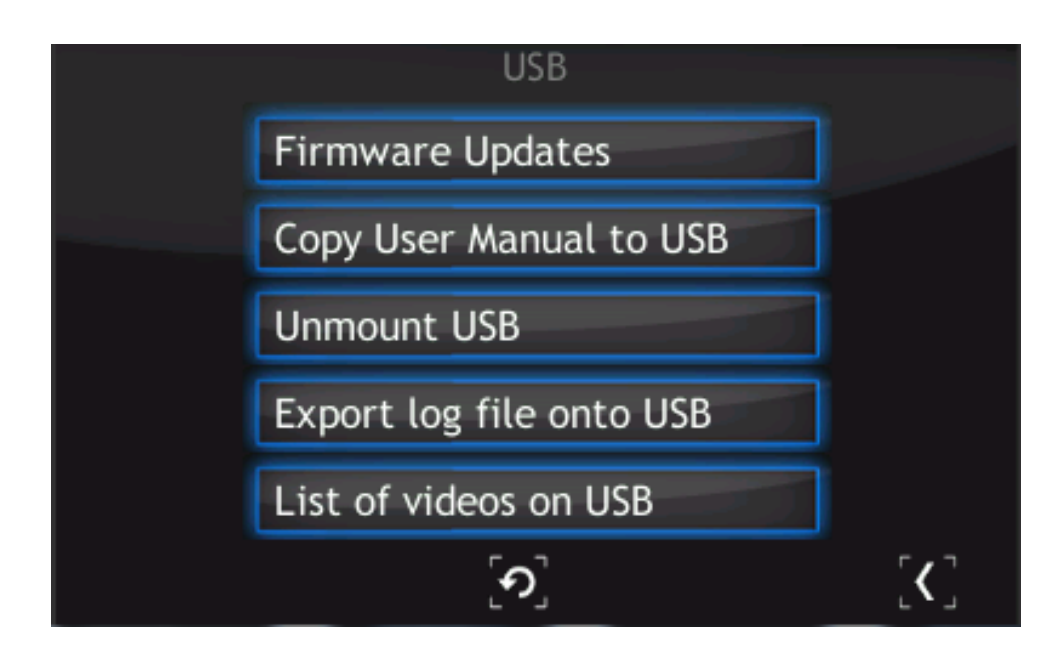

Figure 7.2: USB menu

To update the current version to a newer version, select the Firmware Updates option. To accelerate the search for updates on the USB drive, delete all files except the updates.

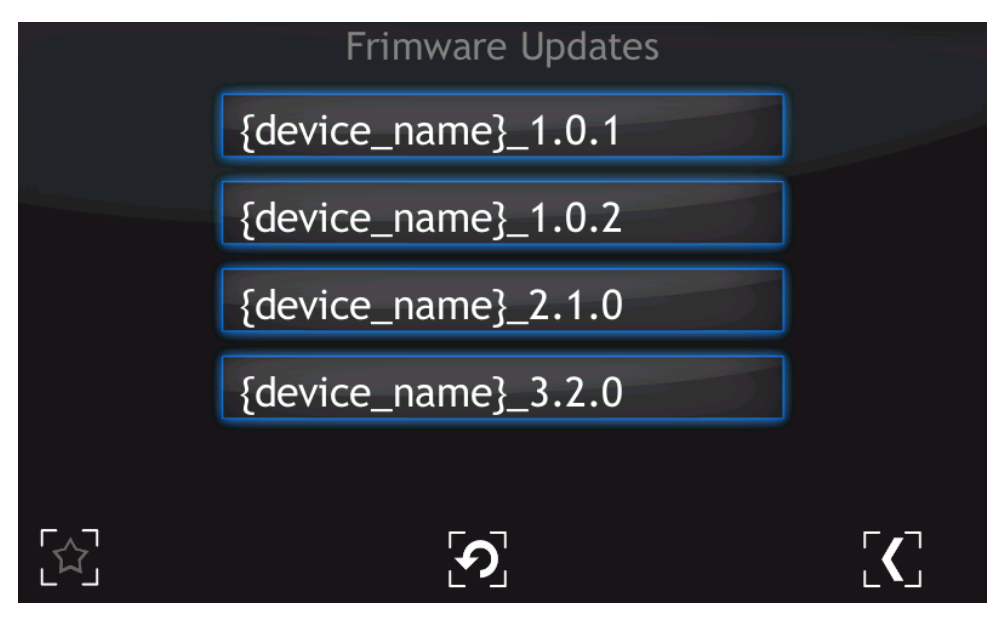

Figure 7.3: Firmware list

In order to choose one of the updates simply click on the name. The "Do you want to update firmware to selected version? After whole procedure device will be rebooted" phrase will appear. Selecting No returns the user to the main menu of Firmware Updates. It is highly recommended to finish all the work on the device and save your data before pressing the "Yes" button.

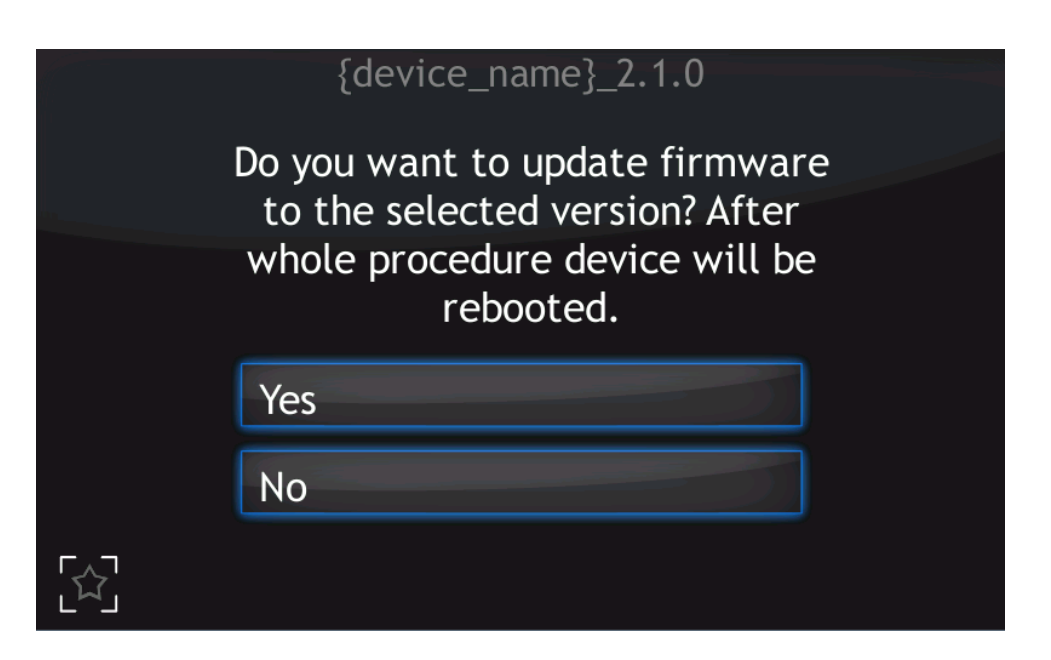

Figure 7.4: Restart message

After selecting to proceed with the update, the device will stop and the updating procedure will be initiated. The update process takes a few minutes during which time the screen below is displayed.

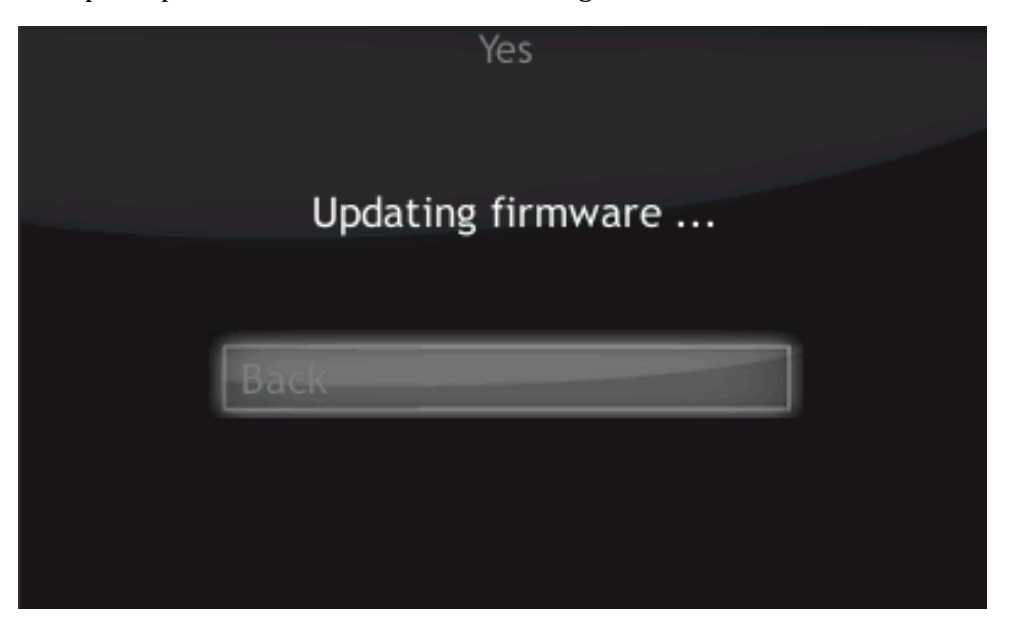

Figure 7.5: Updating firmware

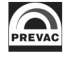

Upon successful installation, the message with "updated" statuses should be displayed.

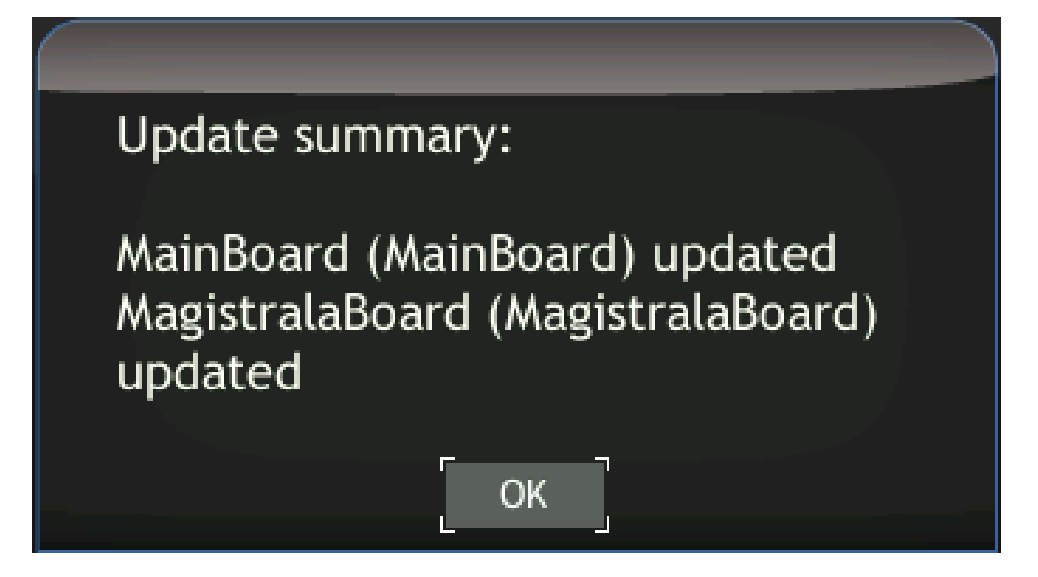

Figure 7.6: Update summary example

Select "OK" to reboot the device and finish the upgrade.

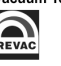

# **7.3.1 AUTO UPDATE**

The auto-update feature compares the current version of main-board and bus firmware with software. In case of any mismatch (for example if the micro SDHC card was swapped) the user will be informed with a blinking exclamation icon.

- To synchronize the firmware, select the exclamation icon.
- The screen below is displayed. If the "Recommended Updates" message is visible, tap the "Auto Update" button in order to synchronize firmware and software. Then follow the procedure from the previous section Upgrading firmware via USB.

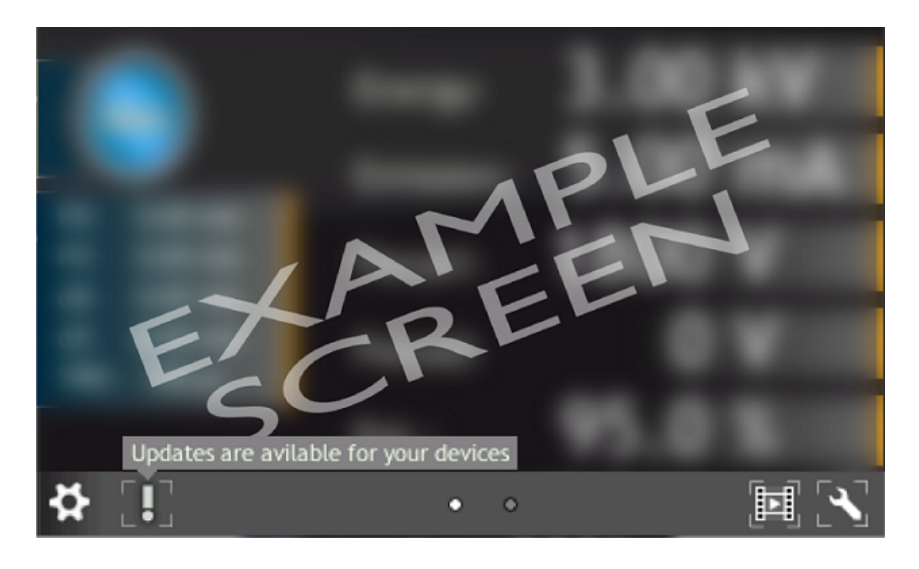

Figure 7.7: Auto update 1

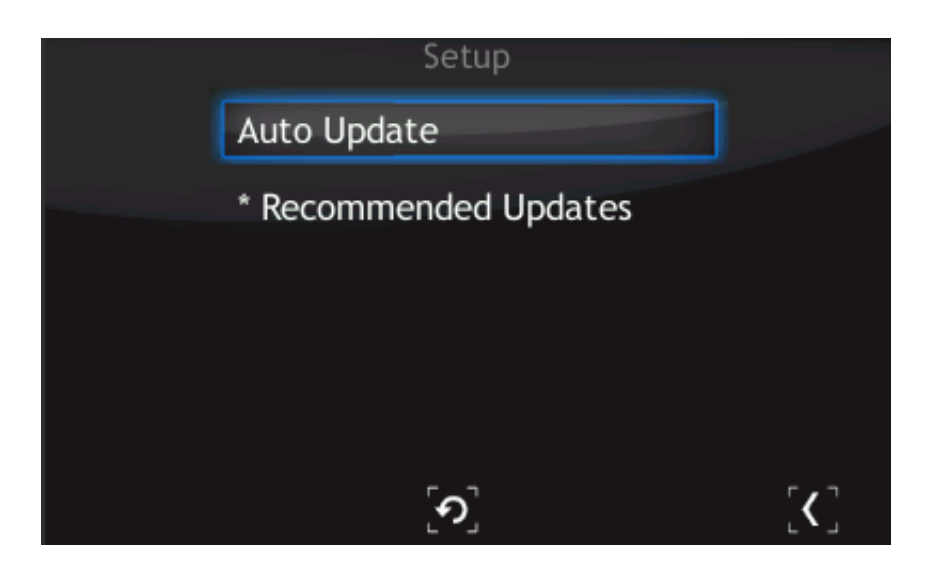

Figure 7.8: Auto update 2

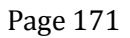

# **7.4 PREBOOT ENVIRONMENT**

To run the Preboot application press on the logo at IS40-PS startup (7.9).

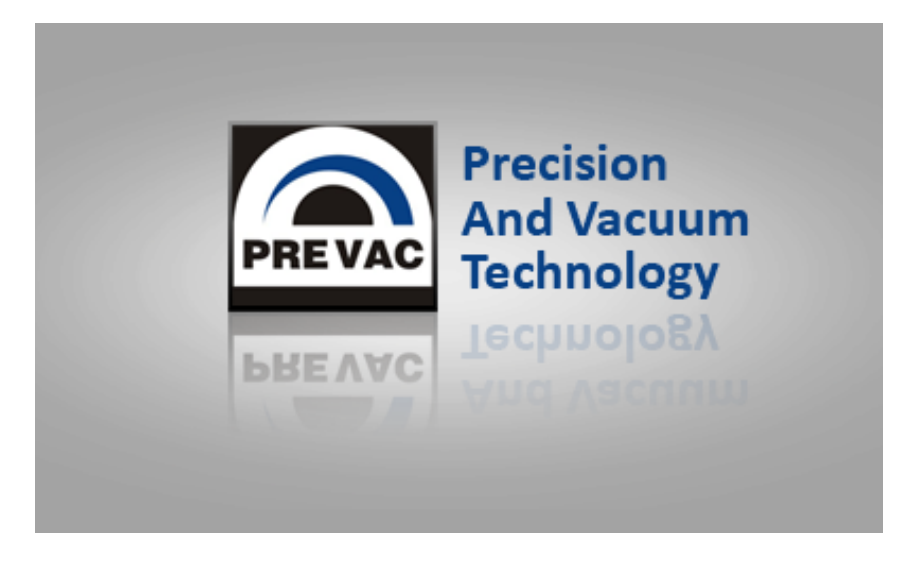

Figure 7.9: Enter into preboot environment

The Preboot Environment is an application to boot the IS40-PS . Its main task is to launch the device in the version selected by the user. It can also be used to run other tools, such as the gauge calibration application.

The main menu consist three options:

- Reboot rebooting IS40-PS .
- Continue booting close Preboot Environment and continue starting IS40-PS .
- Continue booting (photo mode) allow to run device with screenshot function.

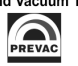

#### **7.4.1 BOOT MENU**

Boot menu allows the user set which version of the IS40-PS and Preboot Environment will be run after the start of device. In order to switch software version, click on "Software boot version" combo box.

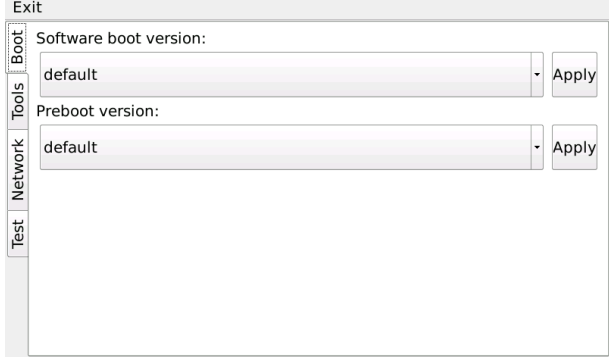

Figure 7.10: Boot menu

Then select one of the available versions, for example default.

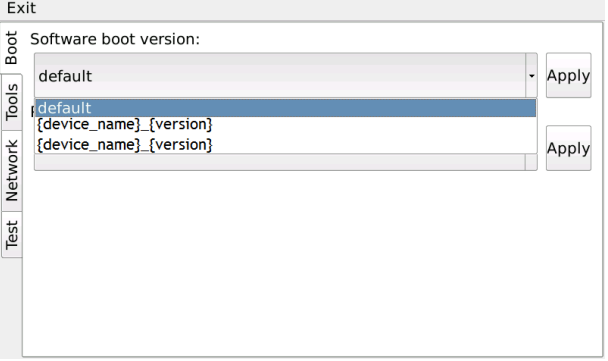

Figure 7.11: Switch software version

To apply changes press Apply button. From now the default version will be automatically run after restarting IS40-PS .

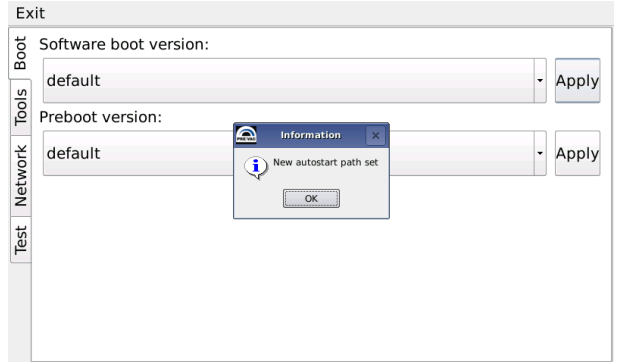

Figure 7.12: Message box confirming the changed settings

# **7.4.2 TOOLS MENU**

The Tools menu allows the user to run applications such as touch screen or power supply calibration.

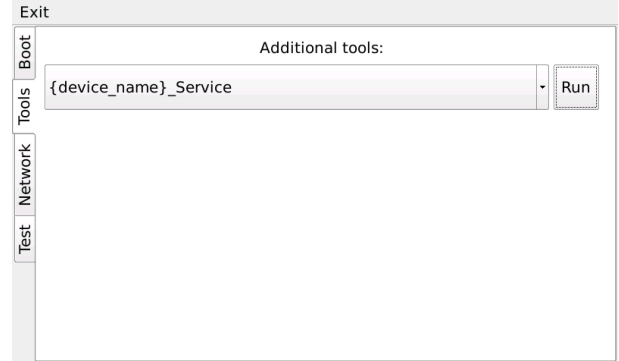

Figure 7.13: Tools menu

In order to select one of the applications, tap the desired application from the tools combo box and tap the Run button.

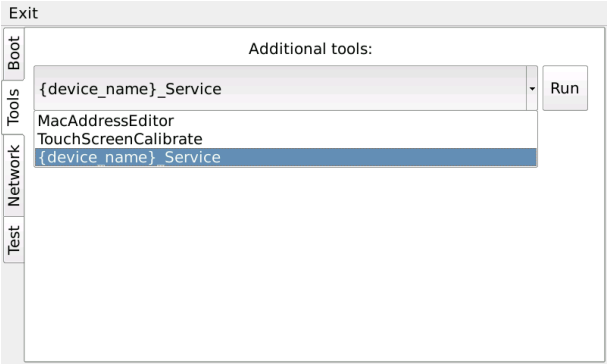

Figure 7.14: Selecting additional tool

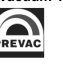

#### **7.4.3 NETWORK TAB**

From this tab the user can configure the IP address, netmask and enable / disable DHCP.

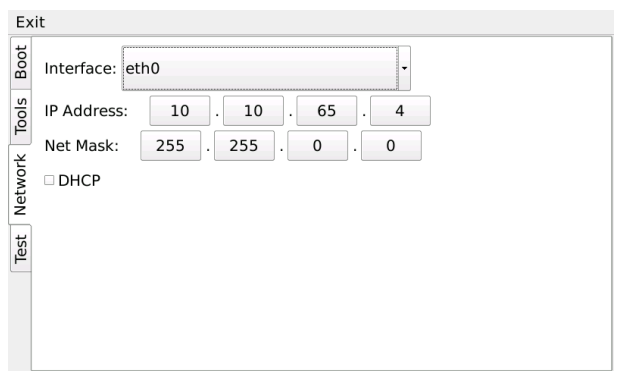

Figure 7.15: Network tab

After tapping on one of the editable fields, the numeric panel for editing values will appear . Input values can be completed by tapping X button in the upper-left corner of the screen.

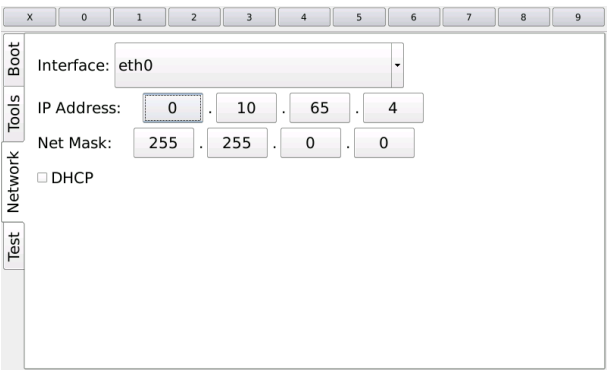

Figure 7.16: Numeric panel

### **7.4.4 TEST TAB**

From this tab the user can test the speaker.

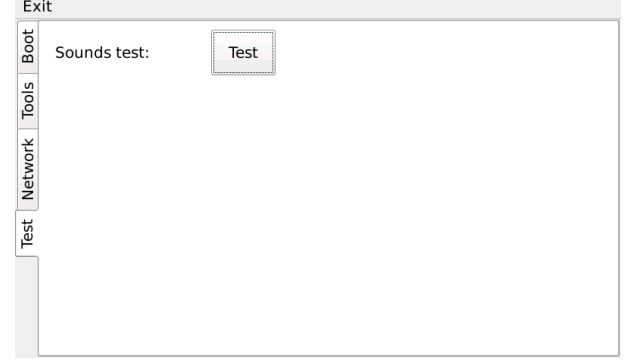

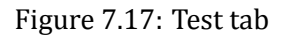

# **8 STORAGE AND DISPOSAL**

# **8.1 PACKING**

Please retain the original packaging. The packaging is required for storing the IS40-PS and for shipping it to an authorized PREVAC service center.

# **8.2 STORAGE**

The IS40-PS should only be stored in a dry room. The following requirements must be met:

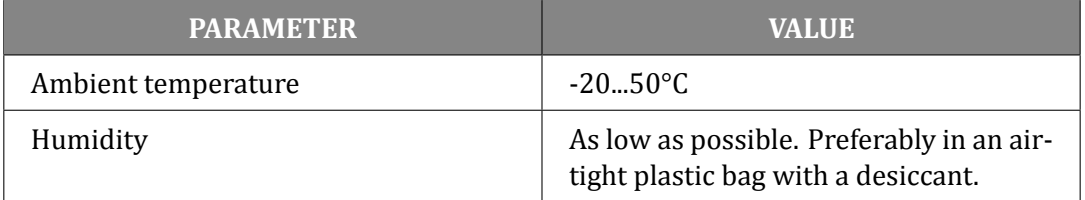

Table 8.1: Storage parameters

# **8.3 DISPOSAL**

The product purchased by you was manufactured from recyclable materials. The product is marked in accordance with European regulations pertaining to waste of electrical and electronic equipment – WEEE2.

Waste of electrical and electronic equipment must not be thrown away together with regular domestic waste. According to the European Union WEEE Directive, waste of electrical and electronic equipment is subject to separate utilization procedures.

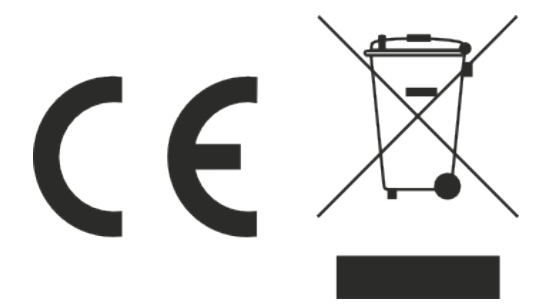